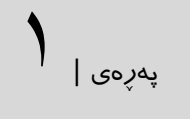

بەناوی خوای گەورەو میهرەبان و قل ربی زدنی علما" "

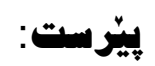

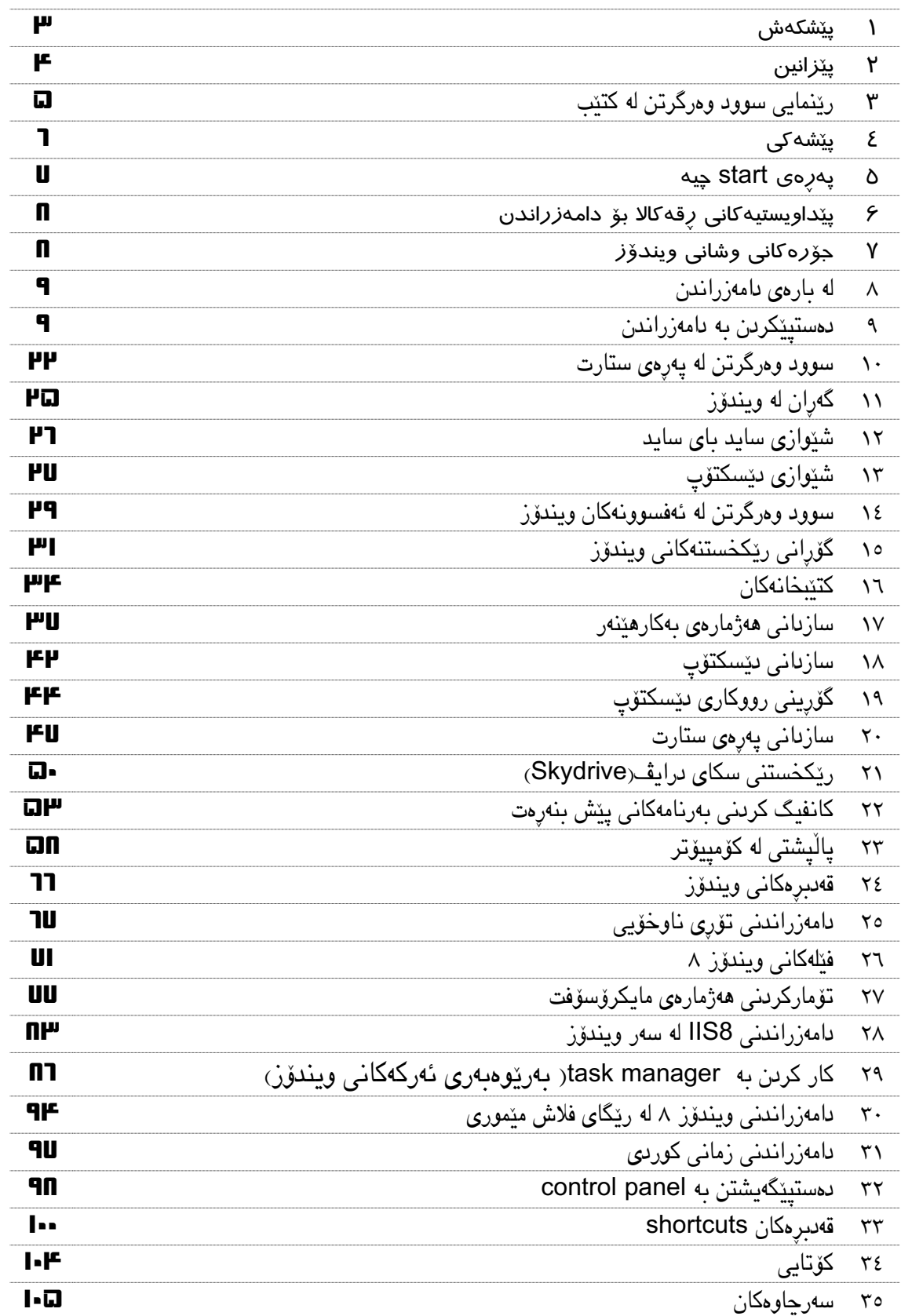

2| پهڕهی

پێشكەش:

پهڕهی |3

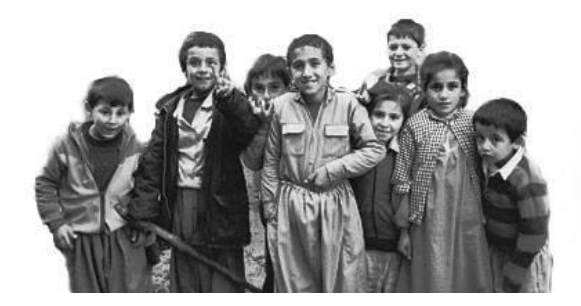

ئەم پەرتووکە پێشکەش بێت بە رۆحی پاکی مندالانی ئەنفال کـراو کیمیـا بـارانکراوی کوردسـتان، هەروەها بە ئێوەی خوێنەر و سەرجەم ئەوانەی هەوڵ ئەدەن ڕابردوو ئێستامان بە زانست و زانیاری بناسێننن بە جیهان.

## پێزانین:

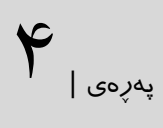

سەرەتا سوپاس بۆ خوای گەورە كە توانیم ئەم پەڕتووکە تەواو بكەم. هەروەها هاورێ ئازێزەکانم : ئەندازیار كاوەی گەاڵڵی پوور بۆ هاوپۆڵكردنی بابەتەكان. ئەندازیار بڕوا عوسمان بۆ دستكاری زمانەوانی كتێب و رێنمایی. ئەندازیار ئاراس نوری ئەحمەد بۆ پێشنیار بۆ چاپ و دوایین دەستكاری زمانەوانی تكنیكی. ئەندازیار سەاڵح ئەحمەد بۆ رەستەسازی و دوایین دەستكاری زمانەوانی . هاورێ خۆشەويستەكانم لە ماڵيەرِەكـانى كورىئــايتيگرووپ`،چـاوگ` و زكـورد٬ كە يارمەتيــان دام لە بواری ئایتیكوردی بنووسم و فێربم.

1-kurditgroup.org

- 2-chawg.org
- 3-zkurd.org

## رێنمایی سوود وەرگرتن لەم پەڕتووکە

 $\Delta$  | پهره

خوێنەری خوشەویست :

ئەم پەرتووکە لە سەر ئەو بنە ما نووسراوە كە ئێوەی بەكارهێنەری سیستەمی كاارگێڕنی ویندۆز، شارەزاییێكی باشتان لە سەر ویندۆزەكانی پێش ویندۆزی ٨ هەیە. لە هەموویان گرنگتر زانینی بەکارهێنانی ویندۆزی ۷ی مایکرۆسۆفتە، بە پێی ئەم بنەمایە فرە لە سـەر وەردەكاريەكانى ويندۆز قسە نەكراوە، بۆ نموونە بەشى ريكخستن (control panel) هەر ئەو كارە دەكات كە لە ویندۆزەكانی تر بووە بەاڵم شێوەی دەستپێگەیشتنی گۆڕراوە و بەشی تری بۆ زۆر کراوە، ھەروەھا تا ئەو جێگا رستەكانی سـادەم وەرنەگێـراوە بـۆ ئەوە بەكارهێنەری ویندۆزی ٨ دەبێت بزانێت سەتلی زبڵ بە چی دەڵێن و چۆن دەتاوانی بیبەیـت بەرێـوه. بە ھەرحـال٘ بــۆ ئەوە كە گرفتێـک نەبێـت لەم بــارەوە پێشــنیار دەكەم پەڕتووکی " فێربوونی ویندۆزی ١ " بە پێنووسی بەرێز ئەندازیار تایەر عەلی ڕەسو لە وزارەتی ڕۆشەنبیری و الوان بخوێننەوە! ئەم پەڕتووکە لە سەرەتای دامەزرانادن تاا ئەو گۆرانكارییه گرنگانەی كە لە سەر سیستەمی كـارپێكردنی نـوێ مایكرۆسـۆفت ئەنجـام دراوە ئاشنات دەكات.

### پێشەكی :

ئەگەر دوایین جار لەگەلّ ویندۆزی ٩٥ كارتان كردبیّت بەدلّنیایی ئەتوانن بـیّ هـیچ كیّشـەیەک لەگەلّ ویندۆزی ١ كار بكەن. بەاڵم ئایا ئەم ئاستە بۆ ویندۆزی ٨یش وایه؟ وەاڵممان نەخێرە! بەم هۆیە كە ویندۆزی ٨ گەورەترین گۆڕانكارییە لە سیستەمی كاریپێكردنی مایكرۆسۆفت! ئەگەر لە بیرمان مابێت میننۆی ستارت له ویندۆزی ٩٥ ناسرا بەلام له وینیدۆزی ٨ ئەم مینــۆیه لاچــوو\ و جی٘گــای به پەرەی startداوه. یەكەم جار كە بە ویندۆزی ۸ كار بكەن كەمێک كاركردنی دژوارە و جێگای ئایكۆنەكان بەخێرایی نادۆزنەوە چوناە بە تەواوی شێوازی گرافیكی گۆردراوە. بەاڵم ئەم گۆڕانكاریانە لە سەر ویندۆزی ٨ چیە :

- Interface Metro(رووكاری مێترۆ( :رووكارێكی نوێی بنەرەتی دەستپێكردنی سەرەتای ویندۆزە.
- Times Boot Faster(خێرایی بۆ كاتی بووت( : بەراستی وینادۆزی ٨ خێراتار لە وینادۆزی ١ باووت دەبێت بۆ ئەوە كەمتر كاتی رێكخەر بەخۆی ترخان دەكات.
- Usage Memory Less(كەم كەردنەوەی سوود وەرگرتنای لە بیارگە( بە بەراوەرد لە گەڵ وینادۆزی ١ ،ویندۆز ٨ كەمتر بیرگە بە خۆیەوە تەرخان دەكات.
- $\bullet$  → Hyper–V is now part of Windows (ئامێری گریمانەیی بەشێكە لە ویندۆز): ئێـوە ئەتـوانن ھەر نەرماواڵەیەك لە سەر ویندۆز دامەزرێنن.
- Windows Store (فروشـگای وینــدۆز) : بــوْ زیــاد كردنــی نەرمەوالّه لەســەر وینــدۆز لە فرۆشـگای مایكرۆسۆفت.
- Manager Task New(بەرێاوەبەری ئەركای ناوێی وینادۆز(: بەڕاساتی ئەم بەشاە گۆرانكااری زۆری لێكراوە.
- drive Sky(بۆشایی پاشاكەوتی هەوریای مایكرۆساۆفت(: پەیوەنادی بە بۆشاایی هەوری )clouds )لە ویندۆزی ٨ بۆ هاوبەشی و پاشكەوتی پەرگەكان.
- Integration Live Windows( لێكدانی بەشی ویندۆز(: ئێوە بە سادەیی ئەتاوانن پەرگەكاان باخەنە نێو ئێمەیل یان لێخورێکی هەورەژمێرکاری، کە لە هەژمارەی خۆتان لە مایکرۆسىۆفت دروست بووە هەر وا ئاگاداری نامەكانتان لەو هەژمارە بن.
	- Search(گەڕان( : بەشی گەڕان ،لە ویندۆز ٨ بە خێرایی بۆ هەر وشە پێشنیار ئەدات .
- multiple monitors(چەند شاشە) :دەتـوانن وینـدۆز ٨ له چەنـد مـانىتۆر بە كـاغەز دیـواری وشـریتی ئەركی جیاواز ببینن...هتد

لەم وێنەی الی خوارەوە جۆرەكانی ویندۆز و كاتی دروستبوونیان نیشان دراوە بۆ بەبیرهێنانەوەتان.

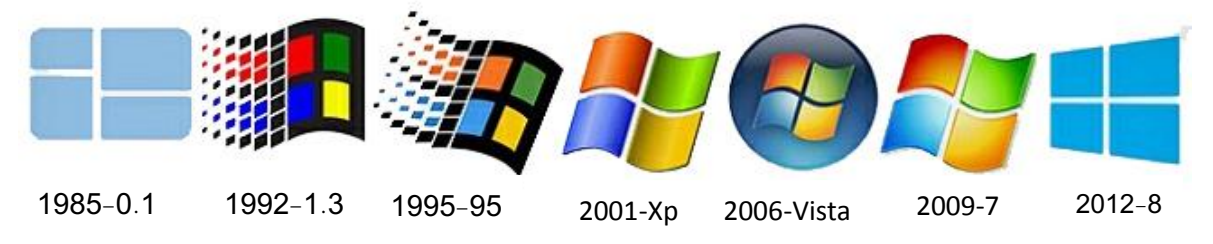

 $\overline{a}$ 

پهڕهی |6

<sup>1</sup> - لە وەشانی 1ر٨ی ویندۆز مێنۆی ستارتی ویندۆز، دیسان لە بەشی دێسکتۆپ دابین کراوە.

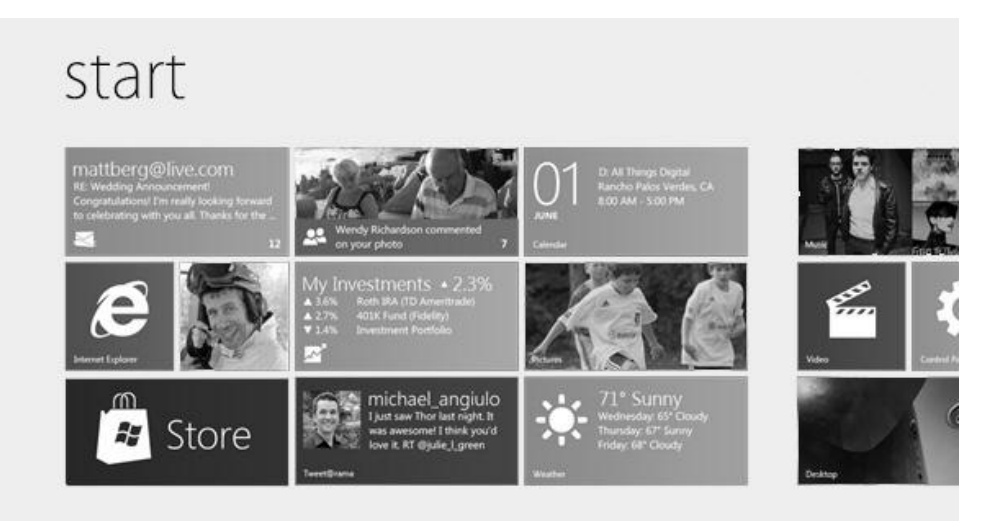

 ${\mathsf V}_{\tt\,}$ پەرەى |

### پەڕەی start چیە:

گەورەترین گۆرانكاری ویندۆزی ٨ هــاتنی پەرەی دەســتیێكردن (Start Screen)ە. ئەم پەرەيە لە سەرەتا ناوی رووكاری مێترۆ٬ بوو بەلام بە ھۆی نارٍەزايی فرۆشگايەک لە ولاتی ئەلْمانيـا كە نــاوی منترۆ بوو. مايكرۆسۆفت بە ناچار گۆرى بە "وينىدۆزى ٨ " ئينجـابوو بــه "UI Modern". ئەم ناوانه بەرچاو نەكران وە بە ناچارى ديسان مايكرۆسىۆفت ناوي نىويّى لێنا "Start Screen". كیشه له ناوەكەی نییه هەر ناویكی هەبیت ئیروه رووكاری وینـدۆزی فـۆن و ئـیکس یۆكسـی تیدا دهبینن. هەروەهـا نـاوی shortcutsمكـان گـۆردرا بـه Tile (كاشـى)، كاشـييەكانیش ئەتـوانن بە شیوازی سەرھیلٌ یان زیندوو ناوەرۆکیان یان وینەی ناو كاشـیەكە لە ھەر كـات بگۆردریّـت. كاشـیە زیندووومكان ئەتوانن نوێترین ھەوالْەكانتان پێ بدەن بۆ نموونە ئەمرو چەند ئیمەیلٌتان بۆ ھـاتووە! سەردێری هەواڵنێرەكانتان يى نیشـان بـدەن هەروەهـا پەرەی دەسـتیێكردن رێـدەدات بــه تەواوی لە ئامێری پەڕەكان سوود وەربگرن وە تەواوی شاشە بە بەرنامە ی كراوە دادەپۆشێنێت و پێویسات بە داخستن لەالیەن بەكارهێنەر ناكات وە هەر كات پرۆگرامێكی تر بكەیەوە پرۆگرامی پێشتر خۆكارانە دادەخریت تاكو سـەرچاوە بـۆ بەرنامەكـانی تـر پـر نەبیّـتەوە. ئەگەر تـاقەتی كـار كـردن بە پەرەی ستارتمان نەبوو دەتوانین برۆینە نێو بەشىێكى تىرى وینىدۆز ٨ بەو واتـايەی روومێـزە desktop كــۆنەكەی وەشــانی وینــدۆزەكانی پێشــتر كە كەمێــی گۆرانكــاری بە ســەر هــاتووە. زۆرتــری گۆرانكاریەكـان لە لایەن مایكرۆســۆفت ســوود وەرگــرتن لە وینــدۆز لە ســاوئامێرەكان (touch)، تاتەبژمٽرەكان (tablets) وە سـاوپەردە (touch screen) لە كۆمبىوترەكـانى All-in-one، بەشىپكى تىر ئەوەیە كە ئێىوە ئەتىوانن لە سـەر ھێـڵ پرۆگرامـى تـايبەت دابەزێـىن لە فروشىگای مایكرۆسۆفت.

1

Metro - $<sup>7</sup>$ </sup>

User interface Modern  $-$ <sup>r</sup>

### پێداویستیەكانی ڕەقەكاال بۆ دامەزراندن :

ون كەمترین رەقەكالا بىق دامەزرانىدن وكارپێكردنی سیسىتەمی كارپێكردنی وینىدۆز ئەبێت بە **پا** تایبەتمەندی خشتەی خوارەوە بێت:

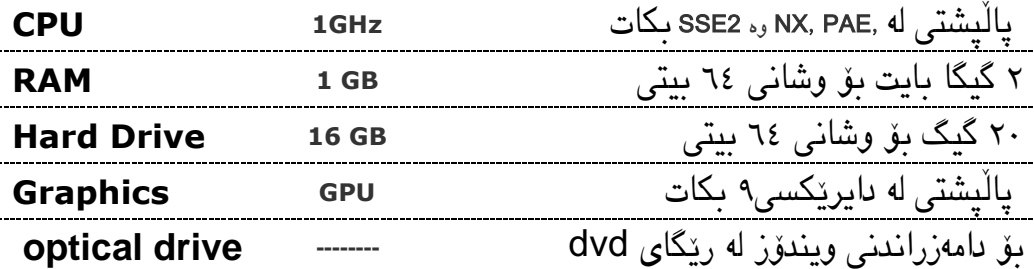

تێبینی: گەر لە سەرتاتەبژمێر )tablets )دایبمەزرێنی پێداویستی تایبەت بە خۆی هەیە كە لەم لێرە دا باسی لێوە نەکراوە.

### جۆرەكانی وشانی ویندۆز :

لە ساڵی١١٠١ ویندۆزی ٨ لە چوار وشان باڵو كرایەوە. - ویندۆز ٨ و ویندۆز ٨ ی پێشكەوتوو)Pro )بۆ مەسرەفكەرەكان لە زۆر یەك لە واڵتانی جیهان. - ویندۆزی ٨ی )Enterprise )بۆ کارگە وكۆمپانیا گەورەكان.

- ویندۆزی ٨ی )RT )لە پێشدا دامەزراوە بۆ سەر تاتەبژمێرەكان بە لۆگۆی )ARM )و كۆمپیوتەری کەسیی لە الیەن OEMs .

تێبینی: تەواوی وەشانی ویندۆز لە دوو جۆری ١١ بیت و١١ بیات دروساتكراوە. جاۆری ١١ بیت كە بەناوی 86X ناسراوە. جۆری ١١ بیت لە ویندۆزی ٨ تا ١ گیگ ڕام پاڵپشتیدەكات. جۆری ٦٤ بیــت كه ناســراوه بهX64 له وینــدۆزی ٨ تــا ١٢٨ گیــگ پاڵپشــتی دهكــات وهخێرایـــی نەرمەوالْەكانیش كە بۆ ئەم جۆرە نووسراوە زیاترە، ئاسایشیشی زۆرتـرە بەلّام دەبێت وەگەرخەری )drive )ڕەقەكااڵ کە گونجاوە بۆ ئەم جۆرە، پەیدای بكەن.

باق زانیــاری: له هەر وەشــانێکی وینـــدۆز دا، گـــورزەی پینەکـــردن (service)pack)ێـــک-کە كورتكراوەی دوو وشـەی(sp)ن- لە لايەن ئەنـدازیارانی مایكرۆسـۆفت بـۆ پركردنـی كـون وكەلـێن وشوپنه لاوازەكانی ویندۆز لە ماڵپەری فەرمـی دایــدەنێن دروسـتدەكرێن. بەكـارهێنەری وینــدۆز ئەم گورزانه له رێگـای نـوێكردنەوەی وینـدۆز باردەكـاته سـەر وینـدۆزەكەی وئاسایشـی وینـدۆز بەرز رادەگرێت. بەو شێوەیە سیسـتەمی وینـدۆز بەھێزتـر دەبێـت لە بەرانـبەر کەلێـنە دۆزراوەکـان کە بە )bugs )ناساراون، هاوکاات ڤایرۆساەكان وە نەرمەواڵە خراپەكاان كە زەرەر دەگەیێانن بە وینادۆز بەختی تەشەنەکردن و باڵوبوونەوەیان کەمتر دەبێتەوە.

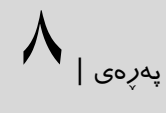

#### لە بارەی دامەزراندن

پاڵپشتی بگرن.

دامەزراندنی ویندۆزی ٨ لەسەر كۆمپیوتەر كاارێكی زۆر ئاساانە، بەڕاساتی مایكرۆساۆفت لەم بارەوە زۆر بەهێز كاری كردووە تەنیا دەب چەند پرسیارێک وەاڵم بدەنەوە ئینجا دامەزراندن تەواو دەبێت. باشتر وایه لە سەرەتا ویندۆز دامەزرێنن و وێنادۆزی ١ بەرز نەكەنە ساەر وینادۆزی ٨ چاوناە زۆر نەرمەواڵە كە لە ویندۆز ١ كارتان پێی نییە لەسەر ویندۆزی ٨ هەر وا دەمێنێت. هەروەها باشتر وایاه

كە نوێترین درایڤی ڕەقەكااڵكان لە ماڵپەڕی فەرمی دابەزێنن و دایمەزرێنن. وە لە تەواوی پەرگەكانتان

 $\mathsf{q}_{\vert_{\mathfrak{so}^{\mathrm{avg}}}}$ 

دەستپێكردن بە دامەزراندن :

دی ڤی دی ویندۆزی ٨ بۆ دامەزراندن بخەنە نێو درایڤەكەتان و سیستەمەكەتان لە سەرەتا ١ بووت بكەن. دڵنیا بە كە bios یان uefi كۆمپیوتر لەسەر دی ڤی دی دامەزرێت. ئێستا كۆمپیوتەر ریستارت بكەن تا پەیامێک بێت كە دەڵێت دوگمەیەک لێ بدەن بۆ دامەزراندن لە سەر سی دی یان دی ڤی دی...

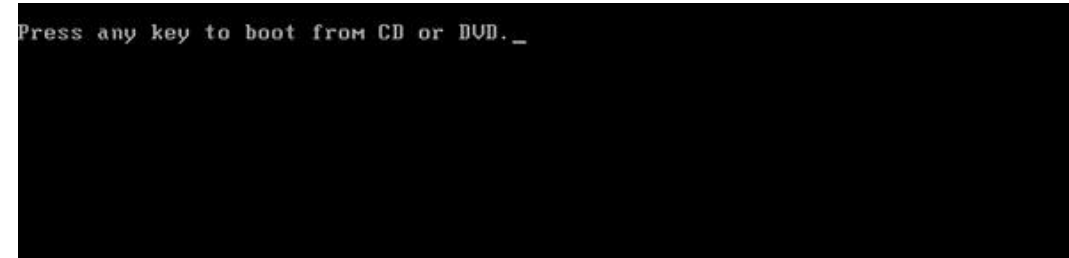

ئێوە ئەتوانن لە رێگای پۆرتی خالی فالشێكی ١ گیگیش شێوازی بووت تەعیین بكەن تا ویندۆز لە رێگای فالش دامەزرێت.

خال:كاتٽک ئٽوە كلىلٽک لٽنەدەن ويندۆز دەگەرێت بۆ رەقەكالايٽكی تر كە بـووتی لە سـەر بێـت بــۆ وێنە دەچێتە سەر هاردەكەت ئەگەر ویندۆزێكی تری لە سەر بێت . پرسیار ئەگەر ئەو رستەیەی کەلە ناو وێنەکەدا دیارە ، کاتێک کلیلێکتان لە سەر ھەردوگمەیەکـی سـەر

تەختە كلیل كرد، بەلام دەرئەنجام پەيامی ھەلّەی نیشان دا ئەوكات چیبكەن ؟ - لە پەڕەی بایووس )BIOS )بووتەكانتان چاودێری بكەن. - هۆشیار بن كە دی ڤی دیەكەتان بەباشی نووسرا بێت. - دڵنیا بن كە رەقەكاالی كۆمپیوترەكەتان كێشەی نیە. بۆ وێنە هاردەكەتان بناسێت. ١\_ پاش فشار دانی كلیلێن لە سەر تەختە كلیلەكەت، پەڕەی دامەزراندنی ویندۆزی ٨ روون دەبێت.

خاڵ: لەم كاتە كە ئایكۆنی خرمەخرم) **loading** )دەست بە گەڕان دەكات، پەڕگەكانی ویندۆز لە سەر بیرگە جێگیر دەبن. جێگای نیگەرانی نیە قۆنا ەكانی دامەزراندن بەرداوام دەبێت.

1

<sup>4</sup> Unified Extensible Firmware Interface -

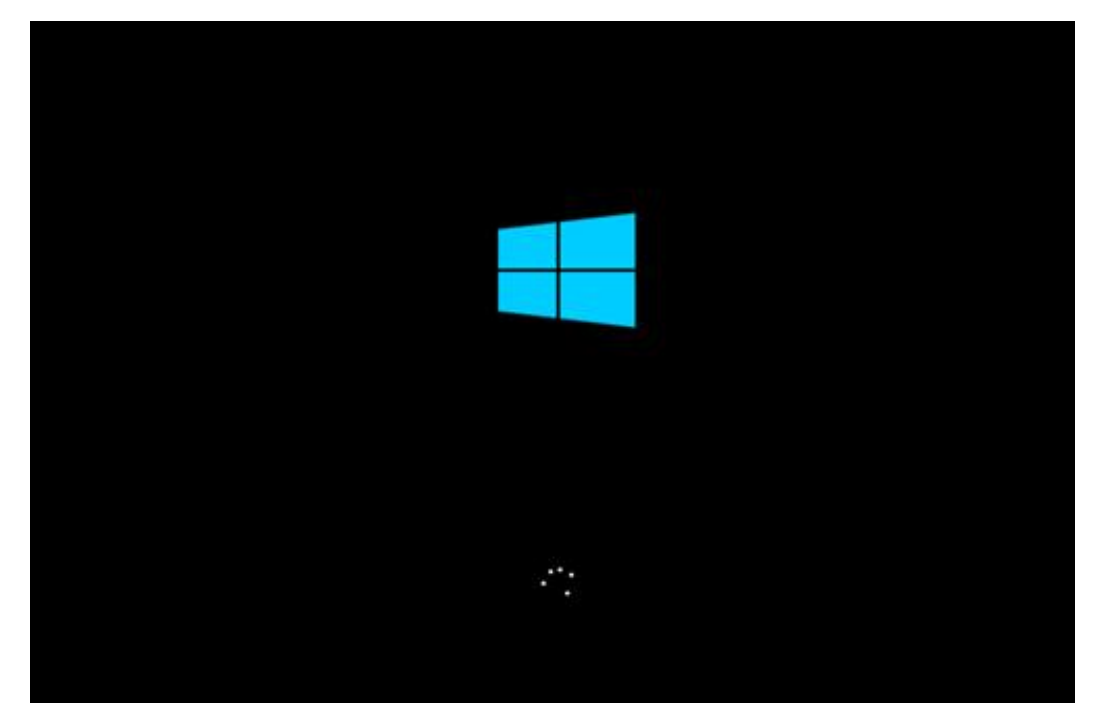

پهڕهی |11

پاش جنگیر بوونی پەرگەكـان لەم قۆنــاغە زماننــك بــۆ دامەزرانــدن هەروا شــوێنی كـات و پــارە و شێوازی پیتەكانی تەختەكلیلی ویندۆز هەڵدەبژێرن .دڵنیا بن كە زمانی دڵخوازی خۆتان هەڵباژاردووە پاشان لە سەر دوگمەی Next كرتەیێن بكەن.

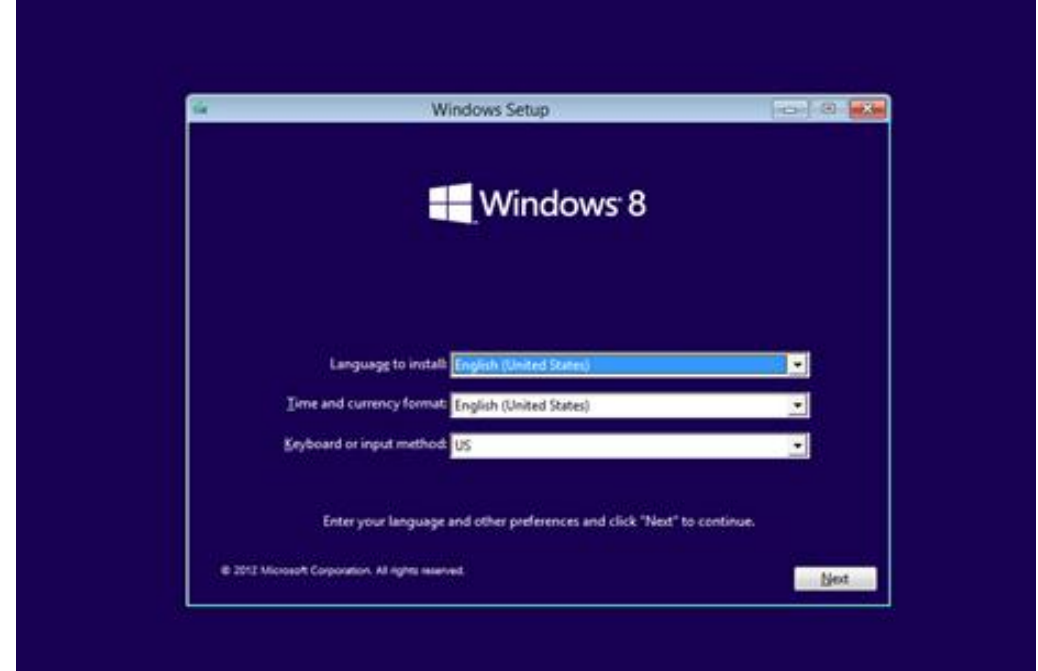

-١لە پەڕەی نوێ كرتەیێن لە سەر دوكمەیnow install لە ژێر لۆگۆی مایكرۆسۆفت بكەن . كارتـان بە رەسـتەی Repair your computer(كۆمپیـوترەكەت تەعمیـر بكە)نەبێـت بـۆ $\blacklozenge$ ئەوەی كە ئێوە یەكەم جارە ویندۆز ٨ دادەمەزرێنن لە داهاتوودا لە سەر ئەم بابەتە ئەدوێین.

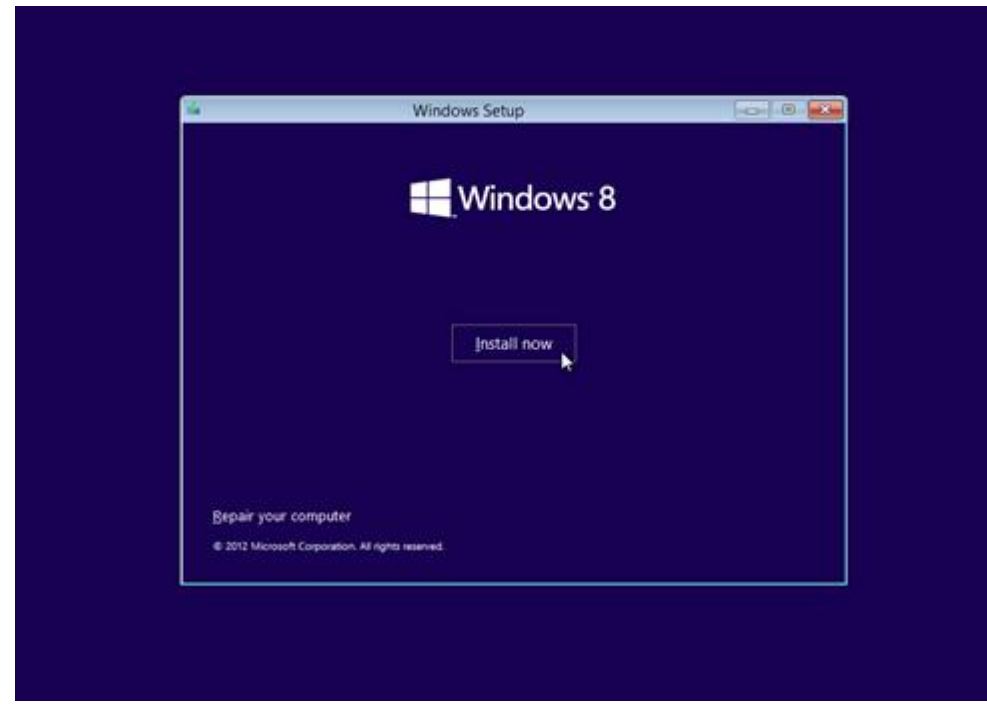

پەرەي |

٤-پرۆسە یان قۆناغی دامەزراندنی ویندۆز ئێستا دەستی پێكرد.لێرە نابێت هیچ شتێک ئەنجام بدەن تەنیا چاوەروان بن.ئەم کردارەش چەند خولەكێک دەخايێنێت نابێت زۆر دوابكەوێت.

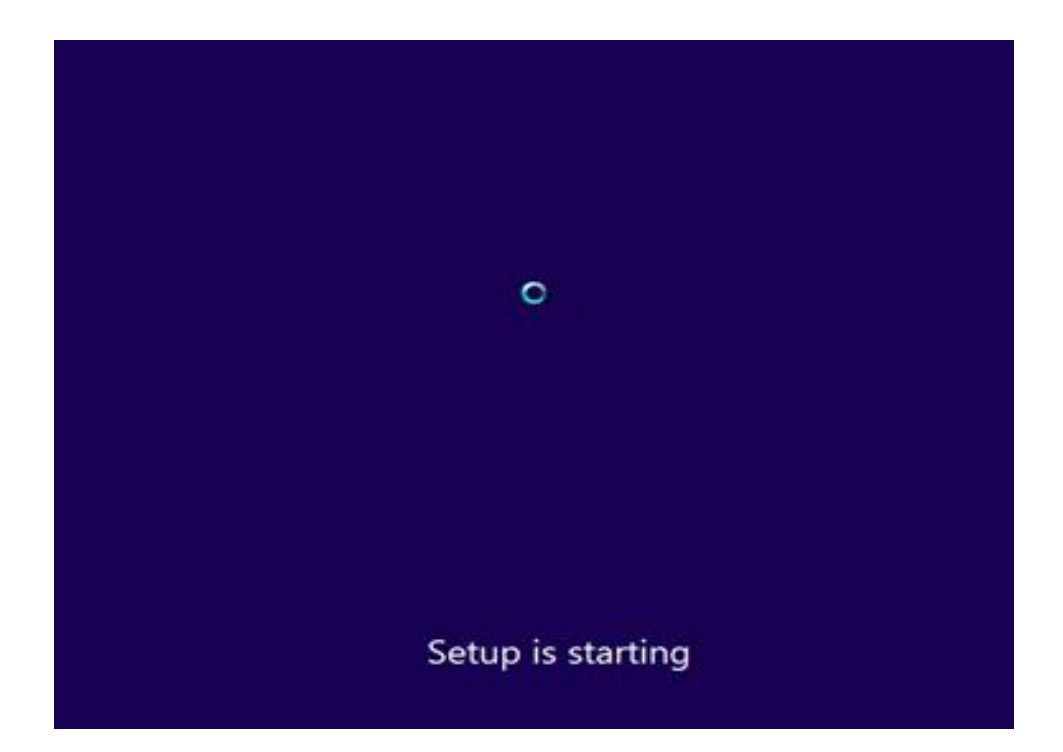

-١لەم پەڕەیە كلیلی ١١ پیتی بەرهەمی مایكرۆسۆفت لە خشتەكە دەنووسن.كلیلی بەرهەم لەكاتێن دایە كە وینـدۆزی مایكرۆسـۆفت دەكـړن .هەرچەنـدە هێشـتا وینـدۆزی مایكرۆسـۆفت نەهـاتۆتە بـازار هاککەرەکانی رووس وهینـد ئەم بەشـه لە چـالاکی دەخەن.کاتێـک ئێـوە وینـدۆز دابەزێـنن کلیلـی بەرھەمتان بۆ ئیمەیل دەكریت یان ئەگەر لە فروشگا ویندۆز بكرن لە نیو پاكەتی ویندۆزەكەتانـدایە. بۆ چاالک کردنی وێندۆزەکەتان لە کام شێواز سوود وەردەگرن، ئەوە پەیوەندی بەخۆتانەوە هەیە. .

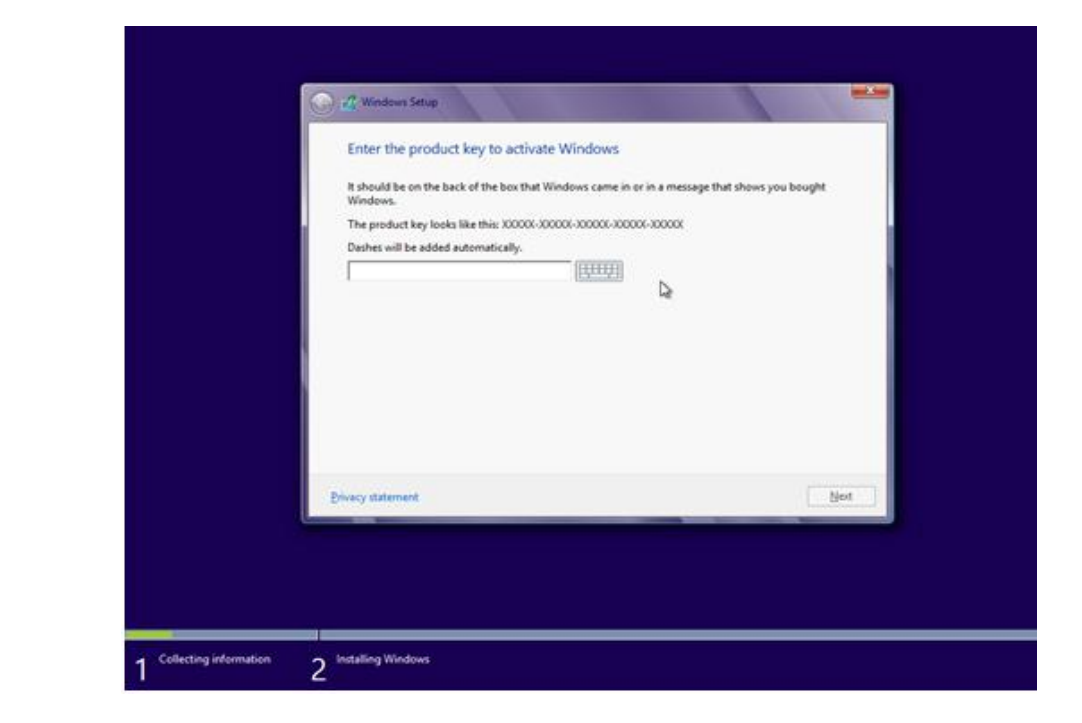

پهڕهی |12

٤-لەم پەرگەيەدا مايكرۆسىۆفت مەرجـى زۆرى دانــاوە بــۆ ســوود وەرگــرتن لە بەرھەمە بەھێــزەكەى تەنانەت ئاگادارتان دەكات كە ھەقتـان ھەیە وینـدۆز لە سـەر سیسـتەمێک دامەزرێـنن و بە شـێوازی تۆماركردنی كلیلی بەرهەم سوودی لێوەربگرن ئەم کردارەش تەنها تاایبەت بە وینادۆز نایە، لەزۆربەی ئەو نەرمەوالانەی کە دەیكرن بۆنمونە لە فۆتۆشۆپ و نەرمەوالْەكانی تر كە خۆرايی نین ئەم پەرگەيە هەمیشە دەبینن.پاش خوێندنەوەی و رازی بوون بە سوود وەرگرتن لەو بۆشایی یە الکێشاەیی یە دا .دابگرن Next دوكمەی و هەڵبژێرن" *I accept the license terms* **box**" رەستەی

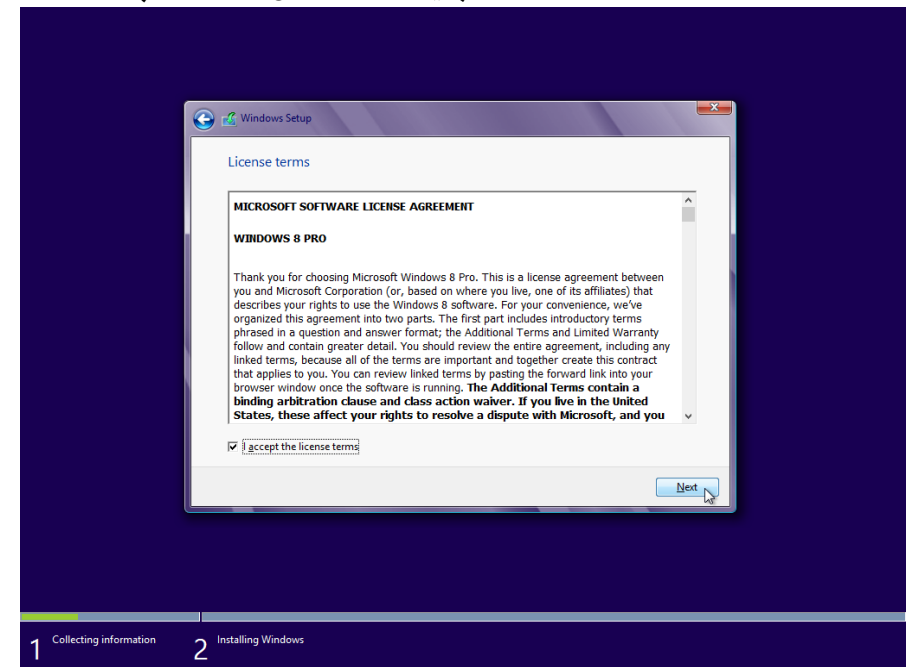

ه-لەم پەرگەی مایكرۆســۆفت دا پرســيارێكی زۆر گرنگتــان لێــدەكات، كە بــریتیە لە ئایــا كــام لە جۆرەكــانی دامەزرانــدنتان دەوێــت؟ لێــرەدا دوو ھەڵبژاردنتــان لەبەردەم دایە : دامەزرانــدن یــان بەرزكردنەوە.ئێمە لە سەر بنەمای دامەزراندن دەچینە پێشەوە.

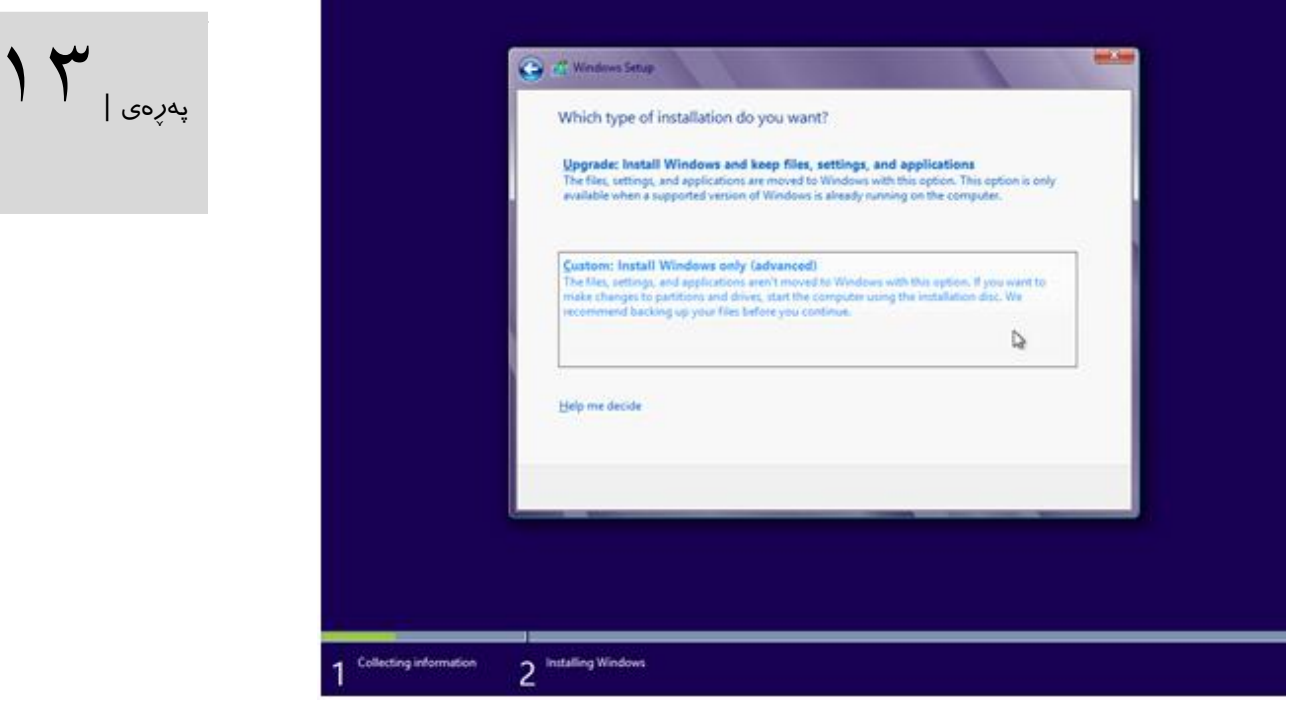

كرتەینىك لە سـەر رەسـتەی (Custom: Install Windows only (advanced (تەنىــا دامەزرانــدنی ویندۆز(بكەن.

ئەگەر ئێوە خەریكی بەرزكردنەوەی وشانی كۆنەی ویندۆز بۆ سەر ویندۆزی هەشتن ،پێشانیار ناكەم كە بەرزی بكەنەوە.بە هۆی ئەوە زۆر یەك لە نەرمەواڵەكاانی وشاانی كاۆنەی وینادۆز لە ساەر ویندۆز هەشتیش دەمێنێت كە لەوانەیە لە وشانێكی كۆنە و لە ویندۆز ٨ هیچ سوودێكی نابێت بۆتان. -١ویندۆزی ٨ بە شێوەی خۆكارانە هاردەكەتان دەناسێت ئەگەر ئەمانە كاری نەكرد . لەسەر دوگمەی load driver كرتەیەک بكە و دی ڤـی دی یـان فلـۆپی درایـڤەكە لە نێـو سیسـتەم جێگیـر بـكەن ئەمكارە كاتێک ئەنجام بدەن كە مادێر بۆردەكەتان زۆر نـوێیە و سیسـتمی وینـدۆزە نـوێ یەكەتـان ناناسێت یان لە RALD سوود وەردەگرن. ئەگەر پێتان خۆشە پارتیشێنێن بسڕنەوە لەسەر ڕستەی advanced كرتەیەك باكەن و دوگامەی delete هەڵبژێارن تاا پارتیشان بەتەواوی بسارێتەوە. هەروەها ئەتـوانن پارتیشـنەكانی تـریش بەم جـۆرە بسـرنەوە.گەر وینـدۆز لەسـەر هـاردێكی نــوێ دادەمەزرێنن چوارچێوەی space unallocated لێبدەن و دوگمەی next كرتە بكەن. ویندۆز بە شايوازی خۆكار پارتیشانی پێداویسات دروساتدەكات.هەر وەهــا ئەگەر پێتــان خۆشــە لە ســەر یارتىشٽنٽكی تر بــٽجگە لە سىسـتەمی كـارپێكرىنی پىشـوترتان دايبمەزرێـنن كێشـەیٽک نـبە تەنهـا پارچەیێن )**[partition](http://pcsupport.about.com/od/termsp/g/partition.htm)**)- بە كەمتر لە قەبارەی ١١ گیگ نەبێت - هەڵبژێرن وكرتەیێن لە سەردوكمەی Nextبكەن.

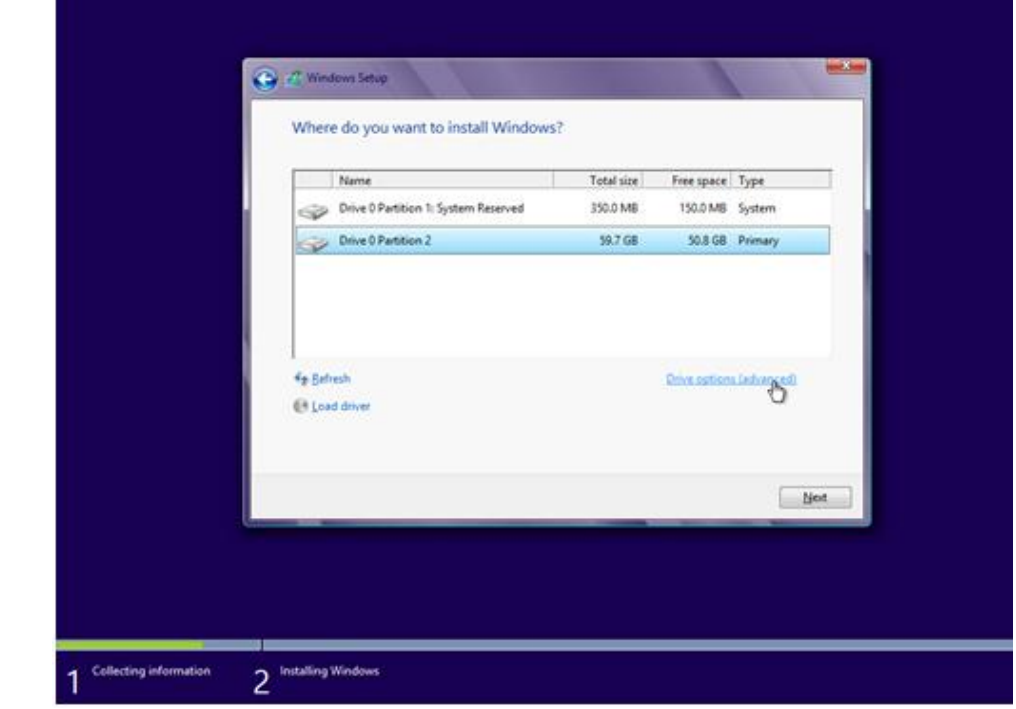

پهڕهی |14

-١لەم قۆناخە ویندۆز لە ساەر ئەو پارچە)پارتیشاێنە(كە دەستنیشاان دادەمەزرێات.ئێوە دەبا تەنهاا چاوەروانی ئاكامی دامەزراندن ببن.ئەم قۆناغە پەيوەنىدى بە خێرايــی رەقەكالاكـانی كۆمپيـوترەكەت هەیە كە ٠١ تا ١١ خولەك دەخایێنێت.

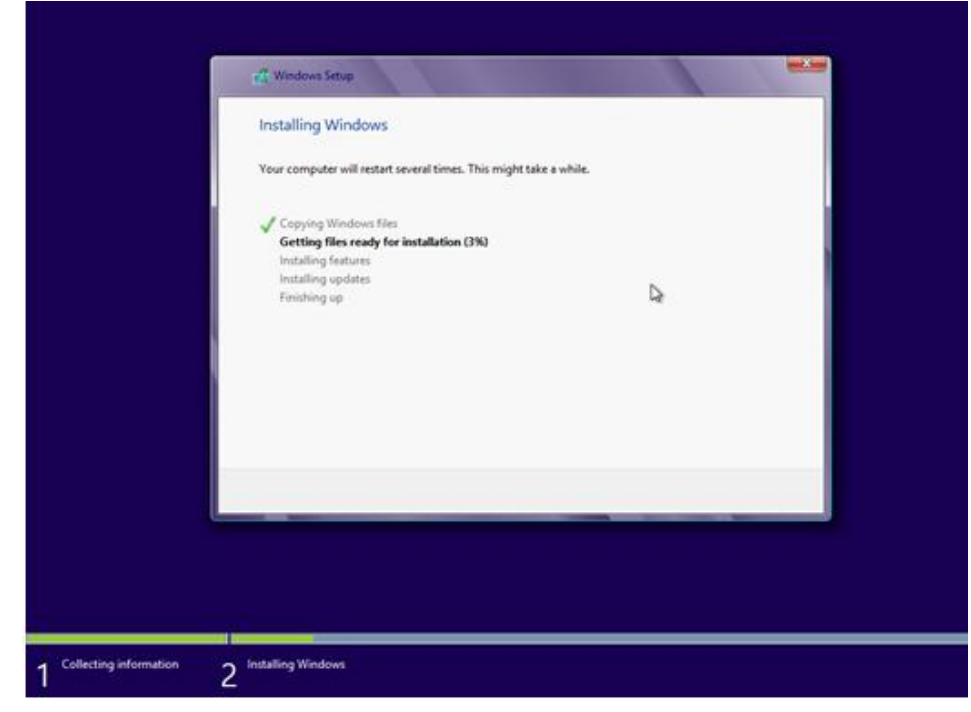

۸ – پاش قۆنـاغی ژمـارە ۷ كە پەرگەكـانی وینــدۆز كــۆپی كــران ، كۆمپیوتەركەتــان رِیســتارت دەبێت.ئەگەر گەرەكتان نیە چاوەڕوان بن دەتوانن كرتەیێن لە سەر دوگمەی **now Restart** بكەن. پاش ئەوە كۆمپیوترەكەت داگرسا(Boot یان Restart) ، پەيامى ژمارە ١ دەردەكەوێت بەلام **A** ئێوە نابێت كلیلێكی تر لێبدەن بۆ ئەوە پرۆسەی دامەزراندن لە سەرەتا دەستپێدەكاتەوە.

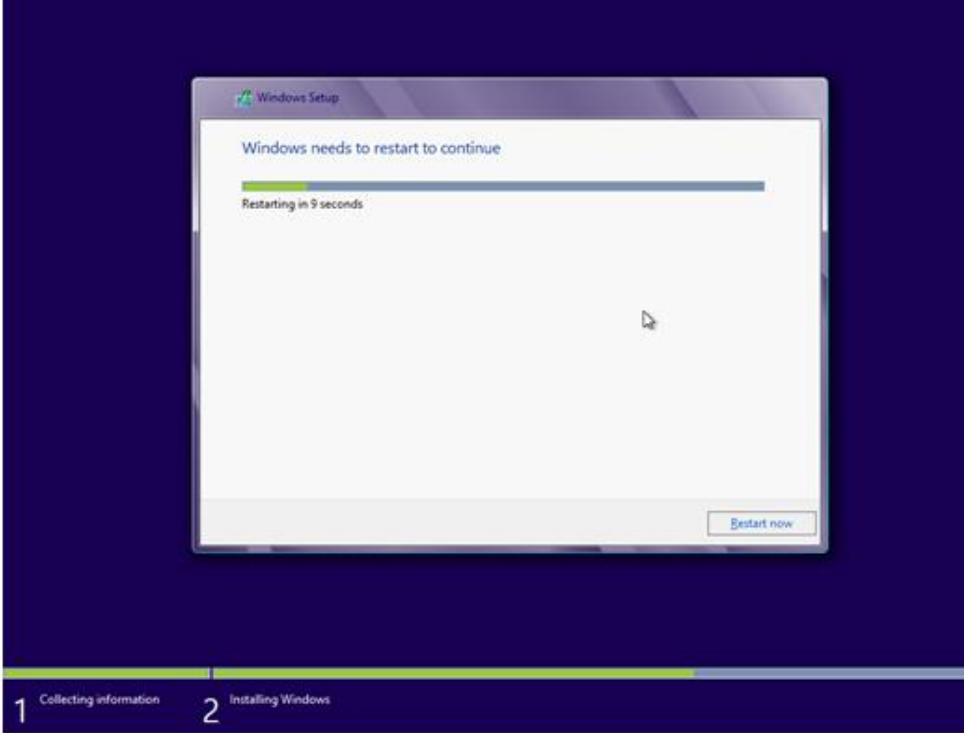

 $\delta$  | په

-٩ویندۆز پاش دەستپێكردنەوە یان ریستارت بەردەوام دەبێت لە دامەزراندنی زانیاریەكاانی تاایبەت بە نەرمەواڵەی ویندۆز.لێرەدا ویندۆز خۆی كاری خۆی ئەنجام ئەدات و ڕێگەی بە بەكارهێنەر نەداوە.

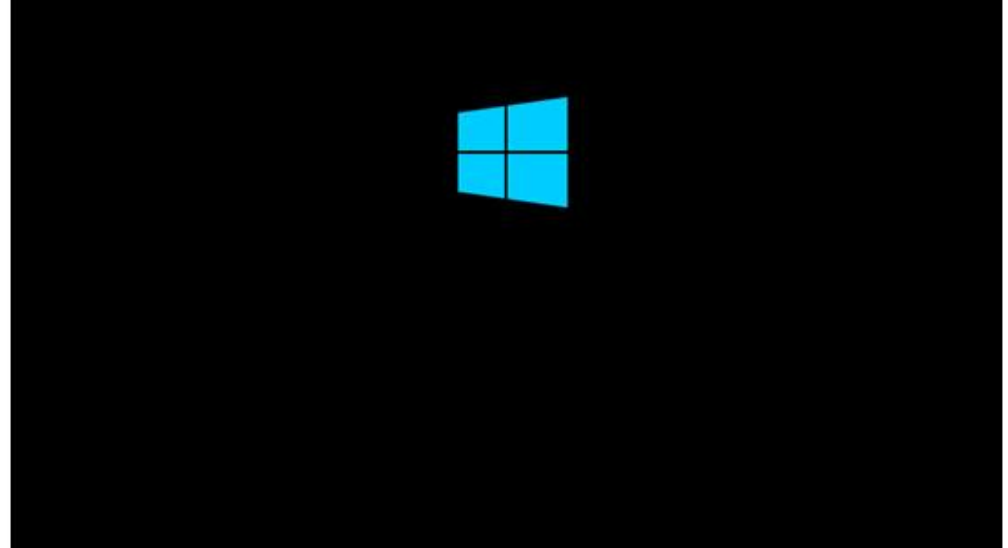

لەم قۆناغە لەوانەيە ئێوە كەمێک چاوەروان بن تا ويندۆز ئامرازەكانی تر ئامادە دەكات. -٠١هەروەها کاتێک ئێوە چاوەڕوانی دامەزراندنی ویندۆز ٨ دەبن بە شێوازێای زۆر باش، ژماارەی ئامادەبوونی ئامرازەكان دەبێت تا ١٠٠٪ پـر بێتەوە، پشـتی ئەم پەرگە رەشـە وینـدۆز خەریكـی ئامادەكردن وناساندنی رقەكاالكانە بۆ كاركردنێكی باش لە سەر سیستەمەكەی ئێوە.

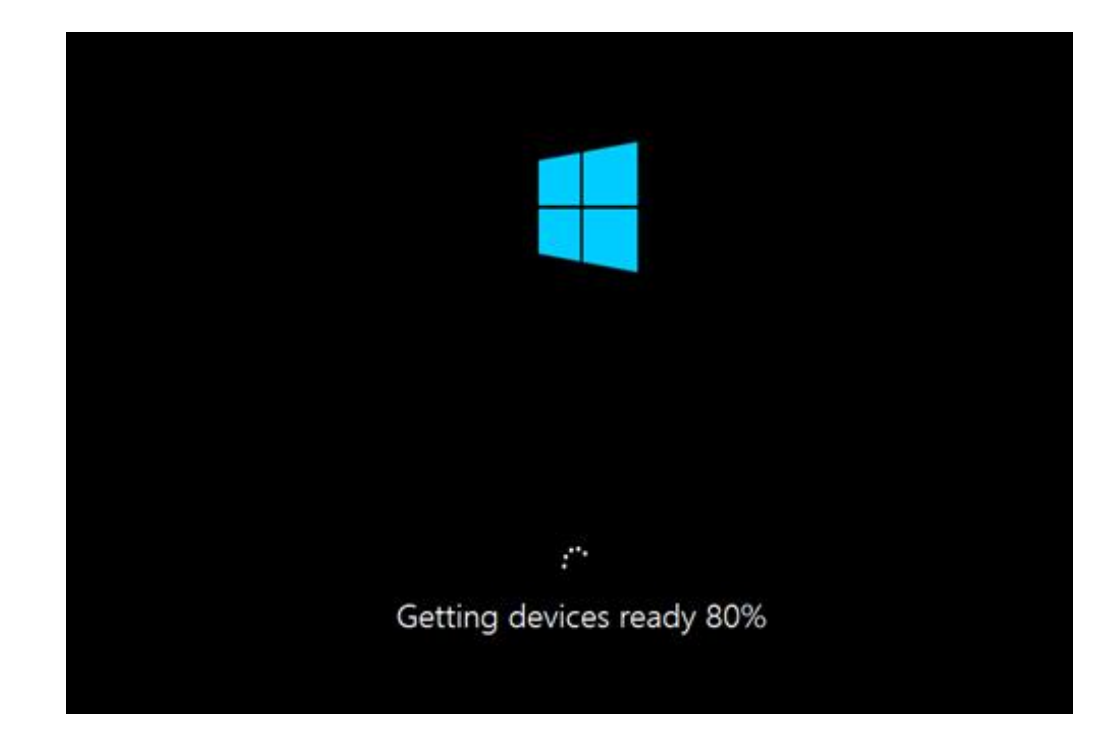

 $|9|$ اپه $|9|$ 

-٠٠لەم قۆنا ە دامەزراندنی ویندۆز بە باشی تەواو دەبێت وە لەخوارەوەی پەڕگە ڕەشەکە، رەستەیێن دەردەكەوێت كە بەشی رێكخستنەكان و تۆمارگەكانی ویندۆز دادەمەزرێت .

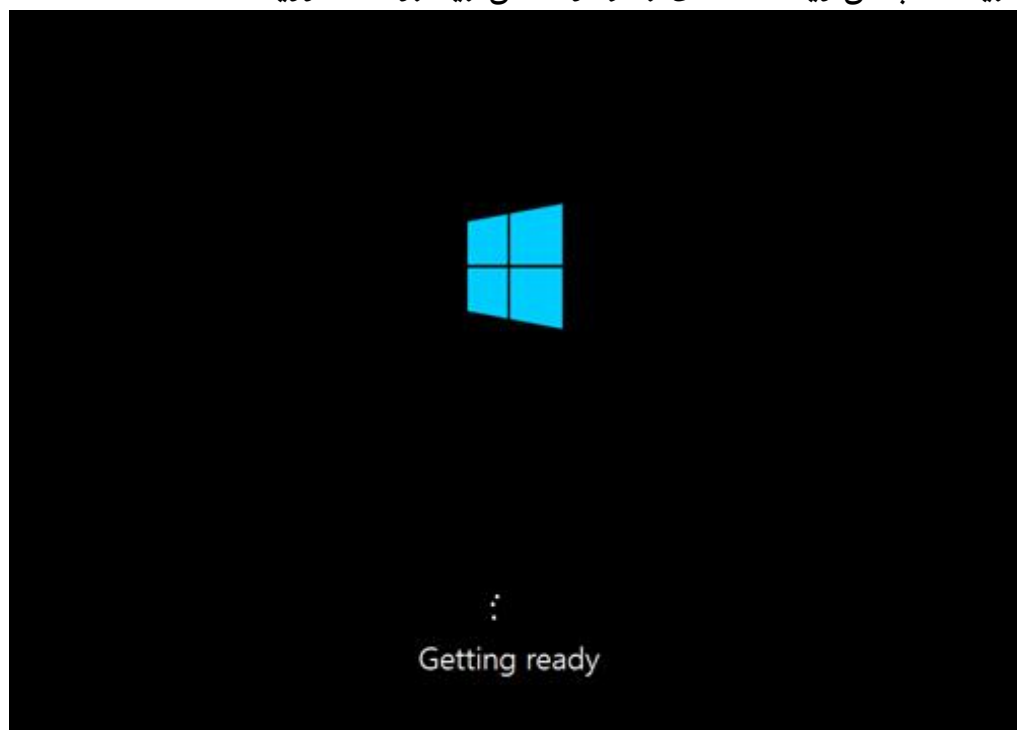

-٠١ویندۆز پەیامێكی تر ئەدات كە پێی خۆشە بۆجاارێای کە ریساتارت بێاتەوە هەڵابەت ئەم جاارە پـاش ناسـاندنی رەقەكالاكـانی سیسـتەمەكەت وە رێكخسـتنیان لە گەلْ نەرمەوالْەی خـودی وینـدۆز .ئەمەش كاتێكی زۆر كەمە، کە تەنها چەند چركەیەک دەخایەنێت !

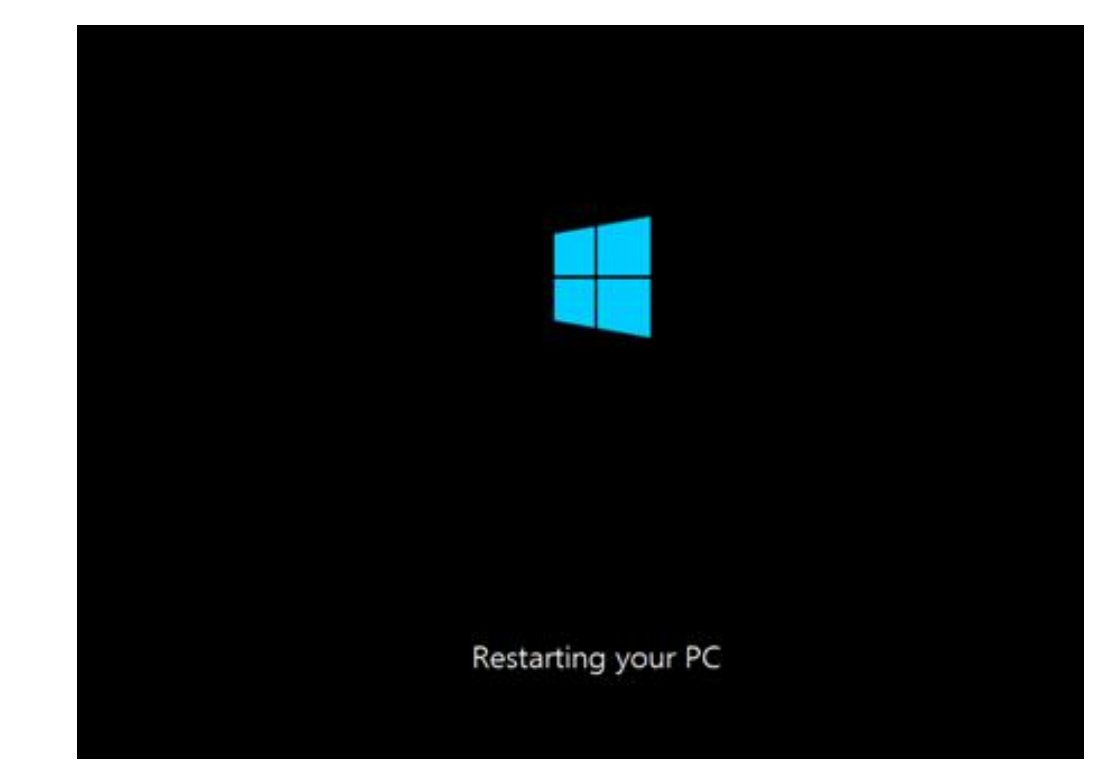

پهڕهی |17

پاش ریستارت (ژمارەی ١ دووپات دەبێتەوە تا ویندۆز لە سـەرەتاوە دەسـت بە دامەزرانــدن نەكـات دهتـوانی دی ڤـی دی وینـدۆز دەربێنیـت ) پەرگەی ژمـارە ٢دەردەکەوێـت كە خولەكێـک یـان دووان چاوەروانی دەوێت .

-٠١لەم قۆنا ە كە بە پەڕەی wizard ی ویندۆز ناسراوە ویندۆز چوار بەستەرمان پ نیشان ئەدات باااااۆ تەواو كردنااااای رێكخساااااتنەكانی دامەزرانااااادن.ئەم چاااااوار بە ساااااتەرە باااااریتیە لە in Sign ,Settings ,Wireless ,Personalize.ئەم پەڕە تەنها بۆ چەند چركە دەردەكەوێت وە بە شێوازی خۆكارانە ویندۆز خۆی Personalize هەڵدەبژێرت

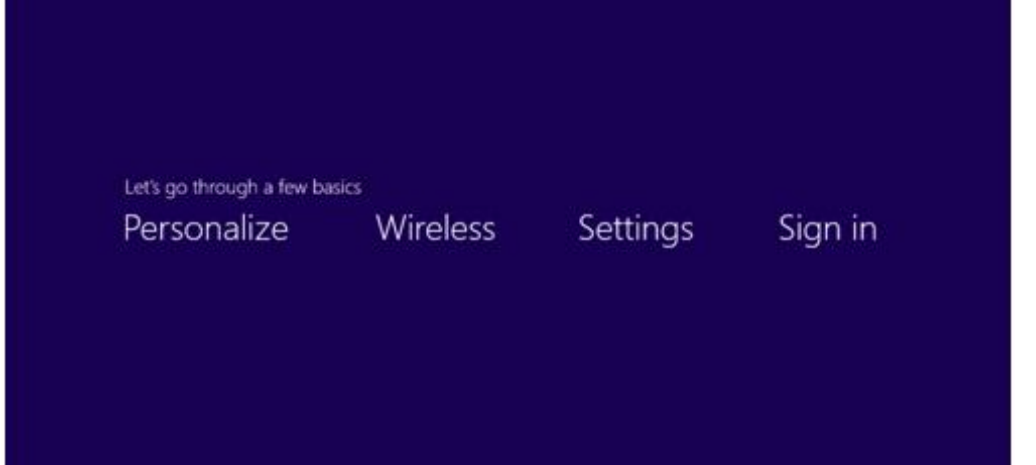

-٠١لە پەڕەی Personalize ئێمە دوو كار دەتوانین بكەین یەكەم رەنگێان باۆ كۆمپیوترەكەماان هەڵبژێرین و دووەم ناوێن بۆ كۆمپیوترەكەمان بنووسین و دوكمەی Next دادەگرین.

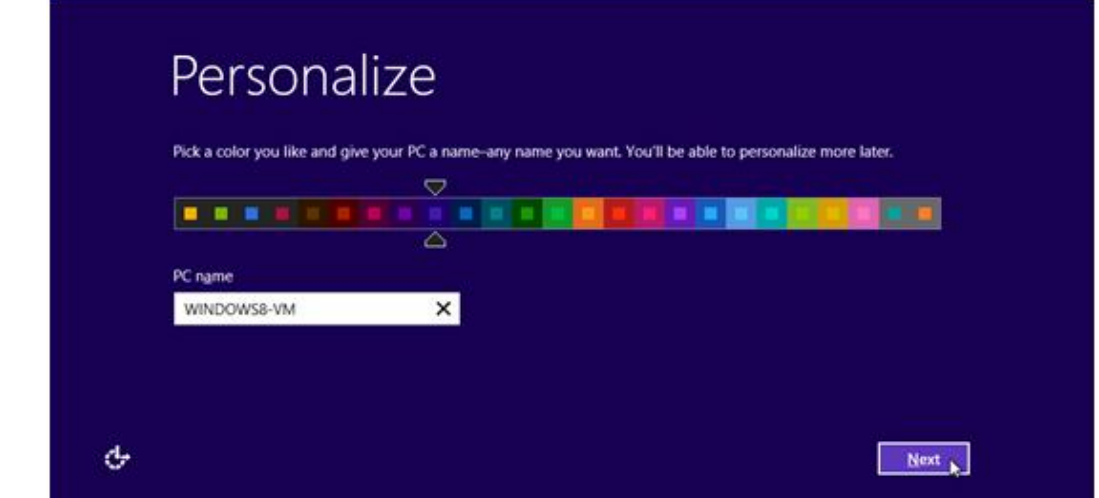

 $\bigwedge$  | په $\mathcal{S}_{\text{new}}$ 

ه رەنگى كۆمپیوترەكەتـان زۆرتـر لە پەرەی سـتارت وە بریـْـک لە شـوینەكان بەكـار دینـت وە  $\blacksquare$ بەسادەیی ئەتوانن بیگۆڕن.ناوی كۆمپیوترەكەتاان باۆ ناسااندن و رایلەكردنای كۆمپیوترەكەتاان بە رایلەی كۆمپیوتەر بەکاردەهێنرێت.

-٠١ئێستا ویندۆز سیستەمی وایرلێسی ئێوە دەناسێت ئەڵبەت درایڤەكانی ناناسێت تەنیائێوە لە نێاو لیستەكە دەبێت ئامێری وایرلێسەكەی خۆتان نیشـانەبكەن و وشـەی نهێنـی بـۆ پەیوەنـدی بە تـۆری ئینترنێتی پێبدەن.لە پاشان دا كرتەیێن لە سەر دوكمەی Next بكەن. ١٦-لە يەرەی رێكخستنەكانی بـنەرەت ئێـوە يێویســتە رێكخسـتنەكانی بنەرەتـی مایكرۆسـۆفت بـۆ ویندۆز پەسەند بكەن من كێشەیێن نابینم بۆ پەسەند كردن هەر چەندە دەتوانن ئەم رێكخستنانە بە پێی خوازی خۆتان بە كرتە لە سەر دوكمەی Customize ئەنجام بدەن بەاڵم وا باشە هەر دوكمەی )سوود لە رێكخستنەكانی خێرا( settings express Useكرتەیێن بكەن.

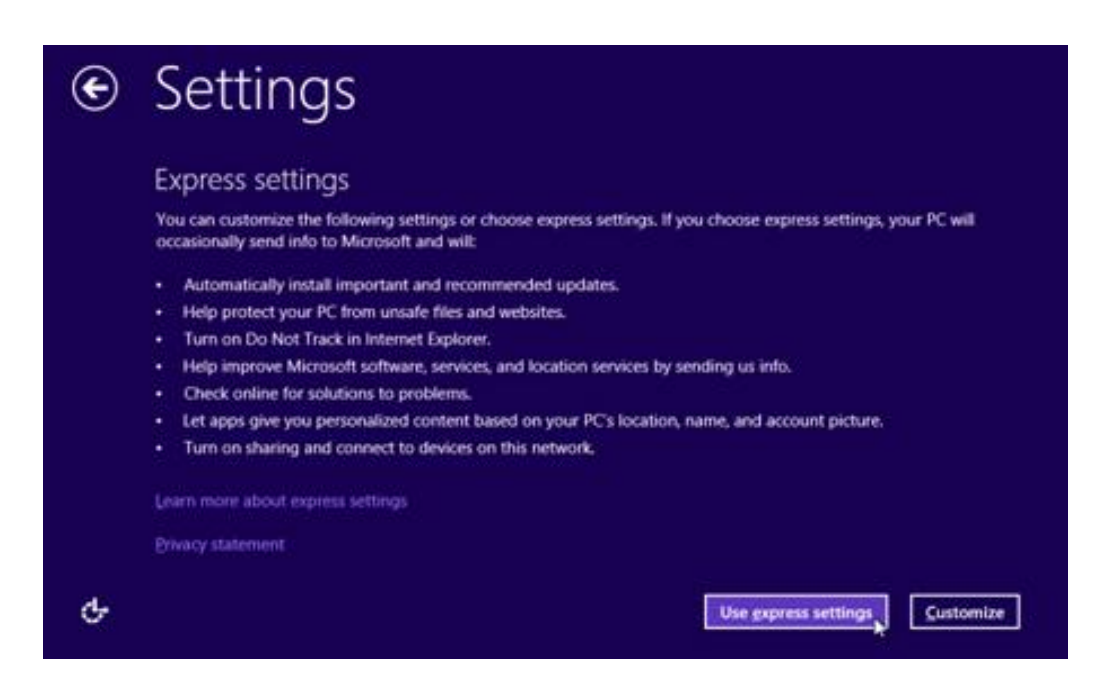

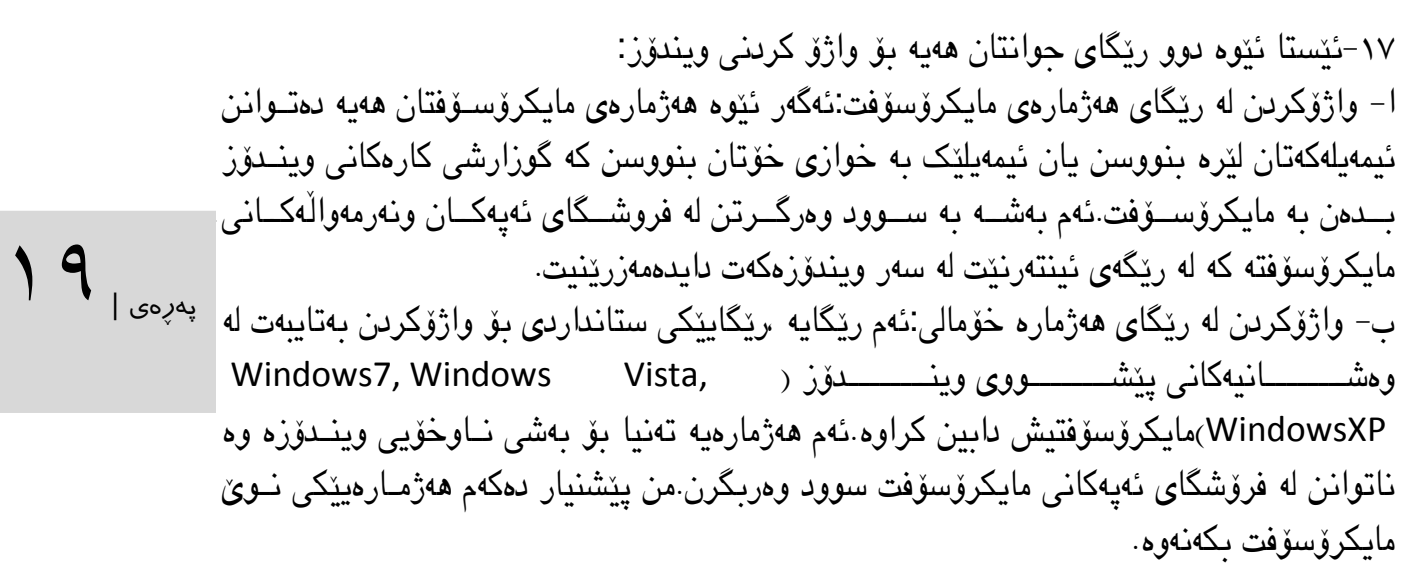

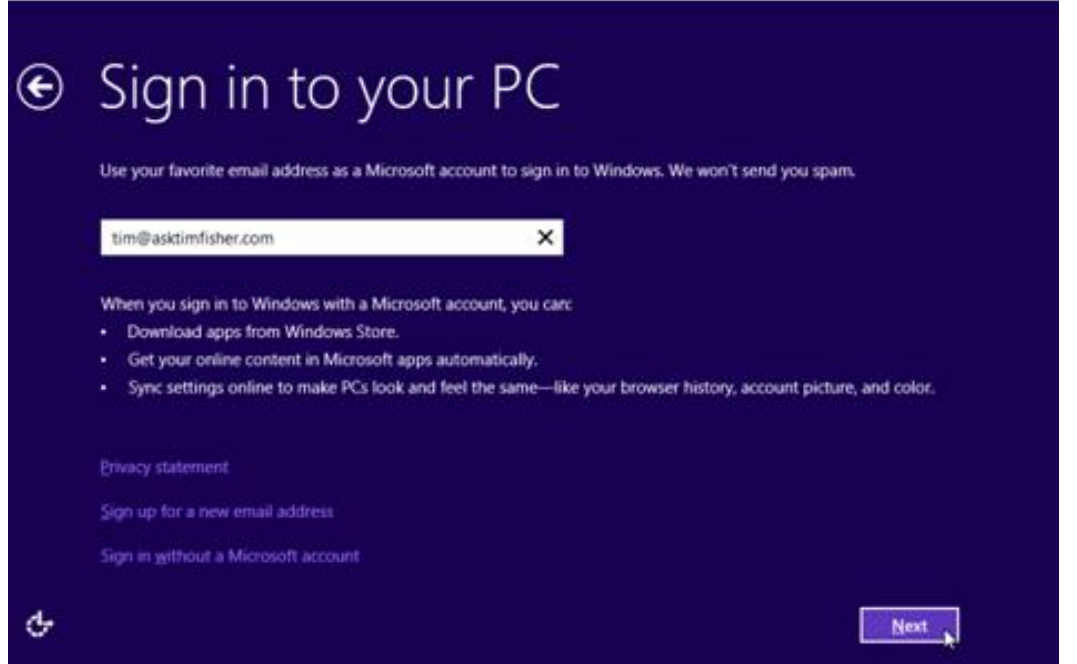

-٠٨لەم قۆناخە هەژمارەی ناخۆیی ویندۆز دروستكرا.

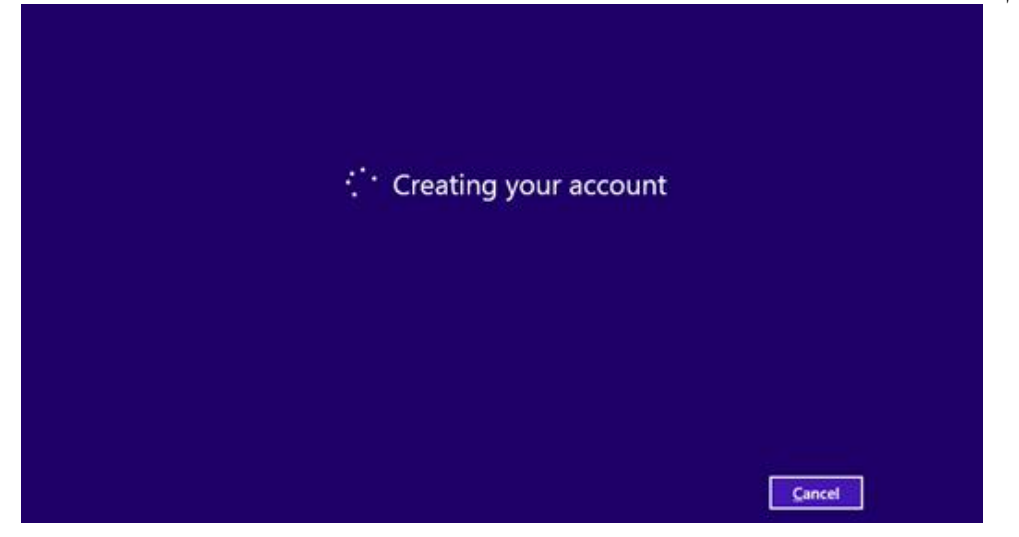

۱۹-ئەگەر رێكخستنەكانتان و تایبەتمەندیەكان كە لە سەر ویندۆز ئەنحـام تـان دا لەبیرتـان مابێـت وێندۆز خەریكە ئەم كارانەی ئێوە بۆ بەكارهێنەران رێن دەخات.كەمێن چاوەڕوان ببن.

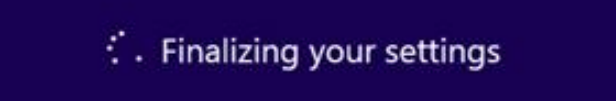

پهڕهی |21

۲۰-ویندۆز ۸ دامەزرا تەنها چەنـد قۆنـاغی سادەوسـاكارمان پـێش چـاو كەوت.وینـدۆز پەیـامێكی گەورەمـــان لە ناوەنــــدی پەرە پــــێ نیشــــان ئەدات و ئەڵێـــت :"ئــــێمە لە حــــاڵی ئامــــادەكردنی كۆمپیوترەكەتین".لەخوارەوەی پەرگەکە ئاماژەدەکات کە تەنها چەند خولەك چاوەڕوان بە.

# We're getting your PC ready

This will take a few minutes

پیرۆز بێت ویندۆزت بە سەركەوتوویی دامەزراند. تیبینییەک که لێرە بەرچاو دەكەوێت ئەوەیە كە دەبێت تەواوى ئەو درایڤانە كە بىۆ وینىدۆزى ٨ بىلاو بوەتەووە دامەزرێنن بۆ ئەم مەبەستەش یەكەم هەنگاو ئەوەیە كە درایڤەكانی وینادۆزی ١ دامەزرێانن ئینجا برۆن بۆ لای درایڤەكانی دیكە سەرەتا درایڤی تەختەی دایك دامەزرێىنن ئینجـا درایڤەكـانی تر.زۆر جار دەبێت درایڤەكانی ویندۆز نوێ بكەنەوە.

-١ویندۆز درایڤەكانی گرافیكی خۆی خۆكارانە دادەمەزرێنێات ئەم درایڤاانە باۆ كااركردنی وینادۆز تەواون بەلام كاركردێكی باشیان بۆ كایە (یاری) و كاری بەھێزی گرافیكیان نییە. بەم ھـۆیە دەبـێ نوێترین وشانی درایڤی كارتی گرافیكی دامەزرێنن. ئینجا ئەگەر خێرایی ئەنتەرنێتان بەرزە ئەتاوانن كارتەكـان لە ریكـای ســەرهیّلْ دامەزرینــنن. لەســەر دیســكتۆپ كــرتەی راســت بــكەن و screen resolution هەڵبژێــرن و روونــاکی دێســکتۆپ بە جۆرێــک رێــک بــخەن کە لەگەڵ جــۆرايەتی شاشەکەتان ڕێک بكەوێت.

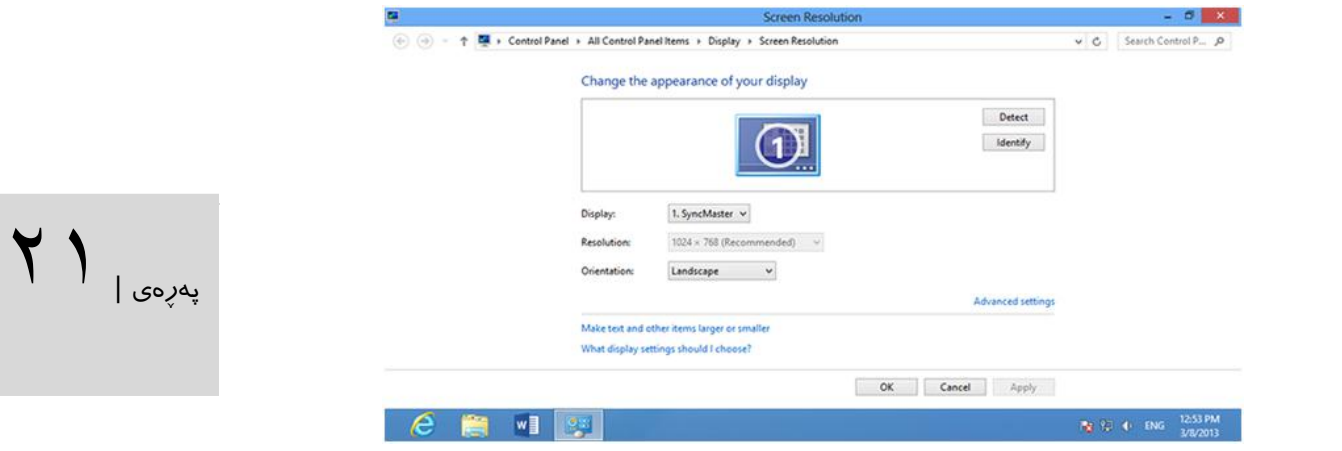

۸–شێوازی نوێکرىنەوەی ویندۆزی ۸ تەنها رێگای داگرتن و دامەزرانـدنی خۆكـاری نوێكارییەكـانی ویندۆزتان ییّ ئەدات بۆ ئەم گۆرانكارییانە تەنھا دوگـمەی Windows +X لـیّ بـدەن و بچـنە نێـو control Panel پاشان لە خانەی گەران بنووسىن windows update و لە سـەر رسـتەی setting Changeكارتەیەك باكەن و ڕساتەی update for check never هەڵبژێارن تاا ویندۆز لەكاتی نوێبوونەوە لە دۆخی چاالک دەرنەچێت. ڕێكخستنەكانی تاریش ئەتاوانن لەساەر ئەم بەشە ئەنجام بدەن. پاشان بڕۆنە پەڕەی ستارت update windows بنووسن لە سەری كرتەیێن بكەن ،دوگمەی install لێبدەن تا نوێترین پەڕگەكانمان دامەزرێت.

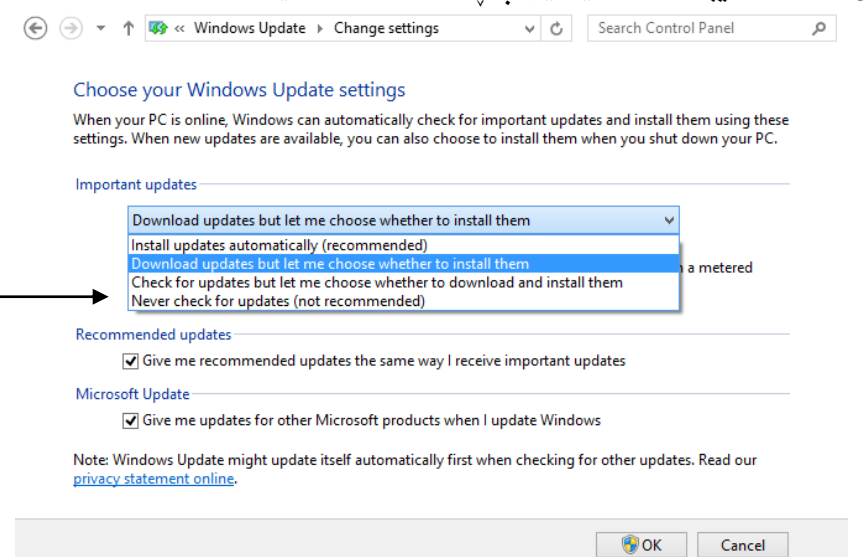

-٩ ویندۆزی ٨ بەشێكی هەیە كە ڕێتان پ دەدات درایڤی گەڕاندنەوە دروست بكەن. بۆ ئەم مەبەستە تەنیا دوگـمەی windows لێبـدەن و بنووسـن recovery. پاشـان كـرتەیەك لەسـەر setting دهکەیــن و رسـتەیto next و create a recovery drive هەڵـدەبژێرن و next لێبـدەن. فلاشـێک ١٥٦ مٽگابایتی یان به قەبارەیەكی زۆرتر بىدەن لە سیسىتەمەكەتان، نىاوی درایڤى فلاشبەكە ھەڵىژێىرن و دوگمەی Next لێبدەن. پەيامێک دەردەكەوێت كە پێت دەڵێ تەواوی پەرگەكـانی نێـو فلاشــەكەتان دەسڕێنەوە ئینجا كرتەیەك لەسەر create بكەن مااوەیەک كاات ئەخایەنێات. لە كۆتاایی Finish لێبدەن و فالشەكەتان هەڵگرن.لە داهاتوو قسە لە سەر ئەم بەشەش دەكەین.

## سوود وەرگرتن لە پەڕەی ستارت :

مێنۆی هەمیشەیی ستارت گۆڕدراوە بە پەڕەی ستارت كە تواناكانی زۆرتر بووە. وینادۆزی ٨ دوو پەیوەندیدەری باشی بۆ بەكارهێنەر هەیە كە چاودێری كۆمپیوتەر بكات: ٠ – دێسكتۆپ)بۆ بەكارهێنەری كۆمپیوتری شەخسی و البتۆپ( -١ كاشییە زیندووەكان.)فرەتر بۆ ئامێرە لەمسیەكان سوودی هەیە( مایكرۆسۆفت ناوێكی دیكەی بۆ ئیتەرفەیسی ویندۆزی ٨ دانااو "screen start "ئەم پەڕەیە باۆ دەستیێگەیشتن بە ئامێرەكان سوودی لێ وەردەگرن. زۆرێک لە بەرنامەکان دوو وەشانیان ھەیە وەکو ً وێبگەری ئینتەرنێت ئێكسپلۆرەر یەكێكیان بۆ دێسكتۆپ و ئەوەی تریـان بـۆ پەرەی سـتارت. بەلام پەیوەندی بە بەكارھێنەر كە لە كامیان سوود وەردەگریـت بــۆ نمـوونە ئەگەر لە وەشـانی دێسـكتۆپ سوود وەربگرێت وەشانی وێبگەری دێسكتۆپ دێتە سەرەوە. بۆ رۆیشتن بىۆ پەرەی سىتارت باشىتر وایه كه دوگمەی ویندۆز لەسەر تەختەكلیل لیّ بدەن ئەگەر دووبارە ئەو دوگمەیە لیّ بدەن دەچىنە نێـو بەرنامەیەك كە لە كۆتایی باسی لێوەکراوە. بەرنامەكانی پەڕەی ستارت دەتوانن کە توانایی زیاتریان هەبیّت بە واتایەک هەركات لەسەر هەر كامی٘كیان كرتەیەكـی رِاسـت بـكەن ئەم تواناییـانە دەبینن.بـا بزانین ئەو كاشیانە چین وە قەبارەیان چۆنە هەر كاشیێن ئەم زانیاریانەمان پێدەدات :

 $\mathsf{Y} \mathsf{Y}_{\vert_{\mathsf{G}^{\mathrm{cyc}}}$ 

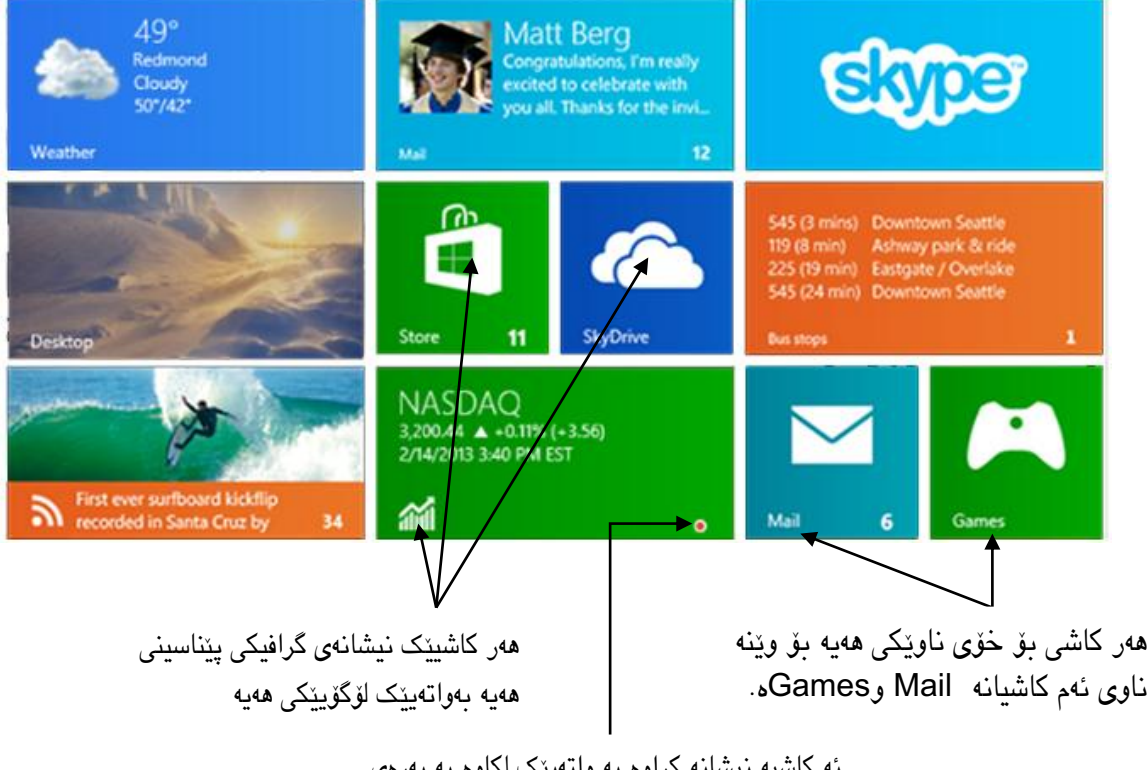

ئه كاشیه نیشانه كراوه به واتهیتک لكاوه به پهرهی ستارد

:قەبارەی كاشیەكان : دەتوانین كاشیەكان بچوک بكەین وەكوو Mail وGames. دەتوانین كاشیەكان گەورە بكەین وەكوو كاشی Desktop، Skype وWeather... هەروەها دەتوانن بە كرتەی چەپ كاشیەكان بگويزینەوە(بیكێشن) بۆ ھەر شوپێنێک لە پەرەی ستارت.

tandard tiles :ئەمانە كاشى قـەدپرى(shortcut) پرۆگرامهكانی ئێو ن، لهسهر هاهر كامێكیاان كرتاه بكاهن ئینجا ئهتوانن بهو بهرنامه ئیش بكهن.

tiles Live: ئاهم كاشایه زیندوواناه ناوێترین هاهواڵ لهبارهی بهرنامهكانییان نیشان ئهدهن بۆ نمىوونه هـهوالّی نویی ئیمەیلّەکانتان نیشان ئەدەن.

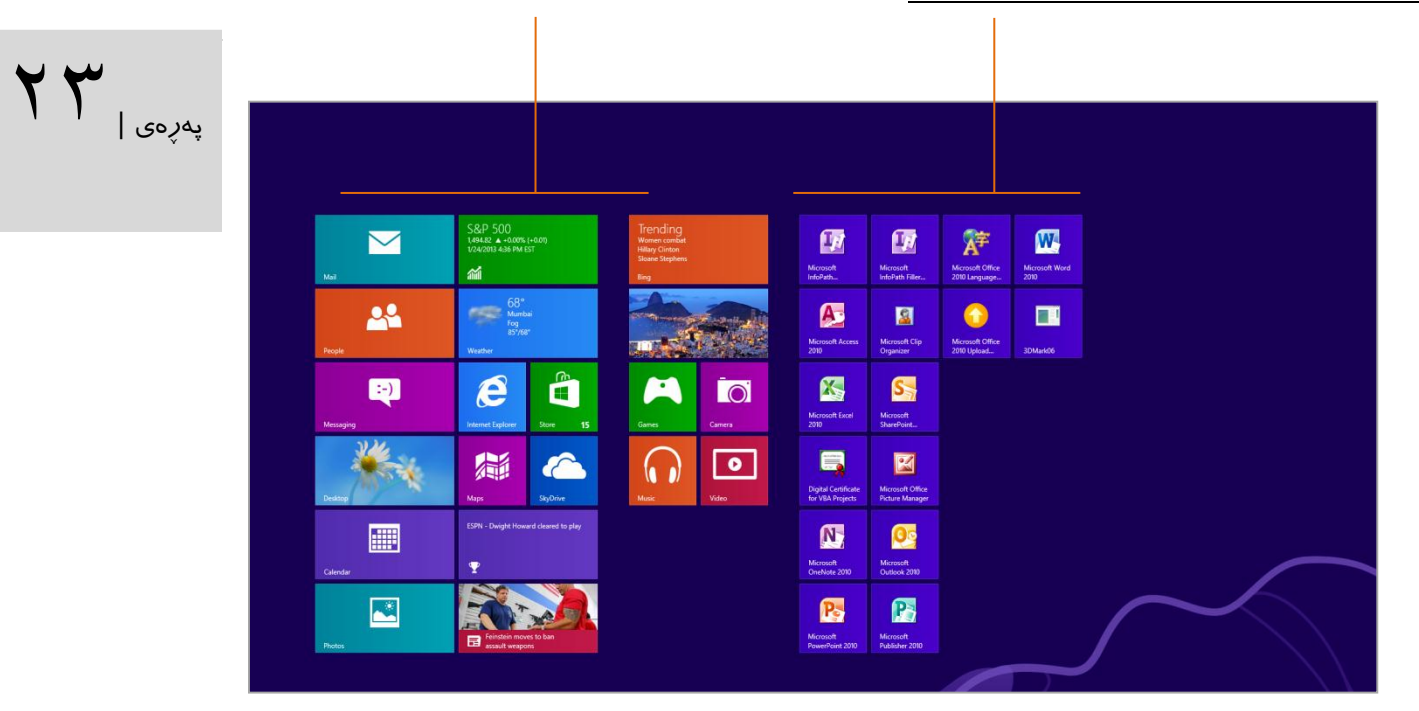

بە كرتەی ڕاست لەسەر كاشیە زیندوەكان )tiles Live)دوكمەكانی الی خوارەوە ڕوون دەبن:

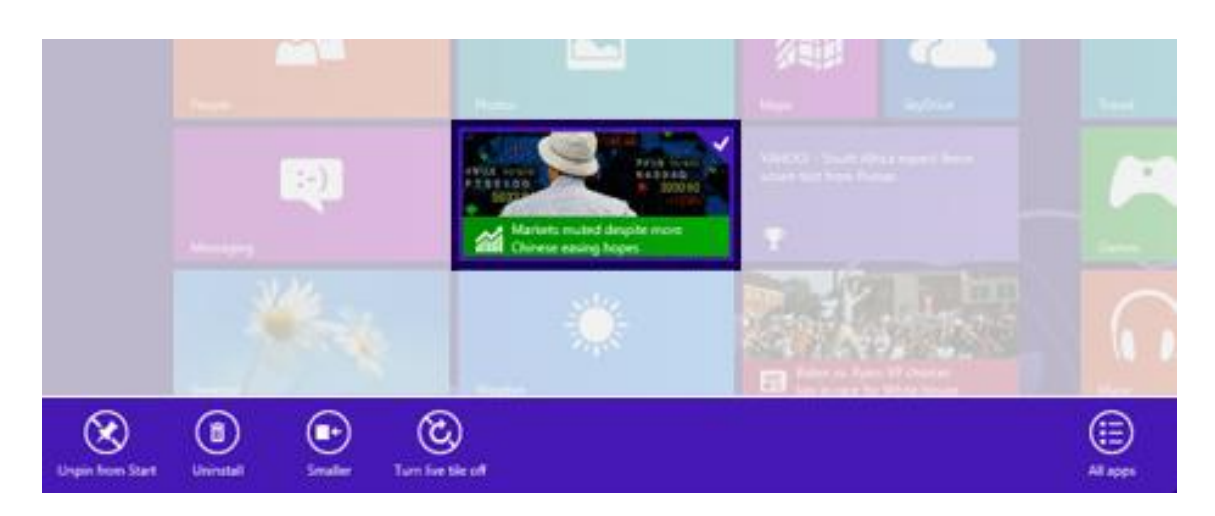

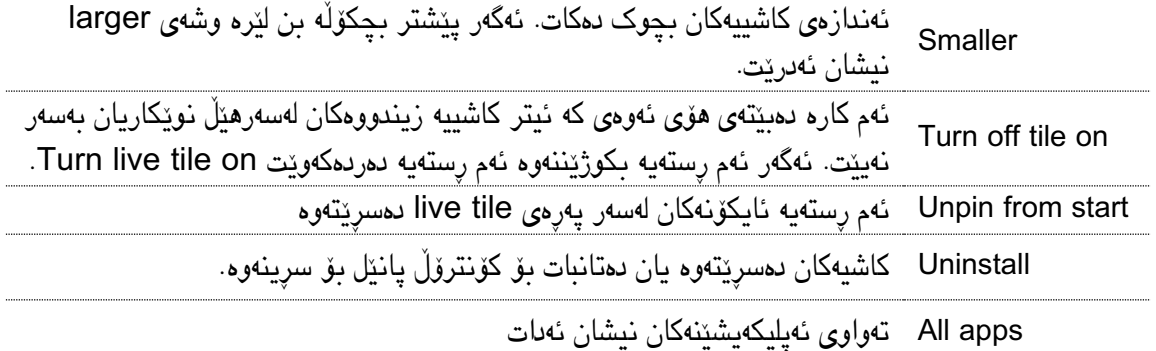

بەكرتەی پەنجەی راست لە سەر كاشیە ستانداردەكان)tiles standard )کرتەیەک دەكەین، دوكمەكانی خوارەوە دەردەكەون. بەلام بە پێی ھەر كاشیێک دوكمەكان كەمێ جیاوازن :

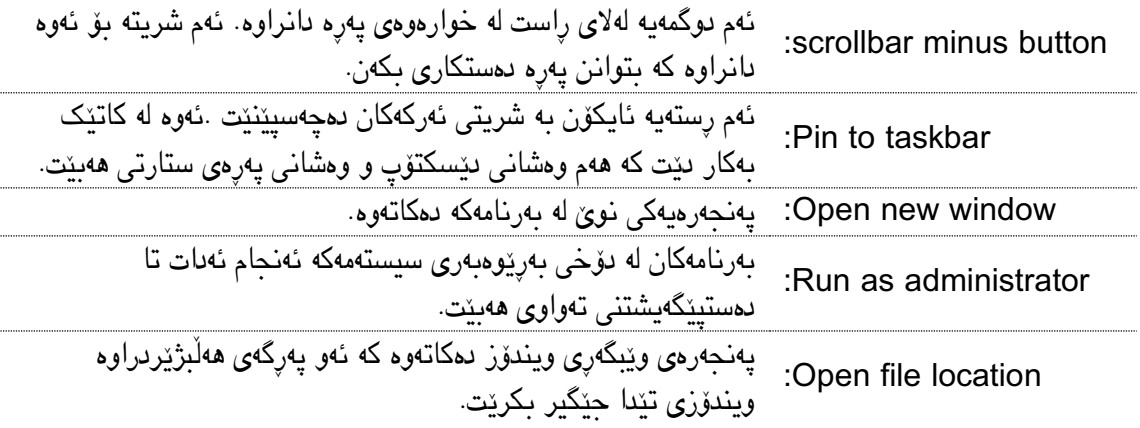

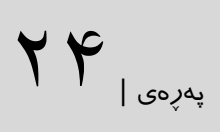

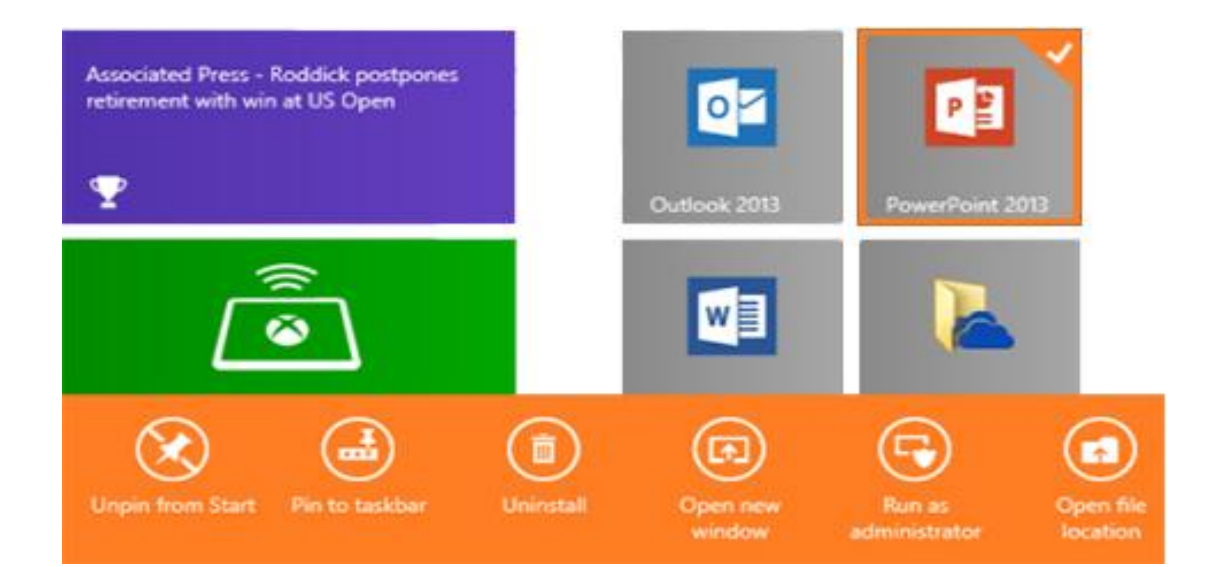

گەڕان لە ویندۆز:

**گان بان ب**ه ویندوز زور ئاسانه وه ئیوه دهتوانن به سـادهیی و خیرایـی به ههر شـتیک که ئهتانهوییت پهیـدای بكەنەوە. ئێوە ئەتوانن دوگمەی Windows دابگرن تا ڕووكاری ناوێ ببیانن و دەسات بە نووساینی وشاە باكەن یاان دوگمەكاانی Q+ Windows هاوكاات لێای بادەن ئەڕۆنە پەڕەی گەڕان. ئەم تایبەتمەنادییە خۆكاارانە ئەنجامی گەڕانەكە دەردەخات. دەتوانن بە كرتە لەساەر setting یاان file لە بابەتەكاانی تار گەڕان ئەنجاام بادەن. ڕووناكی بكەن كە گەڕان لە نێوان چی تر بێت تا ویندۆز بۆتانی پەیدا بكات.

> Searchbar (شـریتی گەران): رسـتەی گــەران یــان وشهكهتان لێره بنووسن تهنانهت گـهر پیتێكـیش بنووسـن ئهو وشه كه ئهو پیتهی تێدایه د رد كهوێت.

Search: یتویسته لهســـهر یـــهكتك لـــه ئامانجەکانی گهڕان كرته بكهن تاا پهڕگاهكان لهنێو بهرنامهی تایبهتی خۆیان بكرێنهو .

 $\text{Y} \Delta$ اپه ږه ی

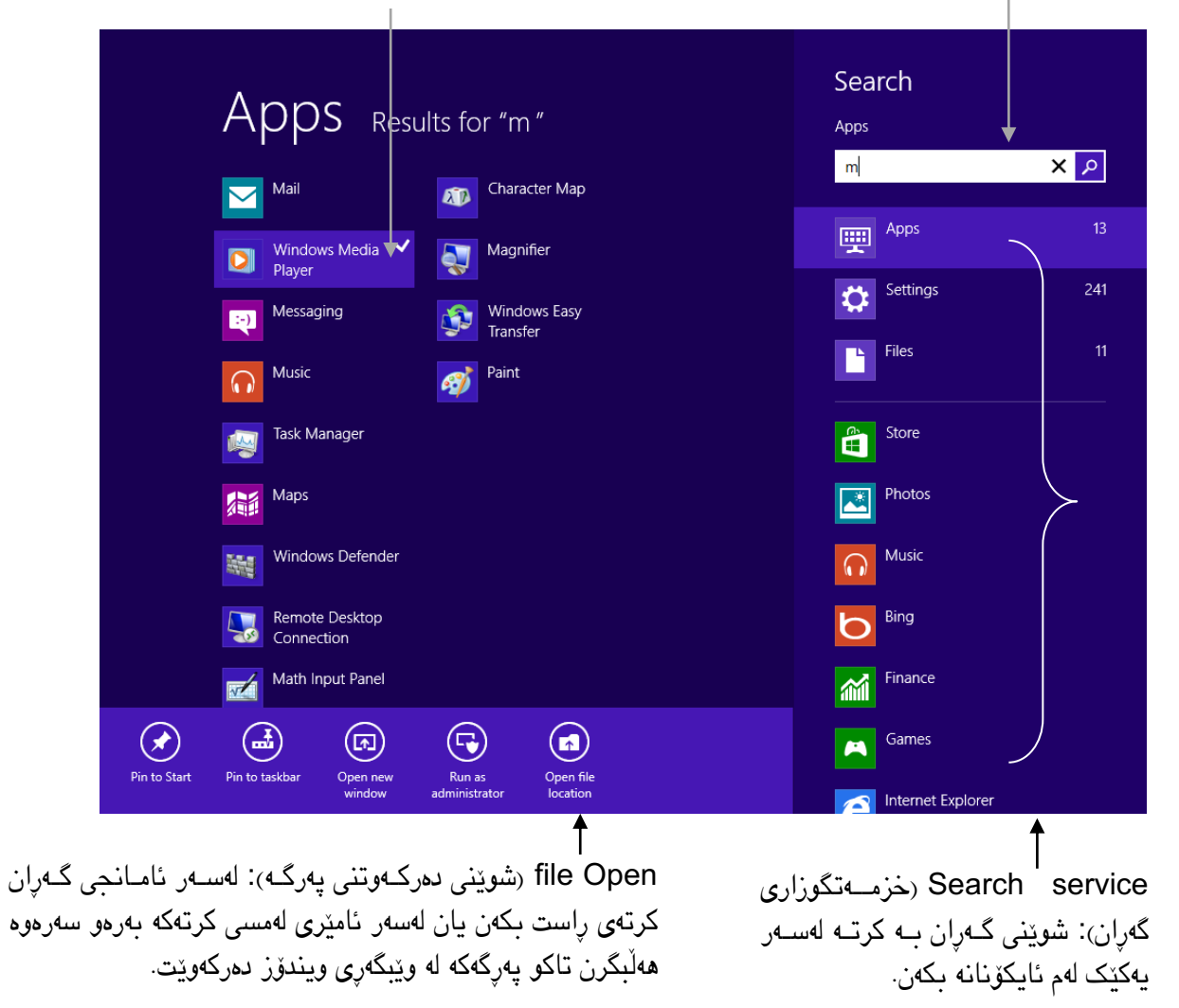

File (فۆلْدەری پەرگە): دەتوانن پەرگەكان لەسەر بنەمای حۆرەكانی رێزبەندی بــكەن ھەروەكــو ئەوەی كە وێـنە بێـت یان دەق....

### شپوازی ساید بای ساید :

پەرەی ســتارت لە تەواوی پەرەی بەنمــاييش دەربــێن كە ئەم كــارەش بــۆ ئەو ئــامێرانەيە كە شاشــەيەكى<br>چكۆلەيان ھەيە، زۆر باشە بە تايبەت تاتەبژمێرەكان و ئامرازە لەمسىيەكان. بەلام كاتى وا ھەيە پێمان خۆشـە <sub>پەرەى |</sub> هارچەندە پرۆگرامەكانی پەرەی ستارت بە تەواوی بۆشايی شاشە داگیردەكەن، بەلام ئێمە دەتـوانین بە ( دوو بەرنامە بەیەكەوە ئیش بكەین وە لە شاشەكەمان بە تەواوى سوود وەر بگرین.بریـار دراوە ئامرازەكـانی پەرەی ســتارت لە تەواوی پەرەی بەنمــايیش دەربــێن كە ئەم كــارەش بــۆ ئەو ئــامێرانەیە كە شاشــەیەکی له شاشەكەمان سوودێكی تەواو وەربگرین وە بـۆ ئەمە دۆخـی Side-by-side (لایەک بە لایەک) رێمـان ین دەدات پرۆگرام بە جۆرپک ریک بخەین کە سىٽبەکی شاشىەکەمان بگرینت و ئەوەش بمٽنٽىتەوە بىق ھەر | بەرنامەیەكی تر. ئەو ئـامرازە كە یەك لە سـێی شاشـەكە دەگرێـت تـا نەیبەیـنە سـەر جێگـای خـۆی ھەر وا دهمینیت. باق ئەم كارە دەبییت رووناكی شاشاكەمان ١٣٦٦ ×١٣٨٠ بەرەو سامر بییت. له وینامی خاوارەوە جێگاكانمان نیشانداوە:

> بهشی یهكهم: بهرناماهی پاڵد ساتی نێاوی **بهشی دووههم:** پرۆگرامێکی چکۆلّەیە کە لە ناوەراستی پەرە نێوی ھەیە. مشکەکە ببهنه سهر ووی په و تا هیمای مشک و کو دوستی لیّ بیت تا پهنجه رویهکی ههیه. ئهمه ئهو ئامراز یه كه سێیەکی پهڕ چكۆڵە ببێتەوە يان ئەو ببەن بۆ كەنارى پەرەكە تا ويندۆز بێتە نێو دۆخى د گرێتە خۆی و له الیهن پهڕ د مێنێت. side-by-Side.ئهگهر بیكێشنه خوار و بهرنامه داد خرێت Ê  $\overline{a}$ Microsoft Office Professional Plus 2013 Ω **Installation Progress** r<br>learch C H Start inalizing installation. This may take a few minutes n Devices **Ö** Settinas **IN YE OF ENG**

> > charms ئەو بەشــــە بــــۆ رپێكخســــتنەكانی پــــەرە ســـــوودی به**شی چوار Charms** (ئەفسوونەكان ): هێمای مشـكەكە بـبەن بۆ سەر وو یان خوار وو لهلای راست تا بیگەیەنن به پەرەی لێـوەرىمگرن نەک بەرنامــە چكۆڵــەكان.لــەم بــارە زۆرتــر قســـە دهكین.

بهشی سے BACK BAR : شریتی رہش ئـهم شریته بیبهن بۆ بهشی ڕاست تا بهرنامەکە چكۆڵاه بێت به بهرنامهی چوارچێوەی پەڕە.

### شێوازی دێسكتۆپ :

هەرچەند شێوازی دێسكتۆپ وەكو شێوازی دێسكتۆپی ویندۆزەكانی ترە بەاڵم جیاوازی زۆری تێدایە كە بووە بە هۆكارێن بۆ باشتر كاركردنی ئەم جۆرە دێسكتۆپە

شێوازی دێسكتۆپ هەر ئەو شێوازەیە كە لە سیستەمی كارپێكردن چاوەڕوانی بووین و بەرنامە ئاساییەكانی ویندۆزی لیّ جێگیر بوون و زۆر شێوهی لەگەلّ ویندۆزی ۷ نزیکه بەلام مێنۆی ستارت نییه و دەبیّ برِوّین بۆ پەرەی ستارت.

پهڕهی |27

Dialog Coping: كۆپیكردنی پەرگەگان زۆر شێوەی ویندۆزی ۷ دەدات تەنیا بەم جیـاوازییه كە خێراتـر بـووە و دەتوانن لەكاتی كۆپیكردن بە دوگمەی Pause بی وەستێنن.

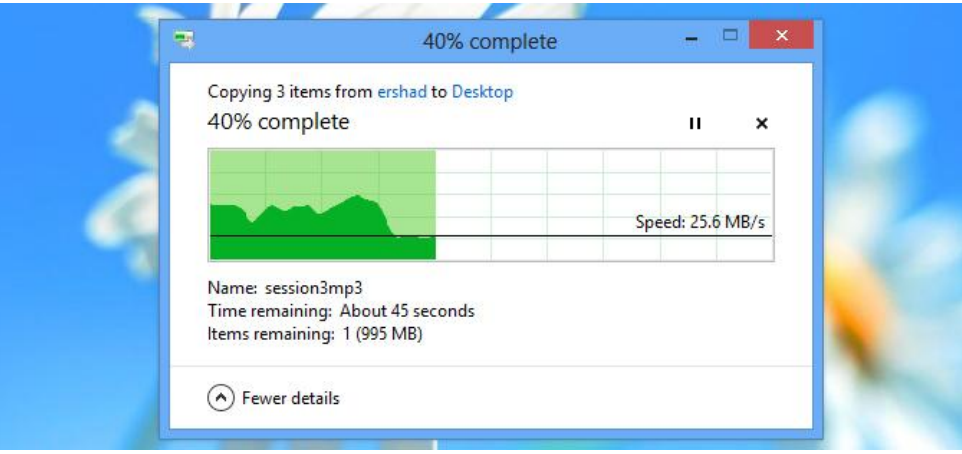

Explorer Windows: هەر ئەو شتەیە كە لە ویندۆزی ٧ هەیە شریتی گەران بۆ پەیداكردنی پەرگەكـان. هەروەهـا ئەمەش لە رووكارى ريبۆنى ئۆفيس سوود وەردەگريت وە بۆ ئەم مەبەستە دەبيّت لە سەر ميّنـۆى Home , Share ,View كرتەیەک بكەن.

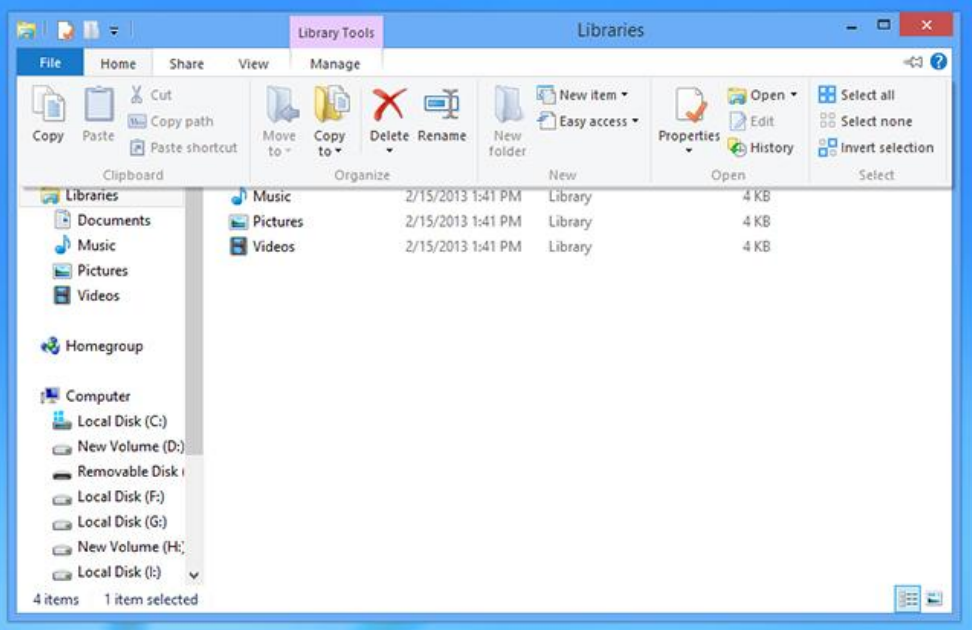

Charms: به بردنسی نیشاانگهری مشكهكه بهرهو سهرهوه يان خوارهوه لـه لای راستی پارهی شریتی charms ئاوهلا دهييت و ريتان پي دددات كـه تهواوی ڕێكخستنهكانی ئهم بهشه ئهنجام بدهن.

Switcher App: ئــهم تايبەتمەنــدییه بــۆ جێگــۆرکێ لــەنێو بهرنامهكاندایه كه له تهواوی بهشهكانی ویندۆزی ٨دا ههیه. تهنیا نیشانهی مشاەکە ببەن بۆ کەناری چاهپی پاهڕ کە تاا وێناهیەکی نویی ئهو بهرنامانه كه سوودتان لـیّ وهرگرتووه بیبینن. یان نیشانهی مشکهکه ببەن بۆ بەشی خوارەوه تا تەواوی بەرنامـه کراوەكـانى كاشـييەكان ببيـنن. جێگـۆركێ لـەنێو بەرنامـەكانى دیسكتوب بهو ریزبەندییەیه كه هەمیشه alt+tab لیدهدهین.

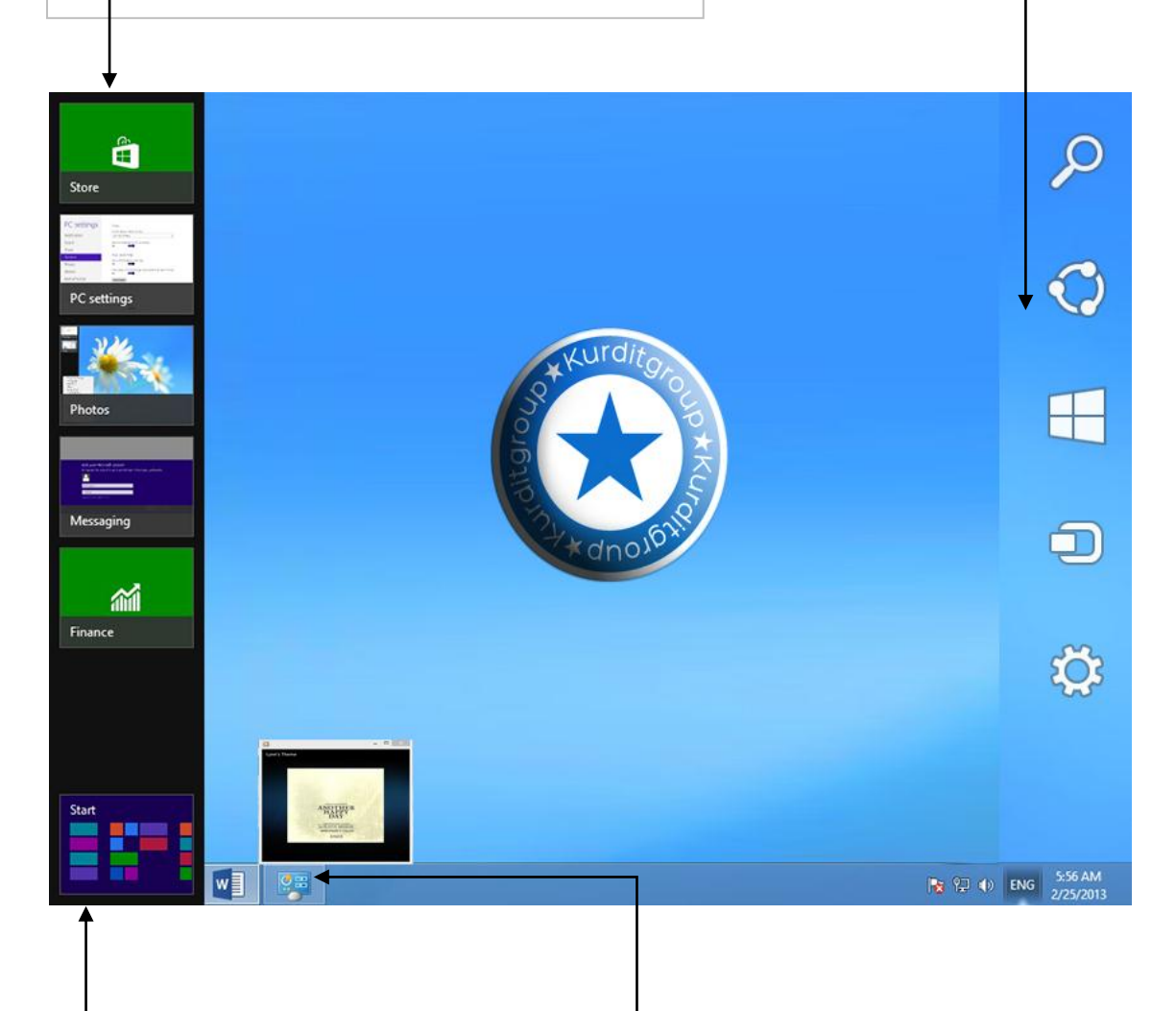

Thumbnails: مشكەکە لهسهر ئایكۆنێن بوەساتێنن و پاشبنەمایەکی وێنه چكۆڵهكهی بەرنامهكاه دەبیانن. لاه بهرنامهی د نگ و ڕ نگهكان د توانن بیان وەستێنن یان پهڕگهیێكی تر ههڵبژێرنهو .

Start: هیمای مشــكهكه بــبه خــوار وه کەناری چەپ تا ئايكۆنى سىتارت بېينىين. كاتێک كرتهمان له سهری كرد دهچینه پهرهی ستارت.

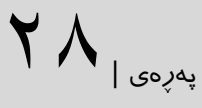

## سوودوەرگرتن لە ئەفسوونەكانی ویندۆز

Charmەكااان لە سەرتاسااەری ویناادۆز دەبیناارێن و شااێوازێكە نااوێیە بااۆ سااوودوەرگرتن لە رێکخستنەكانی ویندۆز. ئەم شـریتە دەستیێگەیشـتنی زۆرتـان بە تایبەتمەنـدییەكانی وینـدۆز ئەدات لەھەر بەرنامەیەک جیاوازن وە زۆرپک لەوانە لە بەرنامەكانی تر بى سىوودن. فتربـوونی كـارپێكردن لەم چارمانە زۆر رینک و پیکن بە هۆی ئەوەی خیراییتان زۆر باشتر دەكات لە شیوازە كۆنەكەی.

پهڕهی |29

٠ – لەالی ڕاستی پەڕەكەمان ئێوە ئەتوانن بەمجۆرە charmەكان چاالك بكەن: هەر کاتێک گەرەکتان بوو مێنىۆی مشىکەکە سىەرەتا لە سىەرەوە يـان لە خىوارەوە لەلای راسىت بيىبەن يـان ھاوکـات دوگمەکانی windows+C لێبدەن. دوای هـاتنی مێنـۆ، ئەو ئـایكۆنە كە گەرەكتـانە ھەڵـی بژێـرن. زۆرێـک لەمـانە كارێكی تایبەت دەكەن وەكو SEARCH گەڕان لەنێو بەرنامەیەك یانSTART كە ئێوە ئەبات بۆ پەڕەی ستارت.

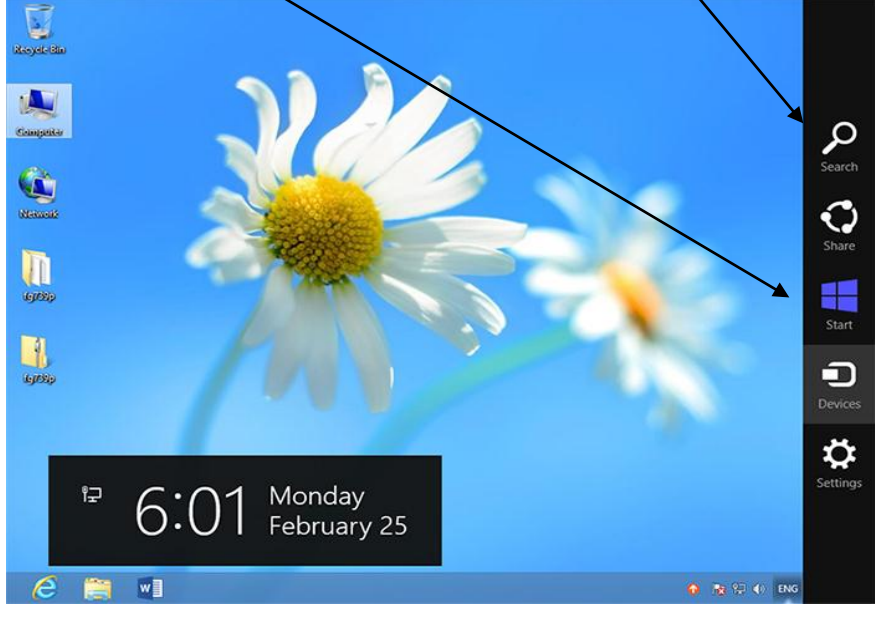

SHARE: بۆ هاوبەشیكردنی بەرنامەكان لەگەڵ كەسانی ترە هەڵبەت ئەم بەستەرانە پەیوەندی بەوجۆرە بەرنامە هەیە كە سـوودی لـئ وەردەگـرن و تەنیـا لە پەرەی سـتارت دەستيێگەيشـتنی بـۆ ھەیە. بــۆ نمـوونە بچـن بـۆ بەرنــامەی Photos(لێرە وێبگەرێكم كردوەتەوە( وێنەیەك بكەنەوە. ئینجا charmەكان بهێنن پاشان بەشی Share و Mail لیّ بدەن تا وێنەكە بە ئیمەیلْ بنێرن لەم كاتەدا ئامرازی مەیلْ بە شریتی كەنار دەكرێتەوە تا كاری ئێوە سادە بكـاتەوە دوگـمەی تــری هاوبەشــی لەگەڵ skydrive خزمەتگــوزاری هەوری مایكرۆســۆفتە رێگــایەكی نــوێبە بــۆ هاوبەشــی زانیارییەكان.

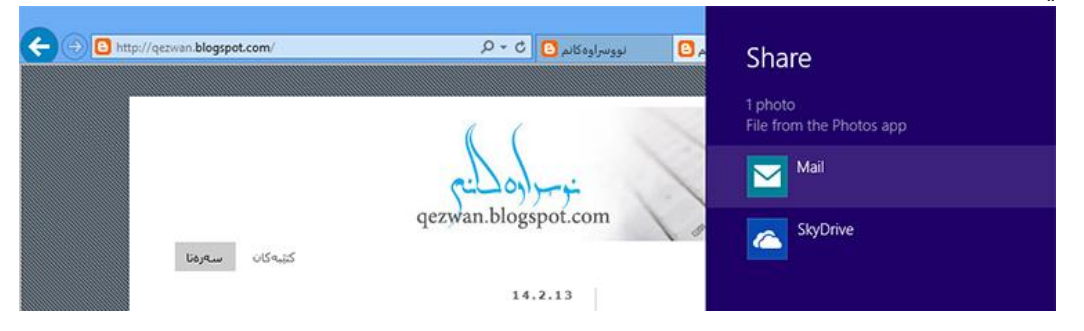

۳-بەشی devices پەیوەندی بە بەرنامەكان ھەیە كە كارتان پیّ كردووە و رێگاتـان پــیّ دەدات كە ئەو زانیـارییەی کەدەتانەوپّـت بە رەقەکـالای پەيوەنديــدار بە كۆمپيــوتەر بينێـرن. بــۆ نمـوونە لە ژمـارەی ٢ لەphotos دەتــوانن بە charms ئینجا برۆنە نێو Devices تا لیستێک لە چاپگەرەكانی پەيوەندیـدار بە كۆمپیوتەرەكەتـان بـۆ چـاپی وێنەكەتان ببینن.

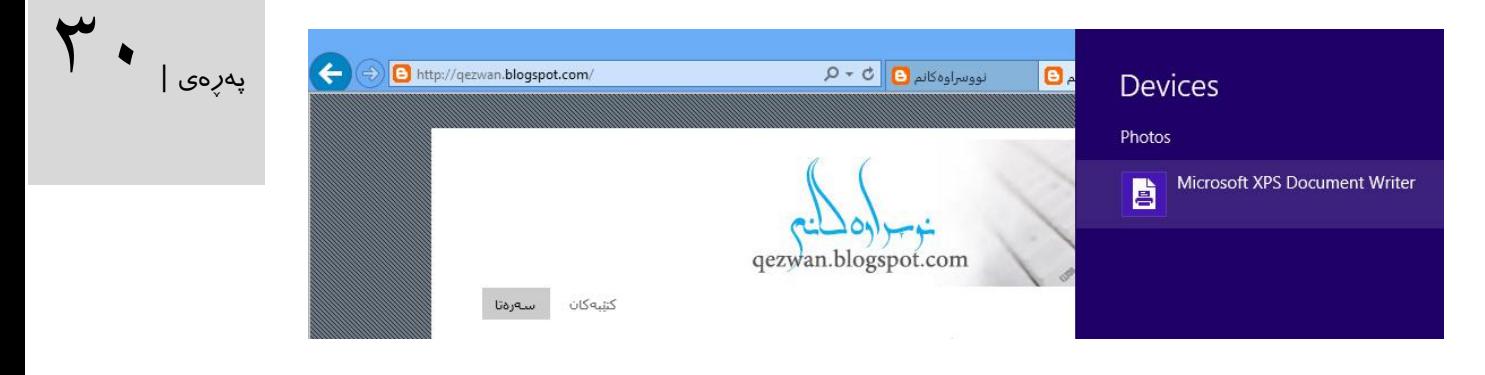

٤ –Setting ریکخستنەکانی بەرنامە دەردەخات. بۆ نمـوونه لە بەشـى Mail ئەتـوانن لەم بەشـه هەژمـاریکی نـویّ دروست بكەن یان هەژماری پێشتری خۆتان بگۆڕن. هەروەها ئەتوانن ڕێكخستنەكانی دەنگ و ڕایەڵه و كوژاندنەوەی كۆمپیوتەرەكەتان بگۆڕن هەروەها بە كرته لەسەر pc Change ئەتوانن شێوازی كاری كۆمپیوتەرەكەتان بگۆرن.

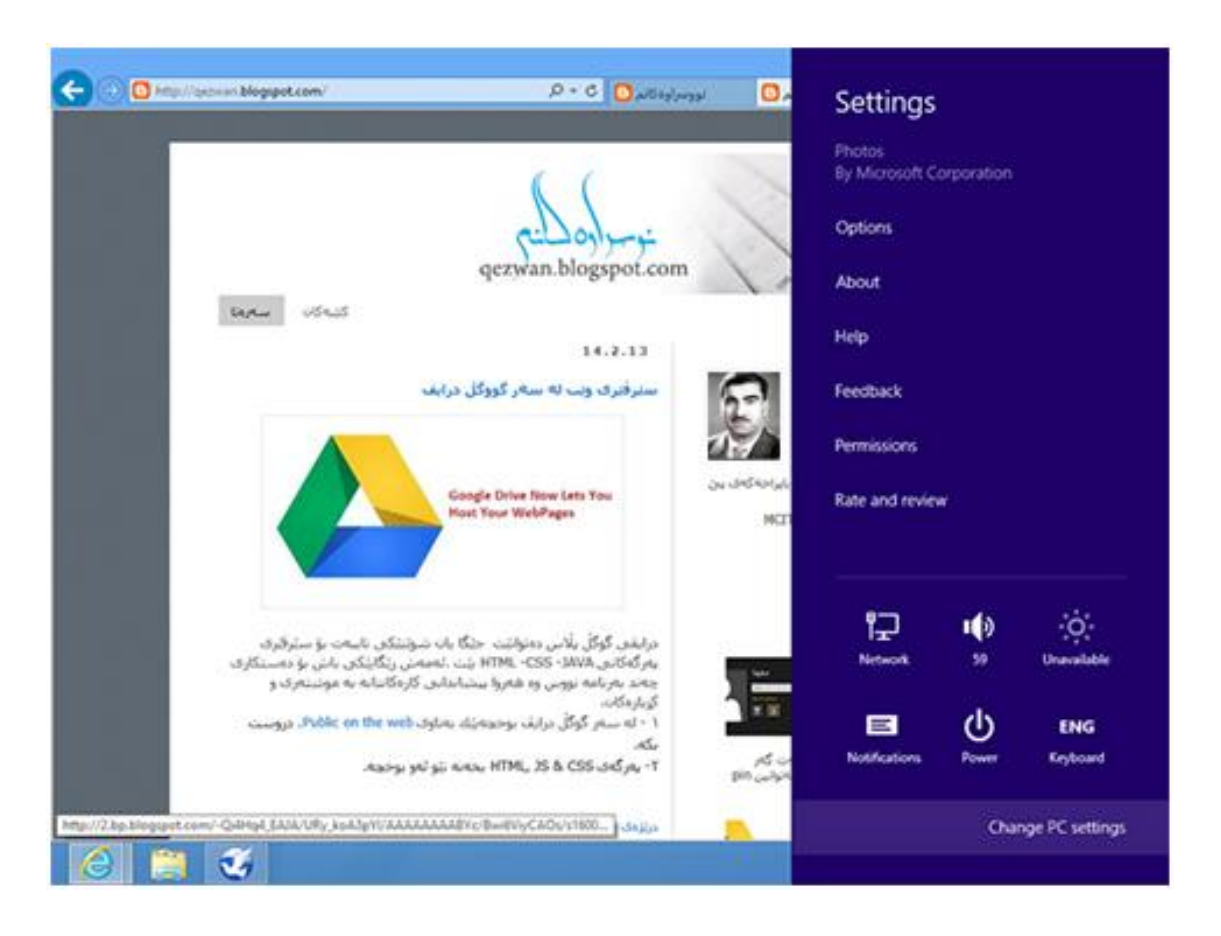

## گۆڕینی ڕێكخستنەكانی ویندۆز

پووکاری ویندوز لهکامی ویندوزی ٩٥ زور کورپانگاری نیدا دیاری بهکراوه بو بمووبه نهکهر له یانمـان بیّـت<br>له ویندوزی ٩٥ چون دەرویشتین بو کونترولْ پانیڵ له ویندوزی ۷یش هەر وەهـا بـوو بهلام له وینـدوزی ٨ <sub>پەرپەی |</sub> <mark>(</mark> تەواوی ڕێكخستنەكانی ویندۆزی ٨ بە بەراورد لەگەڵ ویندۆزەكانی پێشووتر گۆڕدراوە، وە بۆ پەیداكردنی ئەم ڕێكخستنانە بەناچاری دەبێت بچن بۆ جێگاكانی دیكە. ڕووكاری ویندۆز لەكاتی ویندۆزی ٩١ زۆر گۆڕانكاری تێدا دیاری نەكراوە بۆ نموونە ئەگەر لە یادماان بێات شیوازەکە کەمیک گۆراوە وە ئەم سیستەمی کارپیکردنە شیوازی تری بۆ ئەم مەبەستە دابین كـردووە ئیسـتا ئـامرازی Pc Setting له پەرەی سـتارت زۆر كـاری ئاسـان كـردووه. هەڵـبەت بــۆ ئەوەی بــزانن كە ھەر | ڕێكخستنێک و لە كوێ ئەنجام دەدرێت كارێكی زۆر گرنگە.

> -٠دەتوانن بە ئاامرازی ئاساایی گەڕان بە شاوێن settingی تاایبەت بگەڕێان باۆ ئەم  $+|W|$ مەبەستە دوگمەی ویندۆز لە تەختەكلیل لىّ بدەن و دەست بە نووسىينى بىكەن. ھەروەھـا ئەتوانن بە لێدانی دوگمەی W+WINDOWS ڕاستەوخۆ باۆ گەڕان لە ڕێكخساتنەكان

> بڕۆن و وشەی خۆتان بنووسن. لیستێن لە هەڵبژاردەكانتان بۆ دەردەکەوێت لەسەر هەر كامێكیان كرتە بكەن دەچنە نێو ئەو بەشە.

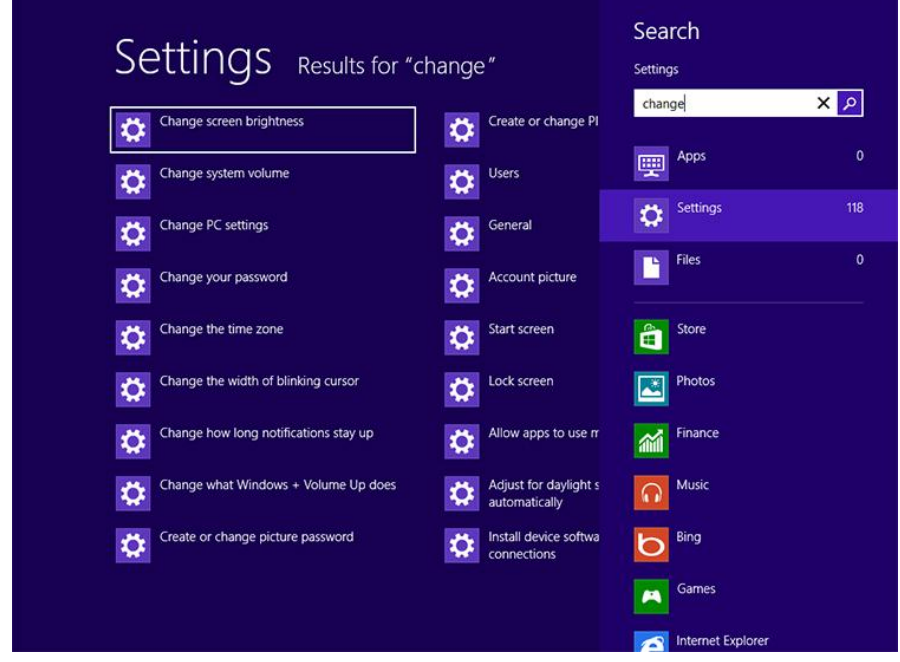

-١ئەتااوانن لە ئااامرازی Setting PC سااوود وەربگاارن كە كااارپێاردنی زۆر سااادەیە وە تایبەتمەندیەکانی زۆری لە كۆنترۆلْ پانێلْ دەچێت. رووكـارێكی رێـک و پێـک و جـوانی هەیە. بـۆ دەستيێگەيشتنی ئەم بەشە، لە شریتی charm لەسەر Setting(وێنەی١) كرتەیێک بكەن تا پەرەی Setting روون بێتەوە ئینجا لە سەر بەستەری Setting PC change(وێنەی١( كرتەیەك بكەن (دوایین بەش لە خوارەوەی پەرەکە) ئەم ئامرازە رێكخستنەكانی لە چەند بەشێک جیـاواز كـردوە وە ریتان یی دەدات ویندۆز بە ھەر جۆریک کە پیتان خۆشـە دیـاری بــکەن، ھەژمـار بــۆ بەكـارھینەر درووست بكەن، نوێكارییەكـان دامەزرێـنن و هۆشـيارییەكانی (Notifications) وینـدۆز بەرێـوە بەرن. زۆر كار پێیان ئاساانە زۆریانەی رێكخساتنەكان دوو حاڵەتیاان هەیە On یاان Off لێارەدا

زۆری له سەر نانووسم .بەلام كێشە لێرەیە كە رێكخستنەكانی ویندۆزی بە تەواوی تێدا نییه وەكـوو . Control Panel

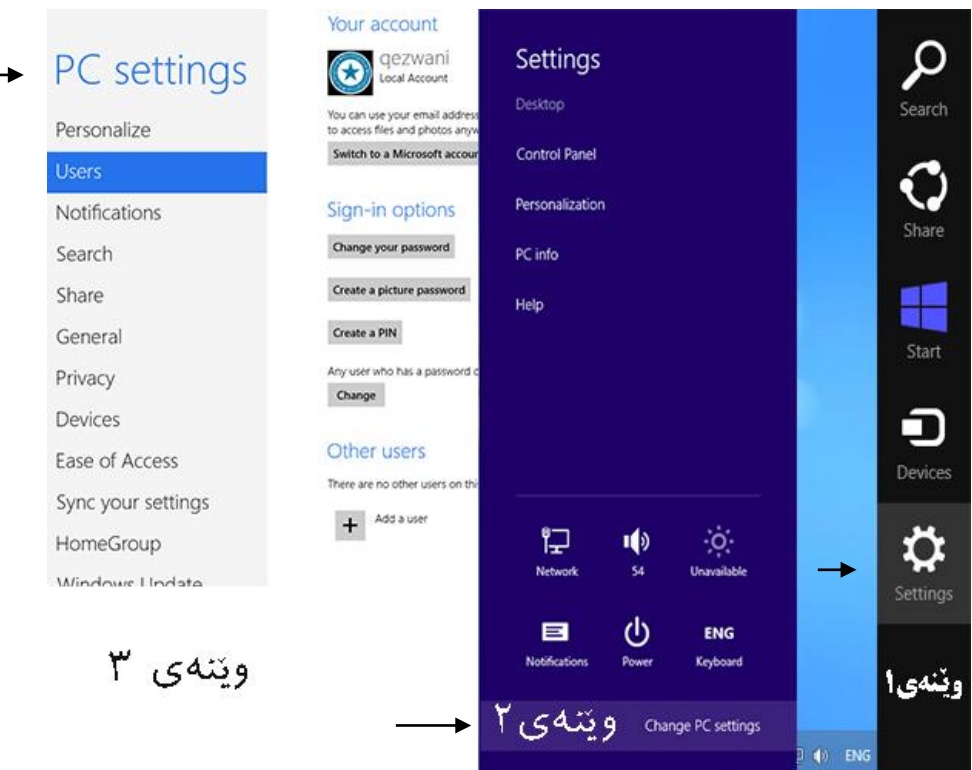

پهڕهی |32

-١هەواڵێكی خۆش كە كۆنترۆڵ پانێڵ لە ویندۆزی ٨ هەروەك خۆی ماوە. دوگامەی وینادۆز لێبادەن وه بنووسن Control Panel. ئێستا لەسەر ئەو كرتەيەك بكەن تا كـۆنترۆلْ پانێڵە كـۆنەكەى ویندۆز ببینن. ڕووكاری تاایبەت بەو view categoryە. بەاڵم لەساەر مێناۆی كارتەیەك باكەن و بیكەن بە icons large یان icons small بگۆڕێن. ئەو ئامرازانە كە راهاتوون لە بەکارهێنانی دیاری بكەن ئەمەش وەك لە ویندۆزی ١داڕێژراوە.

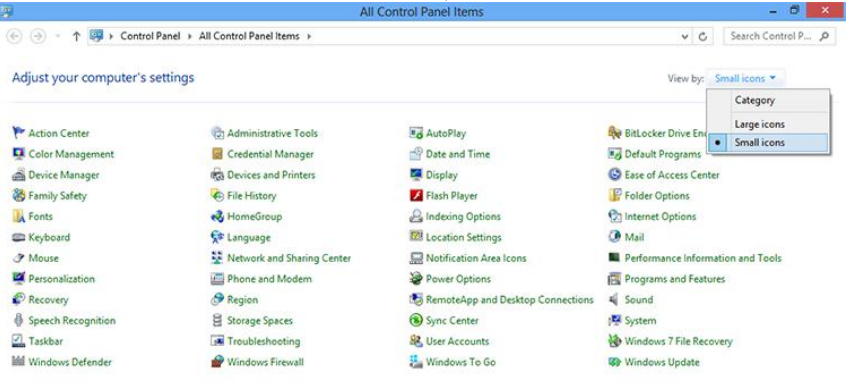

**ET WE PE**  $\epsilon$ 

٤ – وینــدۆزی ٧ ئــامرازی زۆری هەبــوو كە بەمجــۆرە دەستپێگەیشــتنیان بــۆ  $+|\overline{X}|$ دەكرا. لەسەر computer كرتەیەكی ڕاست دەكەن وە یەكێن لە بەساتەرەكان هەڵدەبژێرن. بەاڵم لە ویندۆز ٨ ئایكۆنی COMPUTER بە شێوەی پێش بنەڕەت بیبینی كە ئەتوانن له ریکّـــای ریکخســــتنهکانی دیســــکتۆپ بیبیــــنن. بهلاّم ریکّـــای ئاســــان و ســــاکار ئەوەیە که<br>WINDOWS+X هاوکات لنبدون. تا مننوّى دیسکتوّب بیتهوو به شنوازوش ریگهتان بندودات که م<sup>یوپوی</sup> ا X+WINDOWS هاوكات لێبدەن. تا مێنۆی دێسكتۆپ بێتەوە بەم شێوازەش ڕێگەتان پێدەدات كە بەشە تایبەتییەكانی كۆنترۆڵ پانێڵ بە Manager Task. پەنجەرەی هێڵی فەرمان و بەشی Disk Management دەستيێگەیشـتنمان بێـت. ســەیر ئەوەیە ئەم مێنــۆیە لەھەر جێگـایەکی رووكــاری ٰ ویندۆزی ٨ كار دەكات و كێشەیەكتان لە پەیداكردنی ئامرازەکان نییە.وێنەی خوارەوە لە سەر پەڕەی ستارت X+WINDOWS لێدا.

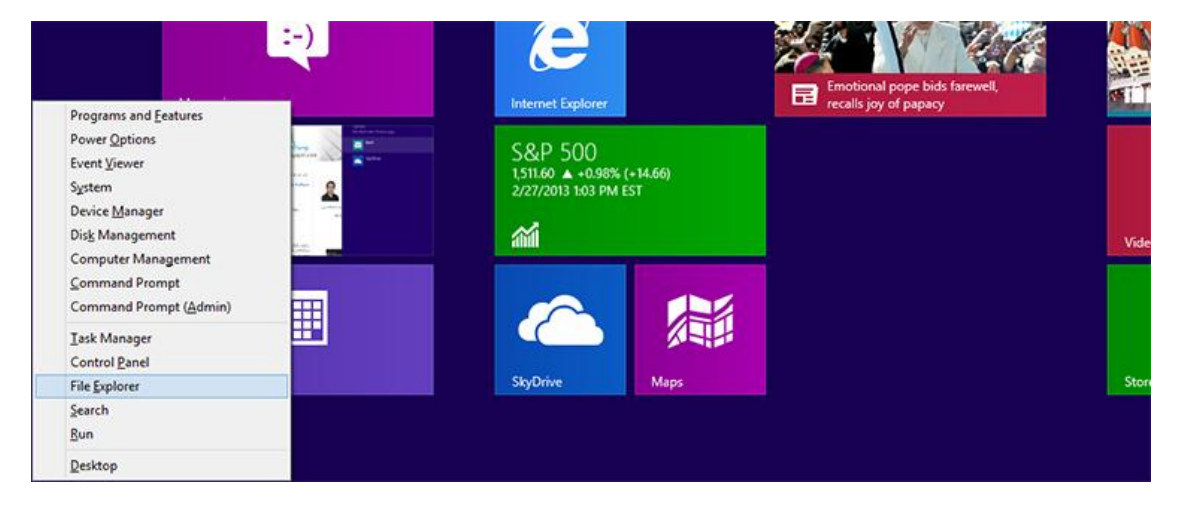

وێنەی خوارەوە لە سەر پەرەی دێسكتۆپ X+WINDOWS لێدا.

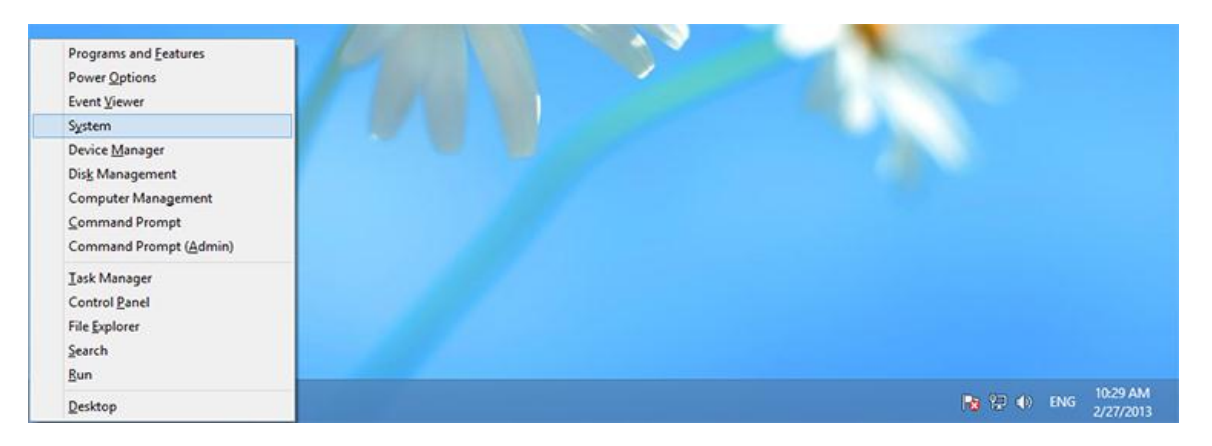

### كتنبخانه كان:

كتێبخانەكان لە ویندۆز كۆمەڵێک لە بۆخچەكانن كە پەیوەندیان بە یەكەوەیە. ئەم بوخچاانەش بەشێكی گرنگ لە وێندۆزی ٨ دروست دەكەن، لێرە دەستكاری و بەڕێوەبردنی ئەم كتێبخانانەتان فێر دەکەین.

ویندۆزی ۷ وشەی کتێبخانەکانی (Library)ناساند. هەر کتێبخـانەیەک لە چەنــد بــوخچەیەک پێـک<br>هاتووو که په گەکانیان چیاواز لە چێگای پاشکەوت لەنتو هـارد، لە لای پەک هەڵـدەگرن پە واتـاپەک م<sup>ەرەت |</sup> هاتووە كە پەڕگەكانیان جیاواز لە جێگای پاشكەوت لەنێو هاارد، لە الی یەك هەڵادەگرن بە واتاایەک كتێبخانەی Documents لە چەندین بوخچە لە بەشە جیاوازەکانی هارد دروست باوون تاا ئەوەی كە كۆتایی بەم بوخچەیە بێت:

> C:\Users>\username\<Documents كتێبخانە ڕۆڵێكی گرنگی لە ویندۆزی ٨ هەیە لە ڕاستیدا بەشێكی گرنگ لە وێنادۆزی ٨ بە یاارمەتی ئەمان كار دەكەن بۆ نموونە history file كە سیستەمی پشتگیری نوێی ویندۆزە لە ئێوەی گەرەکە كە لە libraryەكان بۆ پشتگیری ویندۆز سوود وەربگرن. هەر چەندە كااركردن لەگەڵ كتێبخانەكاان ساكارە بەاڵم دەبێت بە شێوازێكی دروست سوودی لێوەربگرین.

> -٠ویندۆزی ٨ چوار كتێبخانەی ناوخۆیی هەیە: Document، Music،Picture و Videosكە باریتییه له باوخچه پێوانەییەکان وەکــوو C:\Users\<username>\Doxuments .ئەم كتێبخانانە لە تەواوی پەنجەرەكانی وێبگەری ویندۆز بوونیان هەیه. بۆ نماوونە لە پەناجەرەی save لەلای چەپەوە كە لەژێــر نــاوی libraries دەتــوانی پەيــدايان بكەيــت. بــۆ دەستپێگەیشــتن بەم كتێبخانانە تەنیا كرتەیەك بكەن لەسەر ئەو شتە كە گەرەکتە.

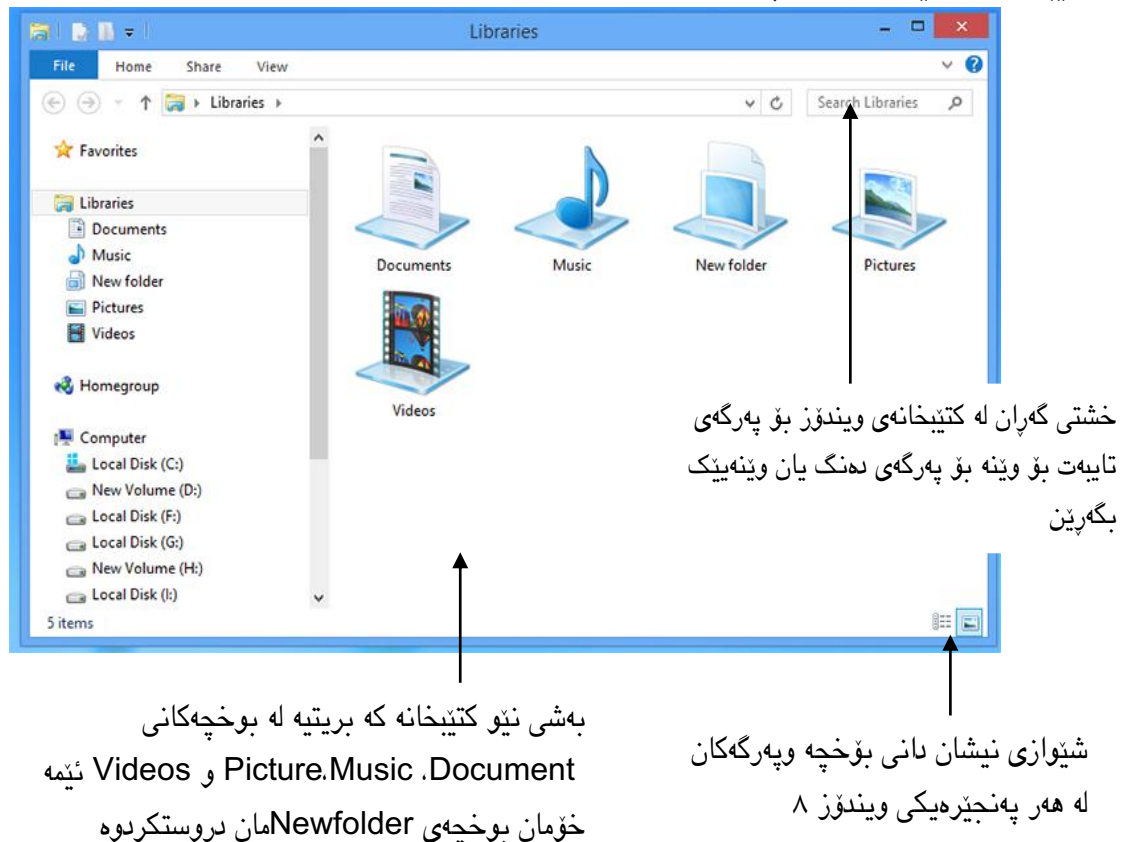

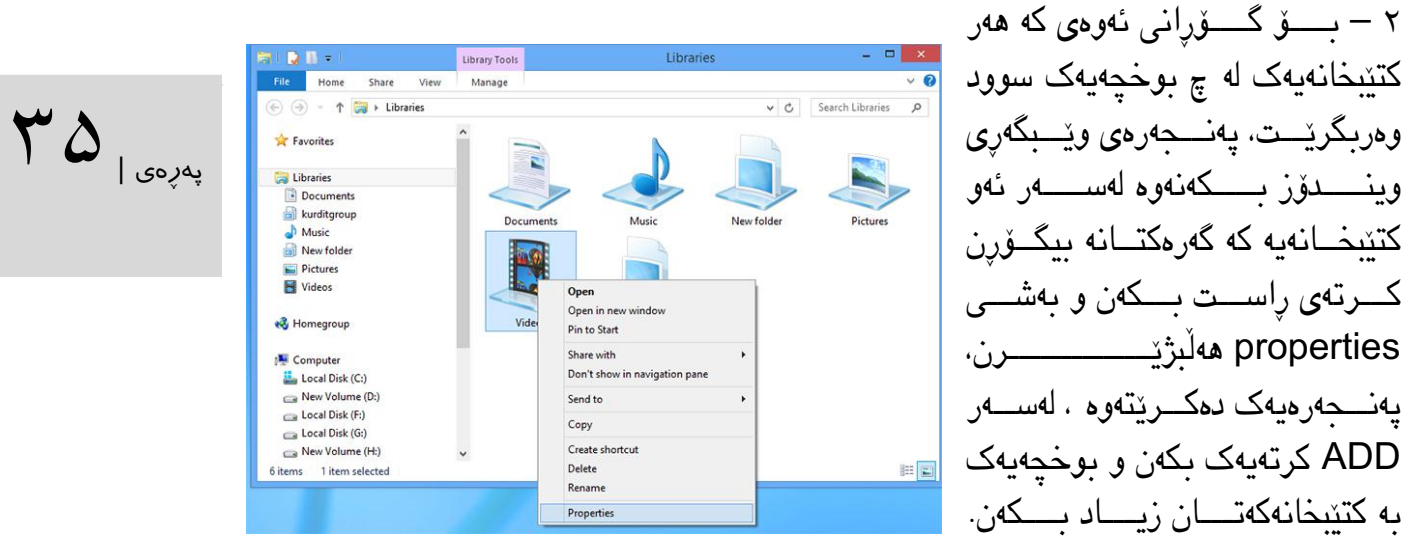

هەروەها ئەتوانن ئەو بوخچانەش كە پێتان خۆشە بە بەشی كتێبخانه زیادی بكە. ئینجاا include folder لێبدەن بەم شێوازە وینـدۆز تێـدەگەیەنیت كە دەبێـت ئەو بـوخچەیە رِیزبەنـد بكـات تـاكو خێراتر دەست پێگەیشتنی ئاسان بێتەوە.

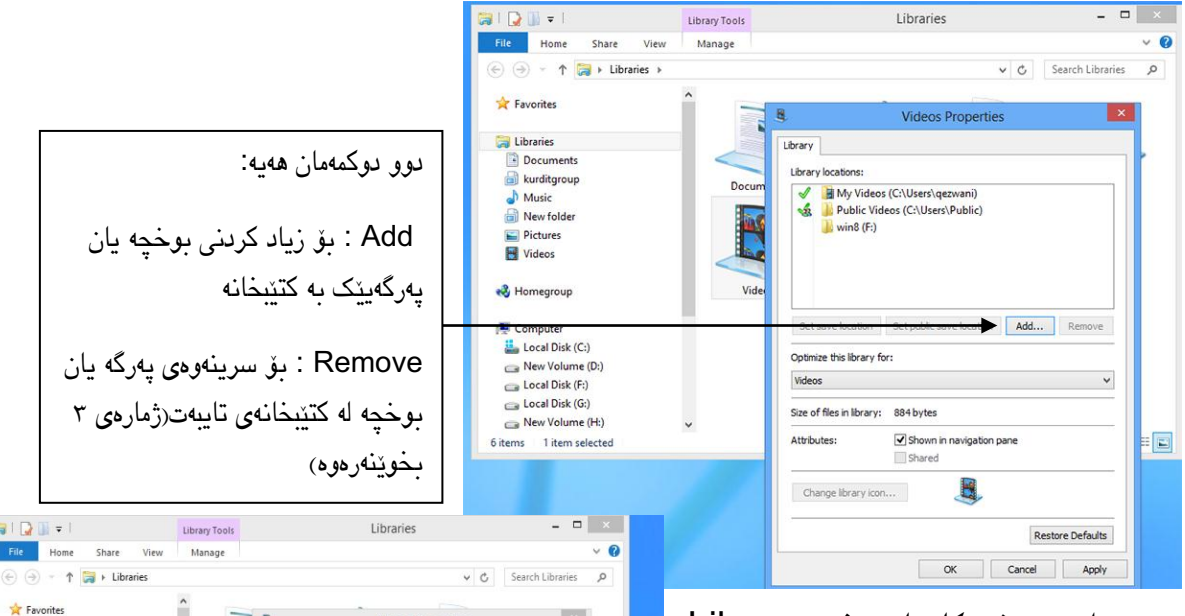

-١ئەتوانن بوخچەكان لە بەشی Library هەلبژیتـــرن و Remove لیبــــدەن تــــا بیسڕنەوە ئەم تایبەتمەندییە كاتێن بەکاار دەبرێت كە لە SSD بۆ بووتی هااردێكی ئاسایی سیساتەمەكەتان ساوود وەربگارن بەتایبەت گەرەكتان نەبێات باوخچەیەك لە شوێنی خۆكاری لە ssd وینادۆز دابانن. هەروەهـــــــــا ئەتــــــــوانن بــــــــوخچەیەك لە

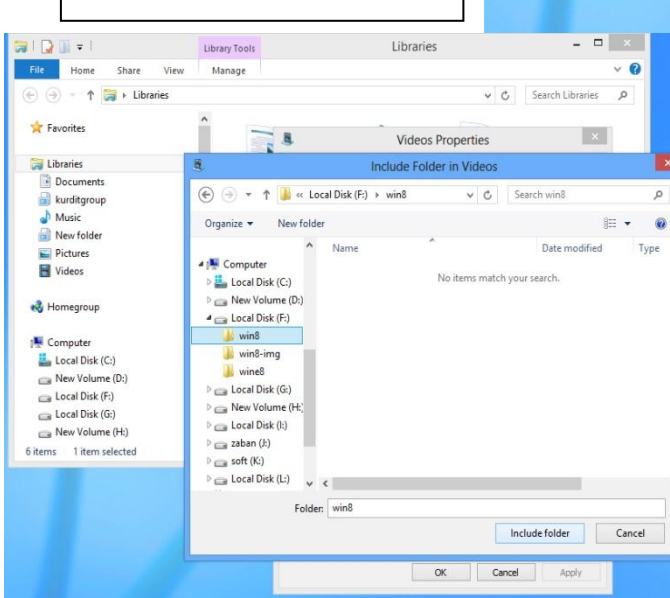

كتێبخانەكان هەڵبژێرن و location save set لێبدەن. كاتێن كارتان تەواو دەبێت دوگمەی OK لێبدەن. و قۆنا ی١ و ١ بۆ كرداری گۆڕانكارییەكان لێبدەن.

کرتەیەکی راسـت بــکەن و New وہlibrary لێبـدەن. نــاوی کتێبخانەکەتــان بنووســن و Enter<br>لێبدون ئینجا لەسەر کتێبخانە دروستکراووکەی خۆتان کرتەی راست بکەن و properties ھەڵت<sup>ە</sup>تدىن <sup>پەرەت</sup> ا -١ئێوە بەسادەیی ئەتوانن كتێبخانەكانی خۆتان دروست باكەن وە كتێبخاانە خۆكارەكاان ناتانخااتە نێو سنوورێکی تایبەتداری ویندۆز. باۆ ئەم كـارە لەسـەر Libraries لە پەنــجەرەی وێبگەرەكەتـان لێبدەن ئینجا لەسەر كتێبخانە دروستكراوەکەی خۆتان كرتەی ڕاست بكەن و properties هەڵبژێرن ئینجا لەسەر ADD كرتەیەك بكەن و هەر بوخچەیەکتان گەرەکە بیخەنە نێو كتێبخانەكەتان) شێوازی زیاد كردن پەرگە یــان بــوخچە لە ژمــارەی ٢ی ئەم بەشــە نیشــان داراوە) بــۆ نمــوونە ئەتــوانن ئەو كتێبخانەیە دابین بكەن كە چ پەڕگەیەکی تێدا بێت. هێمای ئایكۆنی پێش بنەڕەت بۆ دروست دەكرێت ئینجا دوگمەی OK لێبدەن.

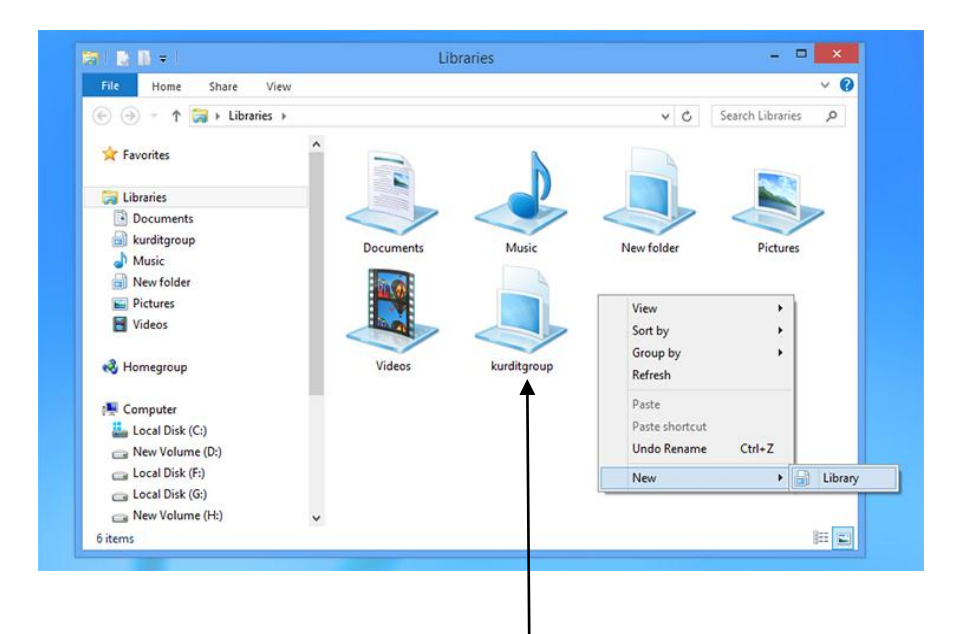

بۆ نموونه من بوخچهی كوردئایتیگرووپم دروستكردو كه بابهتهكانی ئهو مالْیەرەی لێدابنم
#### سازدانی هەژمارەی بەكارهێنەران

بە ویندۆزی ٨ ئەتوانن هەژماری بەكارهێنەرانی ناوخۆیی و هەژمارەكانی مایكرۆسۆفت لە ئینتەرنێت بەرێوەبەرن. دەمێكە ویندۆز لە بەشی فرە ھەژماری و سوودوەرگرتن لە چەند ھەژمارێكى بەكارهێنەر سیستەمێكی زۆر ڕێن و پێكە. لە ویندۆز ٨ جیاوازییەکی باش دەبینین كە بێجگە لە هەژماری بەكارهێنەرانی ناوخۆیی ئێوە ئەتوانن لە هەژماری بەكارهێنەری مایكرۆسۆفتیش سوود وەربگرن وەكو ئەو هەژمارەی كە یەكەم جار پاش دامەزراندنی ویندۆزی ٨ دروستان كردوە هەروەها وشەی نهێنی ڕایەڵە، گۆڕانكارییەكان بخەنە نێو هەژماری سەرهێڵی ئینتەرنێت و خۆتان لە هەر شو ٽنٽک سوودی لٽوور بگرن.

۰ – بارونه نێاو PC Setting و Users. گەر لە ھەژمـاری مایكرۆســۆفت ســوود وەردەگــرن ئیستاش ئەتـوانن ریکخسـتنەکانی رووکـاری وینـدۆز و ویْـنەی دیسـکتۆپەکەتان لە كۆمپیـوتەریکی تریش ببێت. بەلام تا دلّنیا نەبـن لەو كوومپیـوترە كەسـوودی لێـوەردەگەن وشـەی نهێنـی خۆتـان پاشكەوت ناكەن. بۆ ئەم كارەش دەبێت لە سەر ڕستەی Computer this Trust كرتەیەك بكەن تا راستەوخۆ ئێوە بگەیەنێت بە ھەژماری سەرھێڵتان وە كۆدی ئاسایشی مایكرۆسۆفتی لێ بنووسن

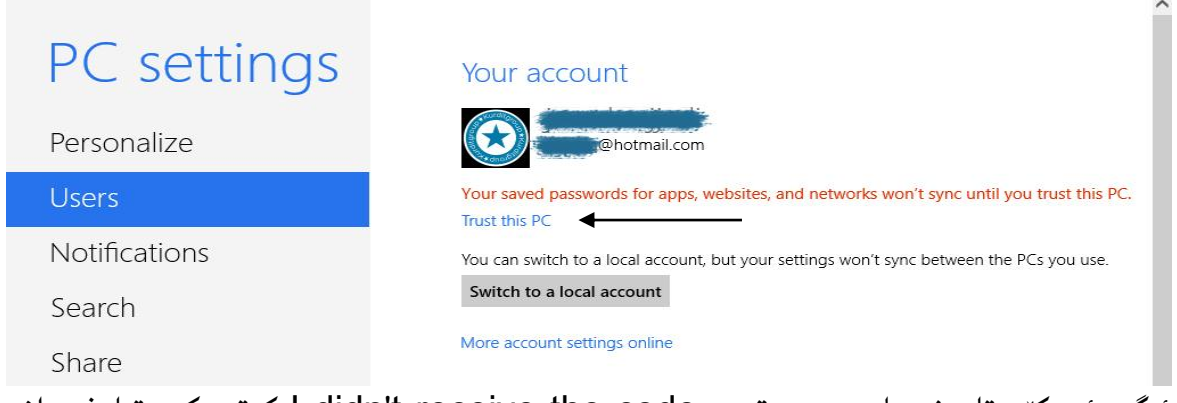

ئەگەر ئەم كۆدەتان نییە لەسەر بەستەری code the receive t'didn I كرتە بكەن تاا شاێوازی ناردنی ئەم كۆدەتان بۆ دیاری بكريت بۆ نمـوونه دیـاری دەكەن بە چ ریكـايەك بۆتـان بیدت وەكـو كورتەنامە یان ئیمەیڵ.

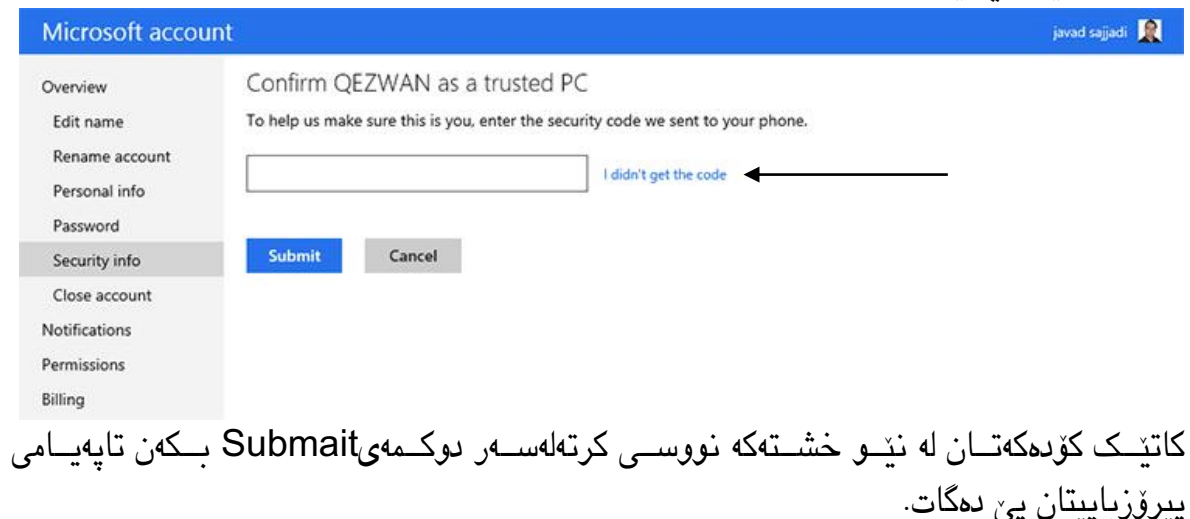

پهڕهی |37

#### Microsoft account

Thanks for confirming QEZWAN!

We'll use this info to help protect your account if you ever forget your password or lose access.

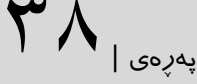

۲-بۆ گـۆرپىنى وشـەى نهێنـى بەكـارهێنەر بـړۆنە نێـو PC Setting و More لەسـەر More پەرەى <sub>|</sub><br>... account setting online كرتەیەک بكەن ھەركات بە ھەژماری سەرھێڵی بەكـارھێنەری خۆتـان هاتنە ژوورەوە لەسەر بەستەری password Change كرتە بكەن و وشەی نهێنی خۆتان بگۆڕن، ئەم كارە دەبێت بە هۆكارێک كە وشەی نهێنی تەواوی كۆمپیوتەرەكانتان لە كۆمپیوتەرەكانی تـریش بگۆڕێت.

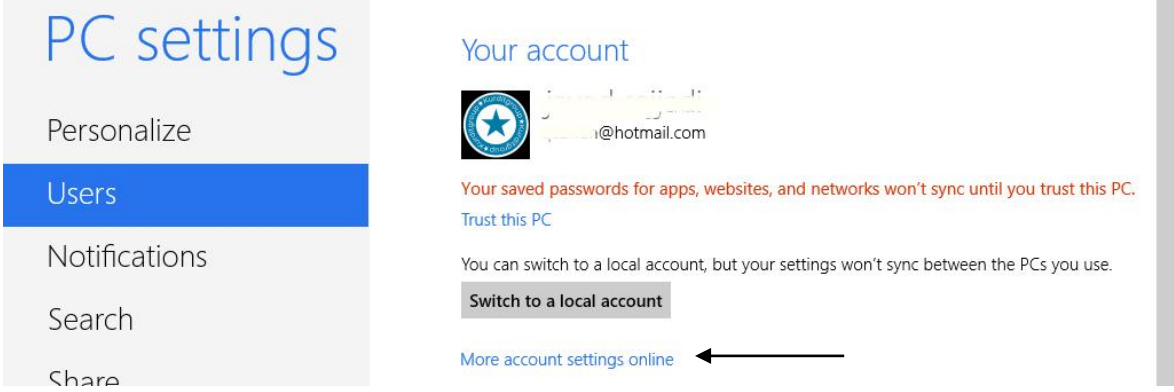

-١بۆ زیادكردنی بەكارهێنەری نوێ بڕۆنە بەشی Setting PC و User لەسەر ڕستەی a Add user كــرتەیەك بـــكەن ناونیشـــانی ئیمەیلّـــی ھەژمـــاری مایكرۆســـۆفت كە كەپێویســـتە بـــۆ كۆمپیوتەرەكەتان بنووسن و لەسەر دوگمەی Next كرتەیەك بكەن.

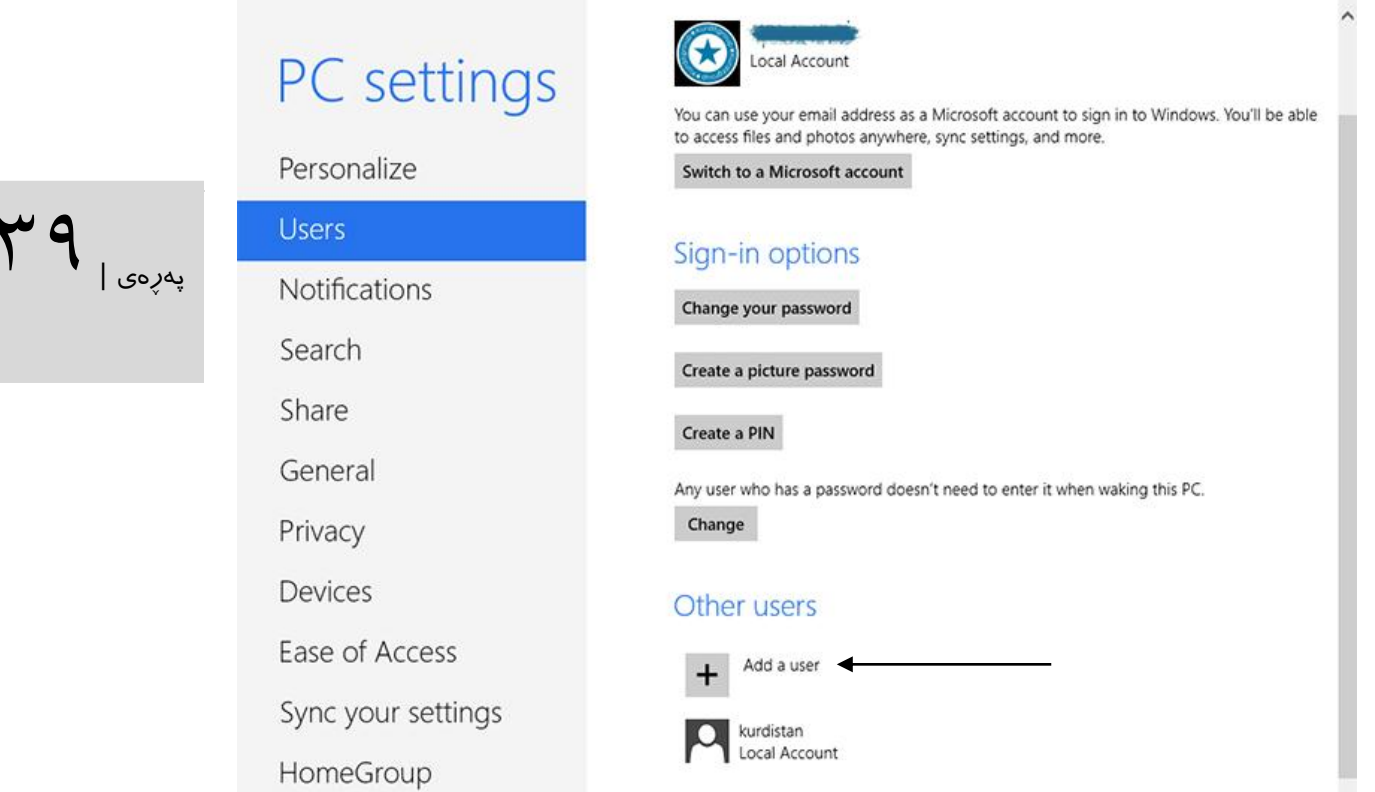

پاشان لێتان دەپرسێت كە ئەم هەژمارە بۆ منداڵە یاان باۆ گەوران؟ تاا ئەگەر پێتاان خۆشاە بەشای Family Safety بۆ سنووردار كردنی دەستپێگەیشتنی مندالان چالاک بـكەن ئینجـا لە كۆتـايی finish لێبدەن. یەكەم جار كە بتەوێ هەژماری بەكارهێنەری خۆت پەیوەندی بەو كۆمپیوتەرە بگرێت، دەبێت پەیوەندی ئینتەرنێتت هەبێت.

-١ئەتوانن وەكو جاران هەژماار درووسات باكەن بەاڵم ئەم هەژماارانە بە فرۆشاگای مایكرۆساۆفت دەست پێگەیشتنیان نییە وە زانیارییەكانی لەنێو كۆمپیوتەرەكان ئاڵوگۆڕ نابێت، بەاڵم سوودوەرگرتن لەوان بۆ هاوبەشی پەڕگەكان لە كۆمپیوتەرەكانی ناوخۆیی بەسوود بۆ ئەم مەبسته بڕۆنە نێو PC Setting و Users ياشان كرتەيەك لەسەر Add a user ىكەن (وينەی ژمارە٢) . لەسەر رستەی .بكەن كرتەیەك Sign in without a microsoft account

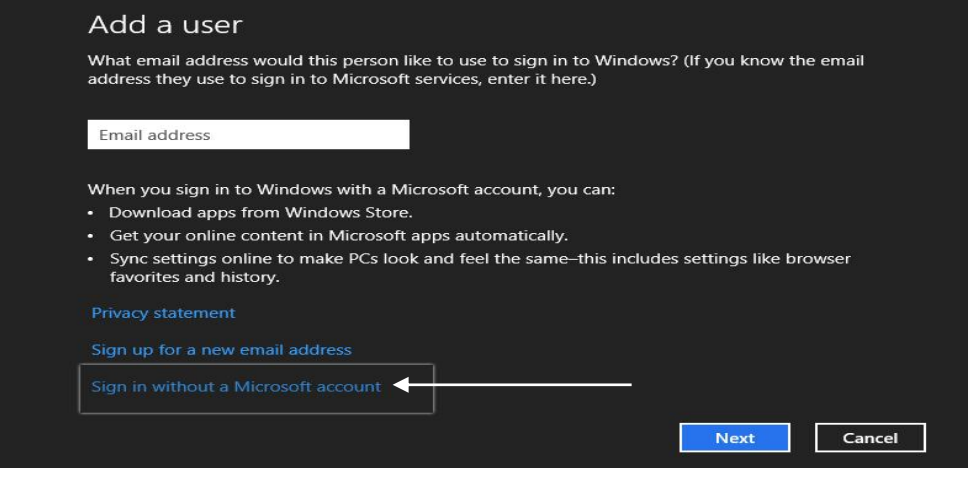

# و account local لێبدەن، ناوی بەكارهێنەر و وشەی نهێنی بنووسن و كرتەیەك لەساەر دوگامەی Next بكەن.)لێرە من بەكارهێنەرێن بە ناوی zkurdم دروست دەكەم(

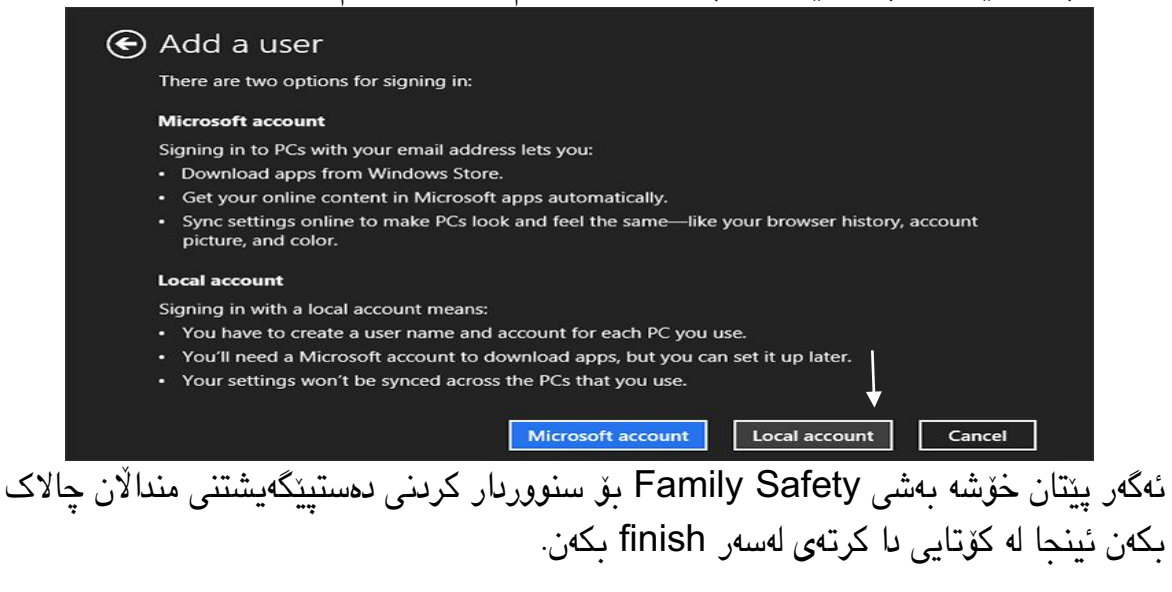

پهڕهی |41

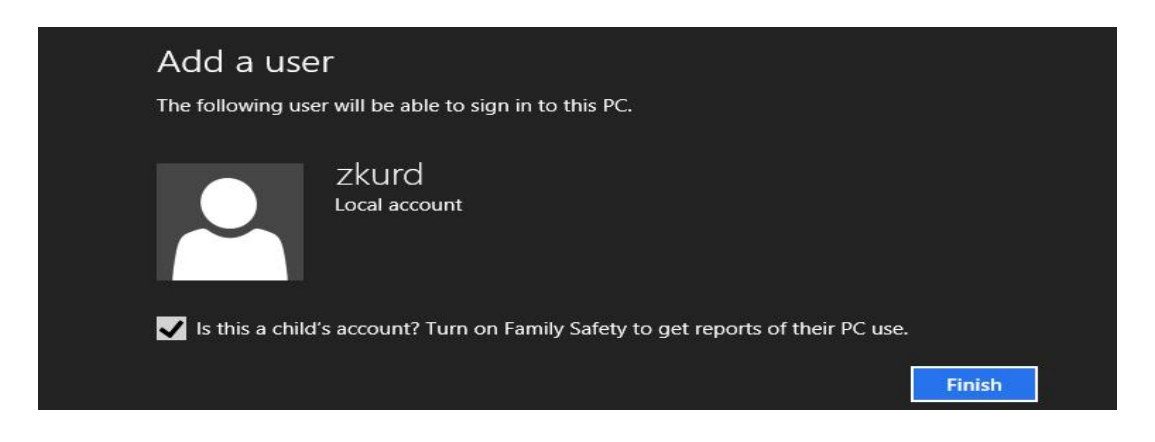

-١لە پەڕەی Users ئامرازی setting PC، ناتوانن بەكارهێنەران بسڕنەوە یان جۆری هەژماری بەكارهێنەر بگۆڕن یان بیسڕنەوە. بۆ گۆرانكاڕی پەرەسەندوو دەبێت بە Panel Control و Accounts User بڕۆن لەوێ ئەتوانن لەسەر account another Manage كرتەیەك بكەن

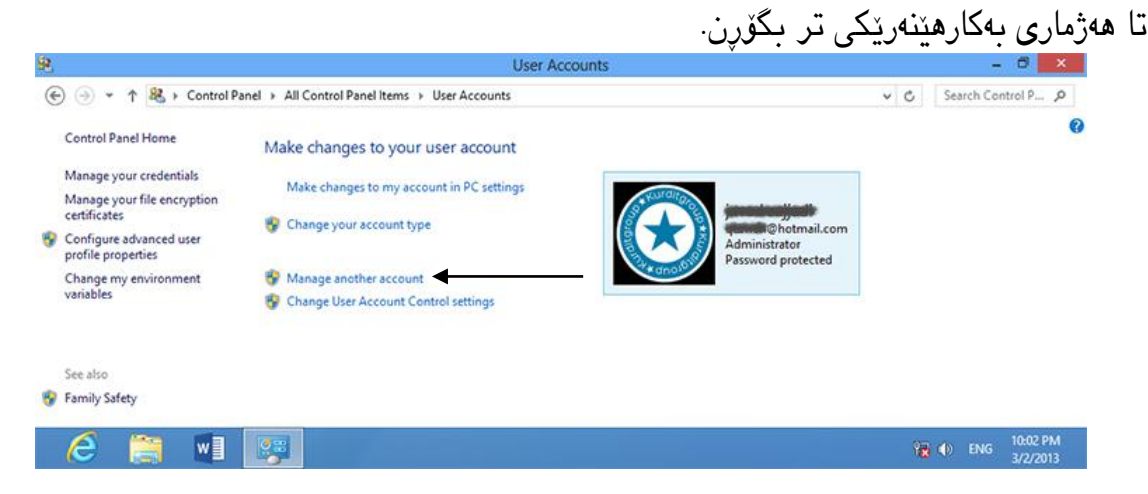

لەساەر type account the Click كارتەیەك باكەن تاا هەژمااری بەكاارهێنەر بە شاێوازی Administrator( بەرێوەبەر(یان Standard( ئاسایی( دەربێنن. هەژماری Standard ناتوان نەرمەواڵە دامەزرێنێت یان ڕێكخستنەكانی نهێنی ویندۆز بگۆڕێت.

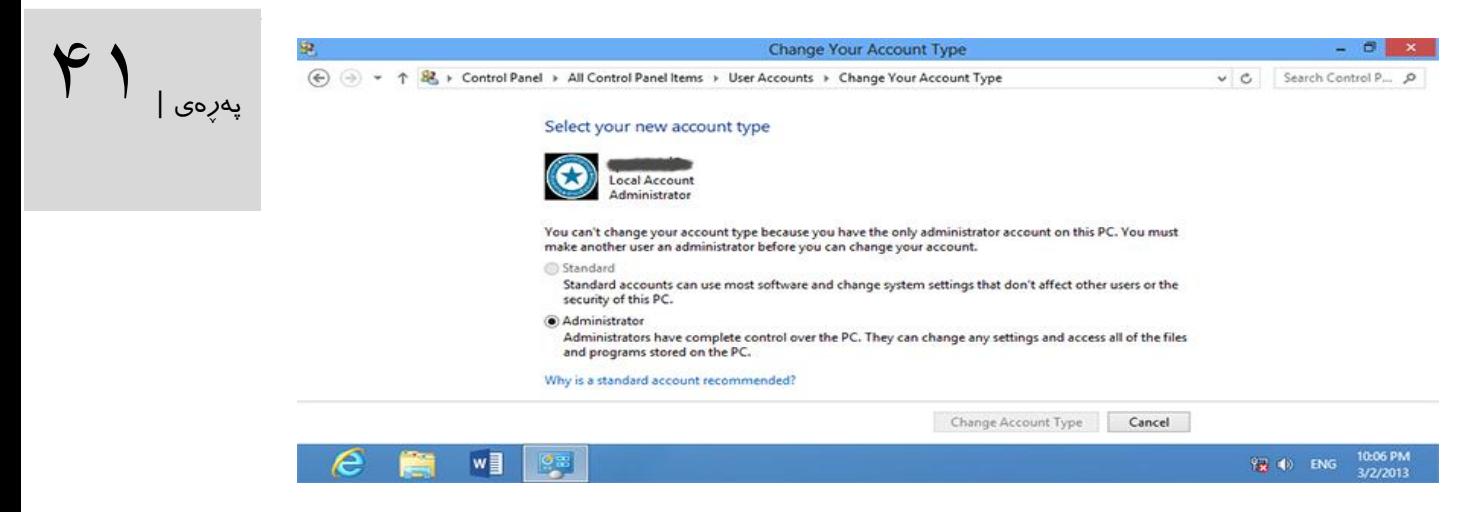

بۆ سڕینەوەی هەژماری بەكارهێنەران ئەتوانن لەسەر account the Delete كرتەیەك بكەن.

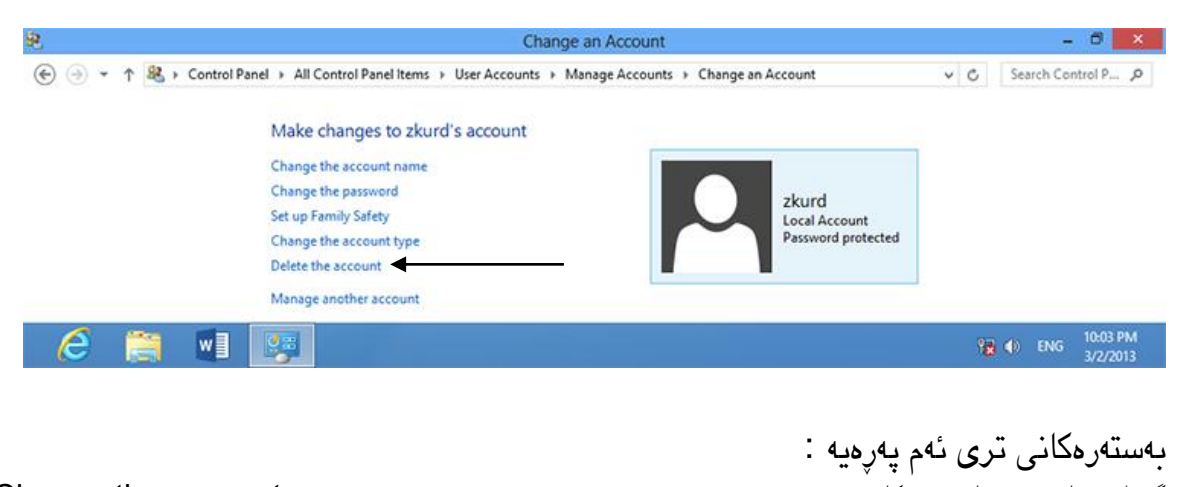

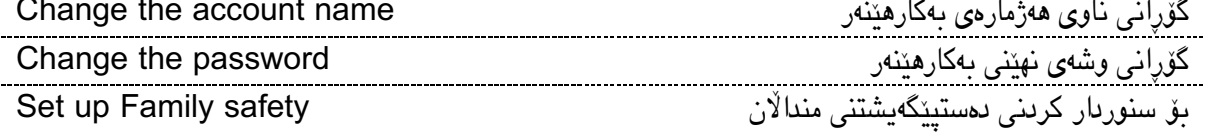

# ساز کر دنی دێسکتۆپ

بەتەواوی سازدانی ویندۆزی ٨ زۆر لە دێسكتۆپی وینادۆزی ١ دەچێات. هەرچەناد جیااوازی زۆری تێدایە بۆ نموونە ئەتوانن ئەوانە بەو شێوەیەی خوازیارن دەربخەن. ٠ -لەسەر شریتی ئەركەكان )taskbar )كرتەیەكی ڕاست بكەن و properties هەڵبژێرن

 $K$ 

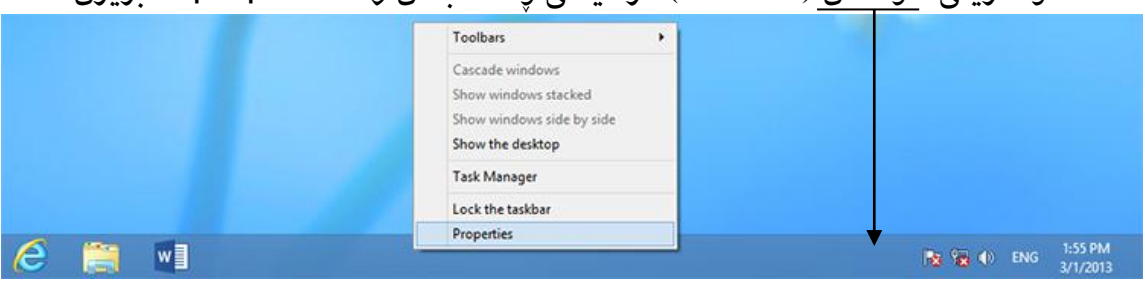

لە پەنجەرەیەک كە بە نمایش دێت دەتوانن شریتی کردارەکاان بگاۆڕن بەتاایبەت تایبەتمەنادییەكانی hide-auto ڕێن بخەن. هەرچەند لقێک لەم بەشەدا هەیە كە ئەتوانن لە چەند دێسكتۆپێک ساوود وەربگرن تەنانەت ئەتوانن شریتی کردارەکان لە ھەر شاشـەیەک کە پێتـان خۆشـە دەربكەوێـت یـان تەنیا لە كۆمبىيوتەری رەسلەن (بنەرەتىي) شىريتى ئەرك دەربكەوپىت. بەلام بەسىتەرى بنەرەتىي بە شتوازی خۆکار تەواوی ئایکۆنەکان(وینۆچکەکان) لە شاشـەکان بـۆ دەركەوتـن ھەلبـژاردراوە، بەلام Show taskbar مێناۆی لە taskbar where windows is open ڕساتەی وایە باشاتر button on هەڵىژێرن تـا ئايكۆنەكـان تەنيـا لە جێگـايەك دەركەون كە پەنـحەرەی تـايبەت بەوانە دەكىريتەوە. ئەگەر شاشـەكە لەم دۆخە شـریتی ئەركـى تـایبەت بە خـۆی ھەیە ئـایكۆنە چالاكەكـان دەردەکەون.

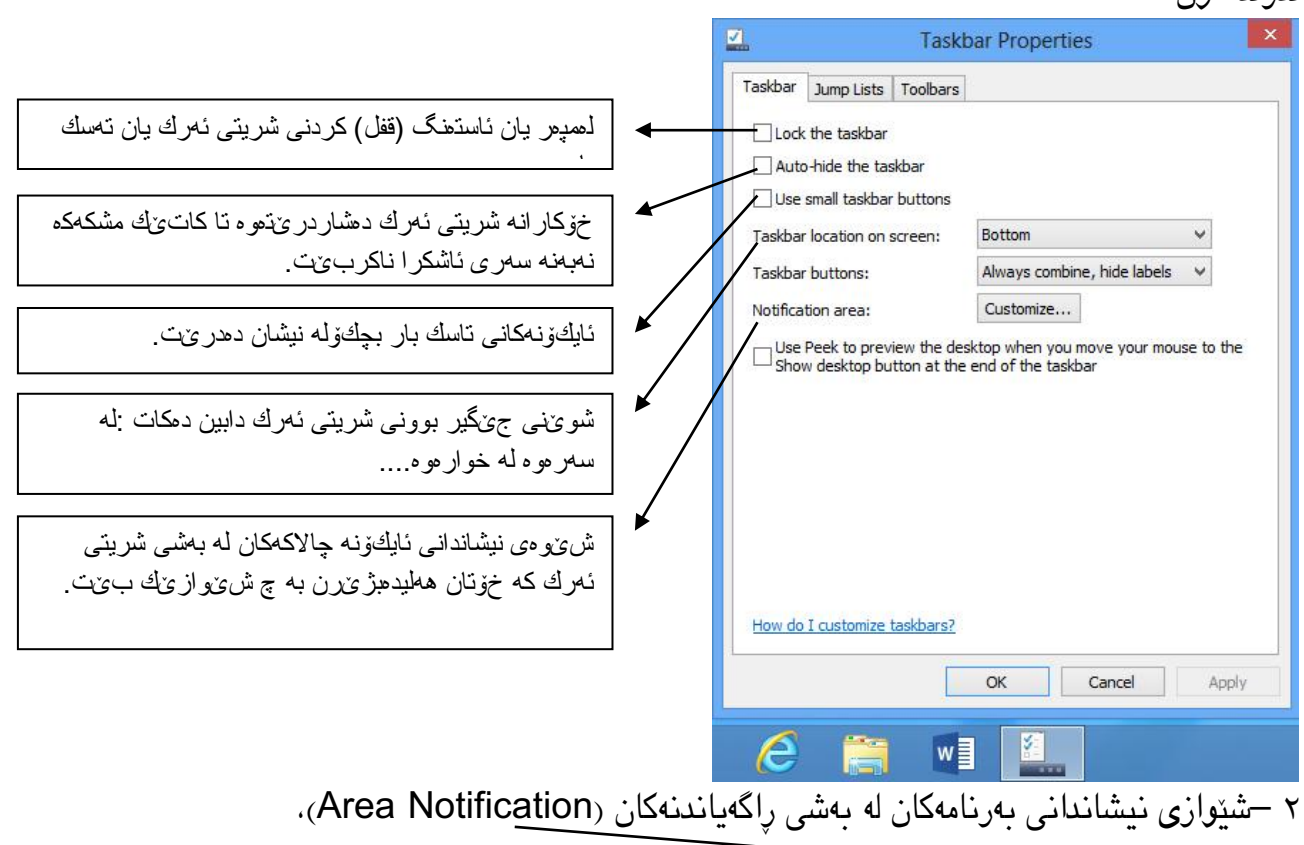

e  $w$ **IN 12 (b)** ENG 1:55 PM بە كرتە لەسەر Customize لە پەناجەرەی Properties Taskbar ، پەناجەرەیەك دەكارێتەوە لیستێن لە پڕۆگرامەكانتان بۆ نیشان ئەدات كە ئەتوانن ئەمانە لەنێو ئەو لیستە دیاری بكەن: چ راگەیاندن و ئایكۆنی پرۆگرامێک لەو بەشە دەركەوێت؟ ئایا تەنیا راگەیاندنەكان دەربكەوێت؟ یـان<sub>ا</sub> پهڕهی |43 ئایكۆنەكان؟ یان هەردووکیان بشاردرێنەوە؟ Select which icons and notifications appear on the taskbar If you choose to hide icons and notifications, you won't be notified about changes or<br>updates. To view hidden icons at any time, click the arrow next to the notification area or<br>the taskbar. Taskbar Properties Taskbar Jump Lists | Toobars □Lock the taskba Auto-hide the taskba **P** Action Center Show icon and notifications  $\sim$ Use small taskbar bu Network Taskbar location on screen: Show icon and notifications v Taskbar buttons: Always co () Volume<br>Speakers: 59% Show icon and notifications v otification areas Cust Use Peek to preview the desktop when you mo Windows Exple Restore default icon behavior  $\Box$  Always show all icons and notifications on the taskba OK Cancel OK Cancel Apply -١لە دێساكتۆپ زۆرێاک لە ئایكۆنەكاان وەكاو Computer، Panel Control، Network دانەنراون .بەلام گە<sub>پ</sub>انەوەیـان كـارێكی زۆر سادەیە.لەسـەر **دێسـكتۆپ** كرتەیەكـی راسـت بـكەن وە personalize هەڵبژێرن. View Sort by Refresh Darte Paste shorter Neu Screen resolution Personalize  $\leftarrow$   $\left|\frac{m_{P} - \frac{D}{2}}{2} - \frac{D}{2}\right|$  ENG  $\left|\frac{11:30 \text{ PM}}{2(16/2012)}\right|$ ئینجاا ڕساتەی Desktop Change  $\begin{tabular}{lllll} \top & $\mathbf{m} & $\times$ \end{tabular}$ Personalization  $\overline{(\textcolor{blue}{\ominus})}$   $\rightarrow$   $\uparrow$   $\overline{\boxtimes}$  « All Control Panel Items  $\rightarrow$  Personalization icons لێبدەن چوارچێوەی ئەو ئایكۆناانە v C Search Control P... p Control Danal Home Change the visuals and sounds on your computer كه پێتــان خۆشـــه له دێســـكتۆپ ببیـــنن Change desktop icons Click a theme to change the desktop background, color, sounds, and screen saver all at once Change mouse pointers هەڵبژێرن. My Themes (0)  $\vert x \vert$ k. Desktop Icon Settings Get more themes online

O

reen Save

None

Color

Automati

Desktop Icons Desktop icons Computer

User's Files

V Network L Compute

 $\mathbf{S}_{\mathbf{z}}$ Recycle Bin<br>(empty)

Mow themes to change desktop icons

Recycle Bin

Control Panel

Change Icon... Restore Default

OK Cancel Apply

: هەركات ڕستەی Allow themes to change Desktop icons دەستنیشاان نەکەن، كاتێان كە ڕووكااری وینادۆز بگــۆرن ئەم ئايكۆنـــانە دەشـــارىرينەوە يـــان شـــيوەيان دەگۆڕدرێتلەكۆتایی OK لێبدەن تا ئەوئایكۆنانە ببیانن كە زیادتان كردووە بۆ دێسكتۆپ. پهڕهی |44 گۆڕینی ڕووكاری دێسكتۆپ وینادق بولسان بود در مانسان بوتوان بولسان بولسان بولسان مان مان كە پايول كە بولاي كە بولاي كە بولاي كە ئان مۇ بگـۆرن. تەنـانەت كـاغەزى دیوارەكەتـان دەسـتكارى بـكەن، تەنیـا جێیـیەک نـایبینین ئەوەیە كە لە وێندۆزی ١ رێكخستنی ڕووناکی رووكاری Aero هەبوو، لێرە ئەو ڕووكارە نییە. ٠ – لەسەر دێسكتۆپ كرتەی ڕاست بكەن و وشەی Personalize لێبدەن. ١ – لەسەر Background Desktop لە خوارەوەی پەڕەكە كرتەیەك بكەن تا وێانەی پاشابنەما هەڵبژێرن،

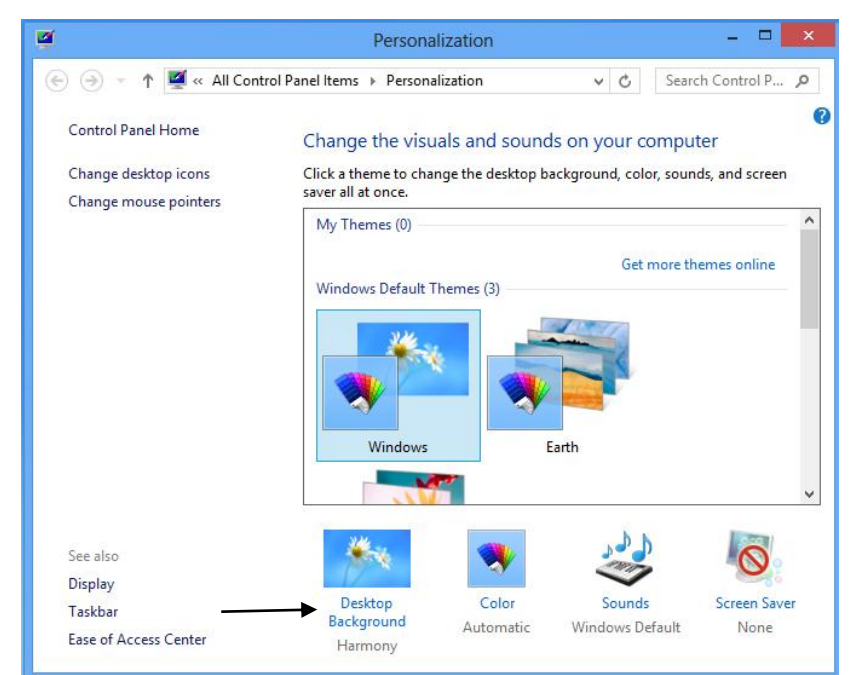

دهتوانن له مێنــۆکه شــێوازی Picture Location جێگــای وێـنـه هەڵبژێــرن، یــان بەســەر مێنــۆی browse بڕۆن و لە هاردەكەتان وێنەیەک پەیدا باەن و بیاەنە پاشبنەمای كۆمپیوتەرەكەتان.

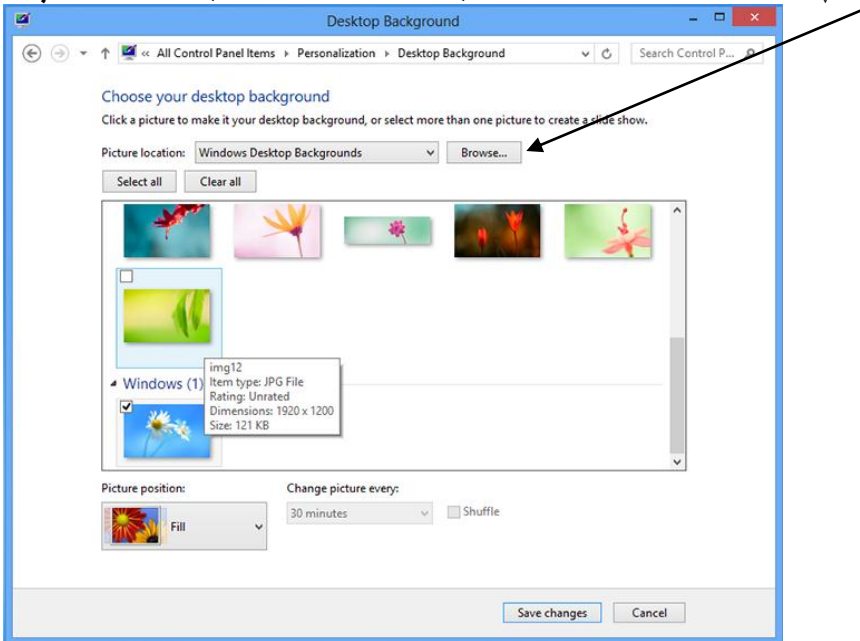

ئەگەر چەند وێنەيەک ھەڵبژێرن وێنەکان بە شێوازی خۆکارانە دەگۆرێن وە ھەر جارێک بە شـێوازی خۆكارانه وينەیەكى ھەلبژيررىراو نیشان ئەدات، ئيروە دەتـوانن لە بەشـى Change picture every دابینی باكەن كە وێنەکاان لە چ كاتێان بگاۆڕدرێن.) مان چەناد وێنەیەکای نێاو هااردەكەم هەلْبـژاردوه هەرهەموویــانم نیشــانەكردوه كە هەر ٣٠ خــولەك وێـنەیەك لە ســەر شاشــەكەم نیشــان<sub>ا</sub> بدر ٽت)

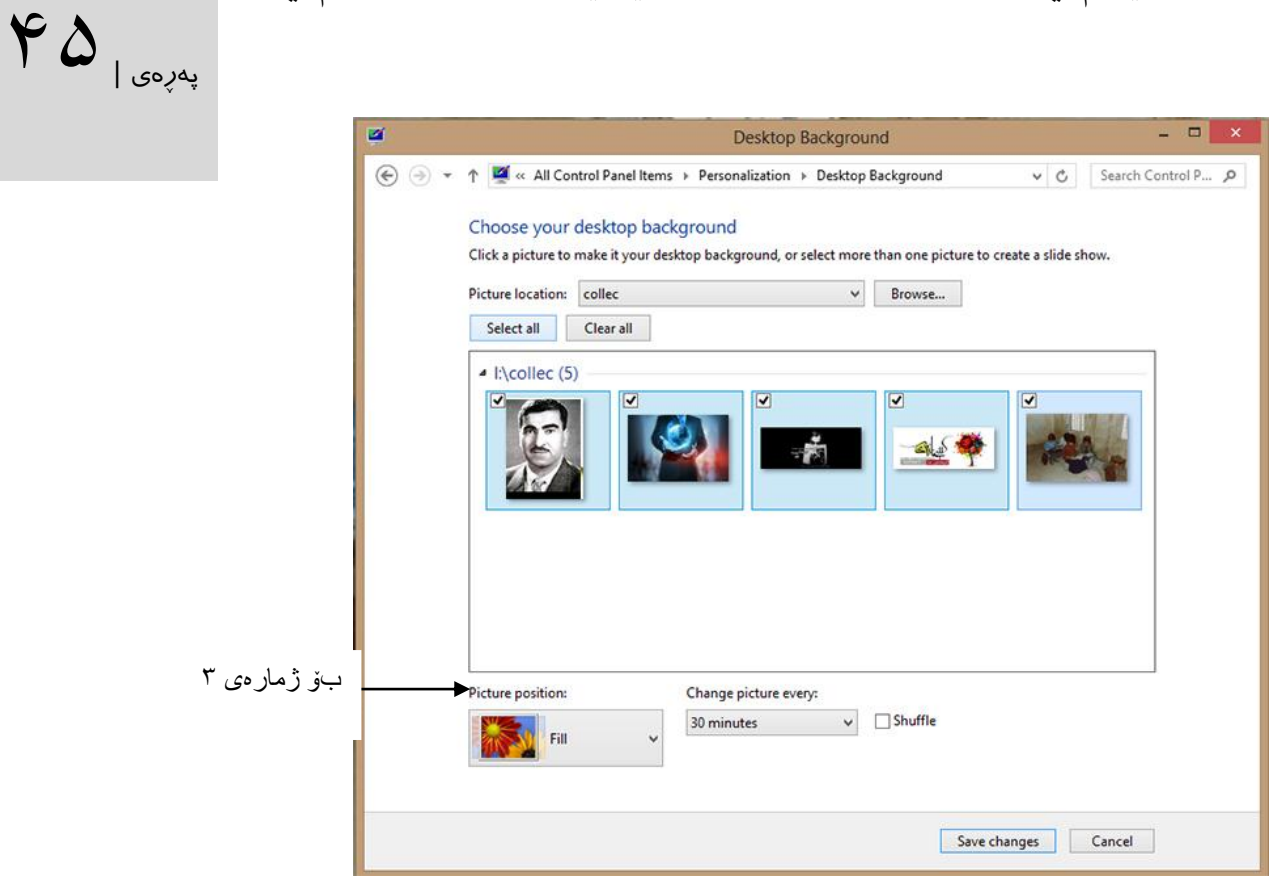

-١ پاڵپشتی باۆ چەناد شاشاە لە وینادۆزی ٨ زۆر باشاتر باوو ، گەر وێنەیەکای پانۆراماا یاان بە جۆرایەتییەکی بەرزتان ھەیە ئەتوانن لە سەرتاسەری شاشەکە نیشـانی بـدەن لەبەر ئەم ھـۆیە لەسـەر بەشی position Pictureکرتەیەک بكەن و Span هەڵبژێرن.

-١هەر وا ئەتوانن دابینی بكەن كە لەسەر شاشە وێنەی تایبەت بە خۆی جێگیر بێت. سەرەتا Clear all لێبدەن تا وێنەکە لە دۆخی هەڵبژێردراو دەربێت، ئینجا لەسەر هەر وێنەیەك كە گەرەکتانە نیشاان بدرێت كرتەیەكی ڕاست بكەن و لە مێنۆ هەڵیبژێرن كە وێنەکە لەسەر كام شاشە نیشاان بادرێت، ئەم كارە بۆ شاشەکانی جیاواز دووپات بكەنەوە، هەڵبەت لەم كاته دا بەشی span ناچاالك دەبێت.

-١لەسەر Color لە خوارەوەی پەنجەرەی Personalization کرتەیەک بكەن،

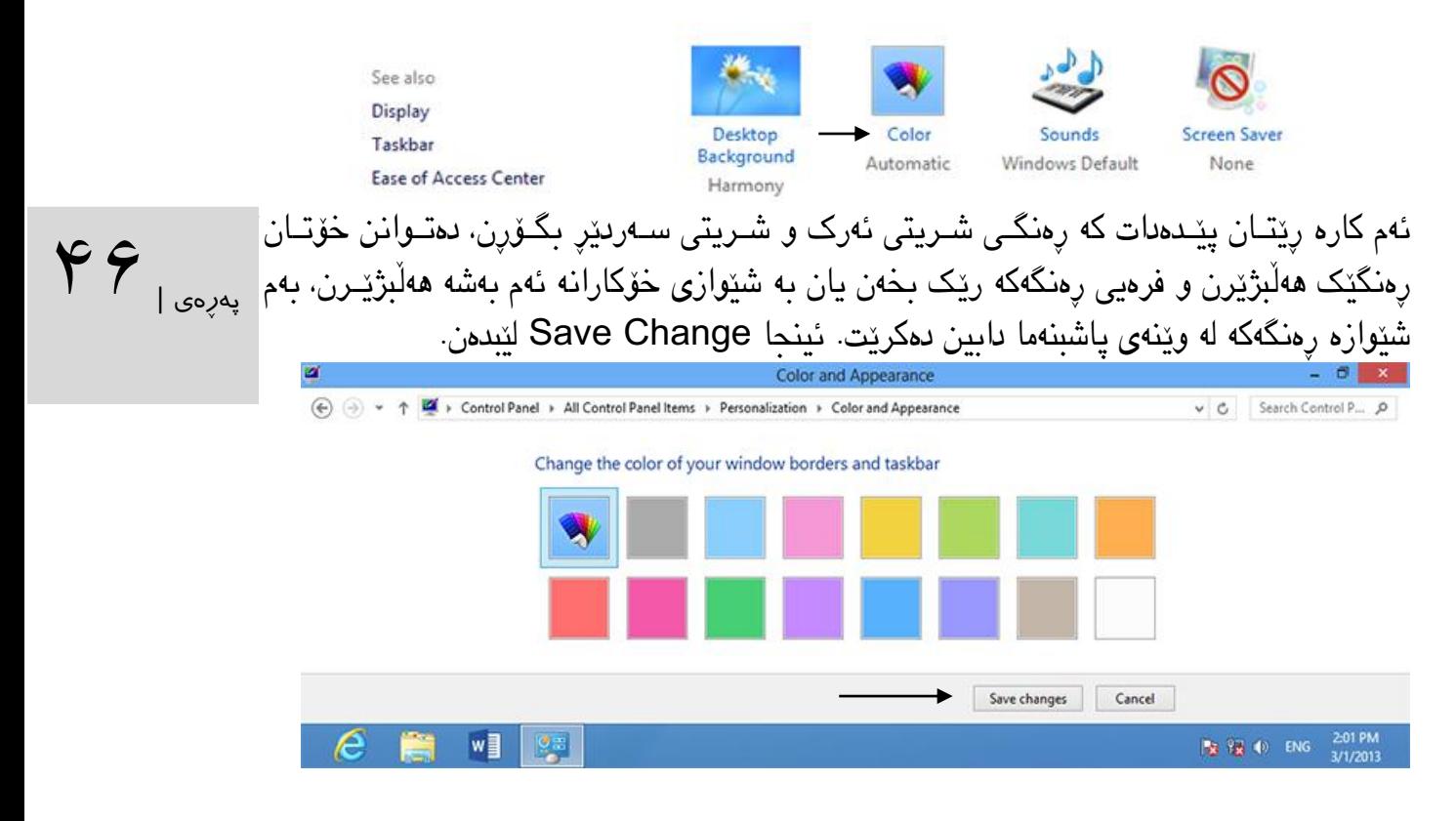

٦-ئەگەر رێكخسىـتنەكانتان ئەنجــام دابێـت رووكــاری خۆتانتــان دروســت كــربووە بەلام هێشــتا پاشكەوتتان نەكردووە، لەسەری كرتەيەكی راسـت بــكەن و Save theme ھەڵبـژێن، نــاوێكی بـۆ دیاری بــكەن، كاتێــک له هەژمــاری مایكرۆســۆفت ســوود وەردەگــرن ئەم رووكــارە لەســەر تەواوی كۆمپیوتەرەكانی خۆتان دەبینن، ھەرواھا دەتوان رستەی Save theme for sharing لێبدەن تا رێكحســتنەكانتان لەنێــو پەرگەیەك پاشــكەوت بكرێـت وە لەگەڵ ھاورێكانتــان ھاوبەشــی بــكەن، هاورێكانیشتان دەتوانن لەسەر ڕووكارەكەتان دوو جاار كارتە باكەن تاا ڕووكاارەكەی ئێاوە لەساەر كۆمبىوتەرەكەيان ببىنن.

#### سازکردنی پەڕەی ستارت

 $\left. \begin{array}{cc} \textbf{V} & \textbf{v} \ \textbf{V} & \textbf{v} \end{array} \right|$ سازدانی پەڕەی ستارت بەتەواوی جیاوازە لە سازدانی دێساكتۆپ، لەم بەشاە بە ڕێكخساتنەكانی ئەم پەڕەیە ئاشنا دەبین. -٠باڕۆنە نێاو شاریتی charmەكاان ساەرەتا Setting پاشاان Setting Pc Change و لە كۆتایی Personalize هەڵبژێرن. یەكەم كار ئەوەیە كە دەتوانن وێانەی پەڕەی داخساتن )Lock ) بگۆڕن. به واتـايەك هەر ئەو يەرەيە كە بە لێـدانى windows+L ئەتـوانن بچـنه ژوورەوە. لەم بەشــە لە

> ریکخستنەکان ئەتوانن ئەو وینانە كە سوودی لیوەردەگرن ببینن، بەلام ئەتـوانن بە لیدانی دوگـمەی Browse وێنە بە خواستی خۆتان لە هاردەكەتان هەڵبژێرن و Picture Choose کرتەباەن.

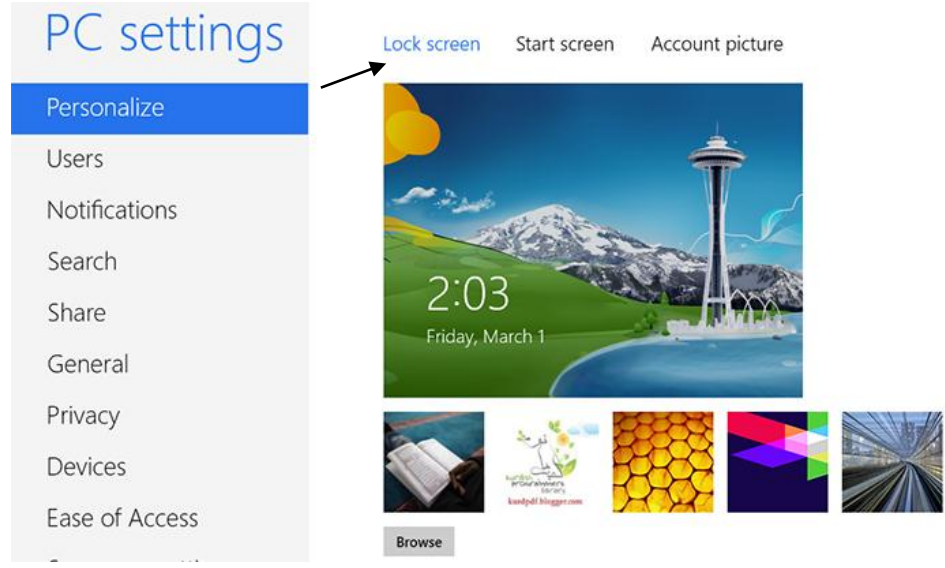

-١ئەتوانن دیاری بكەن كە زانیاری كام یەك لە پڕۆگرامەكان لە پەڕەی داخستن نیشان بادرێت. باۆ نموونە ئامرازی Mail دەتوانرێت لەو پەڕەیە نیشان بدرێت كە چەند ئیمەیڵی نەخوێنادراوەتان هەیە تا ١ بەرنامە دەتوانن زانیارییەكانتانی پ نیشان بدەن.

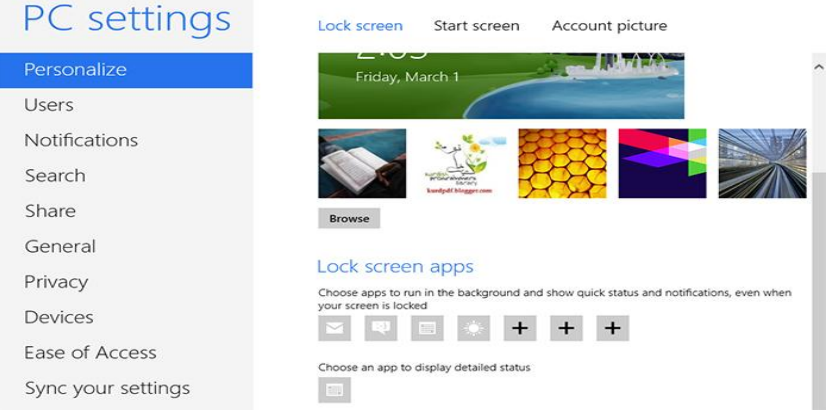

بە شێوازی پێش بنەڕەت ئامرازەكان یان بەرنامەكاانی Messaging،Mail، Calendar لەم شوینه هەن. بەلّام دەتوانن بە لیّدانی دوگـمەی Plus و هەلْبژاردنـی بەرنامەكـان لە لیسـتی ئەمّ تايبەتمەنــدییه پاڵپشــتی بــكەن و پرۆگرامەكــانی تــایبەت بە خۆتــان هەڵبژێــرن. بــۆ ئەوە كە ئامرازەكان لە پەڕەی داخستن نیشان نەدرێن، ئەم ڕستەیە هەڵبژێارن " quick show t'Don ." status here

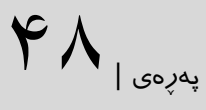

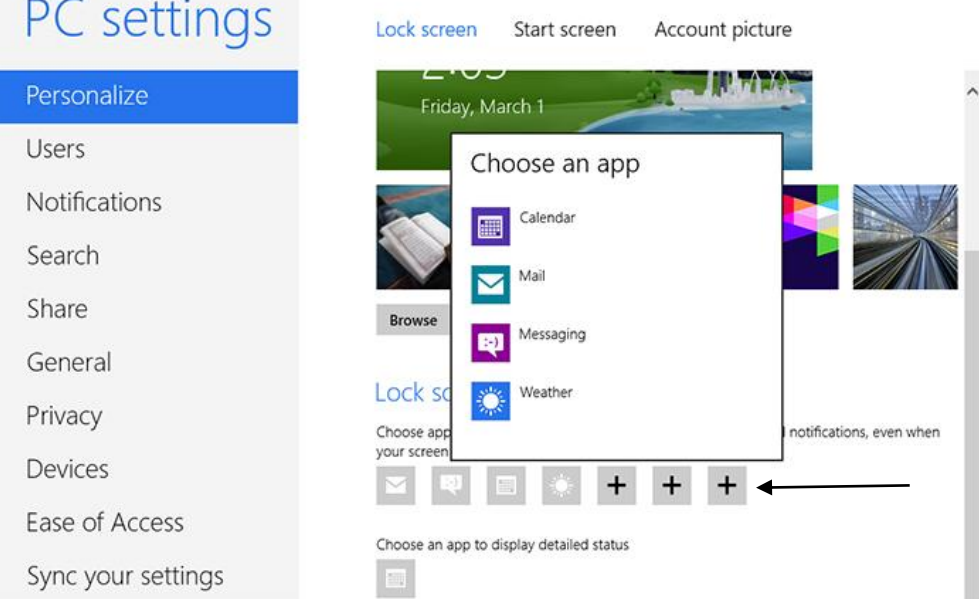

هەروەها دەتوانن ئامرازێكتان هەبێت كە وردەكاری زۆرتر نیشان بدات بۆ نموونە كاتی دوايین دیـداری ئێو و هاوڕێكەتان لەکام کاتدابووە. لەسەر هێمای ئایكۆن كرتەیەك بكەن و ئامرازێن كە گەرەکتانە بەم شێوازە بێت لە لیستەكە هەڵیبژێرن. بەاڵم بۆ ناچاالككردنی ئەم تایبەتمەندییە ڕێكخەرەکە ناچاالك بكەن .هەڵبژێرن" Don't show detailed status on the lock screen" ڕستەی

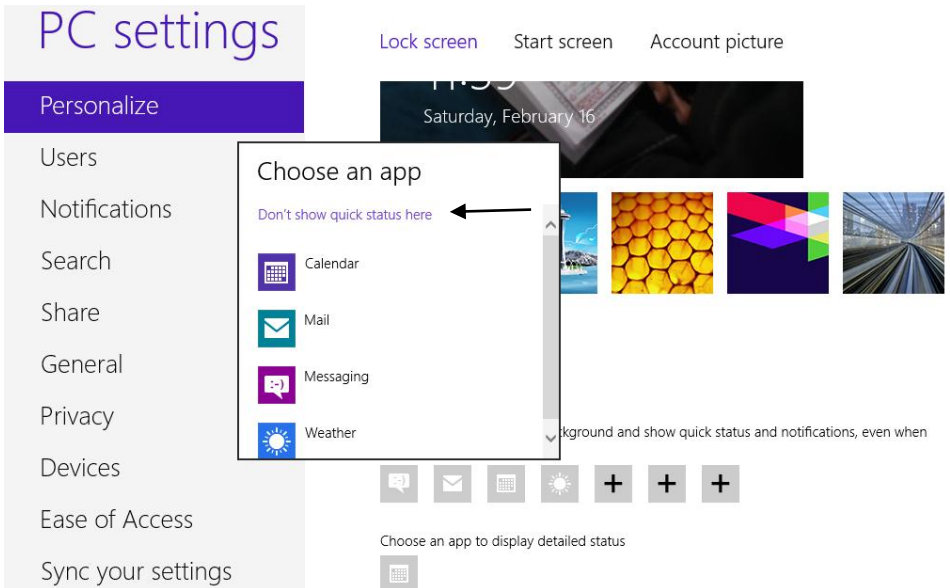

-١لەساەر screen Start كارتەیەك باكەن و دەستنیشاانی بااەن کە بەکاام شاێواز دەتانەوێات ببینرێت. دەتوانن وێنەكانی پاشبنەما كە ویندۆز دەیخاتە بەردەستتان ببینن، بۆ ئەم مەبەساتە لەساەر وێنەچكۆلەكان لە هەر پاشبنەمایەک كرتەیەك بكەن بەداخەوە ناتوانن وێنەیەكی تر باێجگە لەوەی كە ویندۆز بۆتانی هەڵبژاردووە وێنەیەكی تر هەڵبژێـرن. هەروەهـا دەتـوانن رەنگـی پەرەی سـتارت لەم| بەشە بگۆڕن.

یەرەی |

PC settings Lock screen Start screen Account picture Personalize Users Notifications Search Share General Privacy Devices Ease of Access Sync your settings

-١لە كۆتایی ئەتوانن وێنەیەک بۆ هەژماری بەكارهێنەری خۆتان هەڵبژێرن باۆ ئەم مەبەساتە لەساەر picture Account كرتەیەك بكەن ئینجا كرتەیەك لە سەر دوگمەی Browes بكەن تاا وێانەكە لەنێو كۆمپیوتەرەكەتان هەڵبژێرن یا دەتوانن كامێراكەتان لێبدەن و وێنەیەكی خۆتان بگرن و دایبنێن لەسەر وێنەی هەژمارەكەتان.

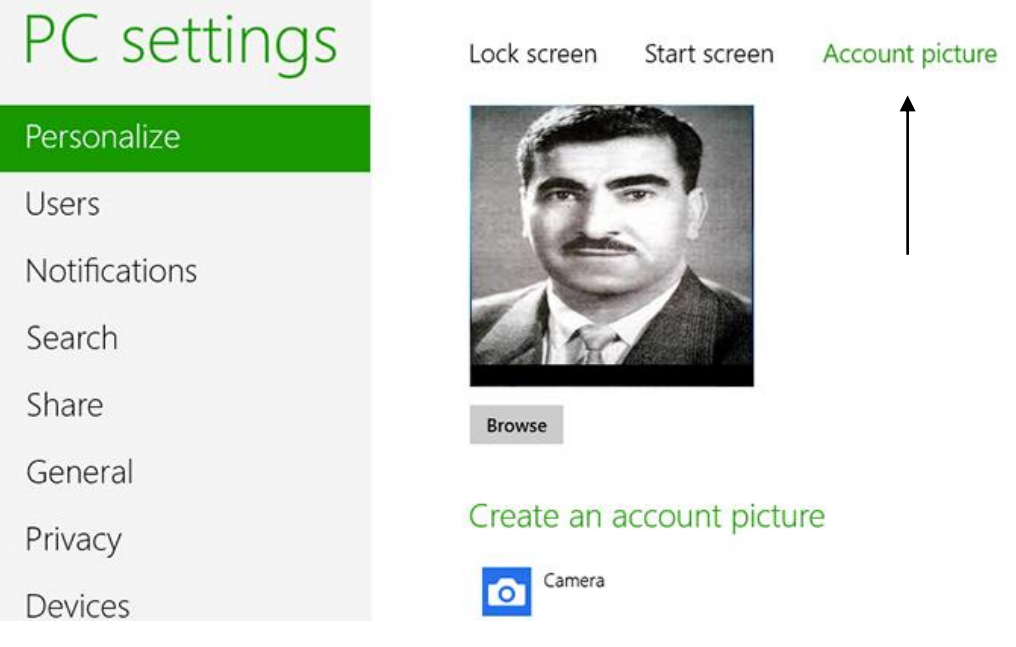

: SKY Drive رێكخستنی

خزمەتگوزاری پاشكەوتی پەڕگەی مایكرۆسۆفت لە ویندۆزی ٨ یەکی باشی بۆخۆی داگیرکاردوە کە ئەتوانن پەرگەكان و بوخچەكان بە شێوازی سەر هێڵ پاشكەوت بكەن. skyDrive خزمەتگوزاری پاشكەوتی مایكرۆساۆفتە كە ١ گیاگ بۆشاایی خاۆرایی بە ئێاوە ئەدات بێشک بەو بەکارهێنەرانە کە ھەژمارەی مایکرۆسۆفتیان ھەیە، زۆر جـار بە خێرایـی دێـتە خـوارەوە| بەلام ئامرازیکی گونجاوە بۆ دەستيێگەیشتن بە پەرگەكان لە سەر ھێڵ. ٠ –ئاامرازیSkyDrive لە پەرەی ساتارت چااالك باكەن تااکو بتاوانن بارۆنە ئەو بەشاە كە باۆ

پاشكەوتی پەرگەكانتان سوودی لێوەردەگرن لێرە سێ بوخچە ھەیە : Pictuers ،documwnts، publics هرچەندە پێویست نیە وێنە بخەینە نێو بوخچەی Pictuers بەڵكاوو ئەم كاارە دەبێاتە هۆی رێزبەندیێكی باشتر لە پەرگەكان.بە واتەیێن هەر پەرگەیەک لە شوێنی خاۆی .بەاڵم ئاگااداربن كە بوخچەی Public بە شێوازی ئاوەاڵ لە ئینتەرنێت دیاری دەكرێت و بە گشتی دەتوانن بەدەساتی بهێنن باش وایە ئاگادری ئەو پەرگانە بن كە دەیخەنە نێو ئەم )publics) بوخچەیە.

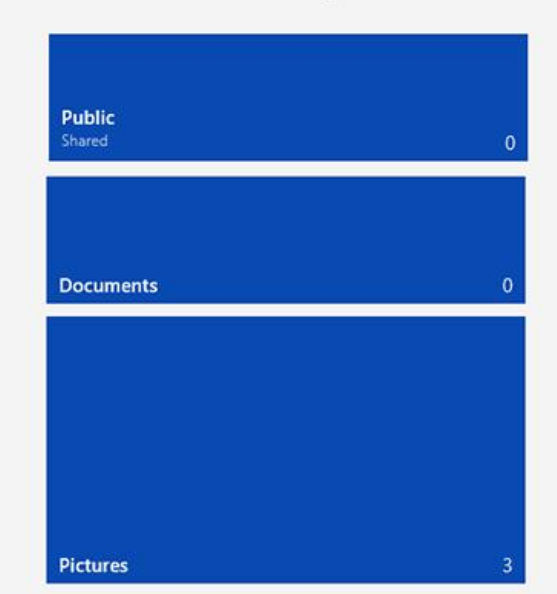

S SkyDrive > 5 items' ناوی هەژمارەكەت

-١بۆ بار كردنی پەرگەكان و بۆخچەكان لە ساەر drive sky باوخچەیەك بااەنەوە لە بەشاێكی كرتە بكەن وە لە جێگایێكی ناو لە بوخچەكە كرتەیێكی راست بكەن) یا ئامرازەكانی تاچ ساكرین لە خوارەوە بێن بۆ نێوانی بۆشايیەكە )لێرە دەتوانن بوخچەیەك دروستبكەن یـان بیگـۆرن یـان بـاری بااااااااكەن تەنااااااااانەت شااااااااێوازی بیاااااااانن بااااااااكەن بە thumbnail وdetails .

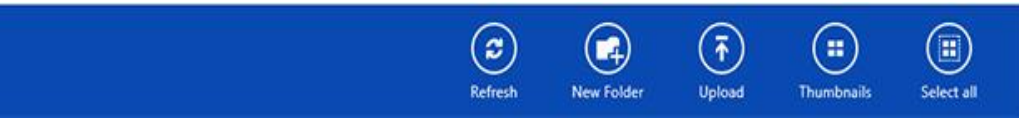

Skydrive بە شێوازێن دارێژراوە هەروەک ئەوەیە کەله سەر بوخچەیەكی ناو كۆمپیوتەرەکانی خۆتان كار دەكەن وە بە خێرایی پەرگەكان لە ناوی دا كوپی دەكەن.

یەرەی |<br>-

دەمەوێت بوخچەیەك بە ناوی كوردستان دروست بكەم:

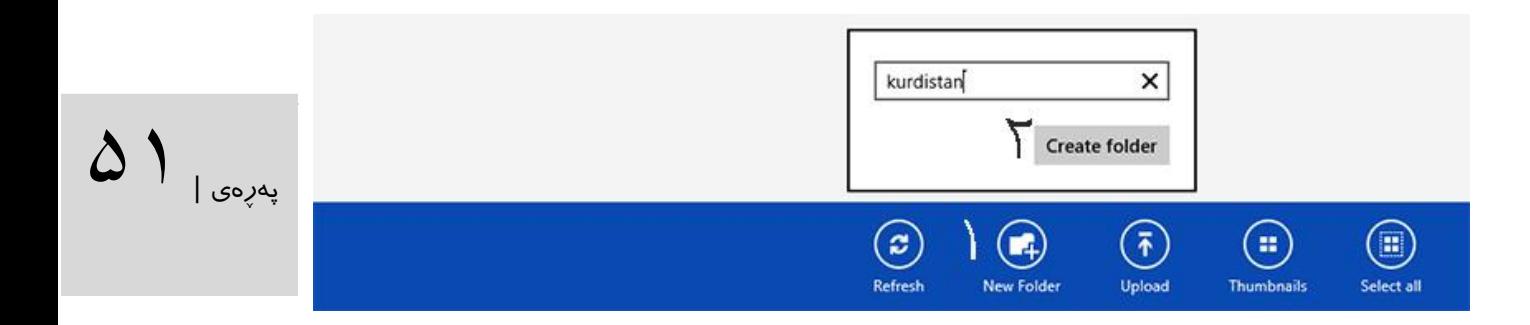

سەرەتا كرتەی راست دەكەم تا مێنۆكانی سكای درایڤ دەردەكەوێت، پاشان لە سەر folder New كرتەیەك دەكەم پەنجەرەیەکی بچكۆلە دەكرێتەوە لە نێو خشتەكە ناوێک دەنووسم، پاشان كرتە لە سەر دوكمەی folder Createدەكەم.بەم شێوازەی الی خوارەوە :

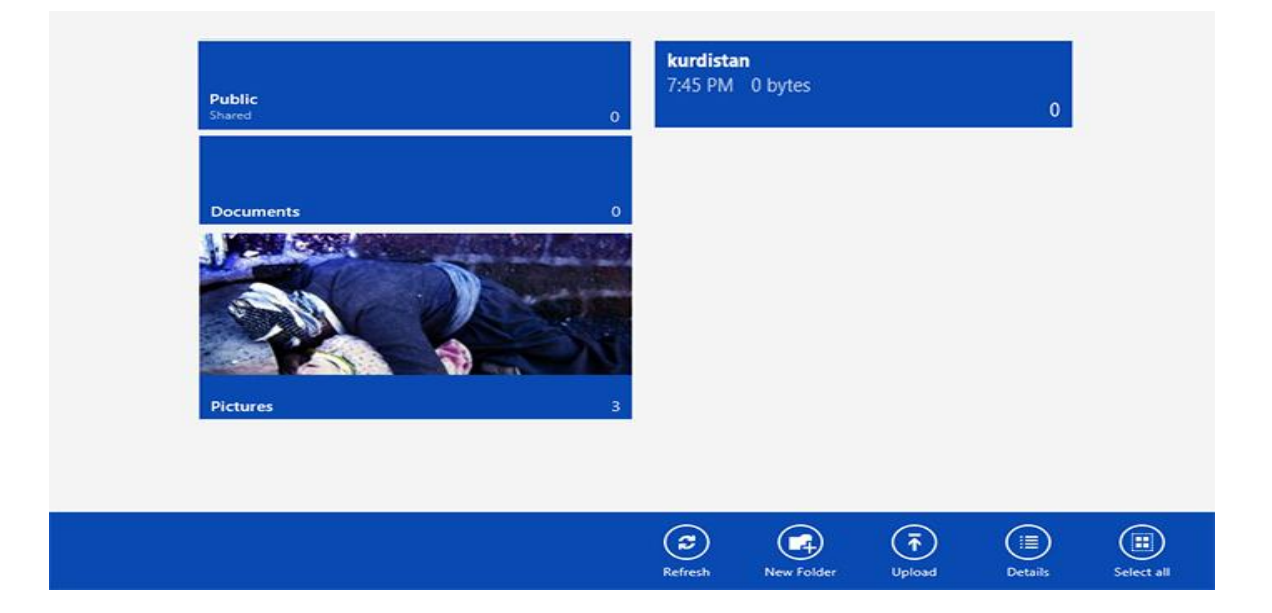

۳-بۆ بەرێوەبردنی پە رگەكان یان بوخچەكان لە سەر ئەوانە كە دەخوازن كرتەپەكـی راسـت بــكەن( یان لە سەر ئامرازە لەمسىيەكان پەنجەتـان لە سـەر ئـایكۆنەكەی رابوەێسـتێنن)تا گۆڵبژێرەكـان لە خارارەوەی پەرەكە ببیىنن لێرەدا رسىتەكانى Delet و Download(بوق پەرگە) دەبیىنن لە سىەر Download كرتەيەك بكەن تا پەنجەرەی پاشكەوت كىردن بكىريتەوە تەنانەت دیاری بكەن كە پەرگەكە لە كويدا پاشكەوت دەكەن پاشـان Choose this folder لَيْبـدەن بەم شـيوازە پەرگەكە دادەگرێت)دادەبەزێت (-لێرەدا ئایكۆنی Downloadدەرناكەوێت باۆ ئەوە لە ساەر باوخچە كارتەی راستمان كردووە.-

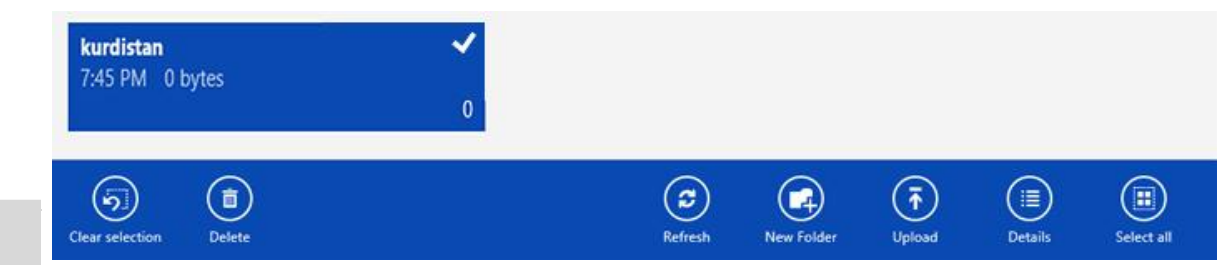

 $\delta Y$ ره ی

-١یەكێن لە باشیەکانی skydrive ئەوەیە کە دەتوانن پەرگەكان و بوخچەكان بە خاوازی خۆتاان هاوبەشی ییّ بکەن ,بەلام بەداخەوە ئەم توانامەندیە لەئامرازی skydrive لە ویندۆزی ۸ دا دابـین نەكراوە. لە ویندۆزی ٨ دا تەنها دەتوانن پەرگەكان و بوخچەكان رێكبخەن.ئەگەر دەخوازن باوخچە یان پەرگەیەك لە ئینتەرنێت هاوبەش بكەن ئەتوانن بە ناونیشانی com.live.skydrive بارۆن و به ناوی كۆمپیوتەر و وشەی نهێنی خۆتان بچنە ژوور . لە ساەر پەرگەو بوخچەكاان كارتەی راسات بكەن تا هاوبەشی )Sharing)بكارت.بەم جاۆرە كەساانی تار بەو پەرگەو بوخچانەتاان كە خۆتاان هاوبەشیتان پیّ كـردوه دەسـتیان پـیّ دەگـات و به نـاوەرۆكی بـۆخچەی Public كەتـان. (وێـنەی خـــوارەوە نـــاو هەژمـــاری مایكرۆســــۆفتە لە ســــەر وێــــبگەر نەک لە ســــەر وینــــدۆزی ٨)

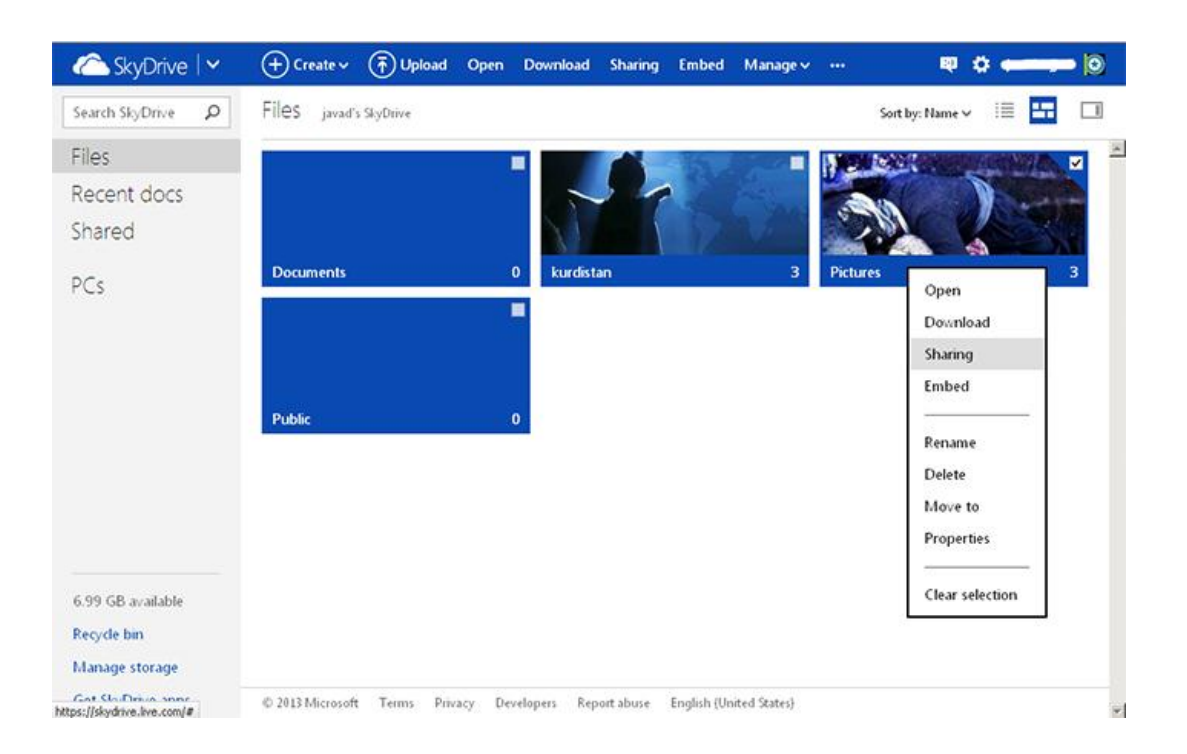

بۆ باشترن كار كردن بە سكای درایڤ لە سەر هێڵ بروانە الپەڕەی ١٨ .

#### كانفیگ كردنی بەرنامەكانی پێش بنەڕەت

ئەو پەرگانە كە لە ساەریان كارتە دەكەن دەتاوانن لاه بەرنامەكاانی دێساكتۆپ و ئەبزارەكاانی پەرەی ستارت بكرينەوه بەم هۆیە جاری واهەیە كە پەرگەكان لە شويننيک لە ویندۆز دەكرينەوە یان بە بەرنـامەیيّكی جیاواز كە پێتان خۆش نیە.لێرە فێری شـێوازی کـردنەوەی پەرگەو گـۆرانی پەرگەی پـێش بنەمـای وینـدۆز ً دەبین.

 $\delta Y$ اپه په په په ا

هەر چەندە ئامرازەكانی پەرەی دێسكتۆپی ویندۆز لای زۆرێک لە بەكارھێنەر پەسەندن، بەلام بەرنامەكـانی ئاسایی ویندۆز زۆر سادەترن بۆ نموونه photos لە پەڕەی ستارت رێگەدەدات کە تەنها وێنەیەك باكەنەوە کە بەبى ئەوە ناتوانن لە نێو بوخچەی وێنەكانە بگەرێن، بەلام بەرنامە viewer Windows photo ئەم تواناییە دەرەخسێنێت کە بەكارهێنەر لە نێو بوخچەكان بگەرێن وە وێنە كانی ببینن.یان بە دوو كرتە لە سەر وێــنه كه بەرنـــامەی فتۆشـــۆپ بكرێتەوە وینـــدۆز رێـــدەدات كە بەكـــارهێنەر بتوانێــت هەر پەرگەیەك بە چ بەرنامەیەک ئارەزو دەکات بیكاتەوە.

٠ – برونه ناو پەرەی ئیستارت و بنووسىن Default Programs . پاشان له سەر ئامانجی گەران كرتەیەك بكەن لێرەدا ئامرازێن لە panel control دەکرێتەوە كە پێمان دەلێت چ بەرناامەیەك بە شاێوەی پێش فەرز كار دەكەن .

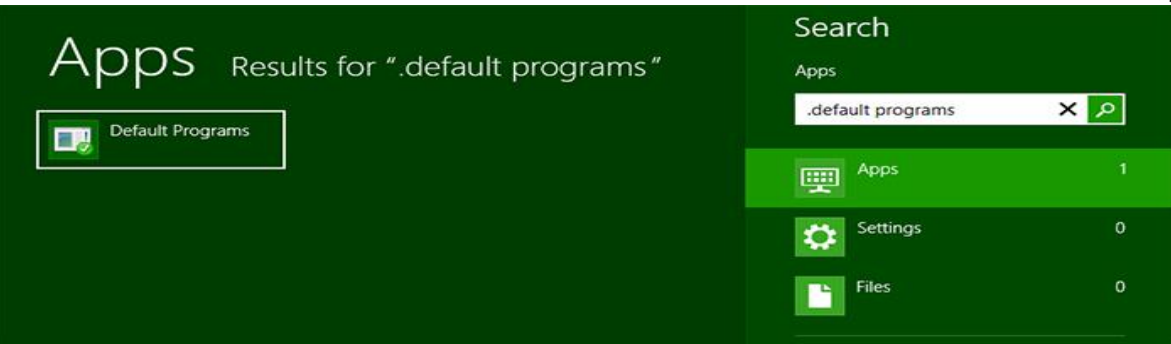

دوو شێوە بۆ گۆڕانی ئەم بەرنامانە هەیە یەكەمیان ئەوەیە كە رستەی default your Set program لێبدەن كە ئەو بەرنامانە كە لە كردنەوەی هێندێن پرۆگرام لە سەر پێش فەرز دانراوەن

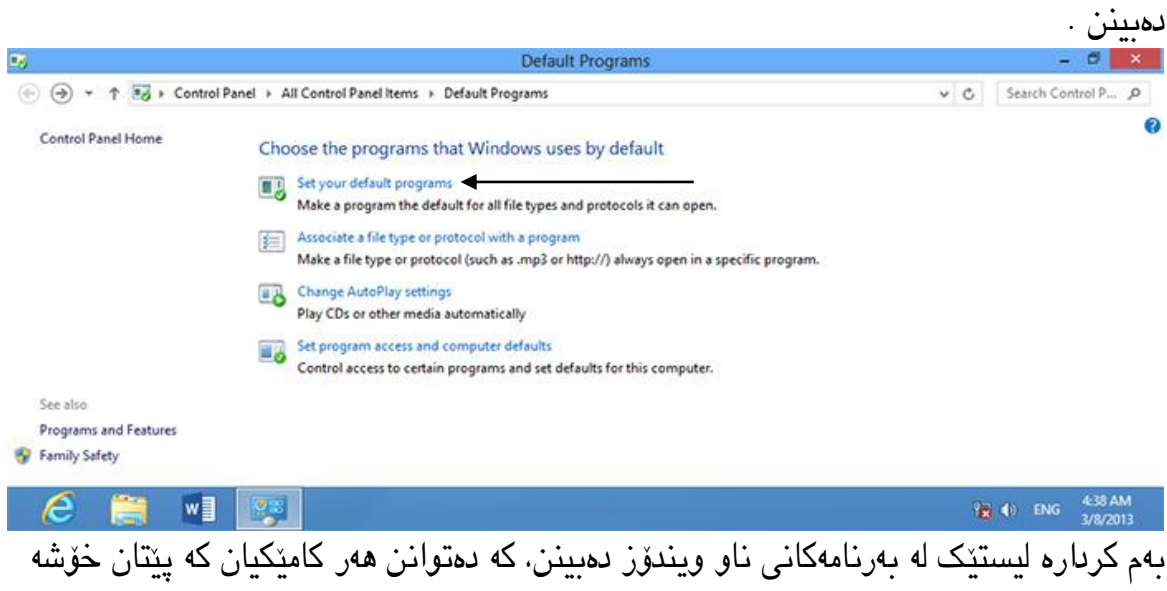

هەڵبژێرن وە ئەگەر دەخوازن ئەو بەرنامە پێش فەرز بكەن، ڕستەی as program this Set

# default لێبدەن بۆ وێنە ئەگەر كار بە بەرنامەی فۆتۆشۆپ دەكەن ئەو پەرگانە كە بەم بەرنامەیە بە شێوەی پێش فەرز بە فۆتۆشۆپ دەكرێتەوە.

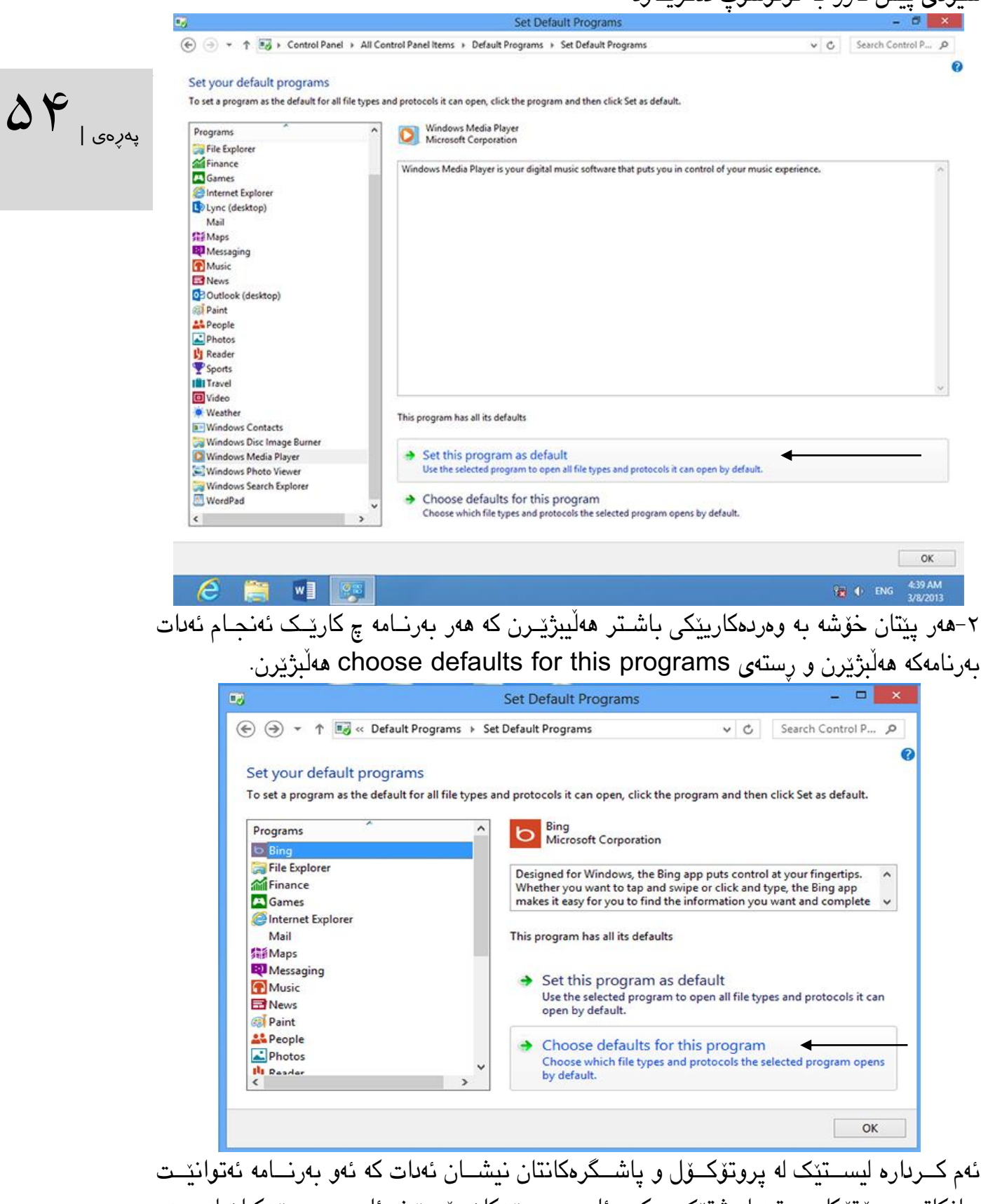

بیانكاتەوە.پرۆتۆكل بریتیە لە شتێک وەكوو ئادرەسی وێبەكان بۆ وێبنە ئادرەسـی وێبەكـان لە سـەر

نیشانەدەكەم. پاشان لای راست لە سـەر رِسـتەی choose defaults for this programs كـرتەيەك<br>دەكەمپاشــــــــــــــــگرى mp3ھەڵـــــــــــــــدەبژێرم دوكــــــــــــــــــەەىSave لێـــــــــــــــدەدەم. فایر فۆكس رێكبخەن.وە ھەر كات لە سەر ئادرەسٽكی وێپ كرتە بكەن ئەو ئادرەسە لە سەر وێپىگەری فـایر فۆکسی دەكريتەوە.لێرە ھەر جۆرە پەرگەيێک پێتان خـۆش بـوو ئەتـوانن بە دوو جـار كلیـک لە سـەری بە بەرنـامەی پـیش فەرز بـیکەنەوە، بۆنمونــه مـن پـیم خۆشــه پەرگەكـان بە پاشــگری 3mp بە بەرنــامەی windows Media Player بكـريتەوه یەكەم لە نێـو بەرنامەكـان لە لیسـتی لای چەپ وینـدۆز مێـدیا نیشانەدەكەم. پاشان لای راست لە سـەر رسـتەی choose defaults for this programs كـرتەیەك

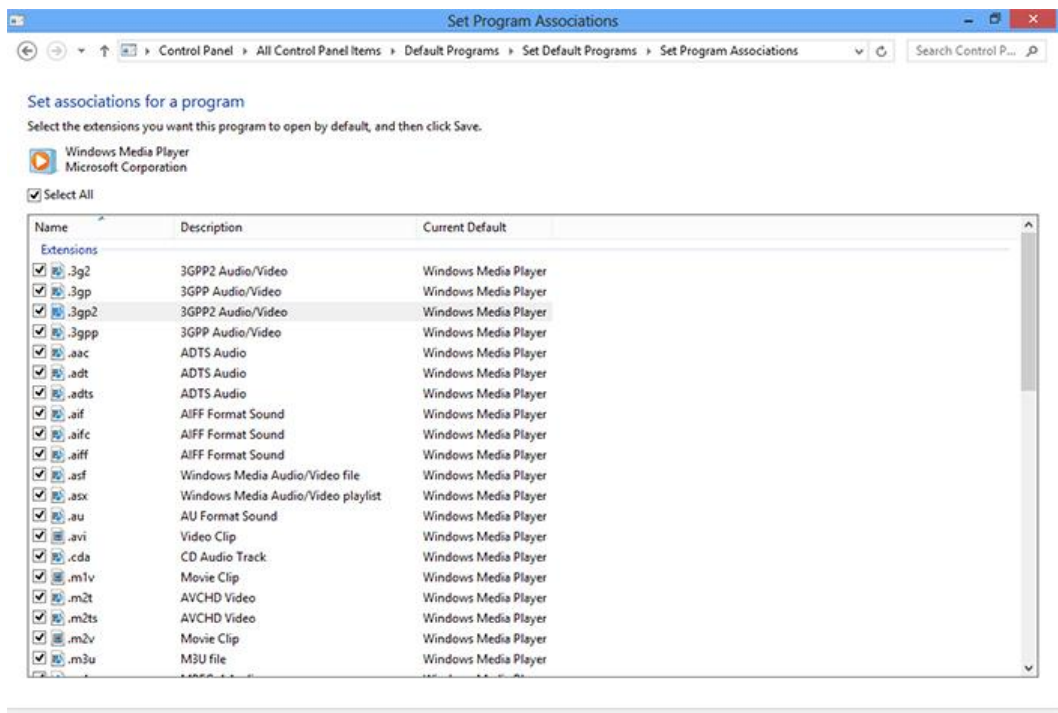

Iw

-١ئەگەر بە پەڕەی programs default. بگەرێنەوە ئەتوانن لە رەستەی file a Associate ....protocol or typسوود وەر بگرن.

Save Cancel  $\frac{4.39 \text{ AM}}{2.00 \text{ AM}}$ 

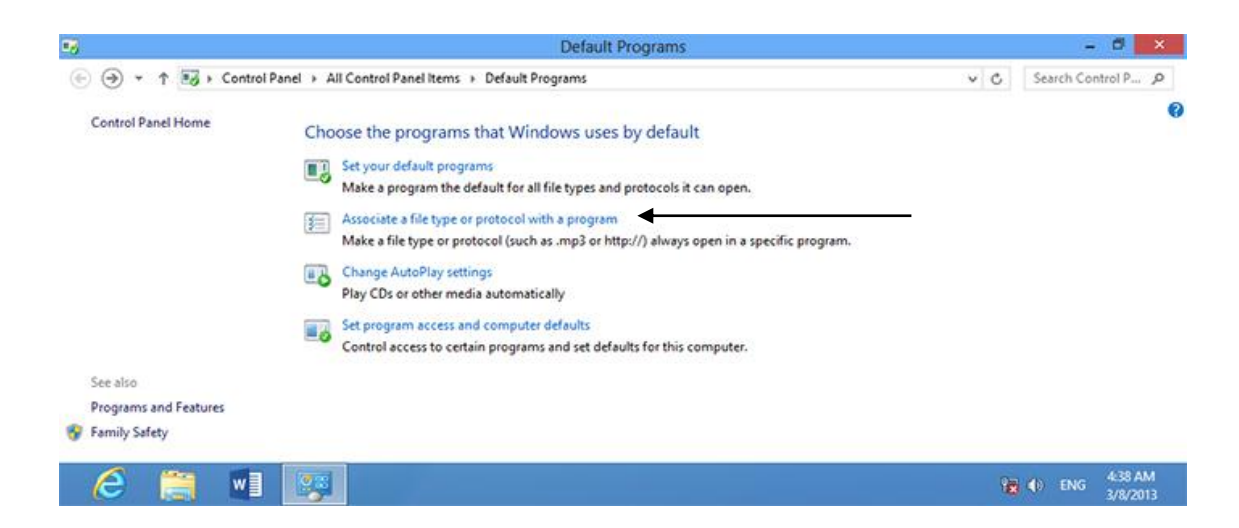

بەم كارە لیستێن لە بەرنامەكان و پاشگرەكان دەکرێنەوە كە پێتان نیشان ئەدات هەر پەرگەیەك بە چ بەرنامەیێک دەكرێتەوە.لە سەر ئەو بەشەی كە ھەتانە بیگۆرن كرتەیێكی راست بـكەن وە كـرتەیەک لەسەر program change دووكرتە بكەن، پاشان ئەو بەرنامەیەی كە پێتان خۆشە کە دەخوازن پاشگرەكەی بۆی بروست بكەن، دەستنىشانى بكەن.

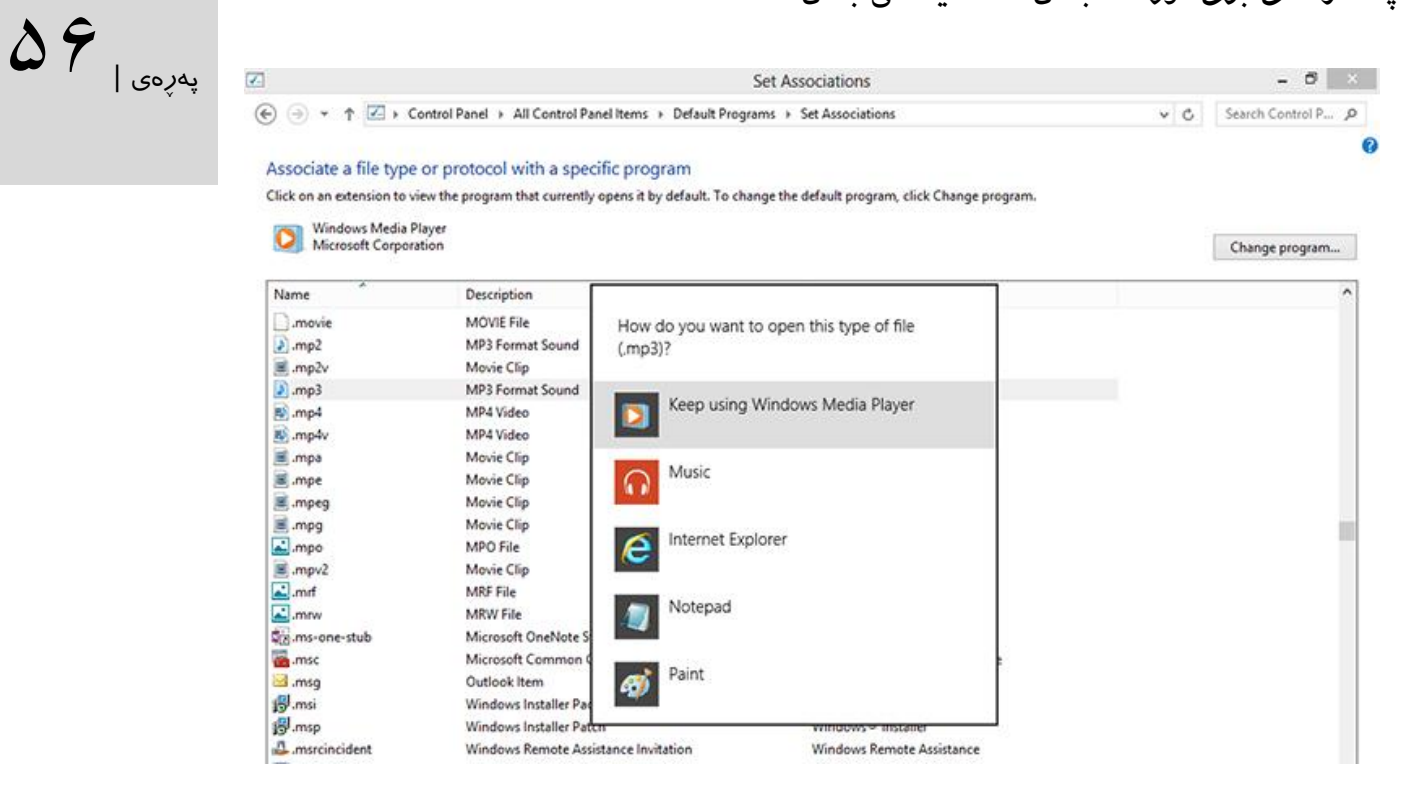

ئەم كارە لە سەر وێبگەری ویندۆزیش ئەنجام دەدرێت، لە سەر پەرگەکە كرتەیەكای راسات باكەن وە with open کرتەباەن پاشان default هەڵبژێرن هەرەوها بەرنامەی خوازیارتان هەڵبژێرن. ٤–لە كۆتـابی ئەگەر خوازیــارن وێــنەی بــۆ دیــاری بــكەن كاتێـک فـلاش مێمـۆریەک دەبەســتن لە كۆمپیوتەرەكەتان یان دی ڤیدیێن دەخەنە درایڤەكەتان پاشان برۆنە ناو programs default. و ڕستەی setting Autoplay change کرتەباەن.

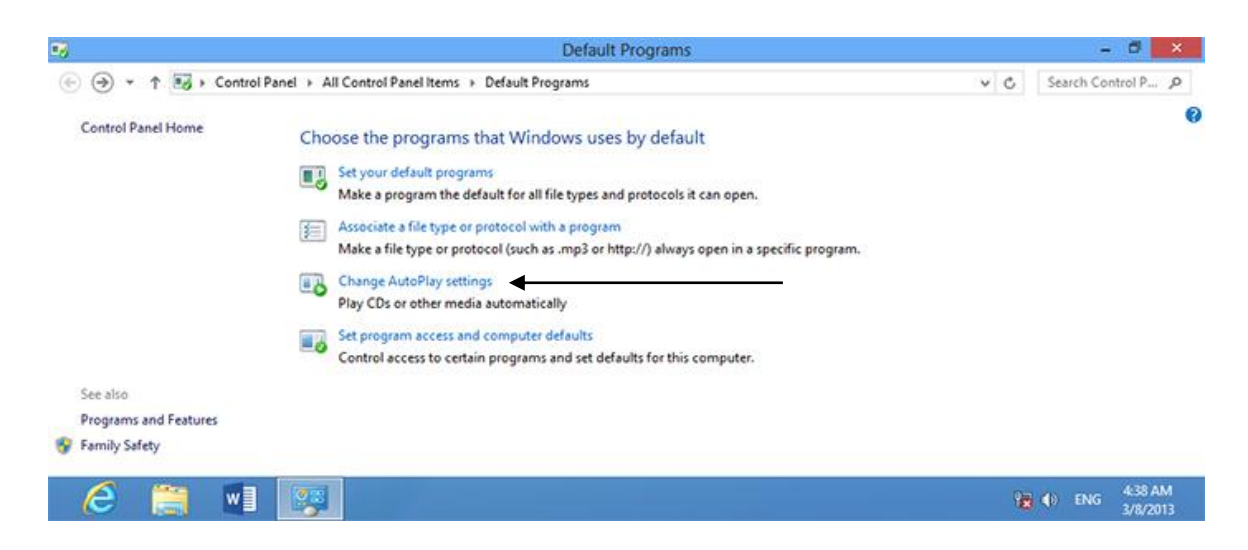

لیّــره ئەتـــوانن له ســـه بنهمـــای جـــۆری میـــدیاكهتان ( فــلاش ودی ڤـــی دی و...) وه جـــۆری پەرگەكان(وێنەیی ، ڤیدیۆ ، مۆسیقا) ھەڵبژێرن.لێرەش ئەتوانن دابینـی بـكەن ئەگەر دی ڤـی دی یـان فلاشێک پر له وێنه یان فیلم بوو جوولەی وێندۆز چۆن بێت(لهم دوو بارەدا )

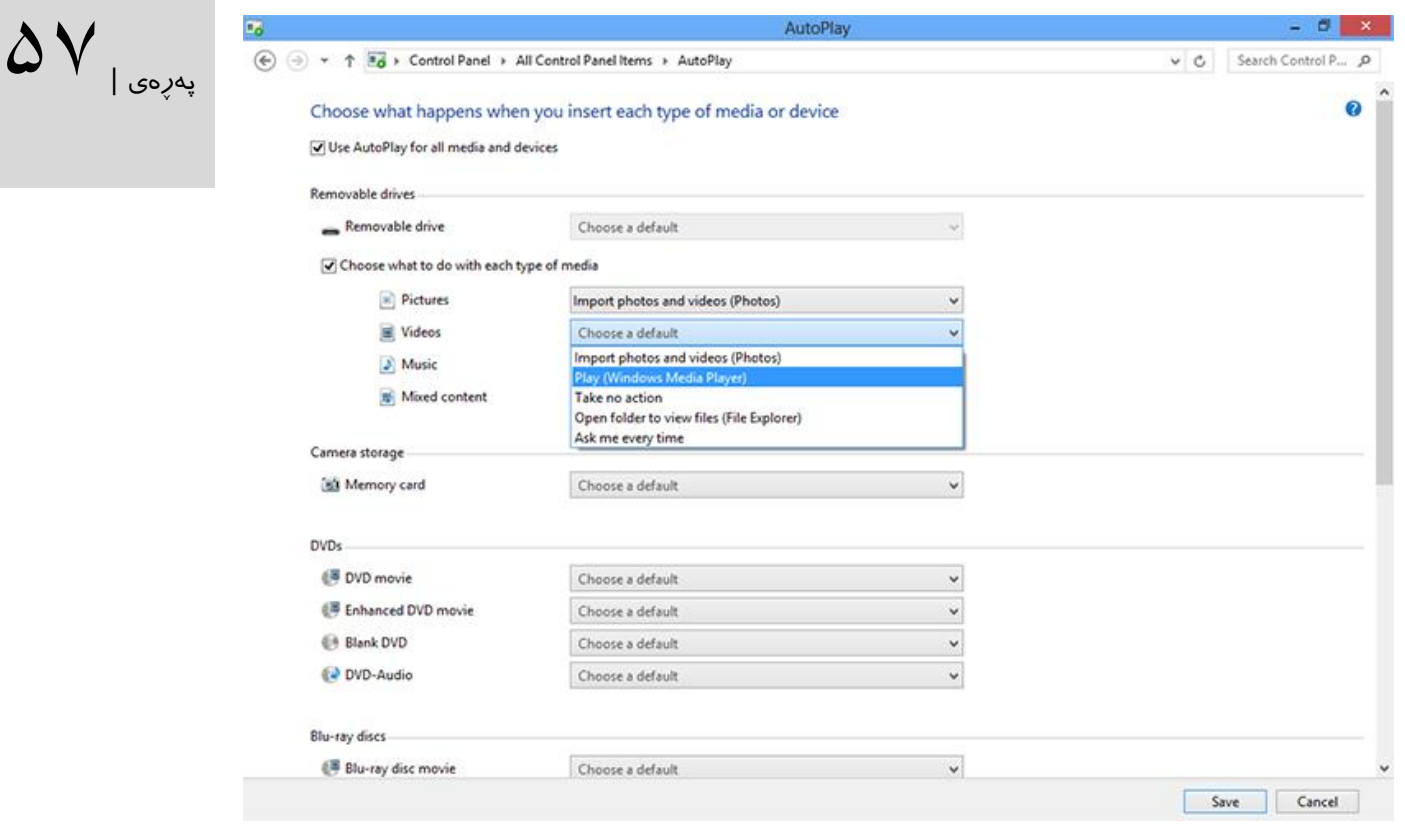

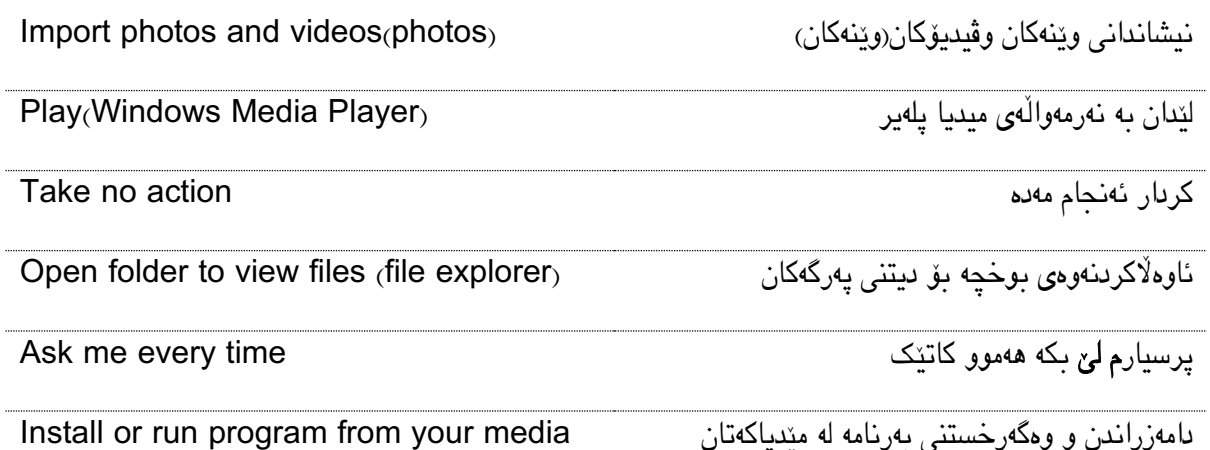

#### پاڵپشتی لە كۆمپیوتەر

هەر چەندە ویندۆز ٨ جێگای متمانەیە بەاڵم كاتێن هەڵە یان سڕینەوە یێن لە سیستەم روو دەدات و پیویستمان بە گەرانەوەی پەرگەكانە و هیچمان لە بەر دەست نەبێت کـارێکی قورســە. لەم بەشــە شــێوازی یاڵپشتی له زانیاریەکان فێر دەبین. ویندۆز لە ھەر فێرژێنێکی خـۆی نیشـانداوه کە حێگـای متمـانەیە بەلام كاتێک رەقەكالايەک خراب بێت،پەرگەكـان بسـرنەوە، بەرنـامەيەک ھەنــگ بەكـات و بێـت بە ھۆكارێـک بـۆ ٰ زەرەرگەیانــدن بە كۆمپیوترەكەمان.وێنــدۆز ٨ ئــامرازێكی دروسـت كــردوە كە توانــایی پاڵیشــتی كــردن لە | پەرەی | بەرنامەكان ھەیە كە بە بەراوەرد لەگەلّ وێندۆزی٧ گۆرانكاری باشـی پێكهـاتوە.بـۆیە ئەم نەرمەوالّەیە دەبێـت دراڤێک بۆ گەرانەوەی(recovery) دروستبكەیت.دەتوانن پاڵپشتی لە بۆشـایی ھەوریـش دابـنن ھەروا یــان لەكــاتی خراپــی كــار كرىنـــی وینـــدۆز بە بەرنــامەی System restore (لە وێنــدۆزی ٧یــش هەیە ) كۆمپیوتەرەكەتان بگەڕێنەوە بۆ شێوازی پاش خراپ بوون.

 $\Delta \Lambda$ 

-٠هەمیشه لە كۆمپیوتەرەكەتان پاڵپشتی بگرن تا كاتێن بار و دۆخی كۆمپیوترەكەتان بە باشی بەڕەو پێش نەچـوو پەرگەكـانی وینـدۆزی سـاغەكانتان بگەرێـنەوە وە ئیتـر پێویسـتان نـیە كە وێنـدۆز جـارێكی تـر دامەزرينن.لە وينىدۆزى ٨ دەبينت بچىن باق پەرەی ئيسىتارت بنووسىن Windows7. لە ساەر Setting كرتەيێــک بــكەن و Window7 file recovery هەڵبژێرن.يــان بــرِۆنە نــاو control panel و هەڵبژێرن Window7 file recovery

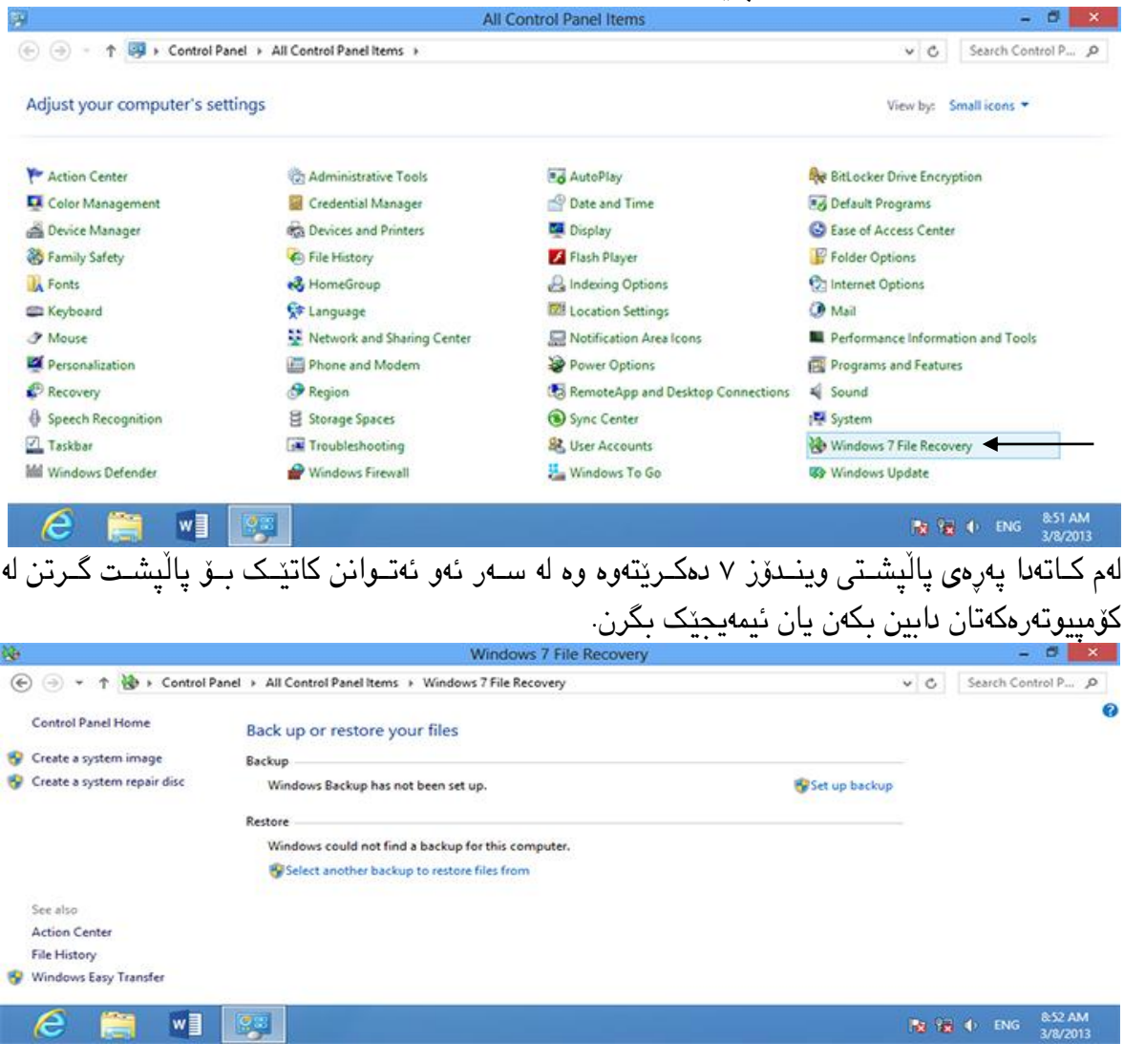

له ســـهر set up backup كرتەيێــک بـكەن چــۆن لەم شــێوازە سیســتەمی پاڵپشــتی وینـــدۆزی ٨ دەستتێدەكات[بەلام ئێوە ئەم كارە مەكەن]. ھەر وا ئەتوانن بەرنامەی باشكرىن يان خۆد چاكسـازی وينـىدۆز ١ لە سەر دی ڤی دیێن دروستبكەن بە هۆی ئەوە كە وێندۆز ٨ تەنیا لە سەر فالش مێمۆری كار دەكات. (e) = + + (entrol Panel > All Control Panel Items > Windows 7 File Recovery v C Search Control P., p Control Panel Home Back up or restore your files پەرەي | **ID** Create a system image Backup Create a system repair disc Windows Backup has not been set up. **Bu** Set up backup Restore Windows could not find a backup for this computer. Select another backup to restore files from  $\delta\Theta$ Set up backup Starting Windows Backup Please wait while Windows Backup starts Cancel See also **Action Center** File History Windows Easy Transfer w or No. 1 → DNG 852 A -١بۆ گرتنی پاڵپشاتیێكی تەواو لە وینادۆزی ٨ەكەتاان لە ساەر a image system Creatكرتەیێان بكەن.<br>. Windows 7 File Recovery → ↑ Dontrol Panel > All Control Panel Items > Windows 7 File Recovery v C Search Control P., P Control Panel Home C & Create a system image Create a system image Create a system repair disc Where do you want to save the backup? A system image is a copy of the drives required for Windows to run. It can also include additional<br>drives. A system image can be used to restore your computer if your hard drive or computer ever<br>stops working; however, you O On a hard disk Local Disk (L:) 37.73 GB free The drive selected is on the same physical disk that is being backed up. If this disk fails, you will lose your backups. O On one or more DVDs <sup>2</sup> DVD RW Drive (M:) O On a network location Select... See also Next Cancel **Action Center** 

> لٽره ئەتوانن شوێنی پاڵپشتی ویندۆزەكەتان دیاری بكەن :هاردیسكێكی جیـاواز و خێـرا ( خێـرا و ئاسان بەلام پٽویستی بە ھاردێکی دەرەکی ھەیە ) یان یەک یا چەندانە دی ڤی دی ( ئەم كـارە زۆر دژواره ) وه یان له سەر نێت (تۆر) ئەمیش كاتێک كە درایڤی NASتان ھەبێت بۆتان باشە گەر ئەم رستەیە هەڵبژێرن لە سەر Select كرتەیێان باكەن وە Browse لێبادن تاا دەزگاا پشاتیوانگیری

دابین بكات. كانێن كە رێكخستنەكانتان ئەنجام دا لە سەر NEXT كرتەیێان باكەن وینادۆز ٨ بە ئێوە نیشان ئەدات كە لە كام درایڤ پاڵپشتی دەگرێت، لە سەر UP BACK START كرتەیێان بكەن تا ویندۆز كاری خۆی ئەنجام بدات. ئەم كارە ماوەيێک ئەخايەنێت كە پەيوەنىدى بە ژمـارە و قەبارەی پەرگەکانتانەوە هەیە لە ناو كۆمپیوتەرەكەتان.

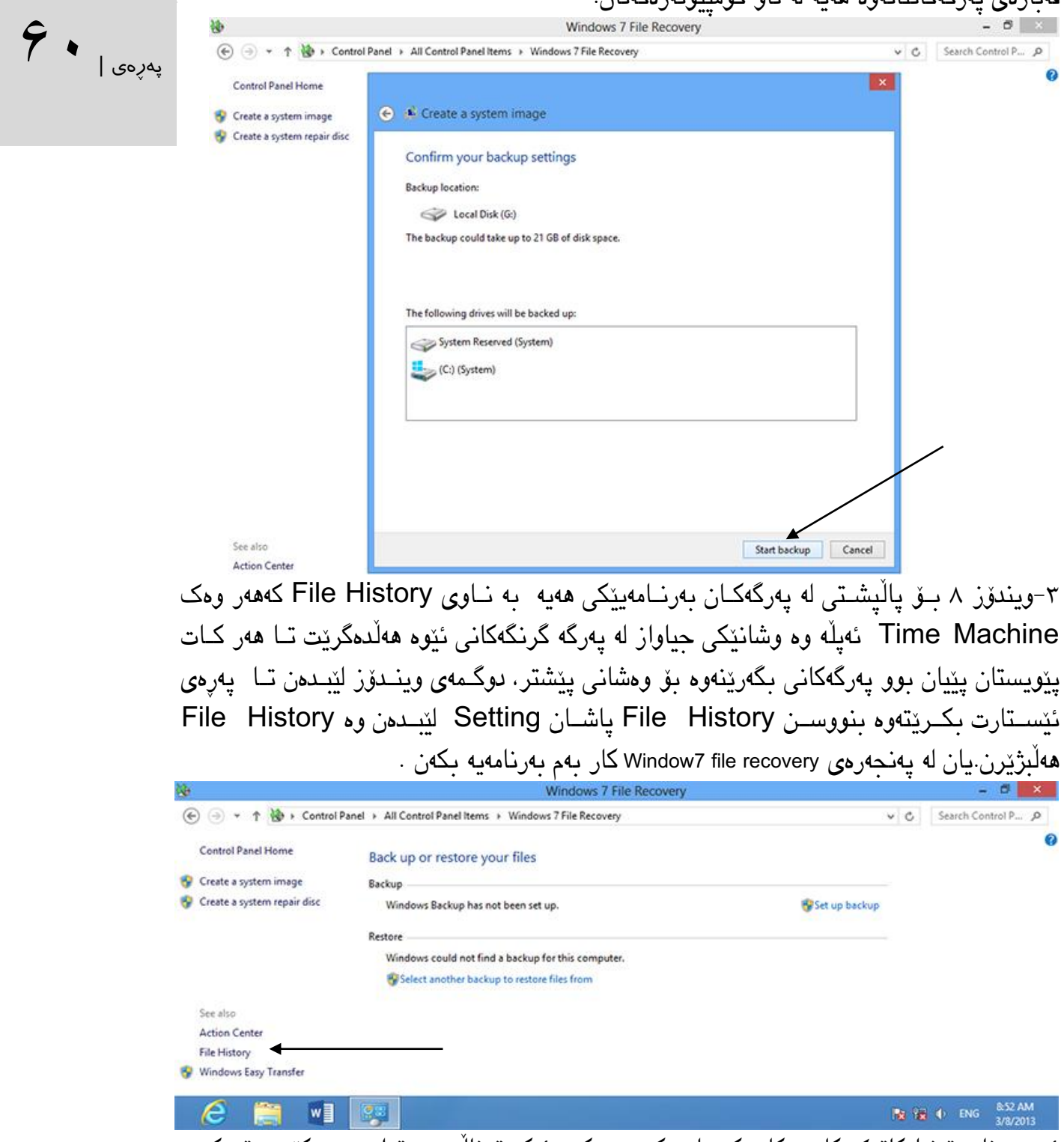

ئەم بەرنامە تەنیا كاتێک كار دەكات كە ھاردێكی دەرەكی (ئێكسترناڵ) بەسترابێت بە كۆمپیوترەكەوە یان ڕەقەواڵەیێكەتان بۆ پاشكەوت ،لە سەر رایڵە هەڵبژاردبێت یان دابینتان كردبێت.لە شێوازی دووەم ئەبێت رێکخستنەکان کە شێوازێک لە پلەی یەکەم وتمان ئەنجام بىدەن ئەگەر دەخىوازن لە ھارىێىک ئێکسترنالْ سوود وەر بگرن بەلاّم هێشتا نەتان بەسـتوە، پێویسـته بیبەسـتن وە5E لێبـدەن یـان لە سەرrefresh كرتەیێن بكەن.

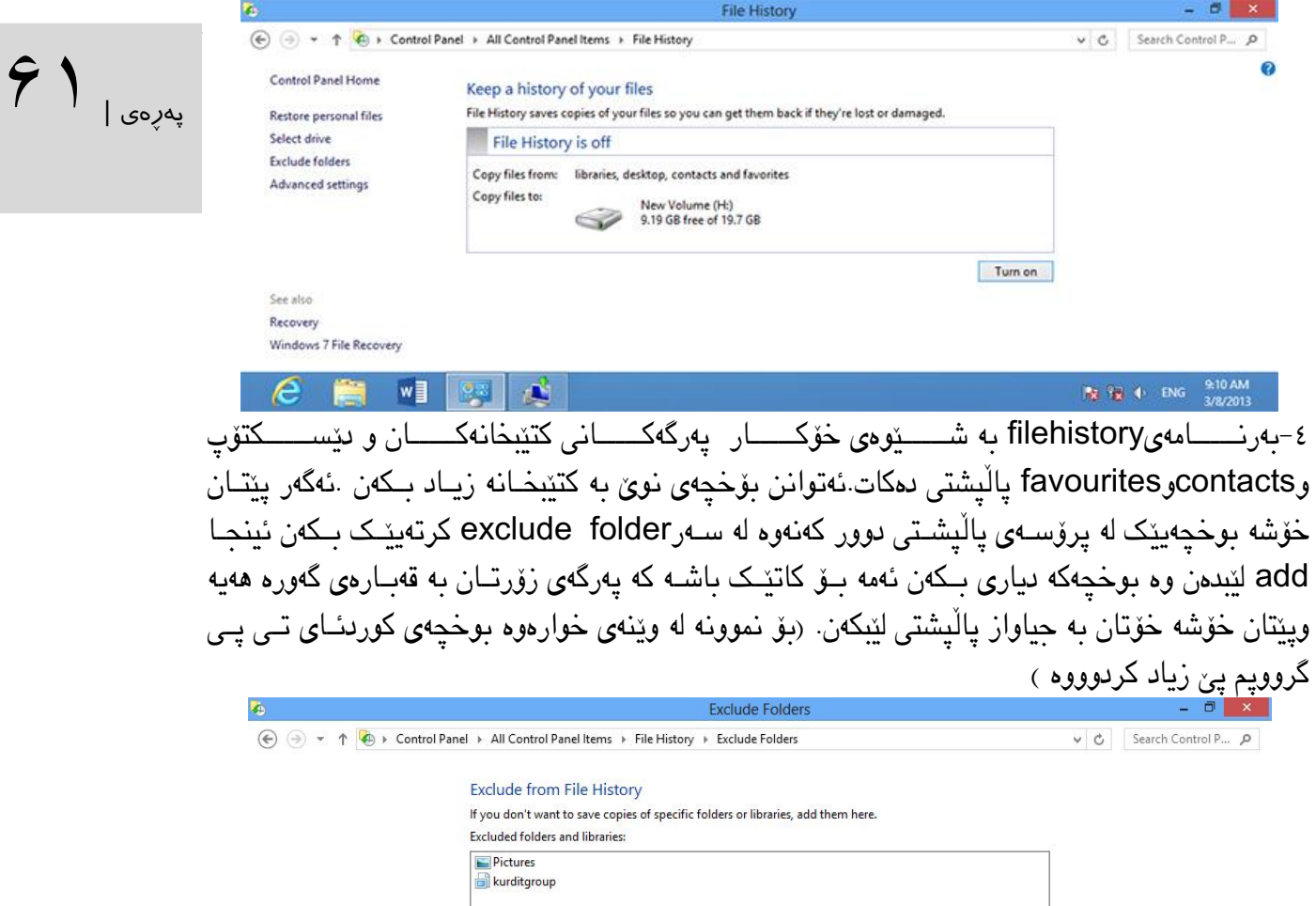

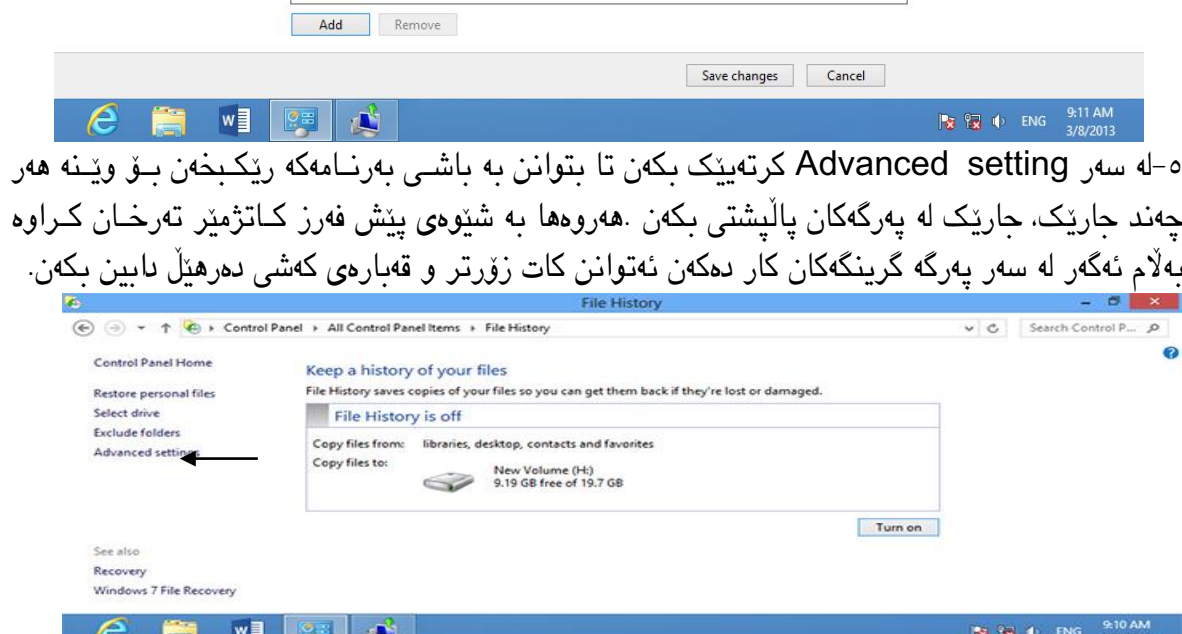

ئەم بەرنامە بۆ كاتێک باشە كە شوێنی پاشكەوتی ( ئێكستێرناڵ یـان رایـڵەی ) لە بەر دەسـت نـیە وینـدۆز دەیەوپت پەرگە كان لە سەر ئەو ھاردە پاشكەوت بكات . لەم حالّەتە دەتـوانن زۆرتـرین بۆشـایی پاشـكەوتی پەرگە دابین بكەن ئەمە تایبەتە بە نۆت بووكەكان.لەكۆتایی دا دەتـوانن كـۆنە پەرگەكانتـان دیـاری بـكەن كە تاکو چەند بمێنێتەوە. بۆ رەستەی forever بۆ هەمیشەییە بەاڵم دەتوانن كاتێكی تریشی بۆ دەستنێشاان بكەن.

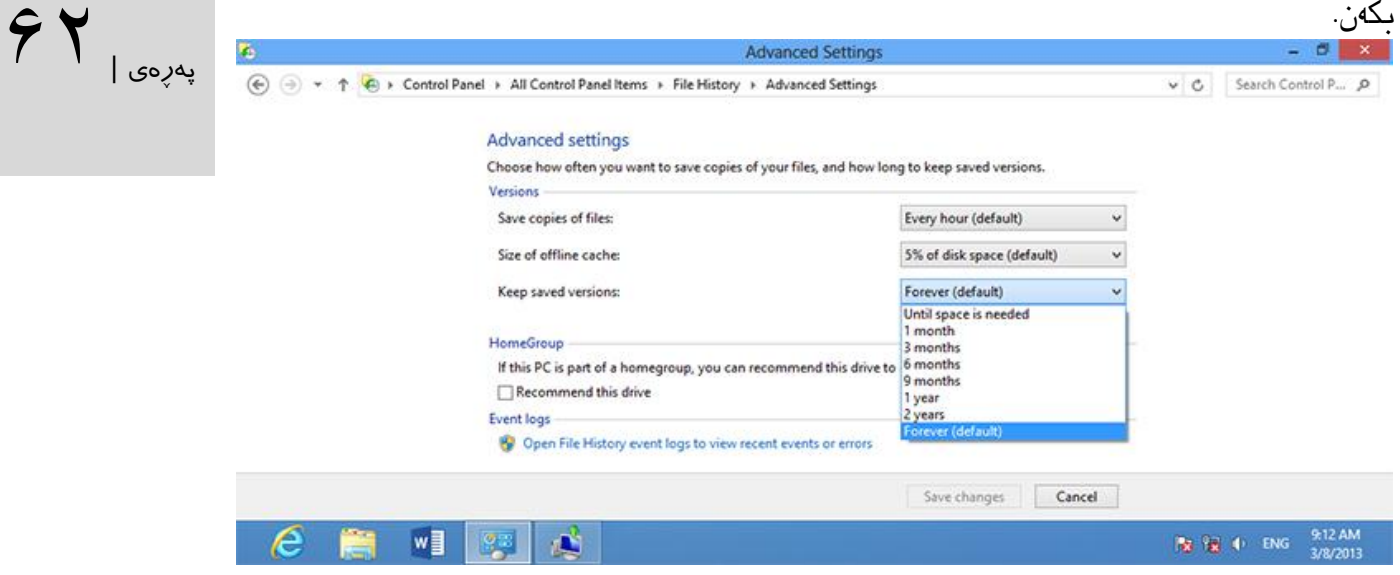

# هەروەها دەتوانن پەڕگەی پاشكەوتە كۆنەكە لە ڕێگای versions up Clean بسرنەوە.

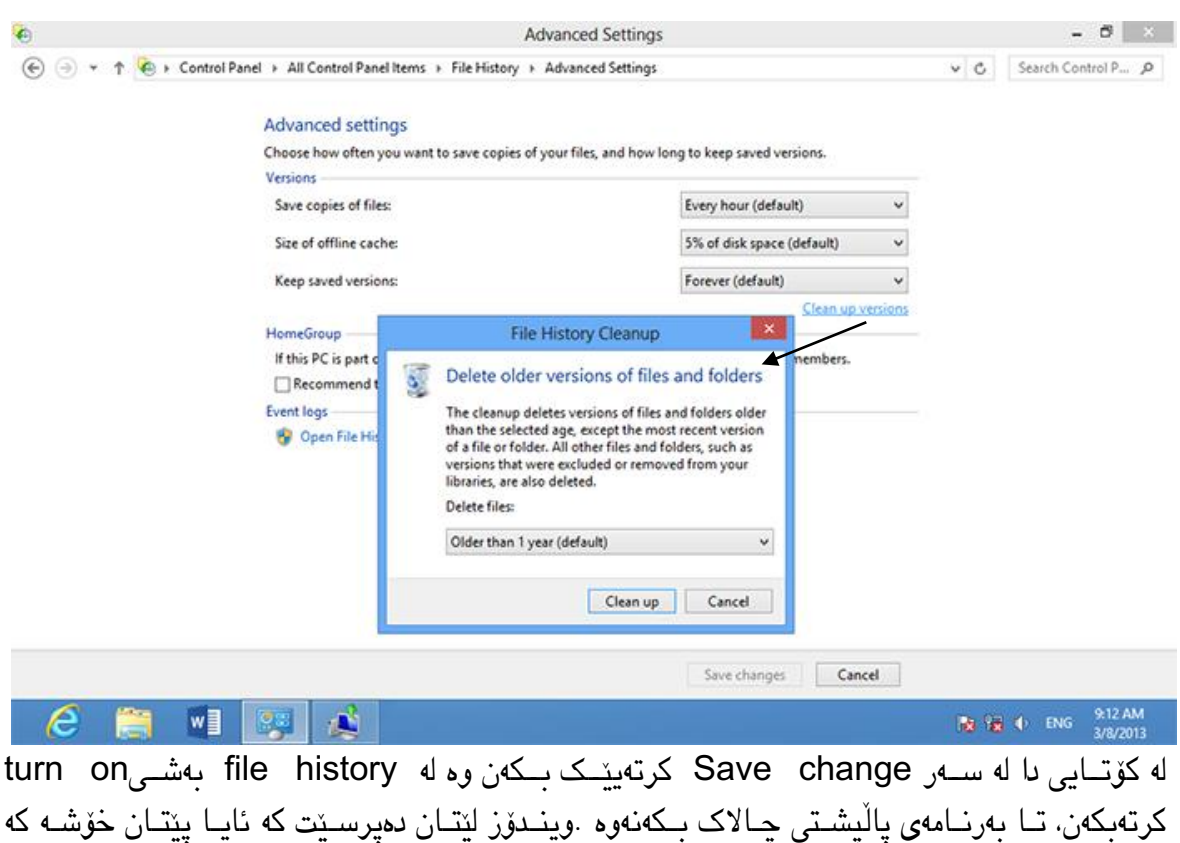

# هاردەكەتان بۆ پاڵپشتی گرتن بە ئەندامەكانی تری رایڵە پێشنیار بكرێت.بەاڵم باش وایە هەر كۆمپیاوتر باۆ خۆی پەرگەی پاڵپشتی ئەنجام بدات. -١بۆ گەڕانەوەی پەرگەكان دەبێت پەنجەرەیhistory file بكەنەوە وە file personal restore کرته بکەن، بەم کارە دوایین پاڵیشتیتان بۆ دەگەرێنێتەوە و کات و رۆژمێری پاڵپشتیتان پێ نیشان دەدات .

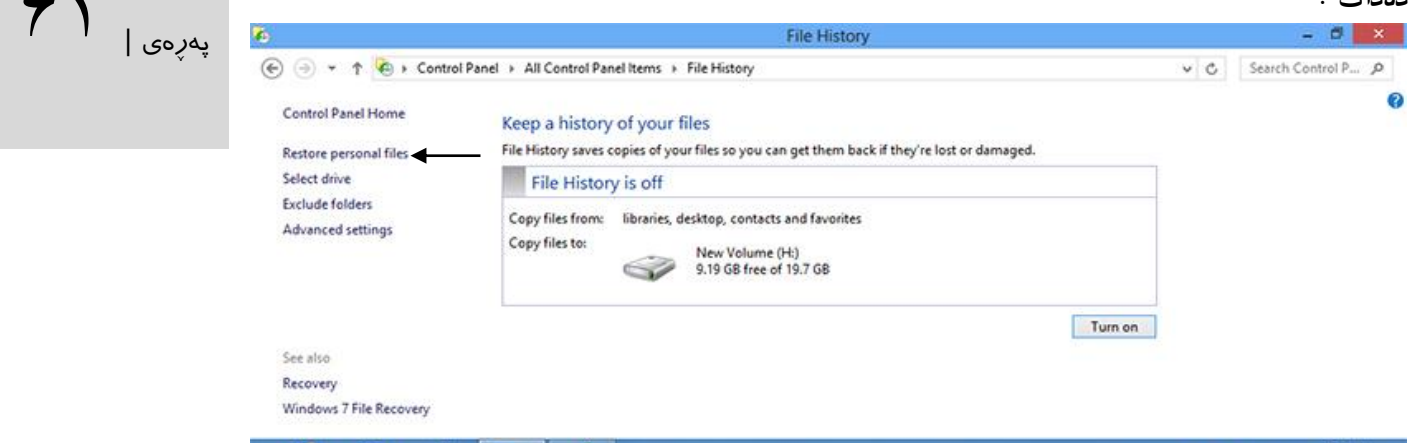

**WEIGHT** 

پهڕهی |63

ئەتوانن بە دوكمەی پێش و پاش بچن بۆ وشانێكى كۆنى پاڵپشتى ھەروەھا دەتوانن برۆنە نێو پەرگەو بوخچەی پالْپشتی وناوەوەی ببینن و بەكرتەی راست تەنیا بە ئێپوە ئەو توانـاییە ئەدات كە ئەو پەرگەیە یـان بـوخچەیە بگەرێنەوە ھەر وا توانايی دیتنی نـاوەرۆک(preview) وە پاڵپشـتی پەرگەكـان بە نـاوێكی تــر(resotre as) ئەنجام بدەن.ئەم تواناييە بۆ كاتێک باشە كە خوازیارن كە پەرگەی پاڵپشتی بىدەن بە سـەر ئەو پەرگە كۆنەتـان دا.كرته له سەر دوكمەی گەرانەوە (Restore) بكەن تا تەواوی بـوخچە وپەرگەكـان لە كـاتی ئەو پاڵپشـتیكرىنە

 $\frac{9.10 \text{ AM}}{200 \text{ AM}}$ 

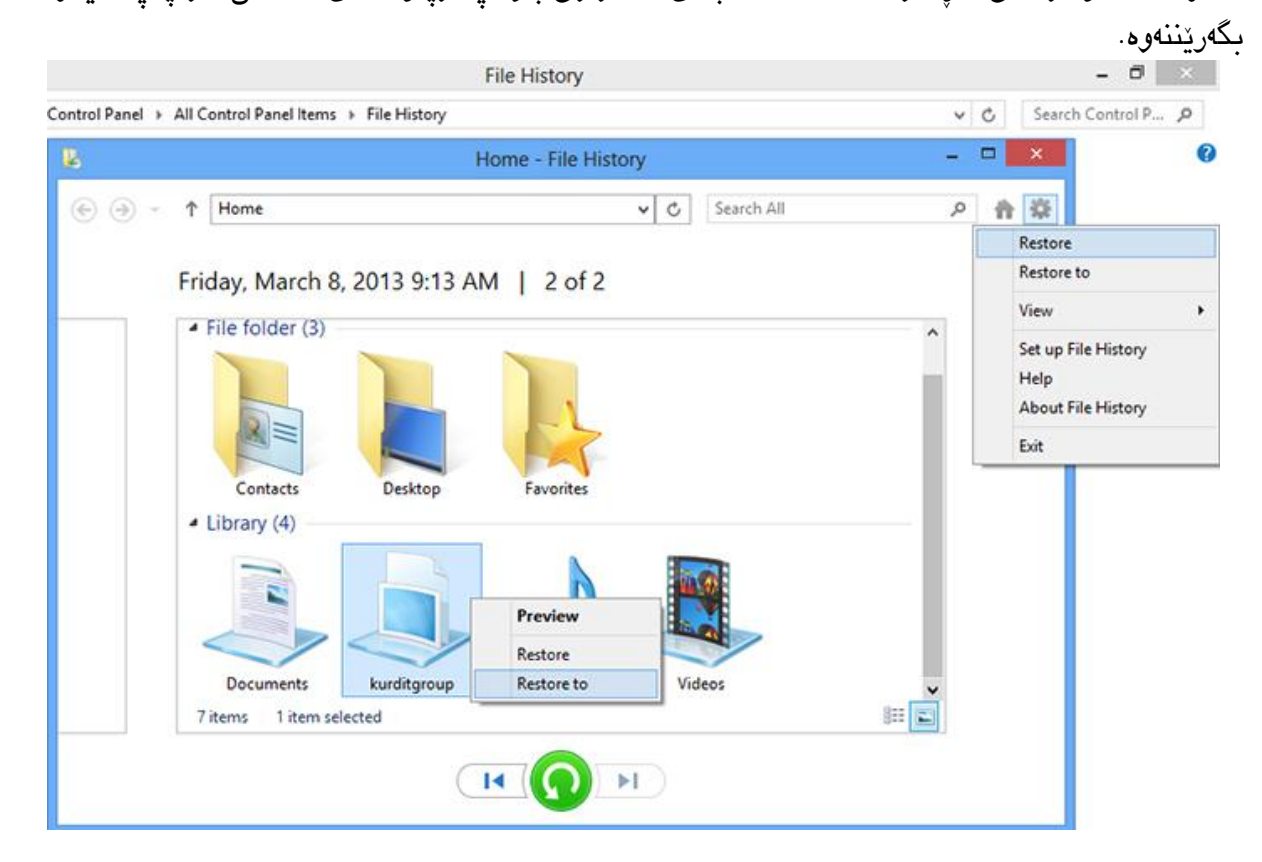

-١ئەگەر كێشەیێن بۆ كۆمپیوتەرەكەتان دروست بێت پێتان خۆشە كە بە شێوازی safe mode وینادۆز بهێانە سەرەوە تا كوو درایڤەكان و بەرنامە خراپەكان بسڕیتەوە.بەداخەوە ئەم كارە لە ویندۆزی ٨ ئاسان نیە وە لە كاتی هاتنە سەرەوەی ویندۆز تەنیا 111 میلای چاركە دەرفەتاان هەیە تااكوو دوكامەی8f+shift لێبادەن وە برۆنە نێو مێنۆی پەیوەندیدار، بۆ ئەم مەبەستەش چەند جارێک كۆمپیوتەرەكەتان ریساتارت باكەنەوە.ئەگەر كۆمپیوتەرەكەتان بووت نەبێت وینادۆز خاۆی دەخااتە نێاو حااڵەتیrepair Automatic وە هەوڵ ئەدات كێشەكان بڕەوێنێتەوە. لێرەدا رەستەیrestor system بۆ گەڕانەوە بە باری پێشتری ویندۆزتان هەیە. هەروەها ئەگەر دەتاوانن باڕۆنە نااو وینادۆزەكەتان بە Setting pc بارۆن General کارتەباەن و مٽنــۆی Advanced start-up له ســەر Restart now كــرتەیەک بـــکەن.لە رەســـتەکان لە سەرtroubleshoot و options Advanced و پاشان setting-up-start كرتەیەك بكەن لەم کاتەدا مێنۆی تری بووت بریتیە لە mode safe.

-٨ئەگەر دەزانن کە ناتوانرێت چاکسازی باەن بەو ڕێگایەی لە سەرەوە باسمان کرد، ئەوا دەتاوانن کە درایڤی ریکەفەری فلاشە کەتان لە كۆمپیوترەكەتان ببەستن و دڵنیا بن كە بووتی بـایۆس لە سـەر فـلاش دێته سەر، پاشان كاتێک وێندۆزەکە کەوتە گەر ئەم پەرگەيە نیشان دا install mow ئەوا كرتەبكەن لە سەر رەستەی**computer your Repair** وە پاشان Troubleshoot هەڵبژێرن .

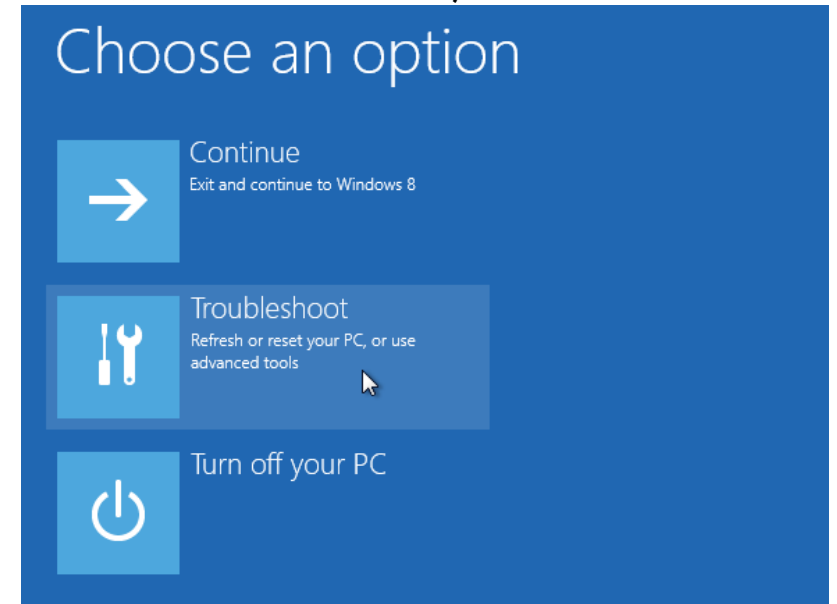

رەسىتەی refresh your Pc setting سـەرجەم پەرگەکـانی كۆمپىــوتەركەت نــويّ دەبێـتەوەو دەگەرێنێتەوە بۆ دۆخی سەرەتایی دەست بەکاربوونی ویندۆزەکەتان بۆ باشترین باری کارکردنی.

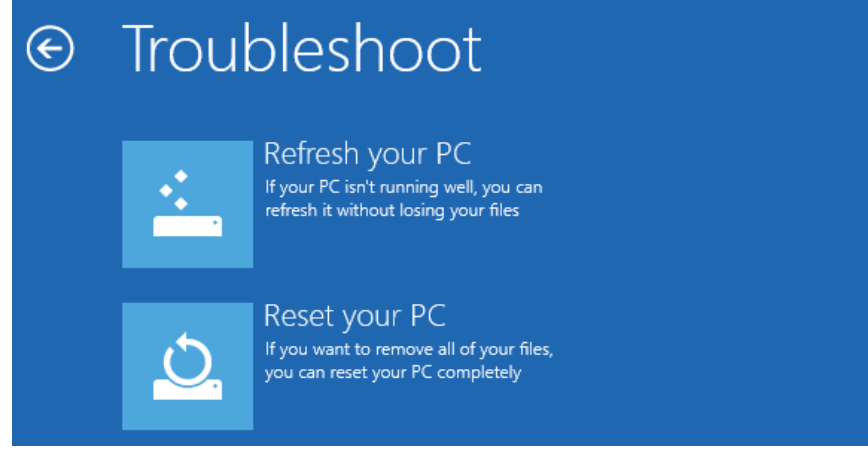

 $\varphi$  | پهرهۍ |

restor System ڕێگەتان پ ئەدات کە كۆمپیوترەكەتان بگەڕێتەوە بۆ یەکێک لەبارەکانی پێشاوتردا. گەر پێتان خۆشە كۆمپیوترەكەتان بە پەرگەی ئیمەیج بگەرێننەوە، ئەوا لە سەر options Advanced كرتەیتک بكەن.

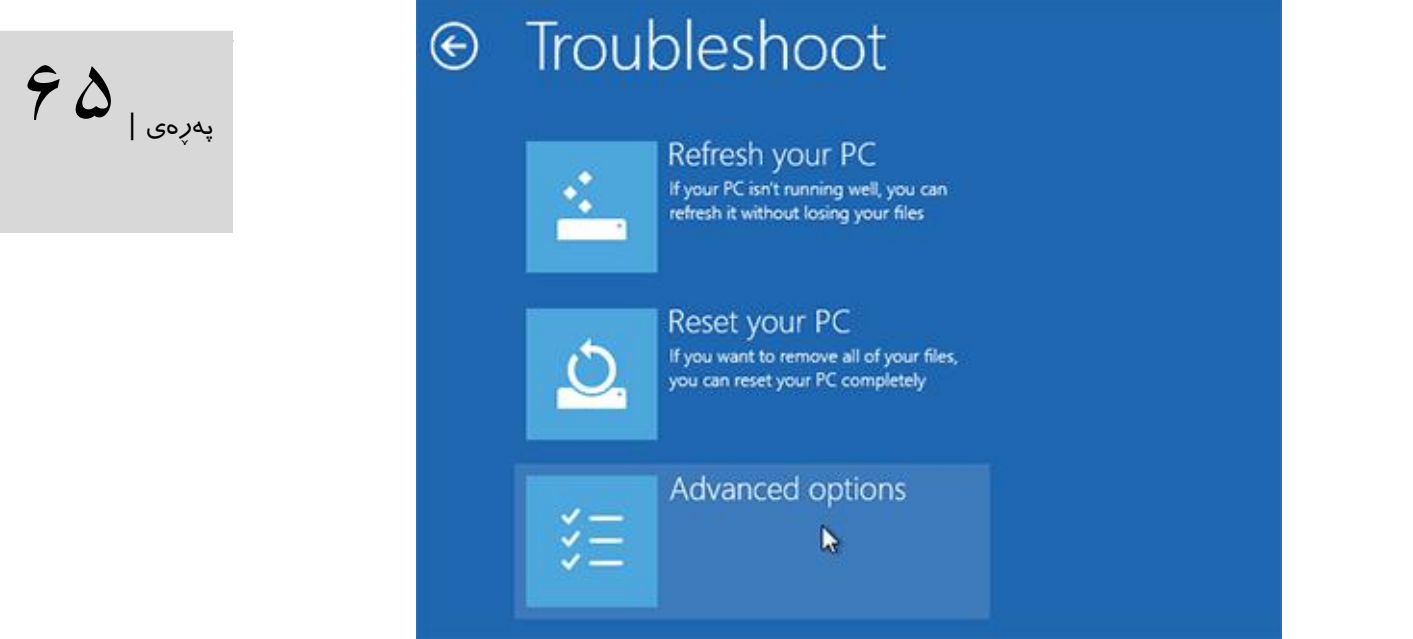

وەsystem image recovery كرتەبكەن، بەم شێوازە ئیمەیجەكان كە گرتووتانە پیشان دەدرێـن هەروەها دەتوانن ئیمەجەكان كە لە سەر ھاردەكانتان یان ئامێرەكـانی رايەڵە گرتووتانــه ھەڵبژێــرن لەم بەشە ويندۆز چەند پرسياريكتان لێدەكات پاشان ئيمەيج دەگەريتەوە.

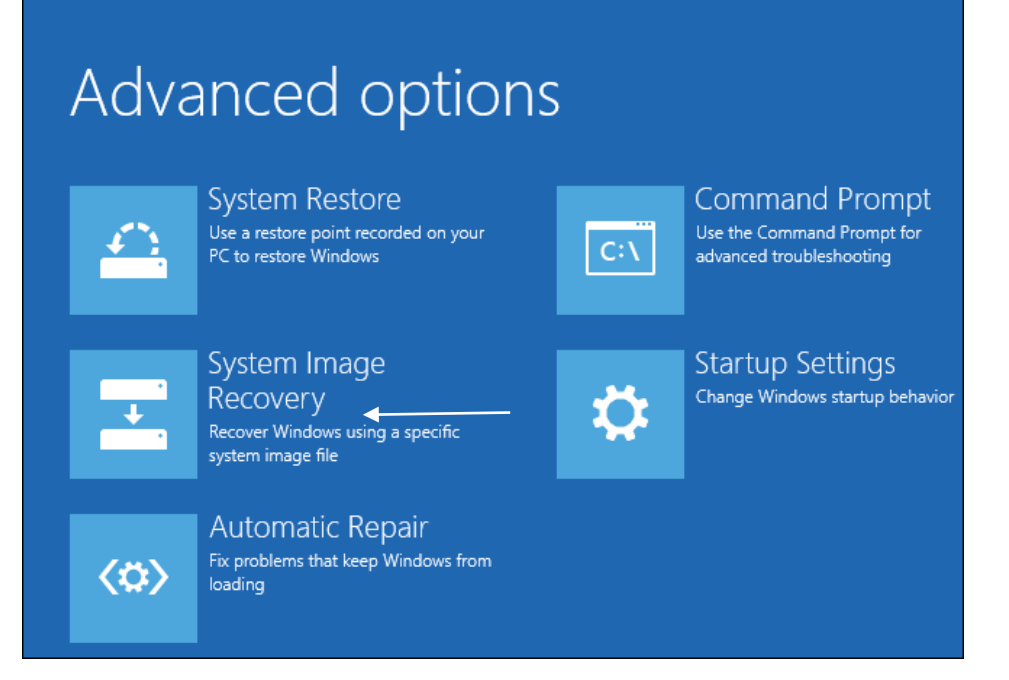

# قەدبڕەكانی ویندۆزی ٨

زۆربەی تواناکانی ویندۆزی ۸ یان لە رێگای مشک یان تەچ سـکرین بە ئەنجـام دەگەیەنرێـت، گرنگـی فێربـوونی قەد برِەکـان لەوەدایە کە کارەکانمـان دەتـوانین بەخێراییەکی زۆر بەئەنجام بگەیەنین.

# قەدبڕەكان بەشیcharm :

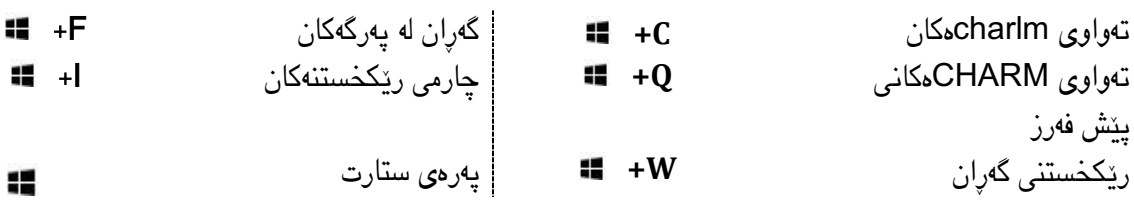

قەدبڕەكان تەختە كلیل :

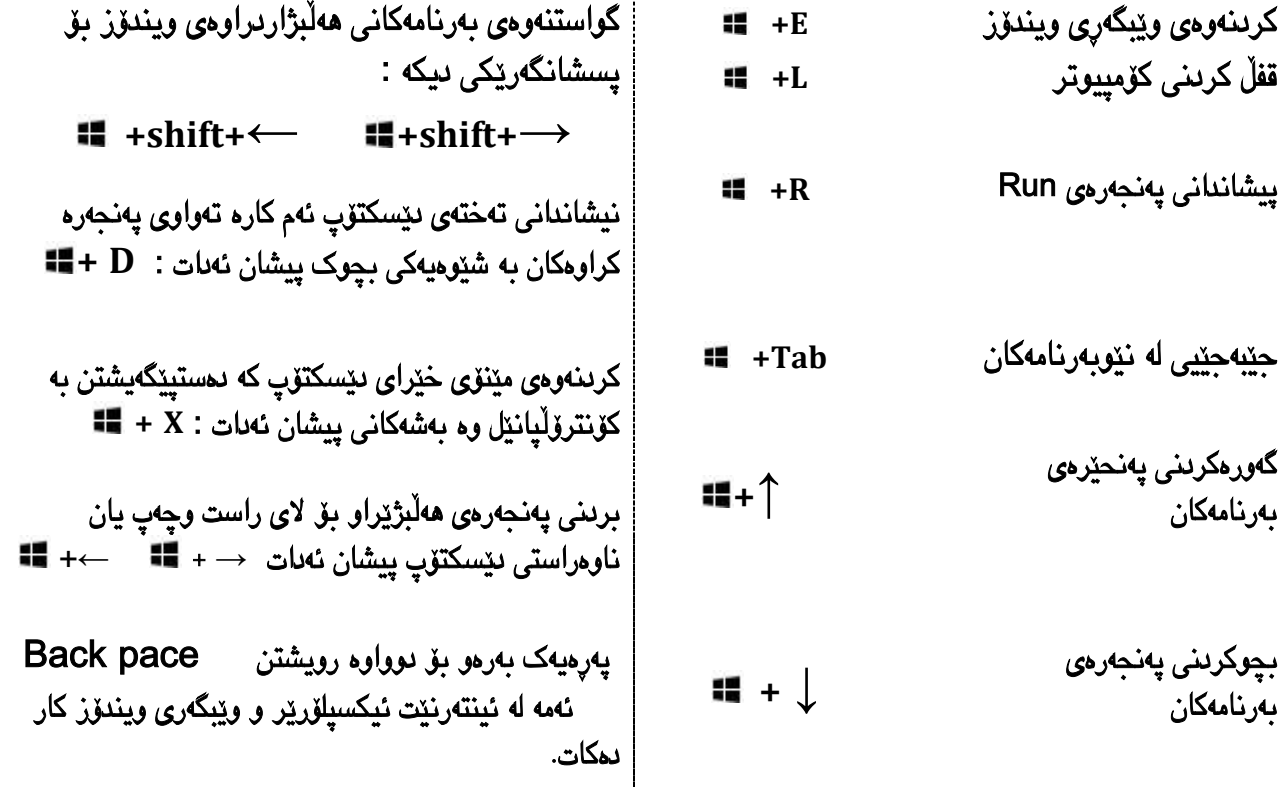

 $99$ اپهږه

#### دامەزراندنی تۆری ناوخۆیی:

توانایی home group له وینـدۆزی ٨ سـاکار تـر بـووه وه به سـانایی ئەتـوانن $\blacktriangleright$ پەڕگەكان و پرینتەرەكان هاوبەشی پێبكەن. ٠ – تەواوی كۆمپیوترەكان كە خوازیارن لە گەڵیان پەرگە وبوخچە هاوبەش باكەن بایخەنە نێاو grup Homeێن .ئەگەر group homeێكی ویندۆز ١تان الیە ئەش وشەی نهێنیەكەتانیش بێت لە كۆمپیوترێكی ویندۆز ١ بچنە نێاو كاونترۆ پاانێلەكەی وە group Home لەشاریتی گەڕان بنووسن و ئینجاا لە ساەر group Home كرتەیێان باكەن وشاەی نهێنای بە رەساتی print or view بیبینن وبینووسن.گەر لە رایلەكەتان group Home تان نیە بچانە PC setting وGroup Home بەشاای Membership چاااو لێاابكەن.لەوێ ئیمكااانی هەیە كە group Homeێن دروست بووە.وشەی نهێنی بنووسن یان لە بیری بكەن.

Not shared **The State of The State Inc.** 

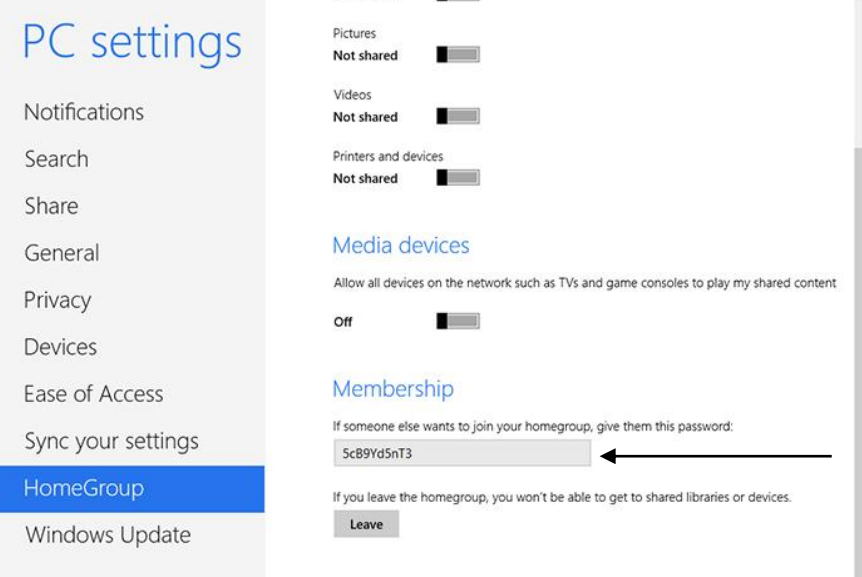

### بەاڵم هەر نەتاندی لە سەر یان پێتان خۆش بوو وشەی نهێنی نوێ بنووسان لە ساەر Leaveكارتەیەك بكەن ولە سەر دوكمەی Create كرتەیەك بكەن ڕێگەبدەن کە کۆمەڵێک یان گروپێن درووست بێات و وشەی نهێنیەكەی لە سەر الپەڕەیەک بنووسن.

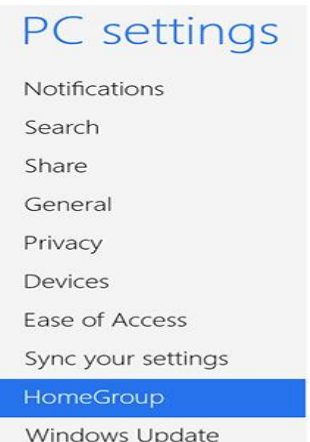

 $\gamma$ ېمږه <sub>ا</sub>

#### HomeGroup

Create a homegroup

With a homegroup you can share libraries and devices with other people on this network.<br>You can also stream media to devices.

Your homegroup is protected with a password, and you'll always be able to choose what<br>you share.

Create

١–ئێساتا دەبێات لە ساەر كۆمپیاوترێكی تار بە group Home لەپەیوەناد دا بان باۆ ئەم كاارە لە كۆمپیوترەكەی ویندۆزی ١ بڕۆنە ناو كونترۆڵ پانێڵ ، Homegroup لە نەواری گەڕان بنووسان وە لە ساەر Homegroup كارتەیەك بكەن.ئێساتا join Now لێبادەن وە كارتەیەك لە ساەر دوگامەی Next لێیدەن روونی بكەن چ كتێبخانەیێكتان گەرەكە هاوبەش بكەن وە Next لێبدەن وشەی نهێنای كە لە قۆناعی یەكەم لە سەر الپەڕەیەک نووسیوتانە بینووسن و next لێبدەن.

بۆ پەیوەندی بە كۆمپیوتەرێن لە وینادۆز ٨بە homegroup بارۆنە نێاو pc setting وە لە ساەر home group كرتەیەك بكەن وشەی نهێنی كە لە قۆنـاغی یەكەم نووسـبوتانە لێـرەدا بینووســن وە join لێبدەن ئێستا ئەتوانن دیاری بکەن کە چ کتێبخـانەیەک ھـاوبەش بكەن.ئایـا دەخـوازن دەزگاكـانی تریش هاوبەش بكەن.

-١بۆ هاوبەشاكردنی باوخچەیەك بچانە نااو وێابگەری وینادۆز لە ساەر ئەو باوخچەیەی كە دەخاوازن هاوبەشىسىي بىسىكەن كرتەيەكىسىي راسىسىت بىسىكەن پاشىسسان share with ھەڵبژێىسىرن كە دەتوانن)view(homegroup هەڵبژێرن تا ئەندامانی تار یاان بەكاارهێنەرانی تار تەنیاا بتاوانن ئەو بوخچه ببینن لهم بارهدا ئەوان ناتوانن ئەو بوخچە بسوپنەوە یان بیگۆرن.بەلام رەستەی( home group view and edite به كاربەران رێدەدات كە بوخچەكە ببینن و دەشتوانن كە دەستكارى بكەن. بەم جۆرە پەرگەكانی ئێوە لە نێو تەواوی كۆمپیوتەرەكان تۆرەكەتان لە مێنۆی group Home لە سەرەوەی وێیگەری ویندۆز دەستپێگەیشتنی هەیە.

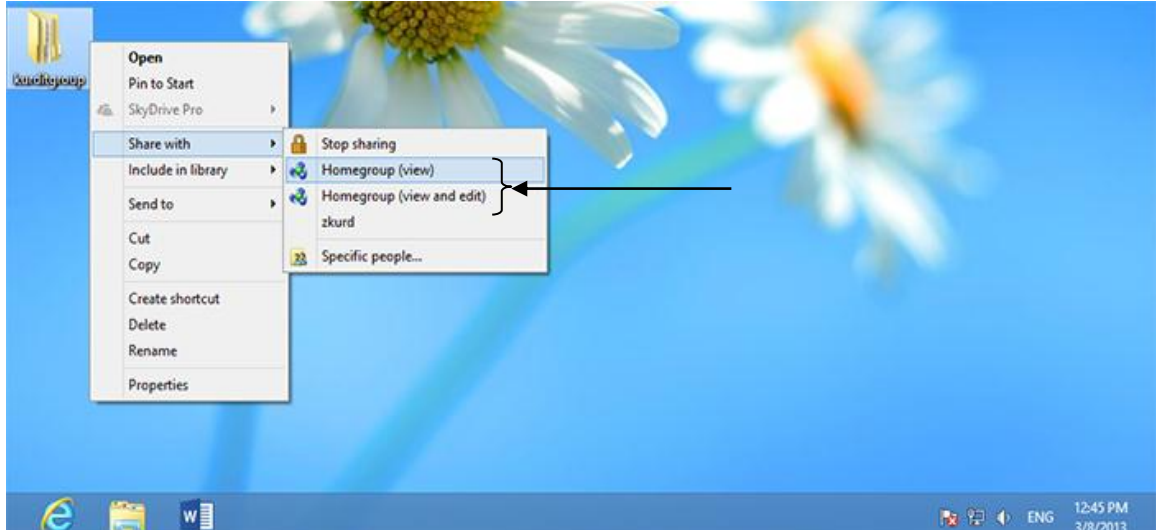

-١ئەم شێوازی هاوبەشكردنە نااتوانین باۆ وێنادۆزەكانی پاێش١ و سیساتەمەكانی كاارپێكردن وەكوو MacOs X ئەنجـام بـدەن.بەلام دەتوانيـت پەرگەكـان بـۆ ھەر كاربەرێـك ھاوبەشـي پێبكەیت.وە بۆ ئەوە کارئاسانی ئەو هەژمارەی بەكارهێنەر و وشەی نهێنای كە لە كۆمپیاوتەرێكی دیکه هەیە لە ویندۆزی ۸ دروستی بکەن، بۆ ئەو مەبەستەش لەسـەر بــوخچەیەک كـرتەی راسـت بكەن و with share و people specific لێبدەن. هەر بە كارهێنەرێان كە خوازیاارن لە مٽنۆ ھەلّىبژێرن وە add لٽىـدەن.بۆ ھەر بەكـارھٽنەر ئەتـوانن ئاسـتى دەستىٽگەيشـتن لە سـەر read/write/رنووسین/خوێندن) یان تەنیاread (خوێندن)رێكبخەن.Removeبەكارھێنەر كە هاوبەشتان كردووە دەیسرێتەوە و ئیتر ئەو پەرگە یان بوخچەی بۆ نابینرێت.

 $9 \text{ A}$ اپهږه

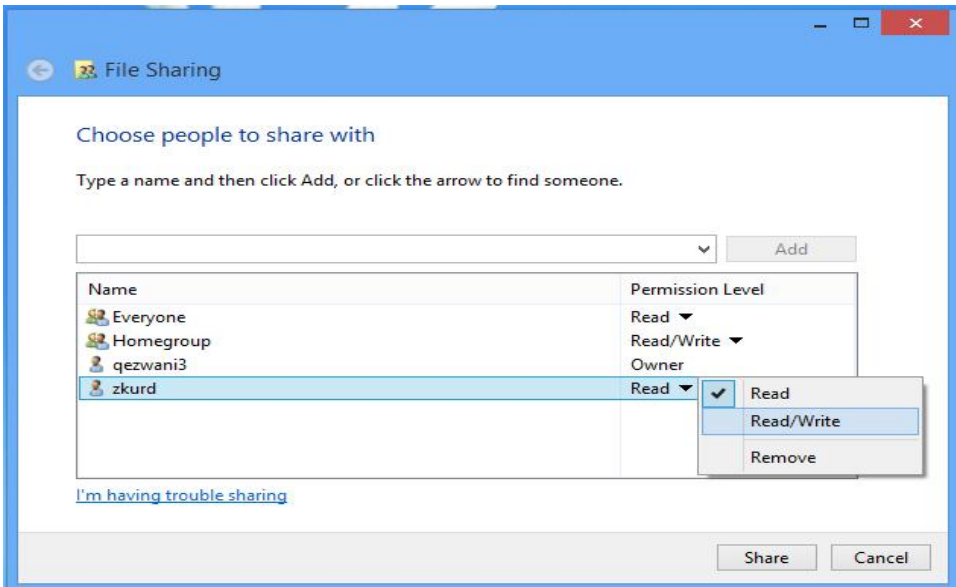

پهڕهی |69

ه – بۆ دەستيێگەیشتن بە بوخچەكان بە شێوازی قۆناغی ٤ ئەشىّ سەرەتا ip كۆمپیـوتری ئێسـتای خۆتـان(كە وینــدۆزی ٨ ) ھەیە بنووســـن.بۆ ئەم كـــارە ســـەرەتا دوكمەكـــانی Windows+X لێبدەن،Prompt Command هەڵبژێرن .

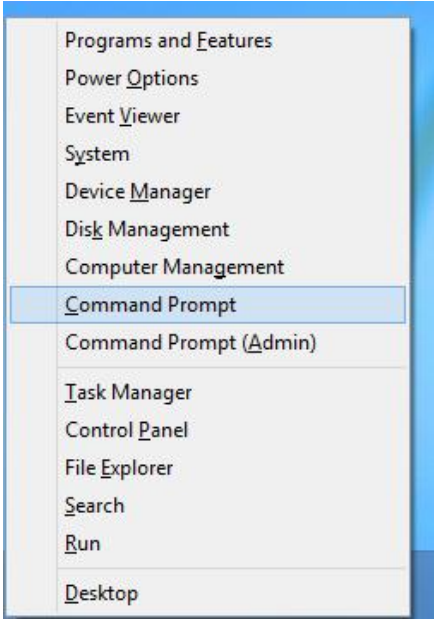

IPconfig بنووسن وە Enter لێبدەن.ئینجائادرەسی 4ipv كە دەردەكەوێت بینووسان.بڕۆن نێاۆ کۆمپیوتەریکی تر وە Network بكەنەوە تا كۆمپیوتەریک كە ویندۆزی ٨ له سەر دامەزراوە ببیىنن و لە سەری دوو جار كرتە بكەن.ئەگەر هەژمارەی بەكارهێنەری ناوخۆیی ئێوە هەر ئەو زانیاریاانەی هەژمارەی بەكارەێنەرانی كۆمپیوتری ٨ی هەیە رێی دەستپێگەیشـتنی هەیە.بـێجگە لەمـە ئەبـێ نـاوی بەكارهێنەر و وشەی نهێنـی یەكێـک لە ھەژمارەكـانی وینــدۆزی ٨یـش بنووسـن.ئەگەر لە وینــدۆز ٨ هەژمـارەی مایكرۆسـۆفت سـوود وەردەگـرن ناونیشـانی ئیمەیــلْ و وشــەی نهێنــی بنووســن.ئەگەر كۆمپیوتەری سیستەمی كارپیکردنی ویندۆزی∧تان نـیه Windows+R لیبدمن وNip بنووسـن(به جِیْگای ip ناونیشانی ipیک که نوسیوتانوو بینوسن) وهEnter لیّبدهن.ئینجا ناوی بهکارهیّنهر و وشەی نهێنی بەو جۆرە كە ئاماژەمان پێكرد بنووسن. ئەم كارە بو سیستمی كـارپێكردنی مـاك و لینوكسیش ئەتوانن ئەنجام بدەن.تەنیا ئادرەسی IP بەجێگای ئادرەسی سێرڤێر بنووسن.

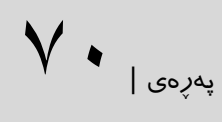

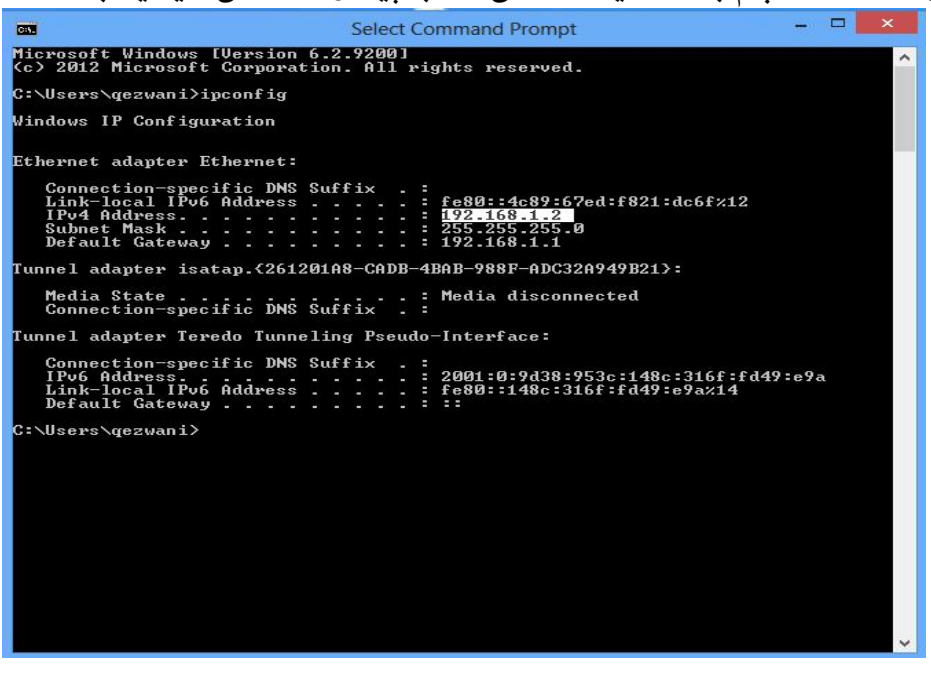

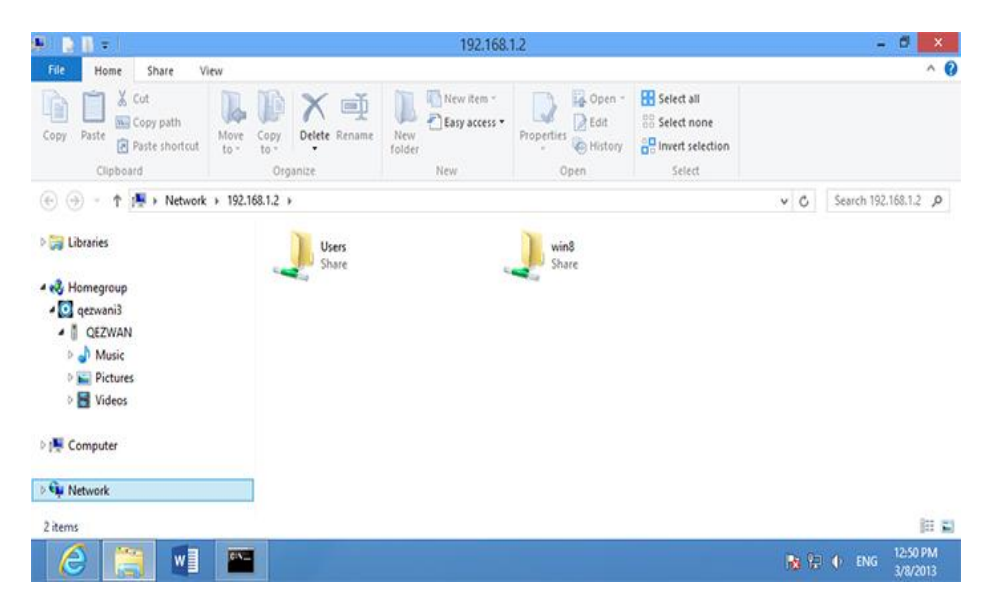

## فێڵەكانی ویندۆزی هەشت:

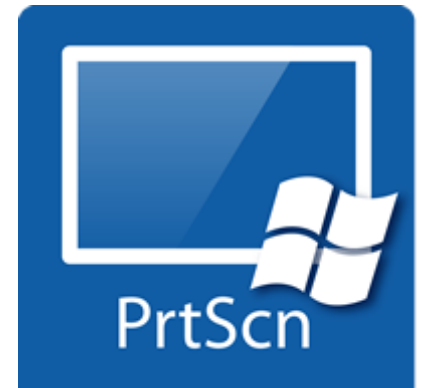

PrtScr Print ویتنەیەکی لە شاشىەكە لە میمىـــورى پاشـــكەوت<br>دەبــــــوو پاشــــــان دەبــــــوایە بەبەکارهینــــــانی یەکیــــــک لە <sub>پە</sub>رِ<sub>ەى |</sub> <mark>\</mark> **\** -٠ گرتنی وێنە لە شاشه : لە وشاانی كاۆنەی وینادۆز بە كارتە كاردن لە ساەر دوكامەی Print PrtScr وێنەیەكی لە شاشاەكە لە مێماۆری پاشاكەوت نەرمەواڵەكانیPaint یاWord داماننایێت)paste).بەاڵم لە وینادۆزی ٨ وەكاوو وەشاانی كاۆنە كلیلای PrtScr + Win وینهیهک له شاشـه یــان پەنــجەرەی چـالاک له ســەر شاشــه دەگرێت بەاڵم خۆكارانە لە نێو بوخچەی Picture باشكەوتی

دەكات.

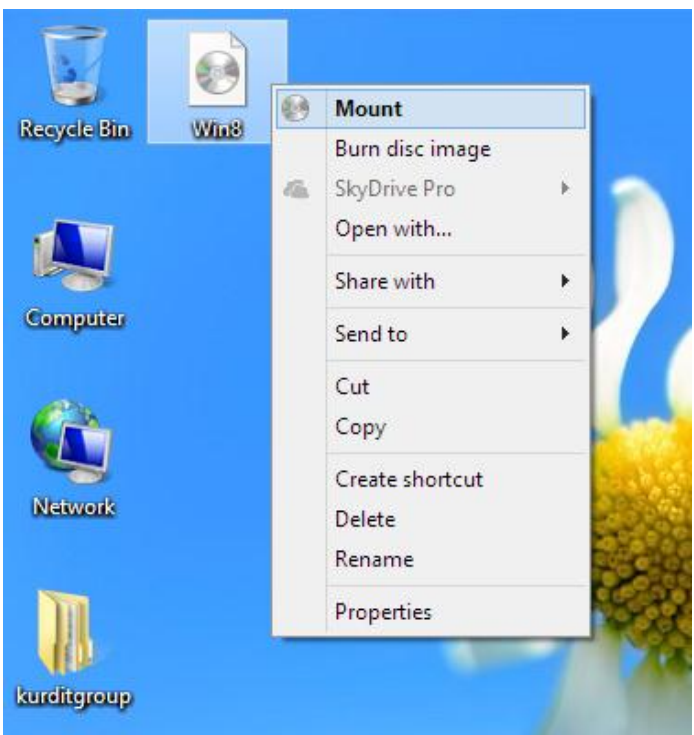

-١ پاڵپشتی لە درایڤی خەیاڵی: لە ویندۆزی ١ ئەتوانین پەرگەكانی iso رایت بكەین بەاڵم بۆ سوود وەرگرتن لە پەرگەكــــانى iso پیویســــت بـــــوو نەرمەواڵەیەکی تاایبەت بە خوێنادنەوەی ئەم جــــــۆرە پەرگـــــانە ھەبــــــوو كە دایبمەزرێنین لەساەر کۆمپیوتەرەکانماان درایفێکی خەیاڵی بۆ دروست دەکـردین و پاشان لە ڕێگەی ئەم درایفە خەیاڵیەوە دەمااانتوانی پەڕگە iso کااان ببینااین، بەاڵم لە ویندۆزی ٨ سەرباری ئەوەی كە دەتوانین پەرگەیێكیISO رایت بكەیان دهتـــوانین درایڤێكـــی خەیاڵیشـــمان ببێت.بۆ ئەم كارە ئێوە دەتوانن لە ساەر

پەرگەی ISO دووبار كرتەیێكی راسات باكەن وە وشاەی Mount هەڵبژێارن تاا وینادۆز درایڤای خەیاڵی بۆ ئێوە دروست بكات.هەروەها بۆ پەرگەكانی VHD - كە وەشانێكی خەیاڵی لە هاارد هەن كه له لایەن ماشىینە خەیالّیەكـان وەكــوو Hyper-v وە Virtual Pc ســودیان لێوەردەگیرێـت -ویندۆز تەنها بە دوو جار كرته لە سەر ئەوان بە شێوازی خۆكـار درایڤێـک بـۆ ئەوان دەناسـێت بـۆ سرینەوەی ئەم درایڤانە تەنها کرتەیەکی راست بكەن وە Eject هەڵبژێرن. -١چاالك كردنی Hibernate :

توانای Hibernate بەشێوەی خۆكارانە لە وینىدۆزی ٨ چالاك نىيە بەلام دەتىوانین بە شىێوازی خوارەوە چاالكی بكەین: سەرەتا كلیلی W+Win لێبدەن پاشان وشەی Power بنووسن پاشان لە

سەر رەستەی Change What the power botton do كرتەیەک بـكەن.لە پەرەی كـراوە لە بەشای تاا باكەن كارتەیەك Change setting that are Currently unavailable ساەر setting Shutdownچاالك بێت. لەم بەشە Hibernate هەڵبژێرن.

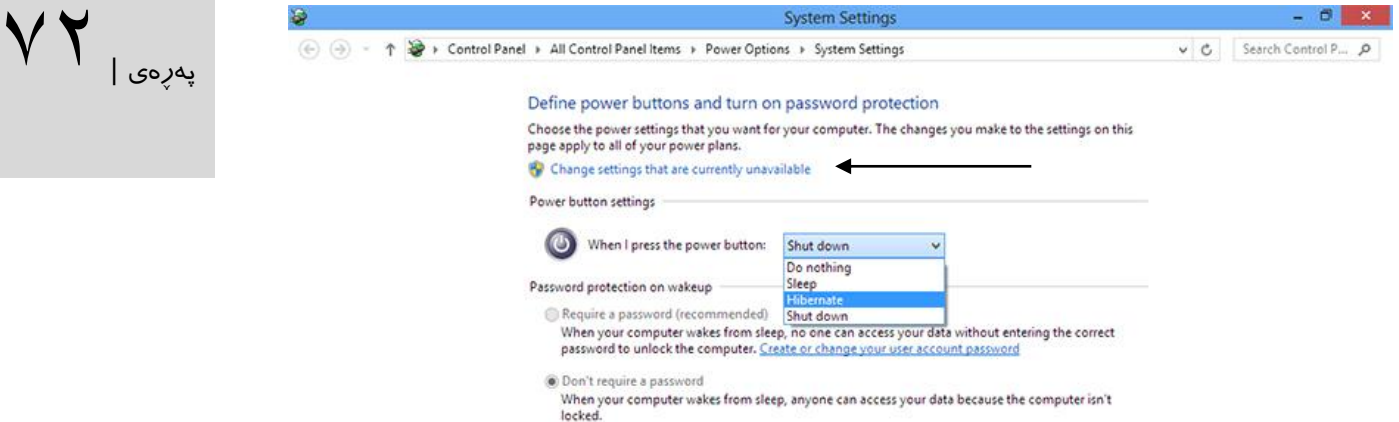

-١دامەزراندن لە هەر جێگەیەک بمانەوێت : وهكـوو سیسـتهمه كاریێكردنهكـانی تـر به شـێوهی خۆكـارانه له وینـدۆز ٨ توانـایی دامەزرانـدنی بەرنامەكان تەنها لە ڕێگای store appی خۆدی ویندۆز هەیەبەاڵم ئەتوانین بە ناچااڵك كردنی ئەم تایبەتمەندیە بەرنامەكان لە جێگەكانی تردا دامەزرێنین، بۆ ناچاالك كردنی ئەم کردارە سەرەتا Run لە رێگای كلیلەكانی R+Win باكەنەوە ئینجااGPEdite بنووسان وە كلیلای Enter لێبادەن وە لە پەنجەرەی كراوە بڕۆن بۆ ئەم ناونیشانەی الی خوارەوە :

Computer Configuration >Administratrative Template>Windows Component>App Package Deployment

Enable پاشاان ،باكەن كارتەیەك دووباار Allow all trusted apps to install ساەر لە هەڵبژێرن و لە كۆتایی دا لە سەر ok كرتەیەك بكەن.

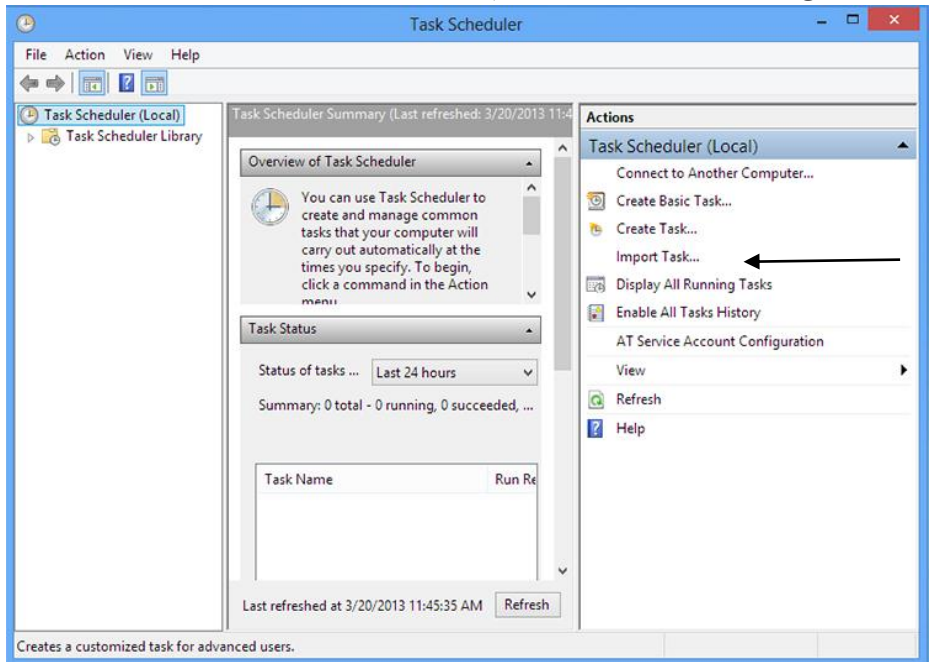
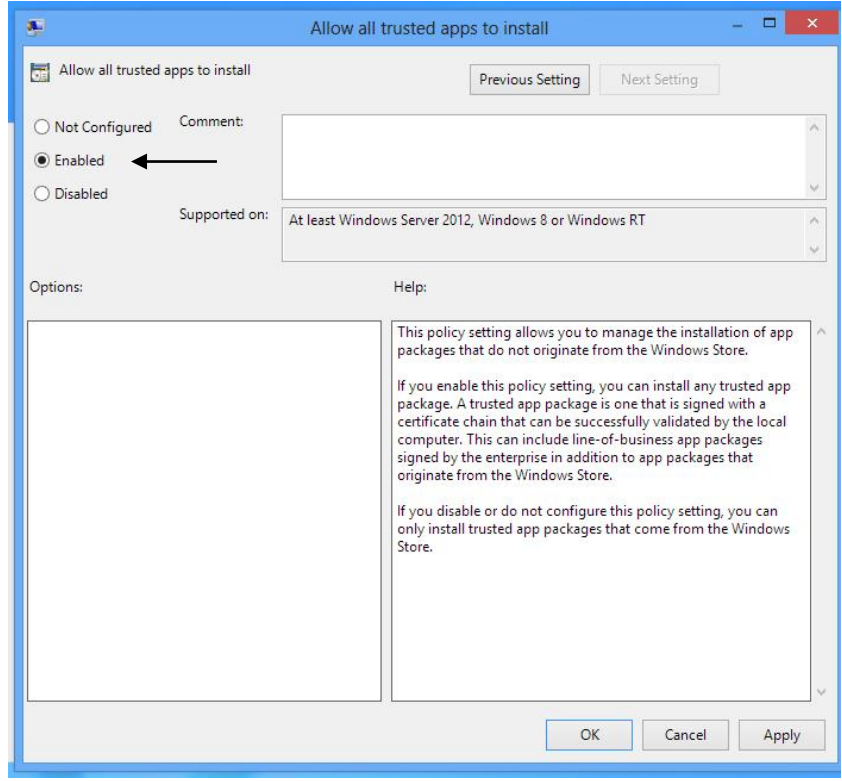

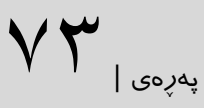

-١لە ویندۆزی ٨ كاتی نیشاندانی هەڵە پێویست بە پەیوەندیاردن بە ئینتەرنێتەوە ناکاات، وە تەنهاا دوگمەی C+Ctrl لێبدەن وە دەقی هەڵەكە لە نەرمەواڵەكانی Notepad و )دابنن(Paste بكەن.

-١ چوونەژوورەوەی ڕاستەو خۆ بۆ دێسكتۆپ: توانــایی چــوونەژووری راسـتەوخۆ بــۆ دێســکتۆپ بــوونی نــیه بەلاّم ئەم كــارە دەتــوانین لە چەنــد بەرنامەیەکی جیاوازدا ئەنجام بدەین، لێرەدا دەتوانین باس لەشێوازێک بکەیـن کە پێویسـت بە ھـیچ بەرنامەیێن ناكات. - كلیلەكاانی W+Win لێبادەن ئینجاا schedule بنووسان وە ڕساتەی Schedule Tasks هەڵبژێرن. - لە قەراخای ڕاسات، Task Creat هەڵبژێارن و لە بەشای Name ناوێان بە خاوازی خۆتاان

بنووسن لە خوارەوە ڕستەیFor Configure بە 8 Windows بگۆڕن. - لە ساەرپەرەیTriggers كارتەیەك باكەن، پاساان لە ساەر دوگامەی Newكارتەیەك باكەن، لەو پەناجەرەی كىرايەوە لە بەشى،Begin the task لە ساەر On a scedual كارتەیەك باكەن لە لیستی كراوە on log a At هەڵبژێرن، دوای ئەم قۆنا انە لە سەر OK كرتەیێن بكە.

- لە سەرپەرەی Action پاشان New كرتەیەك باكەن لەو پەنجەرەیەیااە دەکارێتەوە و لە رێگاای دوگمەی Browse پەرگەیexplorer لەم ناونیشانەی الی خوارەوە هەڵبژێرە :

C:\Windows\explorer.exe

- لە كۆتایی OK لێبدەن.

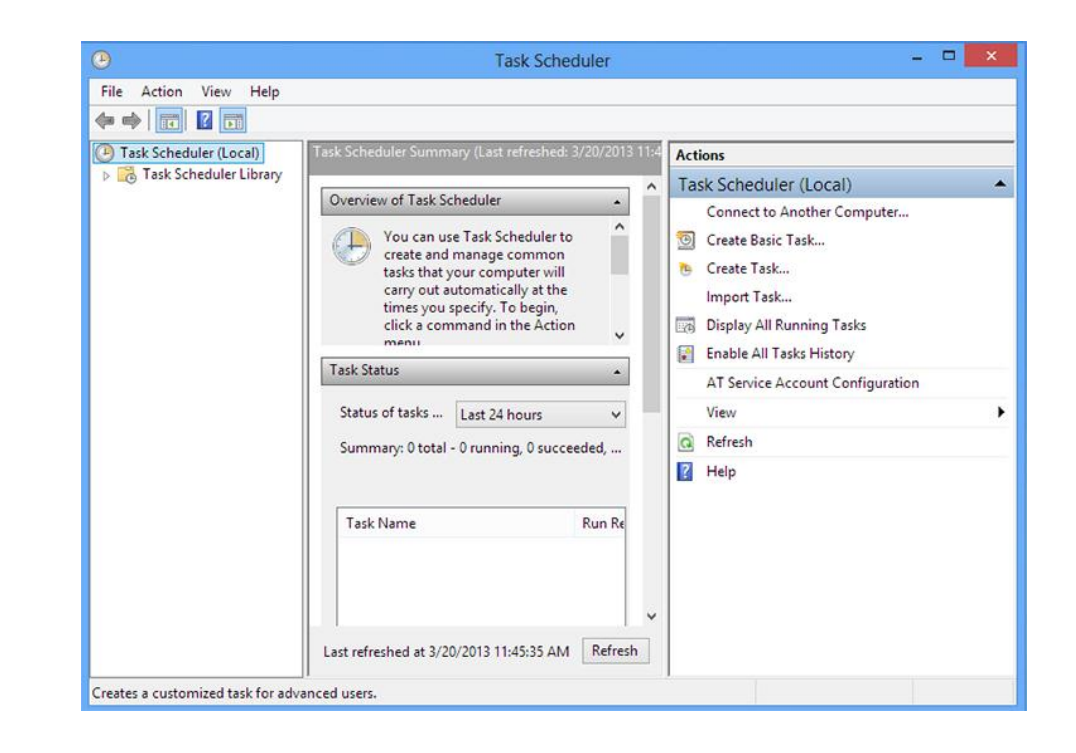

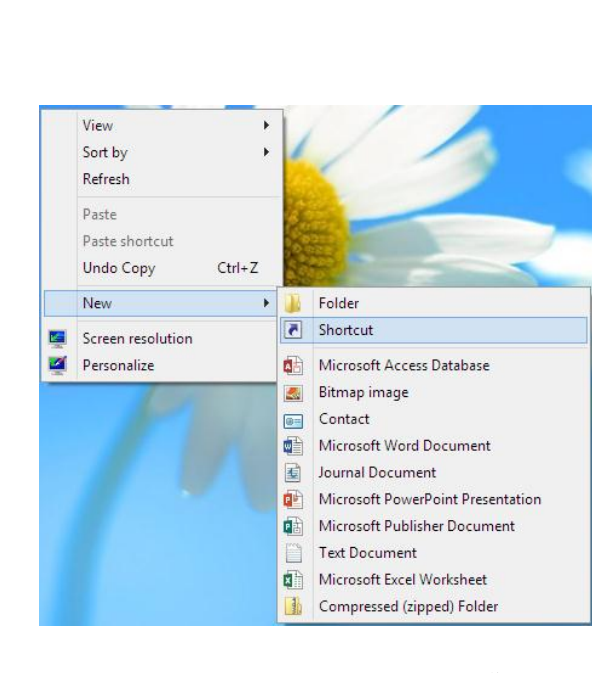

 $V \mathfrak{P}_{\vert_{\mathcal{S}^{o,b}}}$ 

-١ قەدبڕێن بۆ كوژاندنەوەی سیستەمەكەت : ڕێگای ئاسایی كوژانادنەوە یااخودshutdown لە ویندۆزی ۸ كەمێک درێژترە بەلام ئێوە ئەتـوانن لە ریکای یهکیک له شیوازهکانی خوارەوە ئەم ریکا كورتباەنەوە : - له دیســــکتۆپ به كــــرته له ســـــەر كلیلهكــــانی Shoutdown پەناااااااااااااااجەرەی ALT+F4 Windows بكەنەوە وە لە رێگای ئەم پەنجەرەیەوە دەتوانن ویندۆز بكوژێننەوە. - لە دێسكتۆپ كرتەی راسات بكەن.ساەرەتا New ياشـــان Shortcut هەڵبژێــــرن. لەياشــــان دا لە پەنجەرەی كراوە بە ساوود وەرگارتن لە Browse پەرگەی exe.Shutdown ئەم ناونیشانەی الی خوارەوە هەڵبژێرن

C:\Windows\system32\shutdown.exe

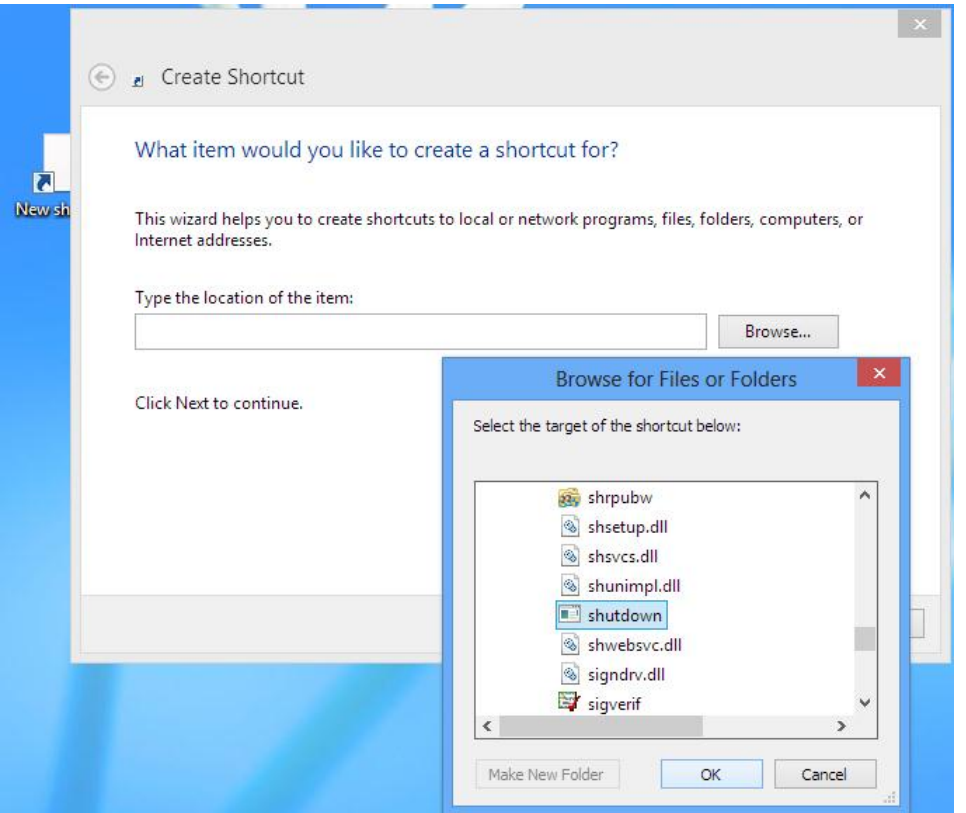

پاشان لە پێش ناونیشاانەكەی رساتەی 1 t / s/ زیااد بكەنالە كۆتاایی لە ساەر next وە Finish كرتەيەك بكەن .دەتوانن بە كرتەی راست لە سـەر قەدبـری و هەلّبژارىنـی رسـتەی Point Start پەرگەی قەدبڕ بێنن بۆ پەڕەی screen Start پاشان بە گۆڕانی s/ بە r/ بۆ ریستارت وە یا h/ بە بۆ Hibernateكردن دەتوانن رێكخستەكانی پێویستانە ئەنجامی بدەن.

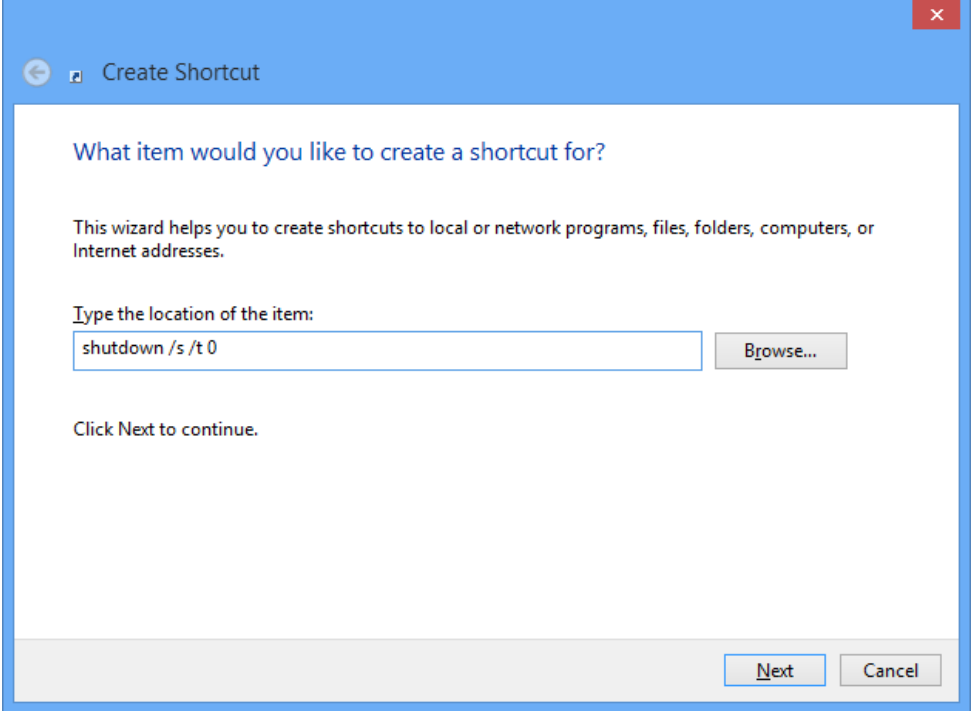

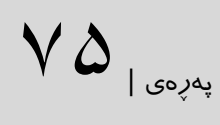

-٨لە نوێ كردنەوە ویندۆز ئیكسپلورەر :

كاتی وا هەیە كە Explorer Windows دووچاری كێشە دەبێت یان بەشێن لە ریجێستری دەگۆرن وە دەخوازن لەو كاتەدا ئەم گۆڕانكاریە پیشان بدرێت لەم كاتەدا پێویستە Windows Explorer دووبارە کارباات و باەوێتەوەگەڕ.

Task تاکو کرتەباەن Ctrl+Shift+Esc سەرەتا Windows Explorer نوێكردنەوەی بۆ Manager بكرێتەوە.پاشان بڕۆنە سەرپەڕی Process وە لەو لیستە،Explorer Windows بدۆزنەوە، پاشان لە سەر ئەو كرتەیەك بكەن لەکۆتای دا Restart هەڵبژێرن.

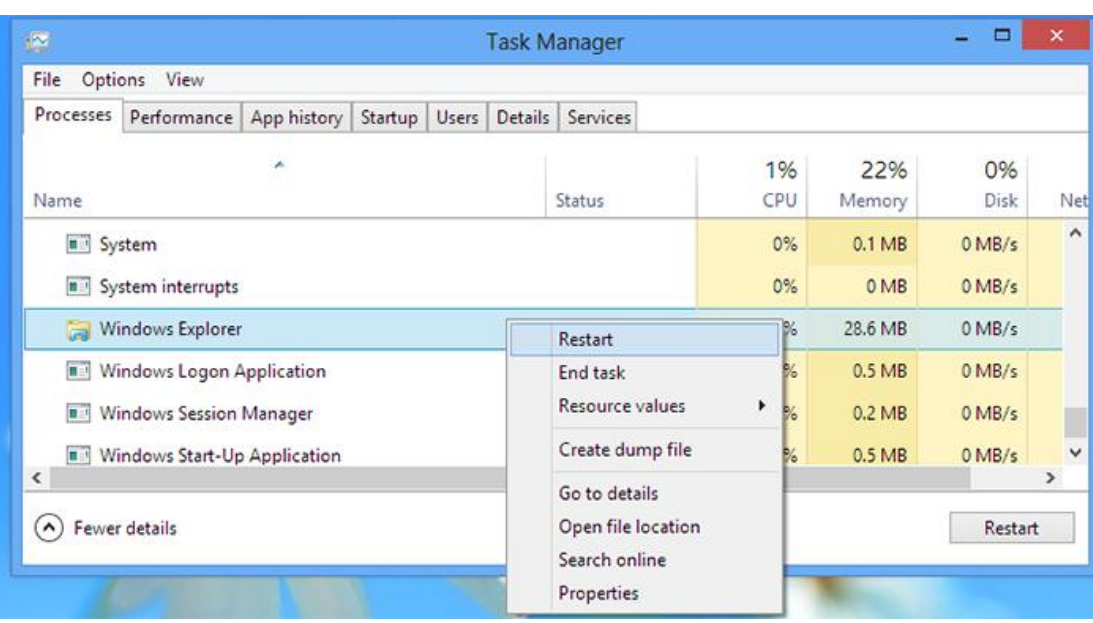

 $V \mathcal{G}_{\text{loop}}$ 

#### تۆماركردنی هەژمارەی مایكرۆسۆفت

سەرەتا دەچینە ناو یەكێن لەم دوو ماڵپەڕە:

#### [www.outlook.com](http://www.outlook.com/)

www.hotmail.com

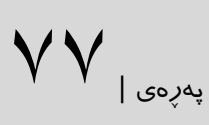

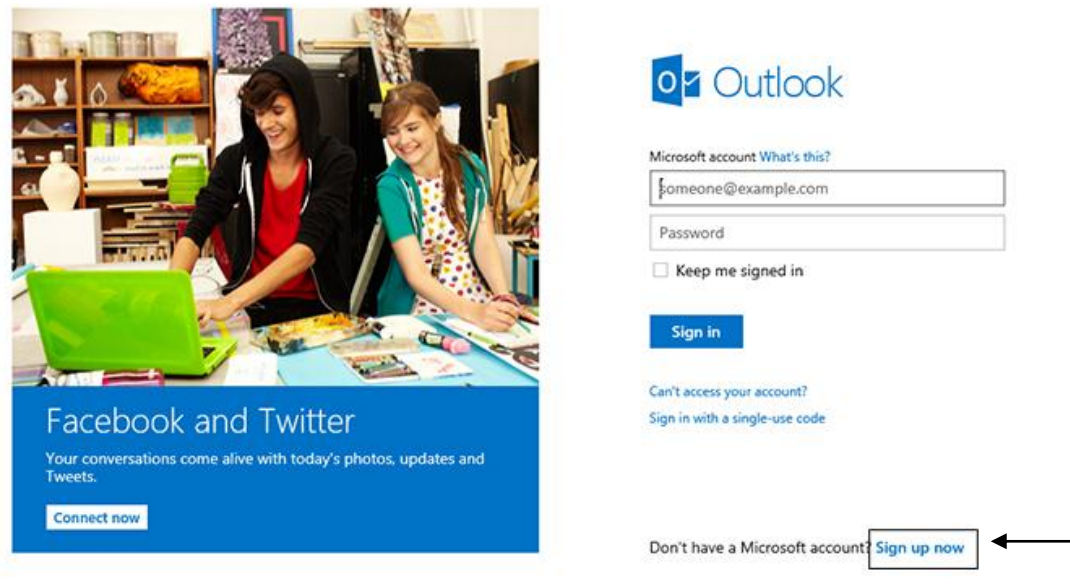

@2013 Microsoft Terms Privacy & Cookies

Help Center Feedback

لە سـەر رەسـتەی Sign up now كـرتەیەک دەكەیـن تـا بـچیـنە نـاو فـۆرمی خۆتۆمـاركردن.فۆرمی مایكرۆسۆفت بۆ تۆمار كردن لە چەند بەش پێن هاتووە کەچەند پرسیارێک لە بەكارهێنەر دەکات : -ئٽوه کٽن ؟ Who are you? How would you like to sign in(مېرى هەژمارە) How would you like to sign in

٢- گەر وشەی نهێنیت بزر كرد چۆن یارمەتیـت بـدەین ؟ If you lose your password, how can we

Help you reset it?

-١خەڵكی كوێی )شوێنی حەوانەوەت(?from you are Where

-١دڵنیامان بكە كە تۆی بەكارهێنەریت، کە رۆبۆت یان سپەم نیت re'you sure make us Help not a robot

شرۆفە:

لە بەشی ژمارەی ٠ ئێوە ناو-Name -(Last-First)بەرواری لەداین بوون بە ڕۆژ و ماناگ و سااڵ .دەکەن تۆمار(Male -female( Genderرەگەز(Month-Day-Year( Birth date له بەشى ژمارەی٢ ئێوە ھەژمارەی مایكرۆسىۆفتەكەتان دیاری دەكەن( Microsoft account name)كە دەتوانن لە دوو شٽوە يەكٽـك ھەڵىژێـرن يـان Hotmail.comسٽـت يـانLive.com.لە خشتی password a Create وشەی نهێنی دیاری دەكەن كە نابێت لە ٨ پێت كەمتر بێت)بااش وایە لە ژمارە ، پیت وسەمبۆڵ سوود وەربگرن( لە بەشى ژمارە٢ ئێوە دەتوانن ژمارە تەلەفۆنەكەتان بنووسن (Phone number)يان يـان ھەژمـارەی ئێمەیلێكى تـر بـێجگە لە ھەژمـارەی مایكرۆسـۆفت (Alternate email address) یـان پرسـیاری ئاسایش هەڵبژێرن)[question security a choose](https://signup.live.com/signup.aspx?wa=wsignin1.0&rpsnv=11&ct=1363721569&rver=6.1.6206.0&wp=MBI&wreply=http%3a%2f%2fmail.live.com%2fdefault.aspx&id=64855&cbcxt=mai&snsc=1&bk=1363721573&uiflavor=web&mkt=EN-US&lc=1033&lic=1))كە بریتیە لە نااوی مامۆساتای خۆشەویساتت شوێنی لەدایک بوونی دایکت ،هاورێی دەورانی منداڵیت و…هتد. وەلّام نابێت له ٥ پیت كەمتر بێت . لە بەشی ژمارەی ١ لە بارەی شوێنی نیشتەجێت پرسیارت لێدەكات ،وەاڵت/دەڤەر)region/Country)كۆدی پۆست)code ZIP)

له بهشى ژماره و دەبى كىۆدى ناو ويىنەكە لە نيىو خشىتەی خىوارەوە بنووسىيت (Enter the characters you see)دەتـوانى ئەگەر سـادە نـيەو دژوارە New لێبـدەیت یــان بە شــێوازی دەنگ[Audio](https://signup.live.com/signup.aspx?wa=wsignin1.0&rpsnv=11&ct=1363721569&rver=6.1.6206.0&wp=MBI&wreply=http%3a%2f%2fmail.live.com%2fdefault.aspx&id=64855&cbcxt=mai&snsc=1&bk=1363721573&uiflavor=web&mkt=EN-US&lc=1033&lic=1) بیبیسیت وبینووسیت.

لە كۆتایی دوكمەی accept I لێدەدەیت و خۆت تۆمار دەكەی .دەچیتە نێو هەژمارەی Hotmailەكەت

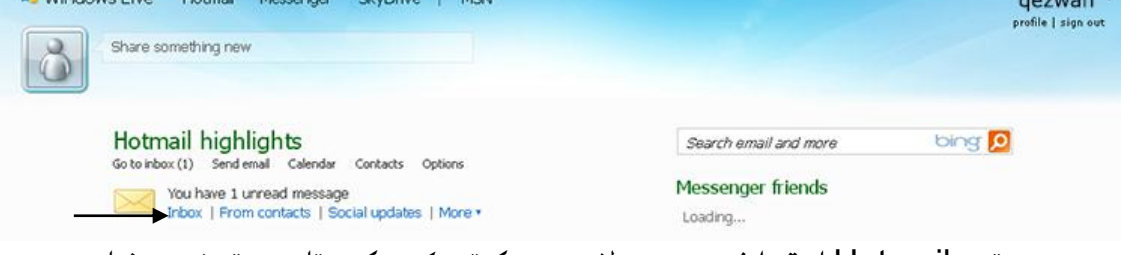

لە سەر رەستەی Hotmail(لە قەراخى سەرەوە لای چەپ)كرتەيێک دەكەی تا دەچیتە نێو ھەژمارەی مەیلەكەت تا دەچیتە پەڕەی خوارەوە وە لە سەر now Updateكرتەیێن دەكەیت تاوشانی نوێ خزمەتگوزاری سەرهێلی مایكرۆسۆفت)Outlook)ت بۆ دامەزرێت.

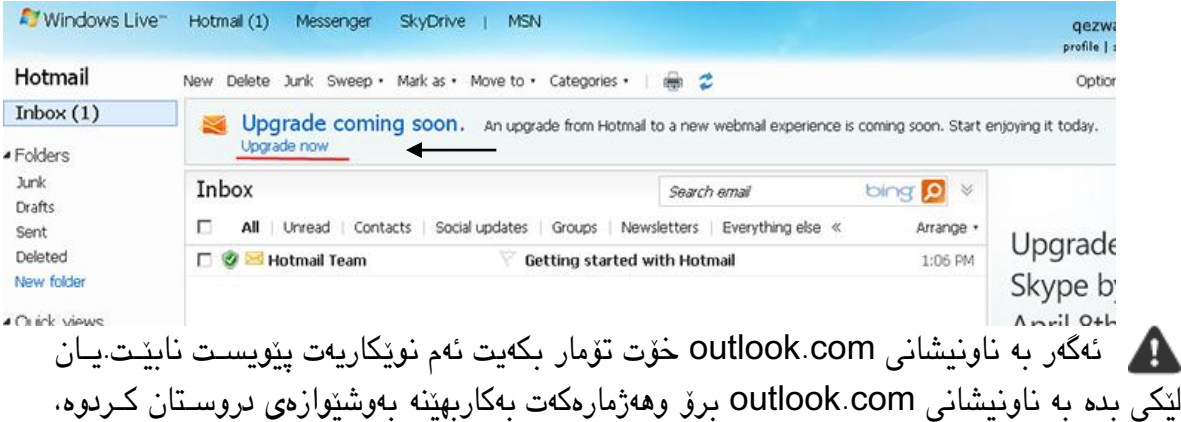

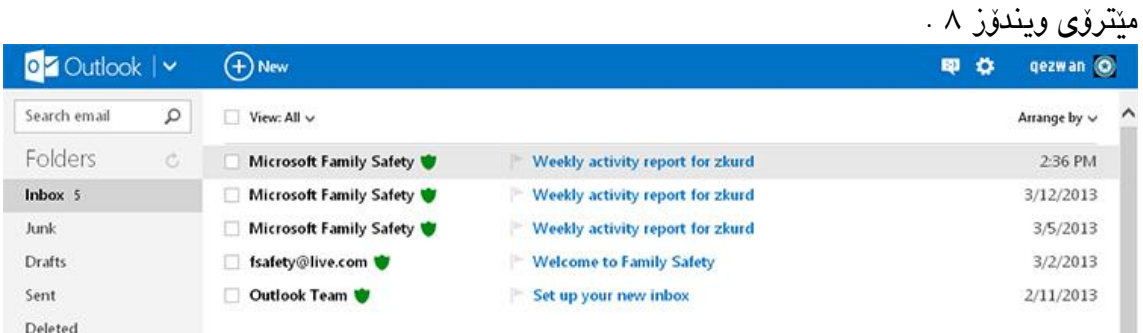

وه بۆ چوونەژوورەوەت تۆمارى بكه. پاشان دەچیتە وەشانى نوێ هەژمارەی مایكرۆسۆفت بە رووكـاری

 $\boldsymbol{V}$ پهږهی |

خزمەتگوزاریەكانی **"Outlook "** لە چوار بەش پێن هاتوە -٠بەشی ئیمەیل یان پۆستی ئاه لاترۆنای مایارۆسۆفت -١خەڵن -١رۆژمێر -١درایڤی هەوری سكای

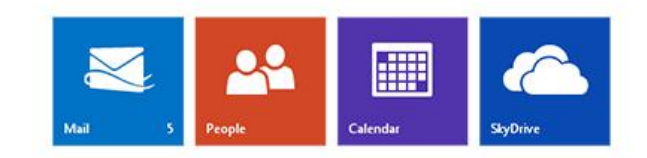

پهڕهی |79

بۆ رۆیشتن بـۆ هەریەک لەم چـوار بەشــە دەتـوانن لە ســێ گۆشــی ســەرەوە لای لۆگـۆی "Outlook " كرتەیەك بكەن و لە سەر هەر كامێكیان كە پێتان خۆشە سوودی لێوەربگرن كرتەیەك بكەن.

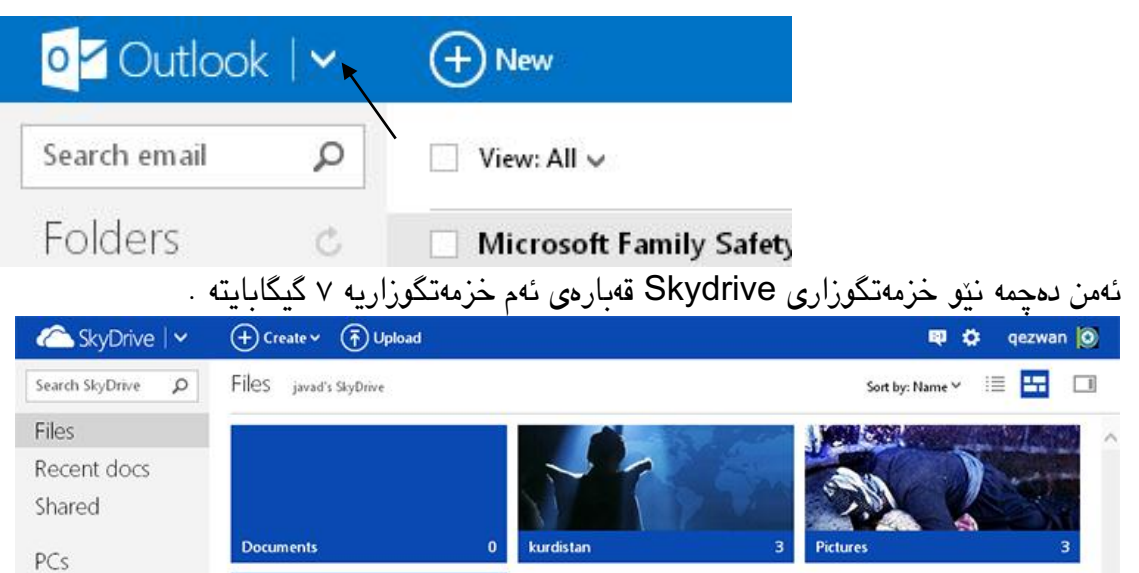

6.99 GB available Publi Recycle bin Manage storage Get SkyDrive apps © 2013 Microsoft Terms Privacy Developers Report abuse English (United States)

چۆن كار بكەین : بۆ نموونه لەسەرەتا بوخچەیێـک بە نـاوی "منـدالّه كـانی هەلّـبجه"دروسـت دەكەم و وینەیەک ویەرگەی وۆردی تێبخەم، بۆ ئەم کارە چی بــکەم باشــه؟ لە ســەر می٘نــۆی Create كــرتەیەک دەكەم و رستەی Folder هەڵدەبژێرم و بوخچەیەك بە ناوی "منداڵە كانی هەڵەبجە"دروستدەكەم.

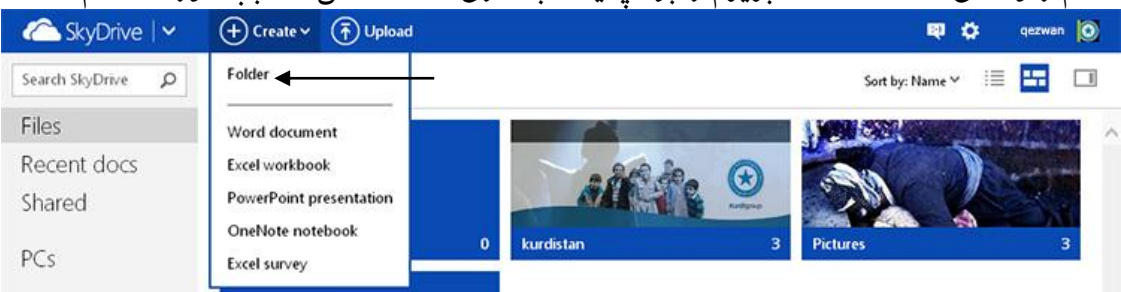

دەچمە ناو بوخچەی"منداڵەكانی ھەڵەبجە" وێنەيەكی لیّ باردەكەم ! شێوەی كارەكە بەم جـۆرەيە، سـەرەتا لەسەربوخچەی دروستكراوە كرتەیێن دەكەم تا دەچمە ناوی پاشان لە مێنۆی سەرەوە لە ساەر Upload كرتەیەك دەكەم وە لە ناو هاردەكەم وێنەیەك هەڵدەبژێرم تاکو بە تەواوی باردەكرێتە ناو بوخچەكەم.

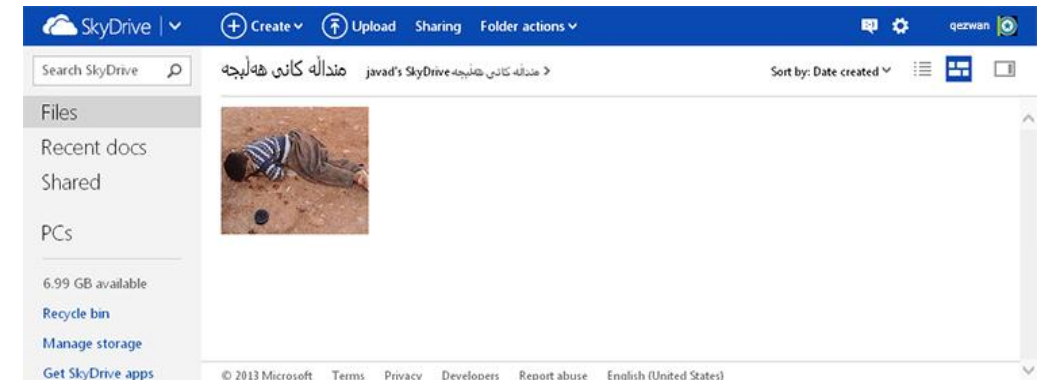

 $\lambda \cdot$  | پهرهی |

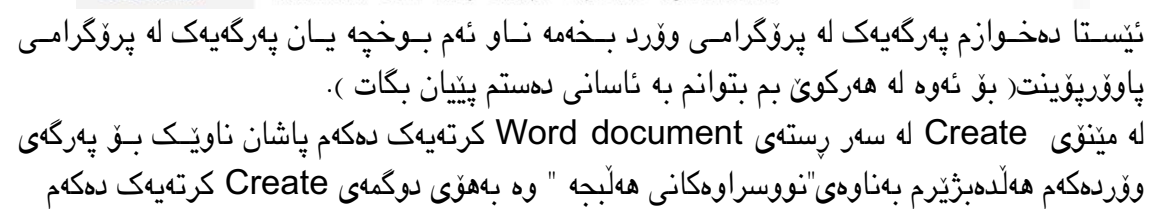

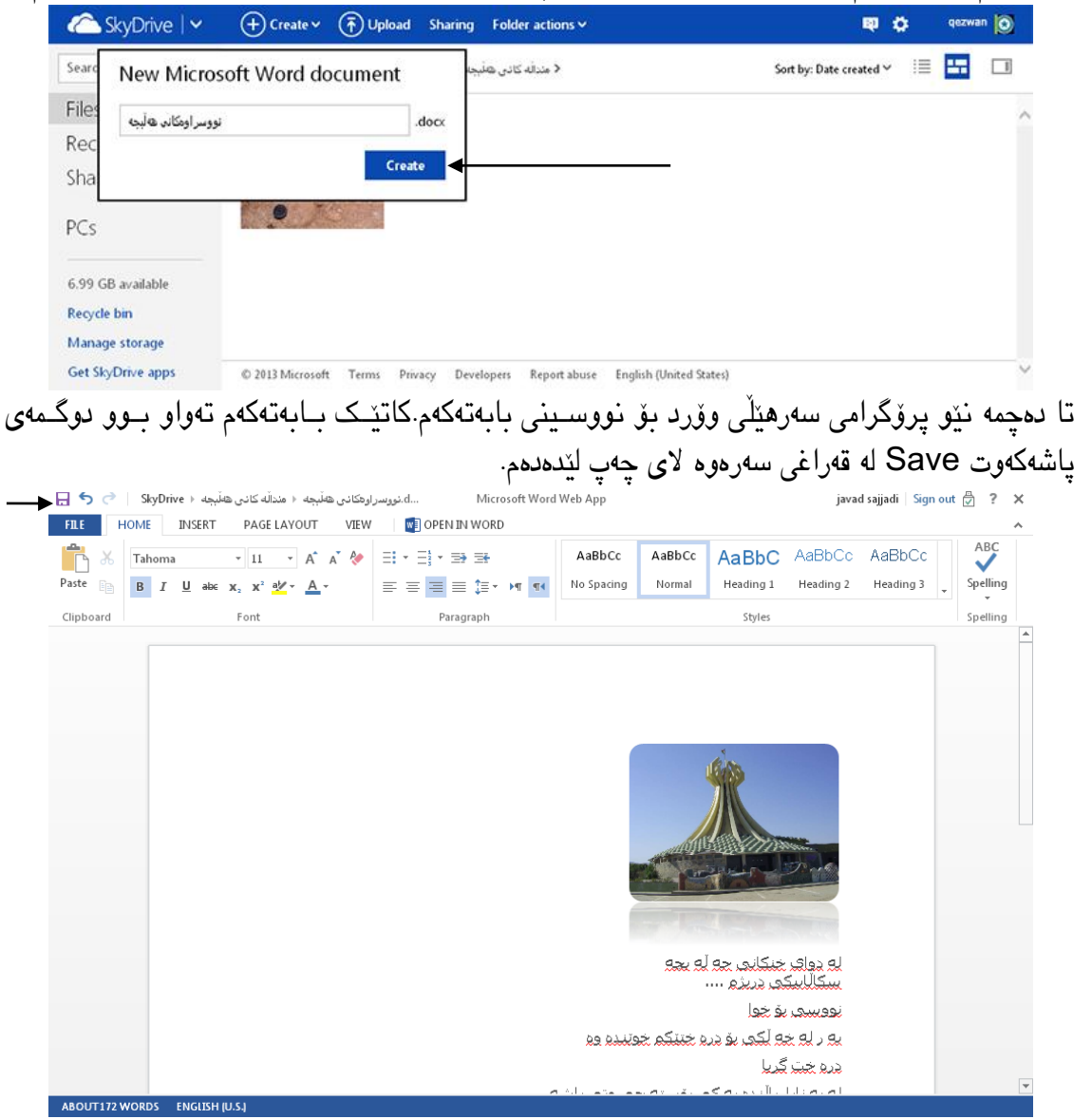

كاتێك پاش پاشىكەوتكرىنى پەرگەی وۆرد دەگەرپىنەوە بىۆ Skydrive دەبيىنن لە سىەر بىوخچەی "منداڵەكانی هەڵەبجە " ژمارەی ١ نووسراوە ئەمە ئەو پەرگانەیە كە لە ناو ئەو بوخچەیەدا بوونی هەیە.

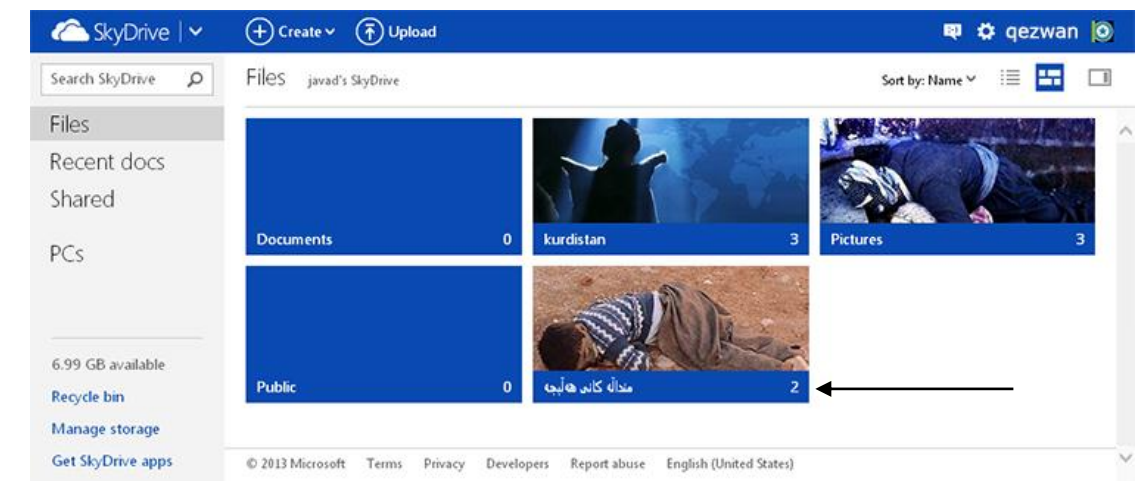

 $\lambda$  ) اپه په په  $\lambda$ 

كردارەكانی سەر بوخچەو پەرگەكان : كاتٽـك لە سـەر بـوخچە يـان پەرگە كـرتەپەك بـكەن لە مٽنـۆی سەرەوە رستەكانی كردار دەردەكەون یان كاتێن كرتەی ڕاست بكەن.

| <b>Considered</b> SkyDrive   v | $\left(\overline{+}\right)$ Create $\vee$ $\left(\overline{+}\right)$ Upload       | Open | Download                               | Sharing | <b>Embed</b><br>Manage v |                                      | $\bullet$<br>印 | qezwan O |
|--------------------------------|------------------------------------------------------------------------------------|------|----------------------------------------|---------|--------------------------|--------------------------------------|----------------|----------|
| Search SkyDrive<br>$\circ$     | Files<br>javad's SkyDrive                                                          |      |                                        |         |                          | Sort by: Name V                      | 這              | ⊞<br>□   |
| Files                          |                                                                                    |      |                                        |         |                          | k.                                   |                |          |
| Recent docs<br>Shared          |                                                                                    |      |                                        |         |                          |                                      |                |          |
| PCs                            | <b>Documents</b>                                                                   |      | $\mathbf{0}$<br>kurdistan              |         | 3                        | <b>Pictures</b>                      |                | 3        |
|                                | <b>Public</b>                                                                      |      | Е<br>معاله كانت هأليجه<br>$\mathbf{0}$ |         |                          | Open<br>Download<br>Sharing<br>Embed |                |          |
|                                |                                                                                    |      |                                        |         |                          | Rename<br>Delete<br>Move to          |                |          |
| 6.99 GB available              |                                                                                    |      |                                        |         |                          | <b>Properties</b>                    |                |          |
| Recycle bin<br>Manage storage  |                                                                                    |      |                                        |         |                          | Clear selection                      |                |          |
| Get SlovDrive apps.            | @ 2012 Microscoft Tarme, Drivery Davalopare, Ranget above, English Aboracl Status) |      |                                        |         |                          |                                      |                |          |

Open : كردنەوەی بوخچە و نیشان دانی پەرگە. Download: داگرتنی بوخچە یان پەرگە . Sharing : هاوبەشیكردنی بوخچە یان پەرگە بە شێوازی ناردن بە ئیمەیل ، تۆرەكۆمەاڵیەتیەكان ، یان شێوازی بەستەردان بە لینن . Embed : نیشاندانی كۆد بۆ نێو وێباڵ یان پەڕەكانی وێب یان مەكۆكان. Rename: گۆڕانی نێوی بوخچە یان پەرگە. Delete : سڕینەوەی پەرگە یان بوخچە . to Move to كواستنەوە بۆ جنگايەكى دیكه له Skydrive. Propertices : بۆ بینینی زانیاریەكانی بوخچە یان پەرگە، بۆ نموونە قەبارە ،شوێنی پاشكەوت، نێو ، هاوبەشبوون، كاتی زیاد بوون لە سەر بۆشایی هەوری،هتد... . پاش هەڵبژاردنی بوخچەی "مندااڵنی هەڵەبجە" كرتەی ڕاستم كرد وە ڕستەی Sharingم هەڵبژارد پاشان بۆ هاورێیەكم لە ڕێگای ئیمەیل نارد :

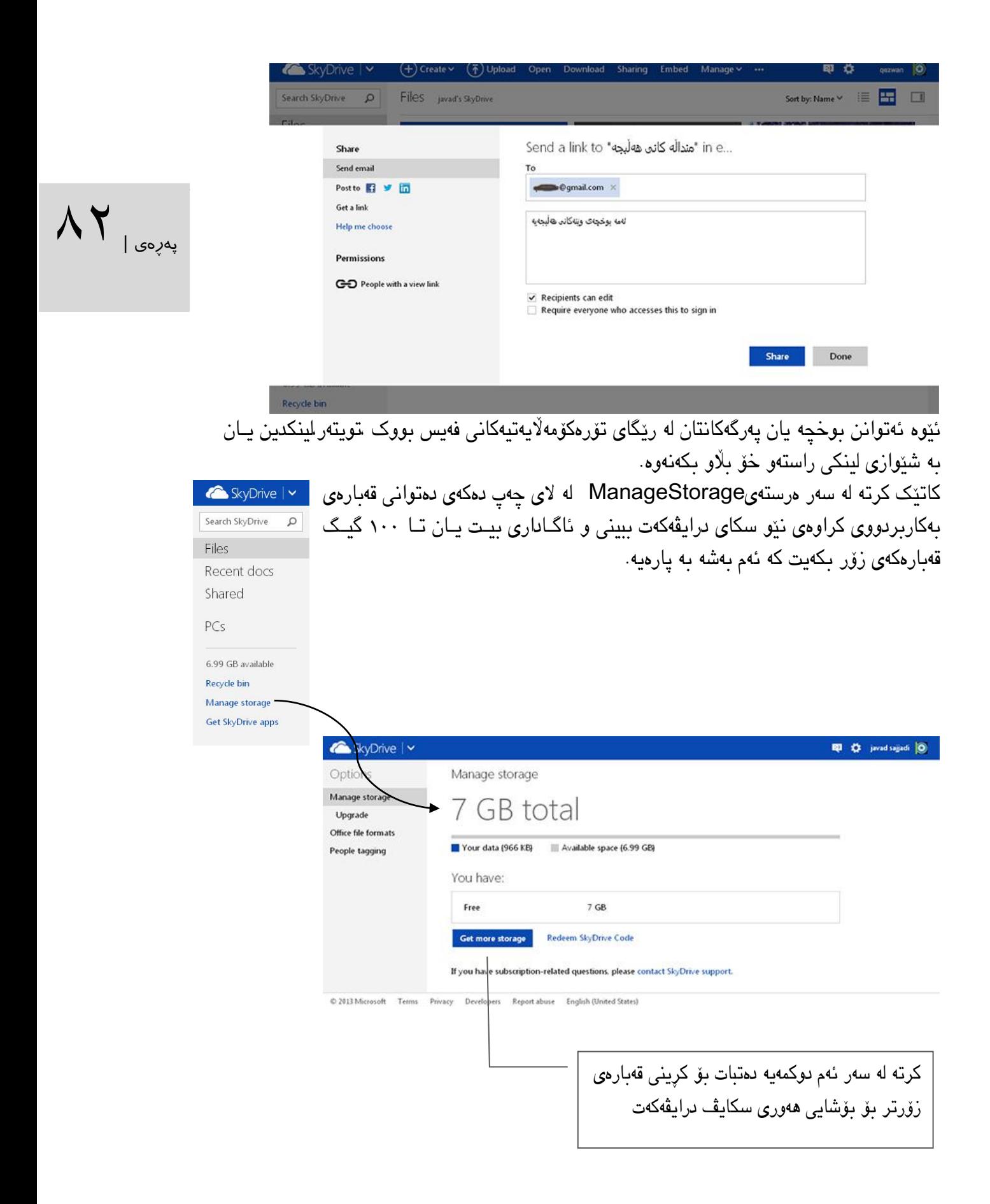

#### دامەزراندنی 8IIS لە سەر ویندۆز :

یەكێن لە بەرنامە باشەكان بۆ بەرنامەنووسەران كە لەسەر NET.ASP كار دەكەن دامەزراندنی IIS) Services Information Internet(كە وینادۆز ٨ ناوێترین وشاانی IIS هەیە كە ناسراوە بەناوی۸ IIS .

بوونی پرۆگرامی IIS له ویندۆز خۆویسته(اختیاری) و هـیچ ناچـار نیـت كه دایبمەزرێنیـت بـوّ ئەوەی كە لە سەرەتا مایكرۆسۆفت خۆی ناچااالكی كردووە.باۆ دامەزرانادن هاوكاات كلیلەكاانی R +Windows لێبدەن تا خشتی RUN بكرێتەوە پاشان وشاەی cpl.appwiz بنووساە و كلیلی Enter لێبدەن.

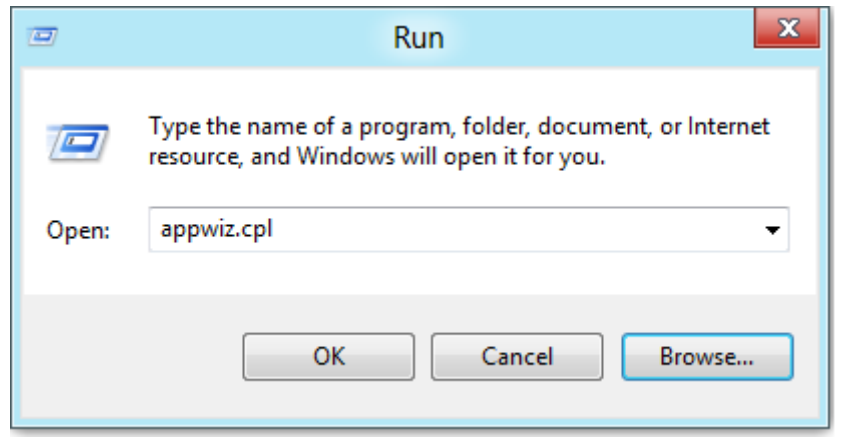

بەم نووساراوە بەرناامەیFeatures and Program لە Panel Control دەكارێتەوە لە قەراغى چەپ لە سەر رستەی "Turn Windows features on or off" كرتەيێک بكە .

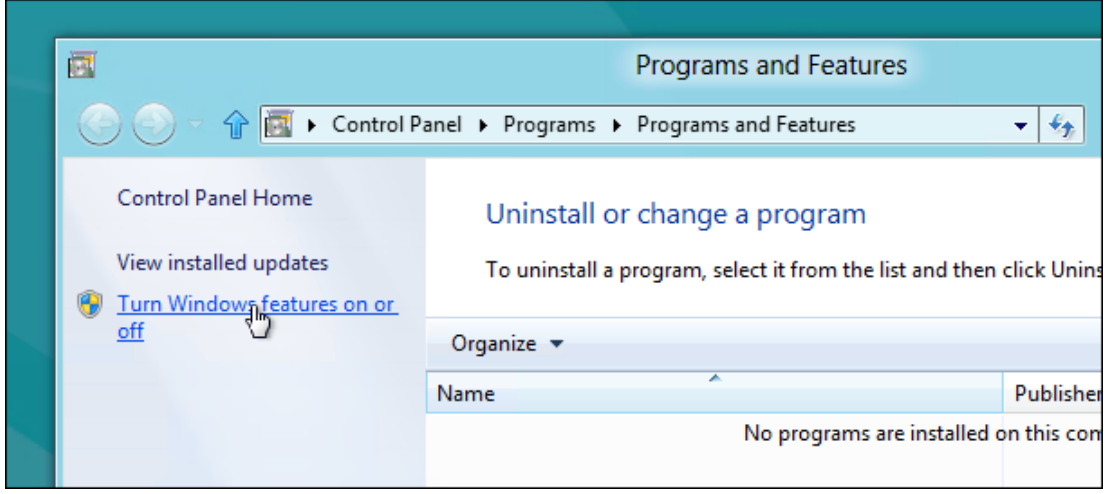

پاشان بگەڕێ بەدوای Services Information Internet پاش دۆزینەوەی و هەڵیبژێرە.

 $\Lambda$ ۳

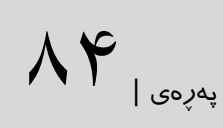

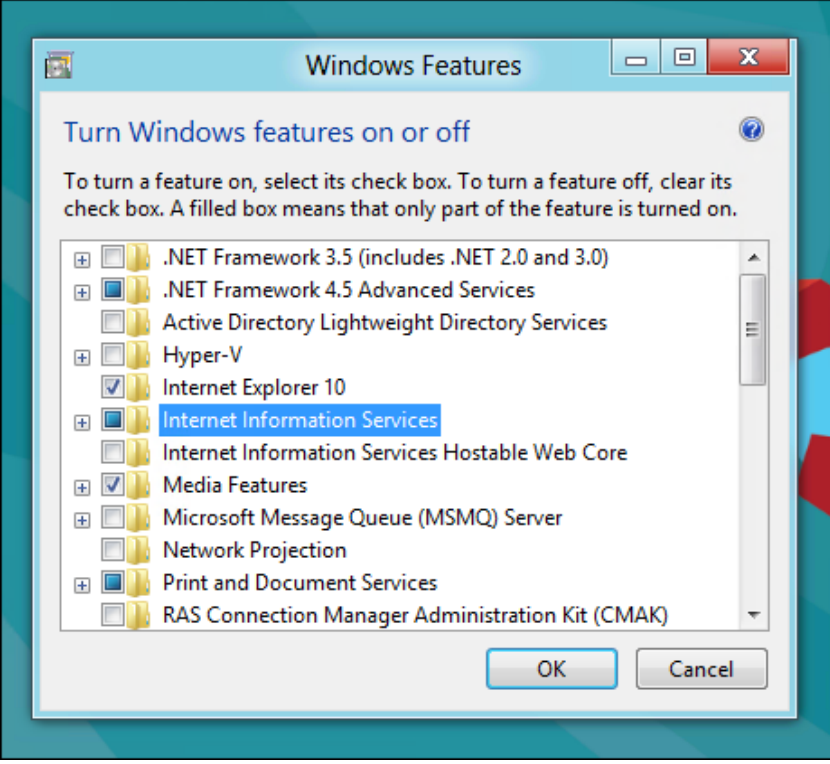

بەشێوازی بنەرەتی ئەو پێداویستیانە كە بۆ دامەزراندنی ماڵپەرێک پێویسىتە دادەمەزرێـت.بەلام ئەگەر ئێوە كامپۆنێنتێكی زۆرترتان دەوێت لە سەر هێماای لەقەرا ای **Information Internet Services** كرتەیەك بكەن و پاشان كامپۆنێنت هەڵبژێرن كە كارتان پێیدەبێت.

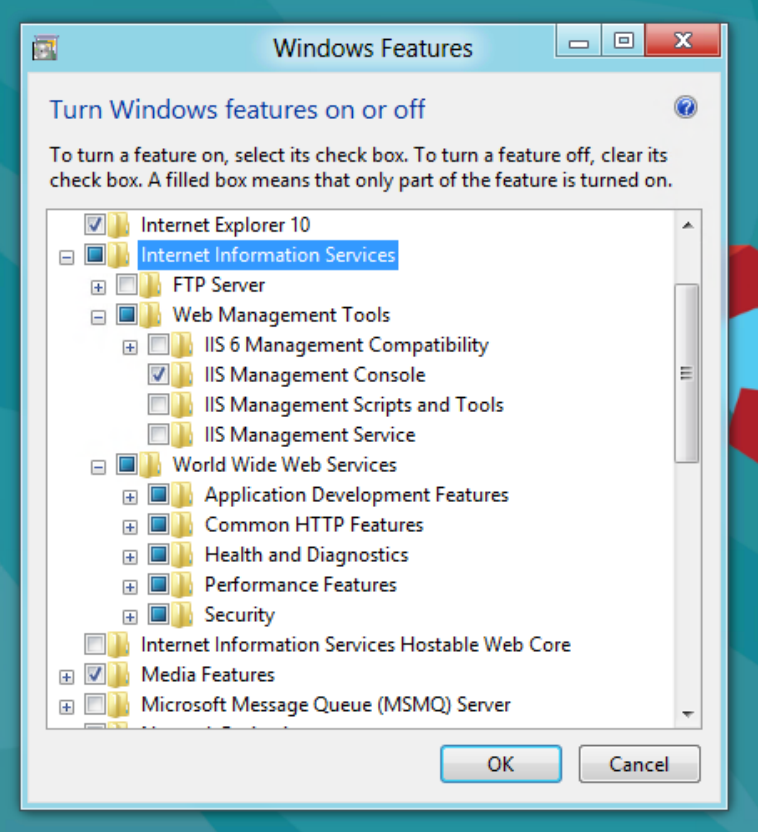

لە سەر دوكمەی ok كرتەیەك بكەن تا پەنجەرەی خوارەوە نیشان بدرێت .

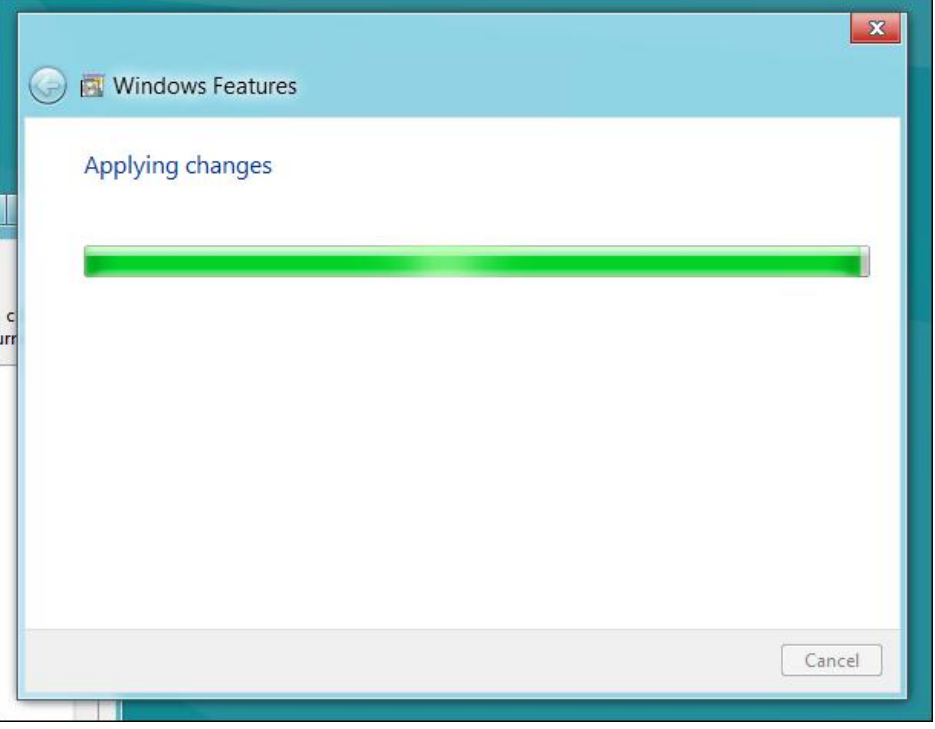

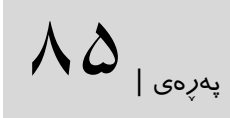

كاتێک ئەم خزمەتگـوزاریە بە تەواوی دامەزرا وێبگەرەكەتـان بـكەنەوە وشـەی localhost بنووسن پاشان لۆگۆی IIS دەبینن مانای ئەم پەڕە ئەوەیە كە ISS بە سەركەوتوویی دامەزرا.

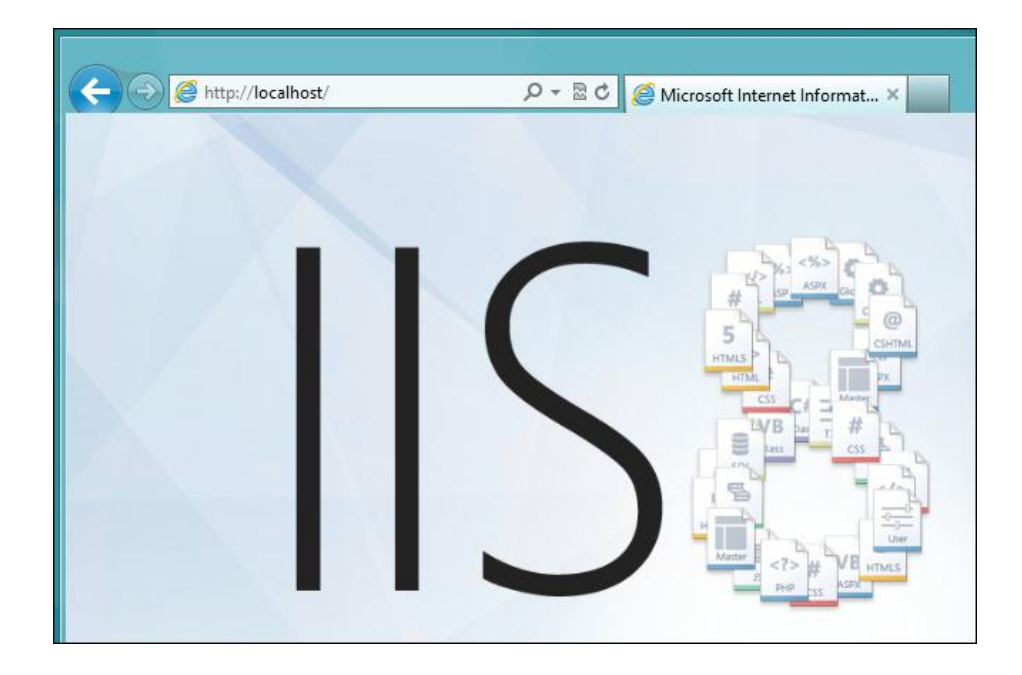

سەرچاوەی بابەت : <http://www.howtogeek.com/112455>

كاركردن بە manager task( بەرێوەبەری ئەركەكانی ویندۆز (: task manager یەکێک لە بەھێزتىرین بەشـەكانی وینـدۆزی ٨ ه كە بەسـوود وەرگـرتن لە تایبەتمەندیەكانی رەقەكالاكانمان بە شێوازی گرافیكی پیشـان ئەدات.رۆژانە ئێـوە چەنـدین جـار سەردانی ئەم پەنىجەرە دەكەن بەتـايبەت كاتێىك كە ھەسىت دەكەن خێرایـی كۆمپیوترەكەتـان دابەزیوە، یان كامە بەرنامە بیرگەكەتانی بەخۆیەوە زۆرتر مەشغوو كردووە. ئێستا لە بارەی ئەم ێەنجەرە شرۆفەیەك دەكەین، چۆن پەنجەرەی manager task ئاوەاڵ بكەم ؟ بە چەند شێواز : ١-له ريكاي تهخته كليلهوه هاو كات ئهم كليلانه ليبده OTRL + ALT + DELETE پاشان task manager هەلبژێرە .

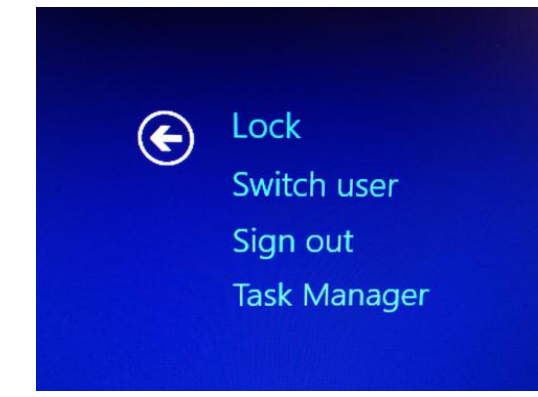

-١ لە سەر شریتی ئەرك)taskbar)كرتەیەكی راست بكەو بەرێوەبەری ئەركەكان هەڵبژێرە.

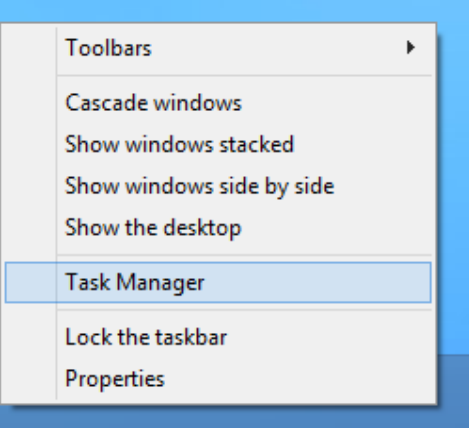

-١باڕۆنە پەرەی دەساتپێن screen start بنووسان manager task پاشاان لە ئاكاامی گەڕانەکەدا، بەرێوەبەری ئەركەكان دەردەكەوێت و پاشان هەڵێبژێرن.

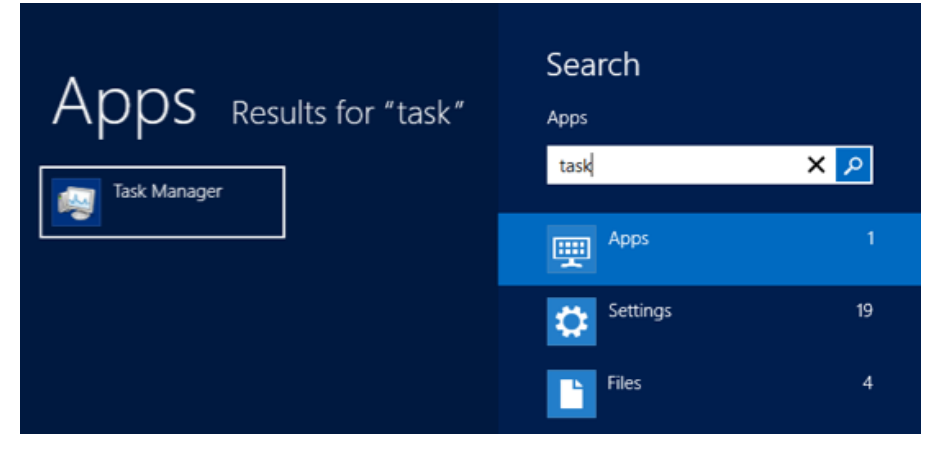

 $\lambda$ ۶

-١كلیلی R+windows لێبدە تا پەنجەرەی Runت بۆ دەکرێتەوە پاشان لە نێو خشتەی گەڕان دا exe.taskmgr بنووسە

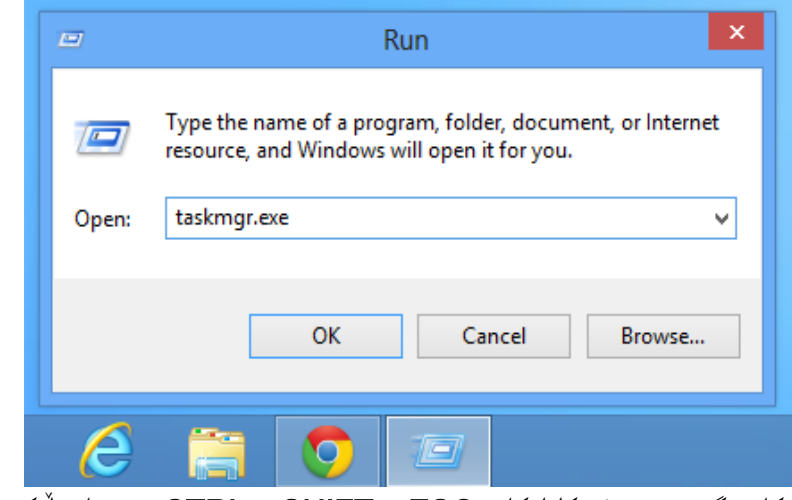

 $\Delta V_{\text{loss}}$ 

-١لە رێگای هاوكات گرتنی تەختەكلیلەكانیESC + SHIFT + CTRL بۆ ئاوەاڵكردنی پەنجەرە بەرێوەبەری ئەركی ویندۆز. كاتێک توانیتان بەیەکێک لە رێگاكانی سەرەوە پەنجەرەی بەرێوەبەری ئەركی وینادۆز باكەنەوە، چوار بەش دەبینن، کە بریتین لە Network | Disk | Memory | CPU لەم بەشانە سوود

وەرگرتنی رەقەكاال بە بەرنامەكانی دامەزراوە له سەر ویندۆز دەردەكەوێت، بۆ نموونە بڕی چەند لە CPU بە بەرنامەيێک سەرقالْە(گیراوە) !

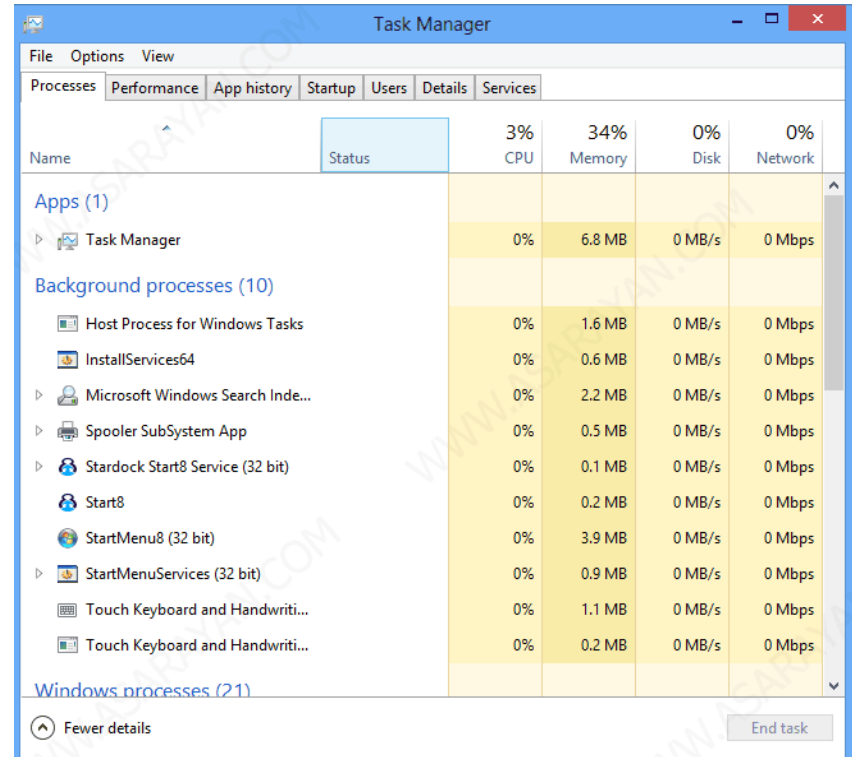

یەكێن لە باشیەكان دیاریاردنی بەشەكانە كە پێمان دەڵێت هەر بەش چەندە بۆشایی بە خۆیەوە تەرخان كردووە .

بەشی Performance بەرێوەبەری ئەرك : لە بەشی Performance دەتوانن زانیاریەكی باش لە بارەی CPU وRamوDisk بەدەست بێنن، هەروەک لەم وێنەی خوارەوە دەبینین کە خێرایی cpuچەندە و چەندە خەریكی پروسێسە !

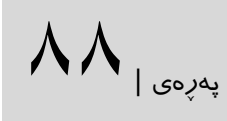

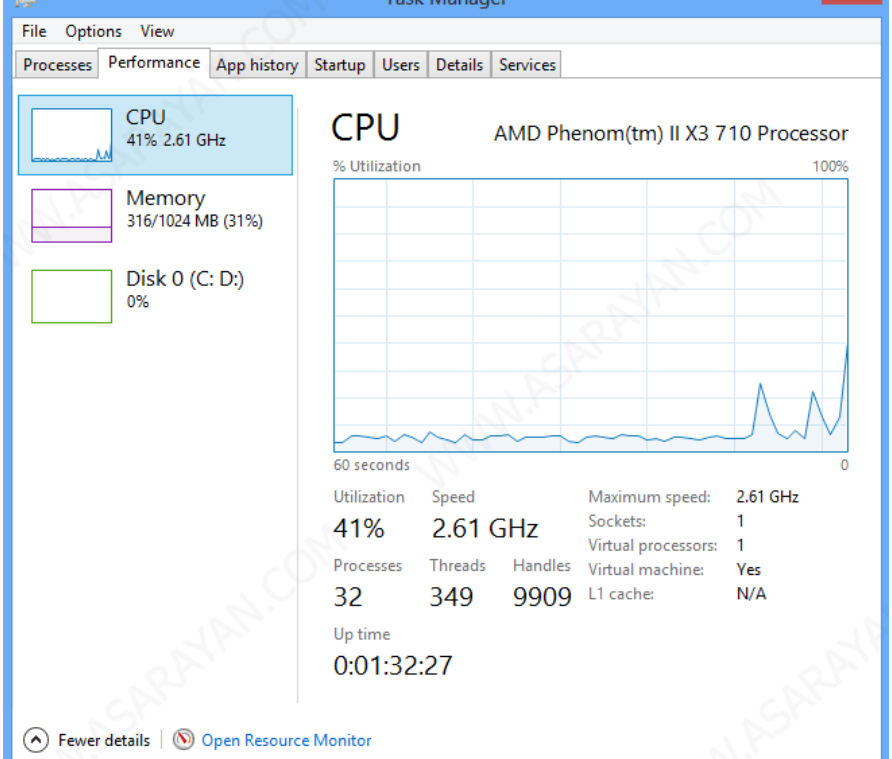

# بەشی App History ئەو بەرنامانە كە لە پەرەی مێترۆ يان پەرەی دەستپێک چالاكن دەبينين.

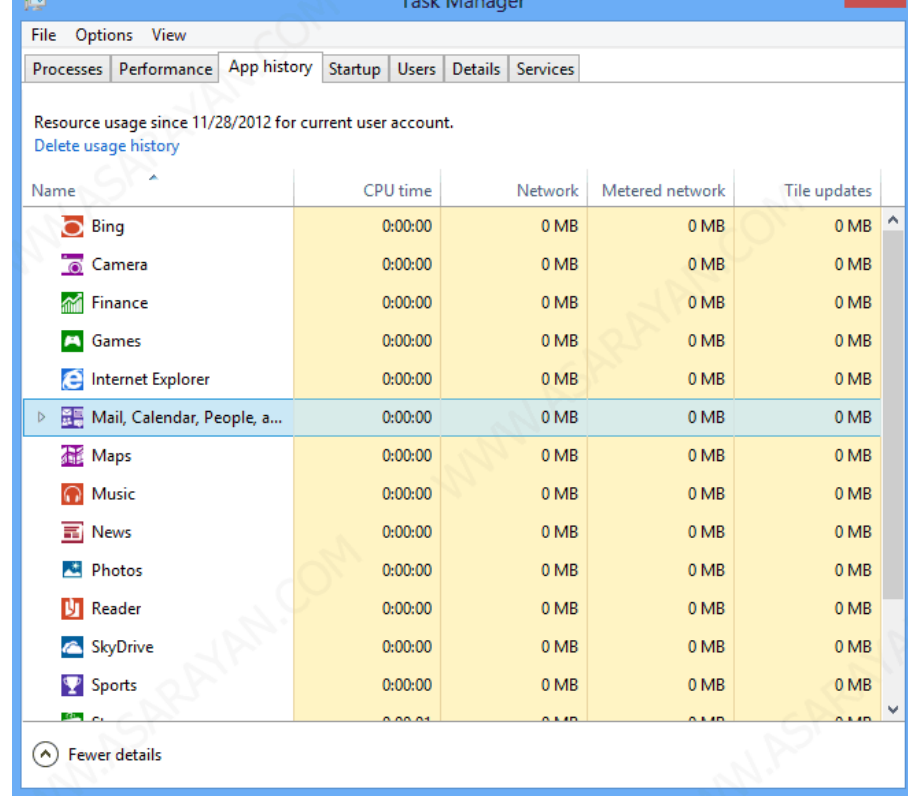

بەشای Manager Task Startup ئەوبەرناماانە كە لە كااتی دەساتپێكی وینادۆز چااالكن نیشان ئەدات .هەروەها لە ژێر خشتەی impact ئاساتی كااریگەری بەرناامە باۆ سیساتەم دەر دەخات كە كاریگەری لە خێرایی الوازە )Low )یان بەهێزە )High).

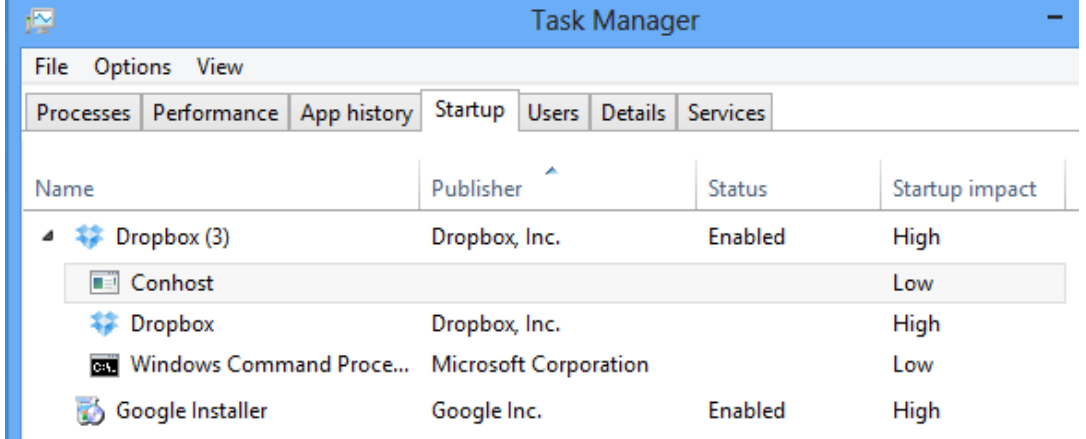

 $\lambda$ 9

بەشی Users لەم بەشە سەرچاوەی سیستەمەكەمان كە لە الیەن بەكارهێنەران داگیر دەبن نیشان ئەدات بۆ وێنە هەر بەكارهێنەر بە چ بەرنامە چەندە لە بۆشایی رێكخەرەكەی داگیار كاردووە باۆ البردنی لە سەر بەرنامەكەی كرتەی راست دەكەین و task End لێدەدەین.

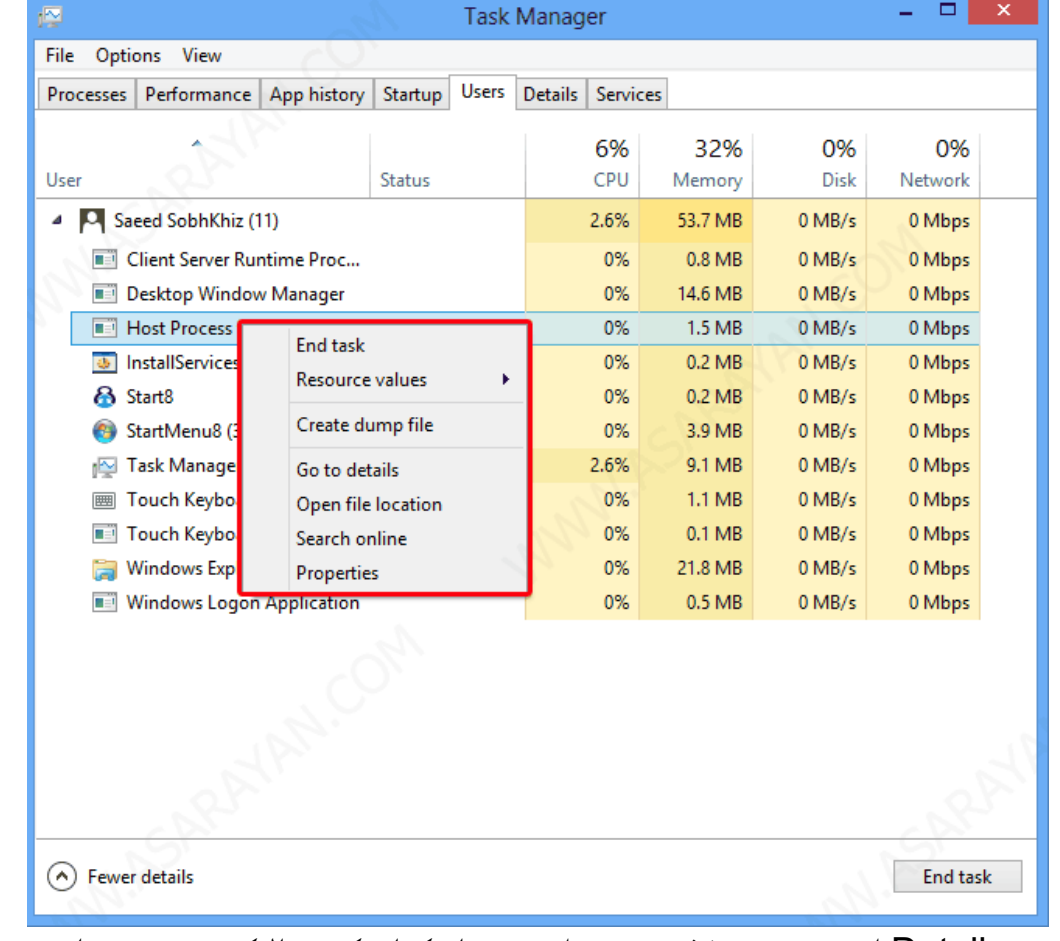

بەشــی Details له ســـهر ئەم خشــتەیه تەواوی بەرنامەكــان كە چــالاكن و هەروەهــا جــۆری بەكارهێنەری بەرنامەش نیشان دەدرێت.

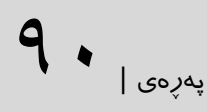

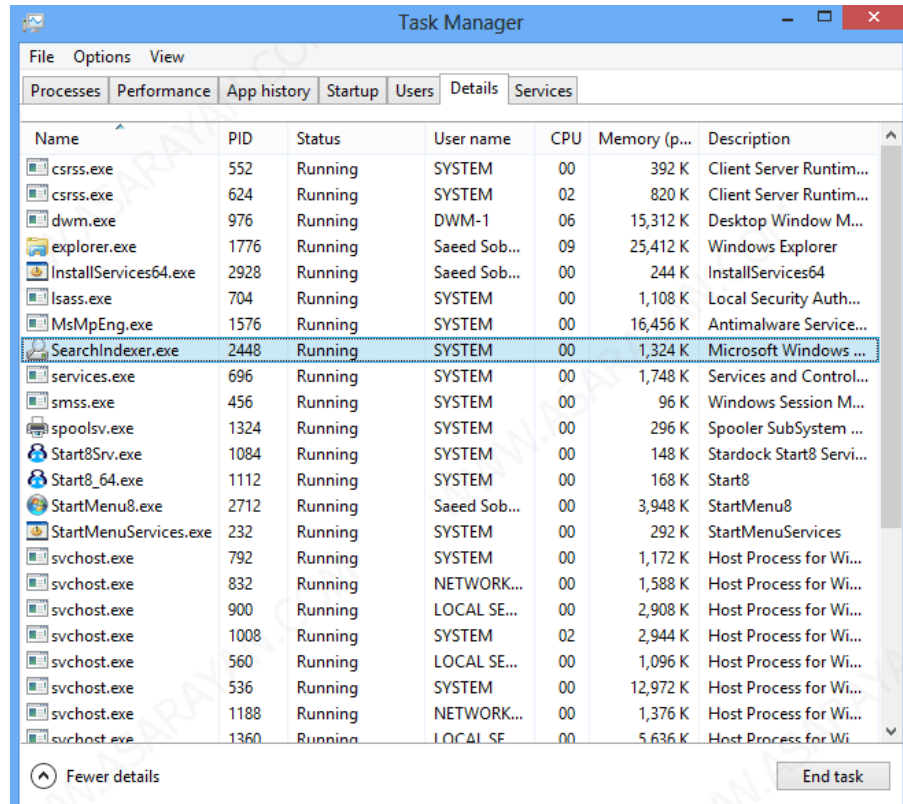

## بەشــی Services لە ســـەرئەم خشــتەیە ئەو خزمەتگوزاریــانە كە لە وینـــدۆز ٧ لە رێگــای controlpanelچاالك یا ناچاالك دەبوو نیشان دراوەن.

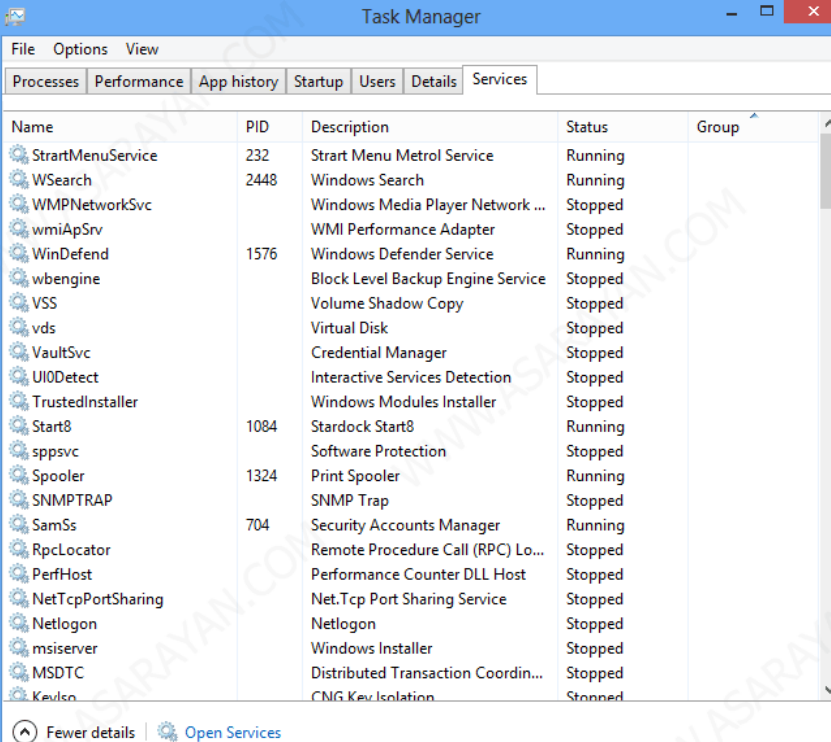

نمایشى رێكخەرەكان (See Logical Processors) :ئەمىرۆ زۆرتىرى بەكارھێنەران لە چەندین رێكخەر(processor) لە سـەر كۆمپیوتەرەكەیـان سـوود وەردەگـرن . ئەمەش خـۆی دەبێت بە ھۆكارێک كە بەكارھێنەر كاتێک لە چەند پرۆگرام كەڵک وەردەگرێت ھەر رێكخەرێكى که به خۆیەوە سەرقالْ بکات و خێرایـی کۆمییـوتر زۆر دانەبەزێتە خـوارەوە .بەم رێگـا ئێـوە دەتوانن سەرقاڵی ناوەرۆكی هەر رێكخەر ببینن وە كرداری تایبەتی لە سەر ئەنجام بدەن. بۆ ئەم مەبستە ئێوە دەتوانن لە سەر خشتەی Performance( ئەرک بەجێهێنان( كرتە بكەن و بەشیCPU هەڵبژێرن.لە الی راست كرتەی راست باكەن ولە بەشای Change شاێوەی بە Task Manager.هەڵبژێارن Logical processorsڕساتەی graph to ئاسـایی تەنهـا رێكخسـتنەكانی CPU نمـايیش دەكـات بەلام بەم فـێڵە ئێـوە دەتـوانن لە ھەر ناوەرۆكێن لە CPU بە شێوازی جیا جیا ببینن.

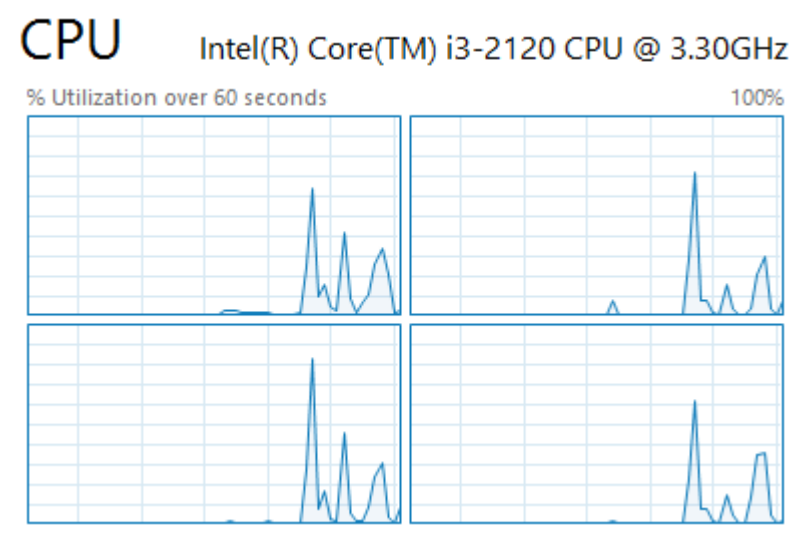

خێرایی نوێكردنەوەی زانیاریەكان Speed Update :

به شێوازی بانەرەت لە Task Manager ناوێكرىنى زانياريەكانى ئەم پەنىجەرە ھەر ٦٠ چاركە نیشان دەدرێت ونوێ دەبێتەوە بەاڵم ئێوە دەتوانن زۆر بە ئاسایی ئەم كاتە كەم بكەنەوە یاان زۆری بـكەن . بچـنە نێـو خشـتەی View **پاشـان U**pdate Speed وە يەكێـك لە ژێـر مێنۆكـانى نۆر) , (ئاسایی)، Normal (زۆر) , (ئاسایی)، Normal هەڵبژیرن.

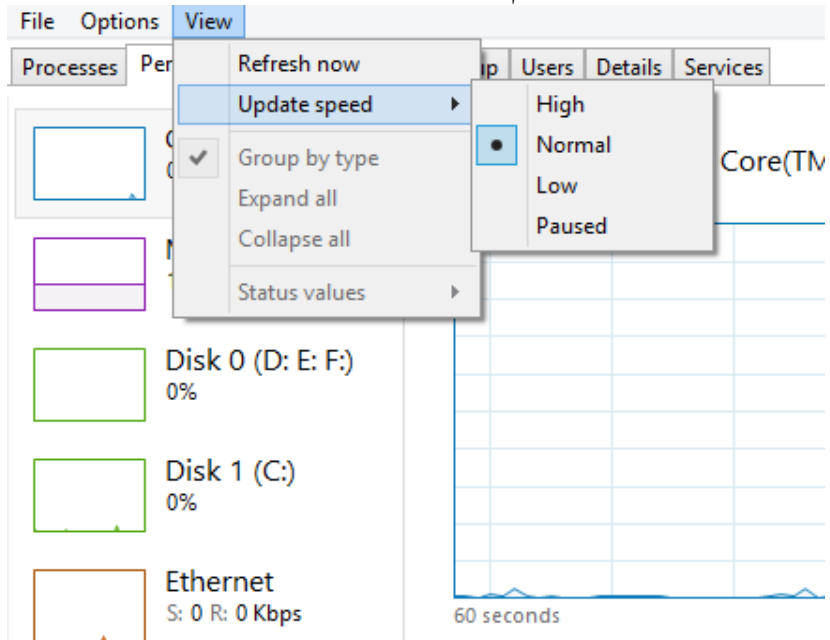

پهڕهی |91

زۆرترین كات بۆ نوێكاری ئەم پەنجەرەیە (بەرێوەبەری ئەركەكانی ویندۆز)٣٠ چركەیە وە زۆرتـرین كات بۆ نوێكردنی ئەركەكان ١ خولەكە. زانیاری رایەلّە : گەر كۆمپیوتەرەكەتان لە نـاو رایەلّەی خۆمـالّى یـان ئینتەرنێت ھەیە دەتـوانن بـۆ زانیاریەکانی لە سـەر گرافـی ئەو بەشـە كـرتەی راسـت بــكەن پاشـان رپسـتەی View network ٍ details هەڵبژێرن.

> Ethernet Realtek PCIe GBE Family Controller 100 Kbps Throughput Graph summary view View View network details  $Ctrl + C$ Copy 60 seconds  $\Omega$ : Send Adapter name: Ethernet DNS name: gateway.2wire.net  $\frac{1}{2}$  0 Kbps Connection type: Ethernet Receive IPv4 address: 192.168.1.88 0 Kbps IPv6 address: fe80::dc3f:35c4:796d:b543%12

#### لێرە ئێوە دەتوانن زانیاری زۆر وەكوو ئەندازەی بایتی ناردراو و بایتی وەرگرتن هەروەها خێرایی رایەڵەكه و سوود وەرگرتن لە تۆرەكەتان بەدەست بێنن وبیبینن.

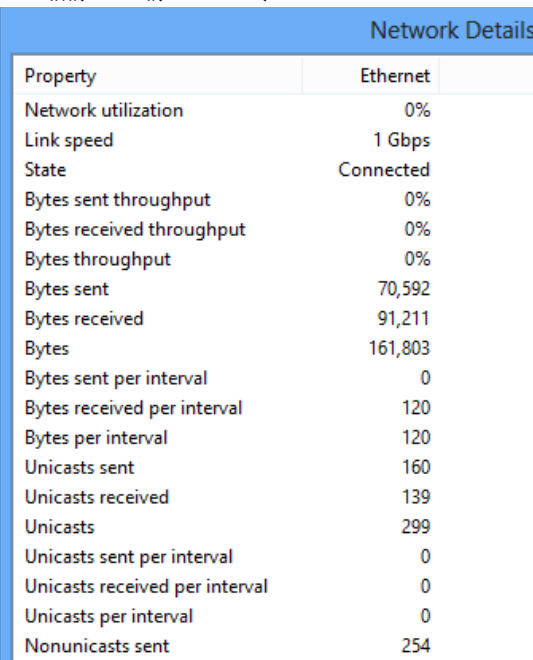

پهڕهی |92

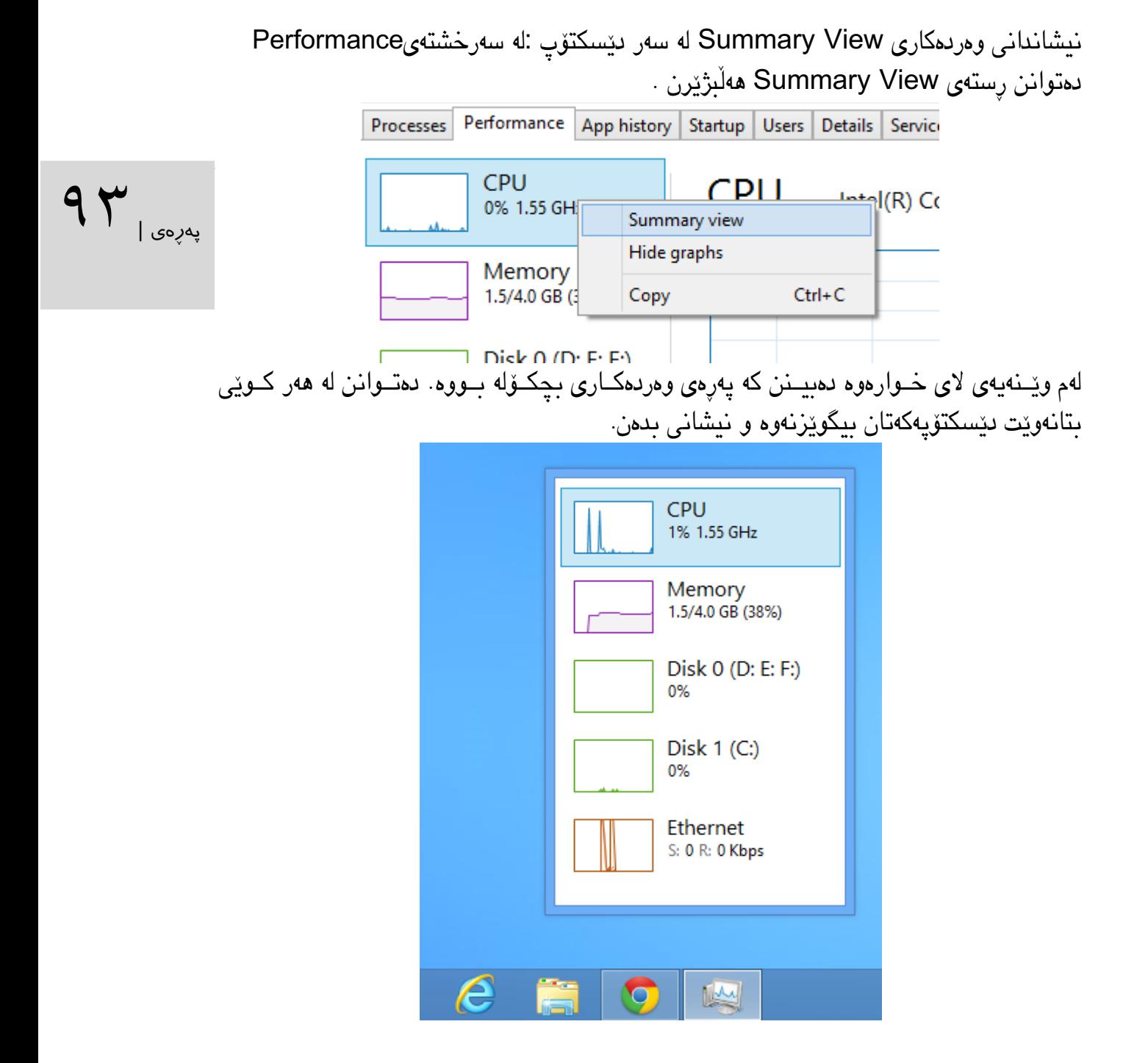

هەروەها دەبینن کە مایكرۆسۆفت لەم بەشە بە باشی كاری كردووە و زۆر بە هێز خۆی نیشاان داوە، ئەمە بەواتای ئەوەی ئێوە لە رەقەكالای كۆمپیوتەرەكانتـان زۆر بە ئاسـانی و بـێ کێشــە زانیاریتـان دەبێت وە دەتوانن چاودێری بكەن.

#### دامەزراندنی ویندۆز ۸ زۆر سادەو ساكارە بەلام بەمەرجێک لە جێگای دی ڤی دی. لە فلاش مێمىۆری<br>سوود و وریگرین بۆ ئەم مەسىتەش : دامەزراندنی ویندۆزی ٨ لە رێگای فالش مێمۆری : سەرەتا زۆر جار ڕێک دەکەوێت كە كۆمپیوتەرەكەمان درایڤی دی ڤی دی نیە یان خراپ دەبێت یان كاتی واهەیە ئەو دی ڤی دی یەی كە كریومانە پرۆگرامـی وینـدۆزەكەی بە باشـی لە سـەر رایـت نەكراوە یان پٽتان خۆشە دامەزراندنی ویندۆز لە باتی ٣٠ خـولەك بە ١٥ خـولەك ئەنجـام بــدەن. سوود وەربگرین بۆ ئەم مەبستەش : -٠پەرگەی isoی ویندۆزی ٨ ، دادەگرێن یان بە نەرمەواڵەكان ئیمەیجێن لە ویندۆز ٨ دەگرێن ماڵپەڕەی لە دابگرن Windows 7 USB/DVD Download Tool نەرمەواڵەی-١ فەرمی)com.codeplex.wudt://http). دەبینین کە جیاوازی لە نێوان ویندۆزی ١ و٨ نیە. --١ئەم بەرنامەیە دامەزرێنن لە سەر كۆمپیوتەرەكەتان هەروەک لەم وێنەیەی الی خوارەوە دا دیارە، پەرگەی isoی ویندۆز لە رێگای دوگمەی Browse هەڵبژێرن پاشان Next لێبدەن.

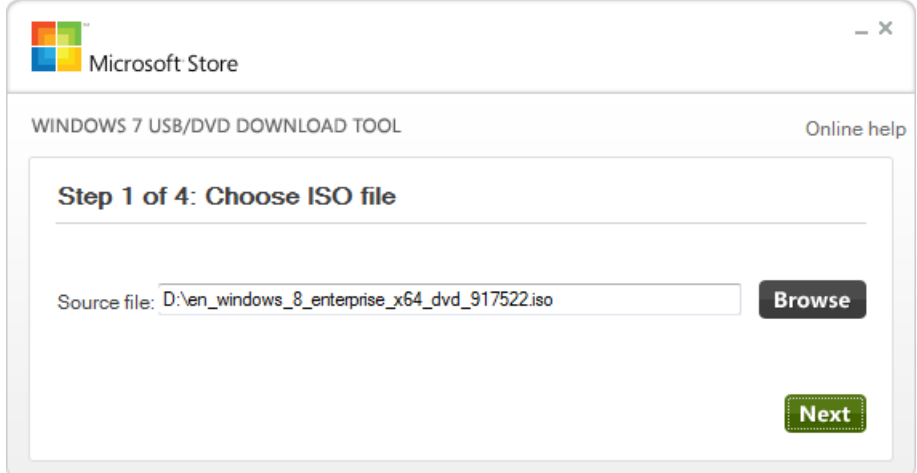

-١ئێستا فالش مێمۆری)USB)ە کەتان لە کۆمپیوتەرەکەتان ببەستن باشتر وایە قەبارەی فالشەكەتان ١ گیگ بێــــــت بەلام واباشــــــــترە ئێـــــــــوه قەبـــــــارەی ٨ یــــــــان ١٦ هەڵبژێـــــــــرن لەم قۆناخە دا پێتان دەڵێت كە پاڵپشتی یان خۆد باک ئەپێاک-Up Back - لە وینادۆز ١ وەربگارن بەاڵم پێویست نیە ئێوە كرتە لە سەر دوكمەی Device USB بكەن.

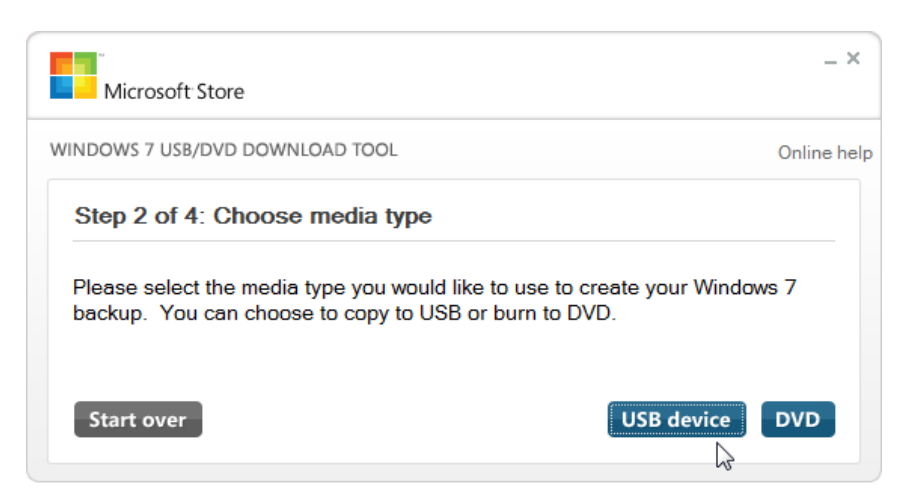

لەو مێنۆیەی كە دەکرێتەوە USB یان فالشەكەتان هەڵبژێرن وە هەر كات كە ئاماادە باوون لە ساەر دۆگامەی Copying Begin كرتەیێن بكەن

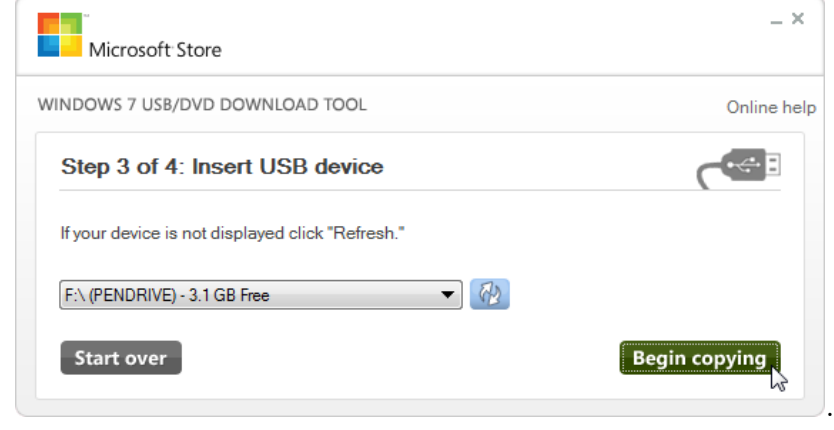

 $90<sub>100</sub>$ 

لەم قۆناغە پرسیارێكتان لێدەكات بۆ سرپینەوەی فلاشەكەتان ئەگەر پەرگەیێكی لە سەرە، بیگـوازنەوە تــا دوور بیّت له سرپنهوه، پاشاش سرپنهوه دهستبكهن به دامەزراندن . كهمیّک دهبیّت چاوهروان بـن تـا پهرگهكـان كۆپی بكرێتە ناو فالشەكەتان .

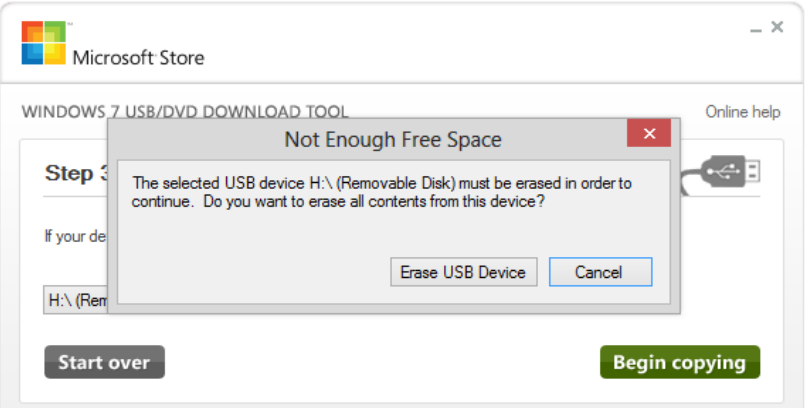

پاش تەواو بوونی كۆپی پەیامێک دەردەكەوێت كە "پاڵپشتی بە سەركەوتوویی تەواو بوو "

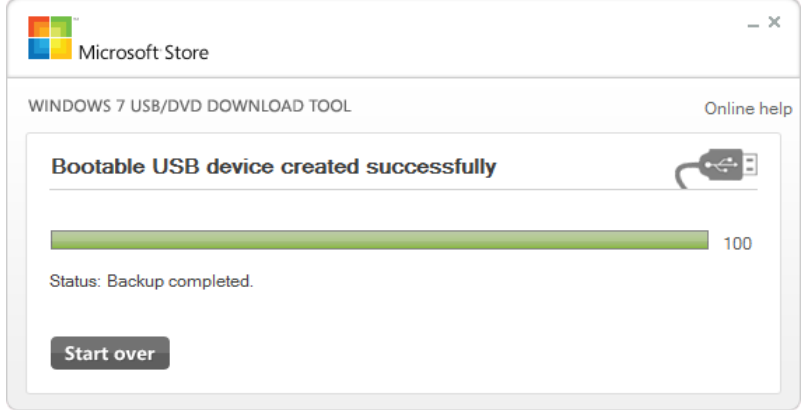

setup.exe بدۆزنەوە وە كرتەيێكى لە سەر بكەن، پاشان پرۆسەی دامەزرانـدن دەسـتېێدەكات .<br>4لاھ ئٽوھ دەتوانن بە جٽگاي دامەزراندنى ئٽستا لە سەر دوكمەي (upgrade) ك تەبىرك بـكەن– <sup>پەرەى</sup> ا دامەزراندن : تا ئیستا فلاشەكەتان ئامادە كـرد بـۆ ئەوەی كە وینـدۆزی لە سـەر دابنـین و ئیسـتا چـۆن وینـدۆز دادەمەزرێنین . -٠ئەگەر لە ناو ویندۆزی ١ دان فالشەكەتان ببەساتن لە كۆمپیوتەرەكەتاان و باڕۆنە نااوی و پەرگەی بەاڵم ئێوە دەتوانن بە جێگای دامەزراندنی ئێستا لە سەر دوكمەی (upgrade (كرتەیێن باكەن- سەردانی هەنگاوەکانی ژمارەی ١ لە الپەڕەی ٠١ بكەنەوە. -١ئەگەر لە سەر هاردەكەتان ویندۆز نیە دەتوانن فالشەكەتان بدەن لە كۆمپیوتەركەتان وە لە بە شای بایۆسی)BIOS )كۆمپیوترەكەتان – كە بە لێدان دوكمەی Delete یان 2F یان 12F لە سەرەتای دەسـبەكاركردنی كۆمپیوتەرەكەتـان دەچــنە نــاو پەرەی بــايۆس- يەكەمــين رەقەواڵە بــۆ بــووتی سیساتەمەكە USB یاان Memory Flash Removable هەڵبژێارن وە رێكخساتنەكەتان لە پەڕەی بایۆس پاشاكەوت باكەن، باۆ ئاگاداریتاان نیشاان دانای ئەم پەڕەیە لە هەنادێک كۆمپیاوتەر جیاوازبێت، بەاڵم دەتوانن لە دەفتەرچەی رێنمایی كۆمپیوترەكەتان سوود وەربگرن.

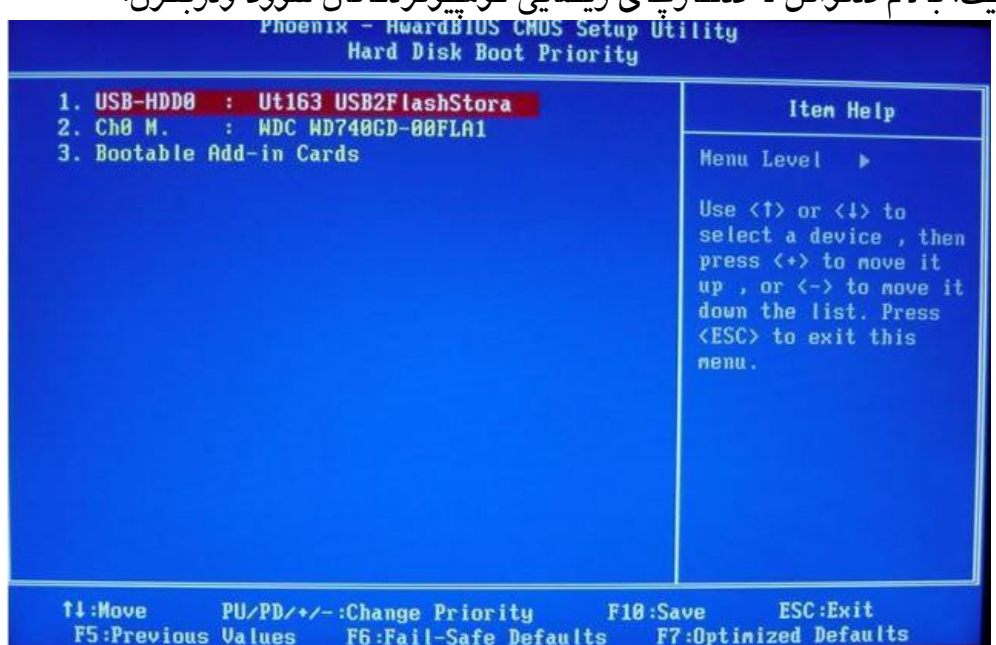

ئێستا ئێوە دەتوانن ویندۆز لە رێگای فالشەوە دامەزرێنن هەر وەك درایڤی دی فی دی یەكەتان بەاڵم خێرایی ئەم رێگایە زۆرترە.

سەرچاوەی بابەت :

<http://www.makeuseof.com/tag/how-to-install-windows-8-from-a-usb-stick>

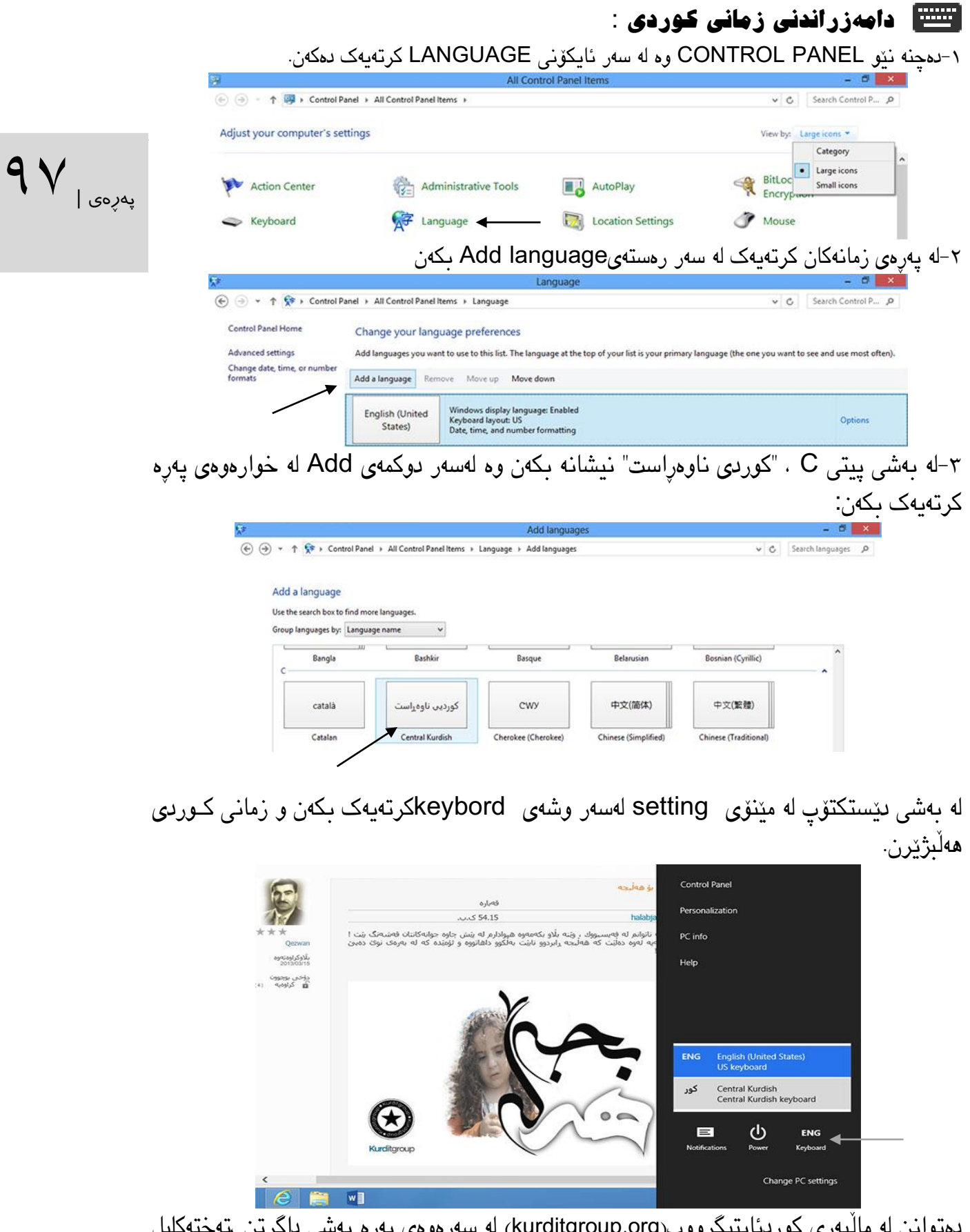

دەتوانن لە ماڵپەری كوردئایتیگرووپ)org.kurditgroup )لە سەرەوەی پەڕە بەشی داگرتن ،تەختەكلیل بۆ ویندۆز ٨ دابگرن و پاشان دای بمەزرێنن.

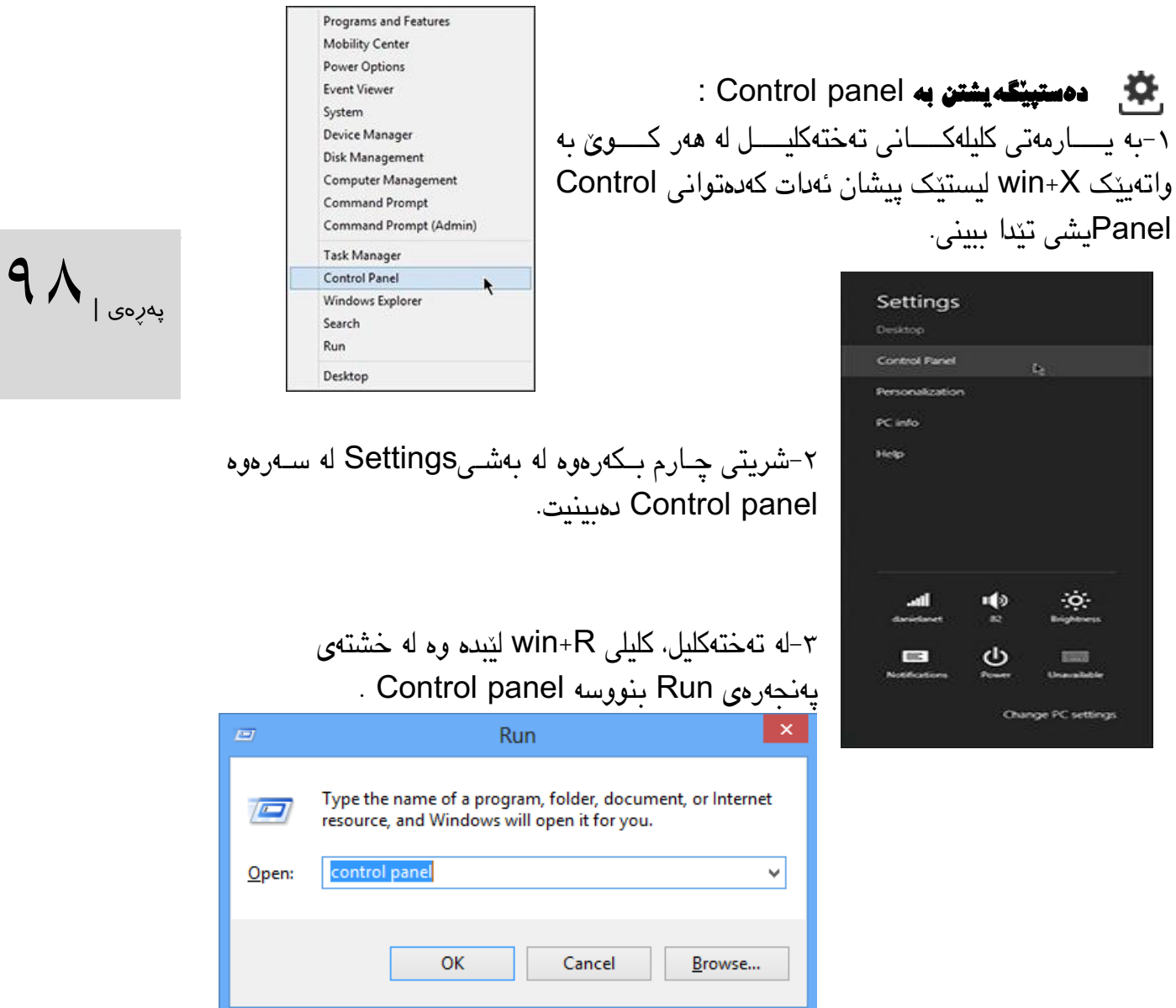

-١لە پەڕەی ستارت كلیلەكانیQ+win لێبدە پاشان لەخشتەی گەڕان بنووسەpanel Control

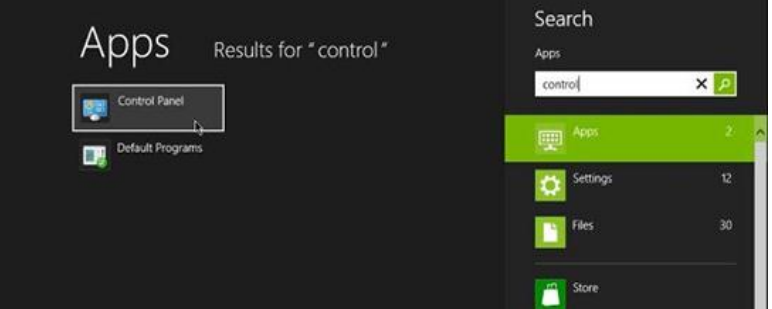

دەتوانن لە وێنەی سەرەوە لە الی راست كرتەی راست بكەن و ئایكۆنی panel Control پین بكەن بە پەرەی ستارت كە هەمیشە لە بەردەست بێت.

### شێوازی دووهەم لە پەنجەرەكانی ویندۆز : ۰-له وینـدۆزی ۷ له ویّـبگهری وینـدۆز كـرتهیهک له ســهر كۆمپیــوتهر دهكهن له تــوولّ ئــامراز .دەبینن Control panel

Network

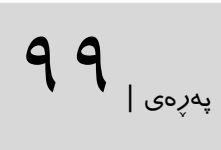

Location

C C V V Computer  $\cdot$ Organize -Uninstall or change a program Map network drive Open Control Panel System properties بەاڵم لە ویندۆز٨ ڕستەی panel Control هاتووەتە ناو نەواری ریبۆن)شێوازی مێنۆی ریبۆن یەكەم جار لە لایەن مایكرۆسۆفت لە ئۆفیسی ٢٠١٠ نیشان درا)<br>| x || computer|| x  $-|D|$  $\overline{B}$  is the  $\overline{B}$ IŞ. Computer View I Uninstall or change a program ge  $\rightarrow$ **STEP**  $\overline{u}$ Ý Properties Open Rename<br>Properties Open Rename<br>Interaction Panel Properties Interaction Panel Properties<br>Interaction Panel Properties

 $\overline{\phantom{a}}$ 

System

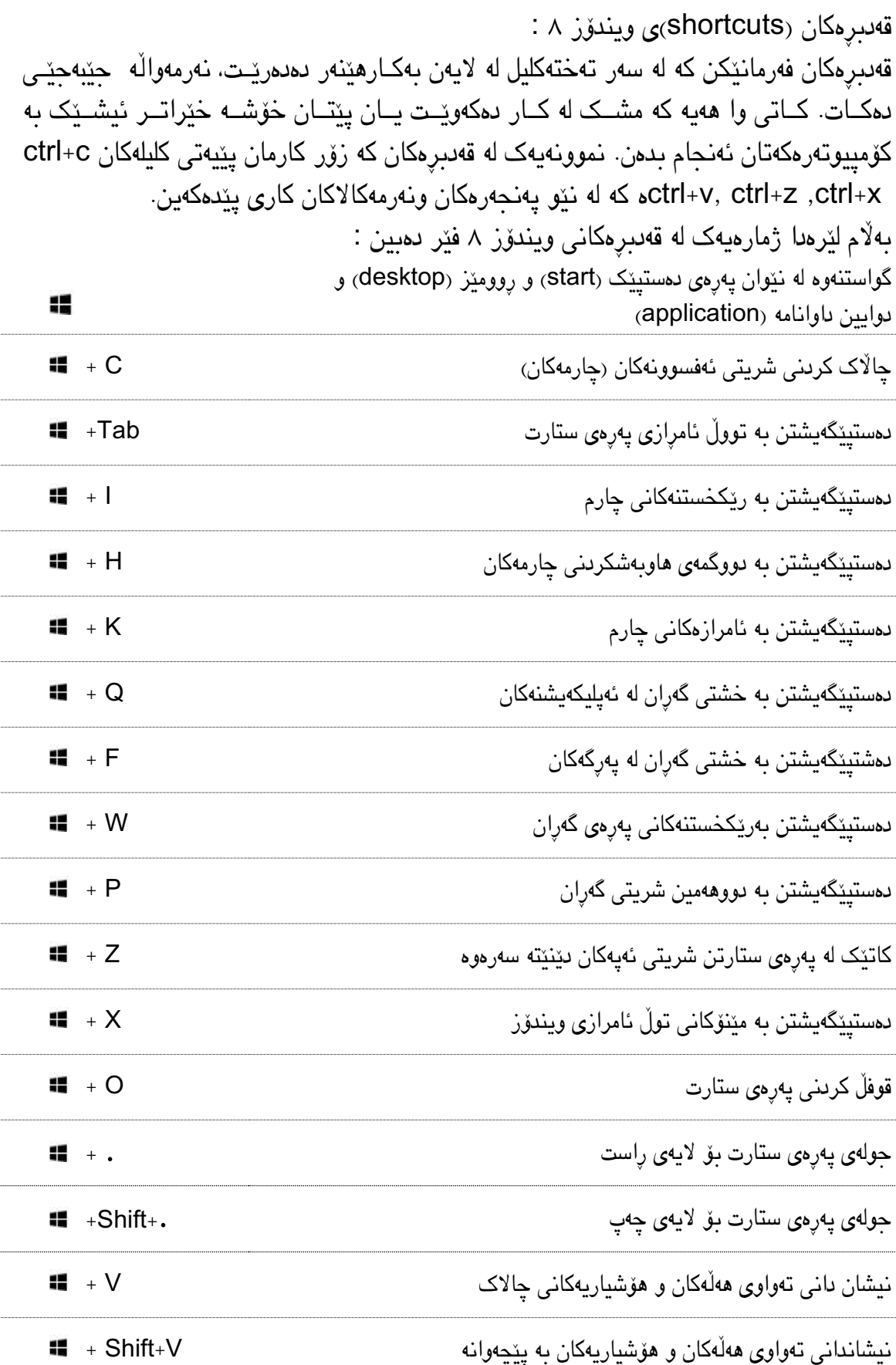

پهڕهی |

111

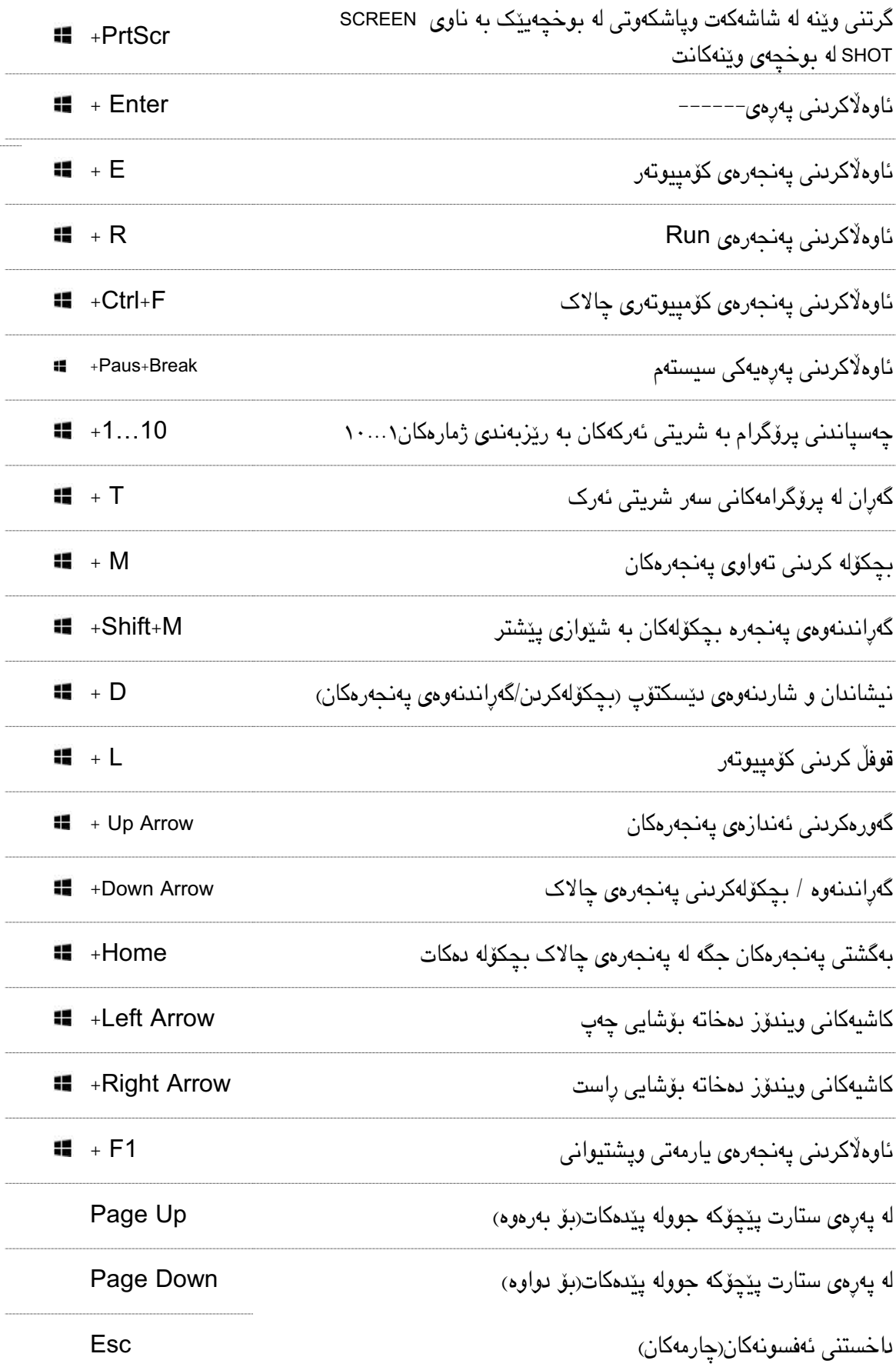

پهڕهی |  $\backslash$   $\backslash$ 

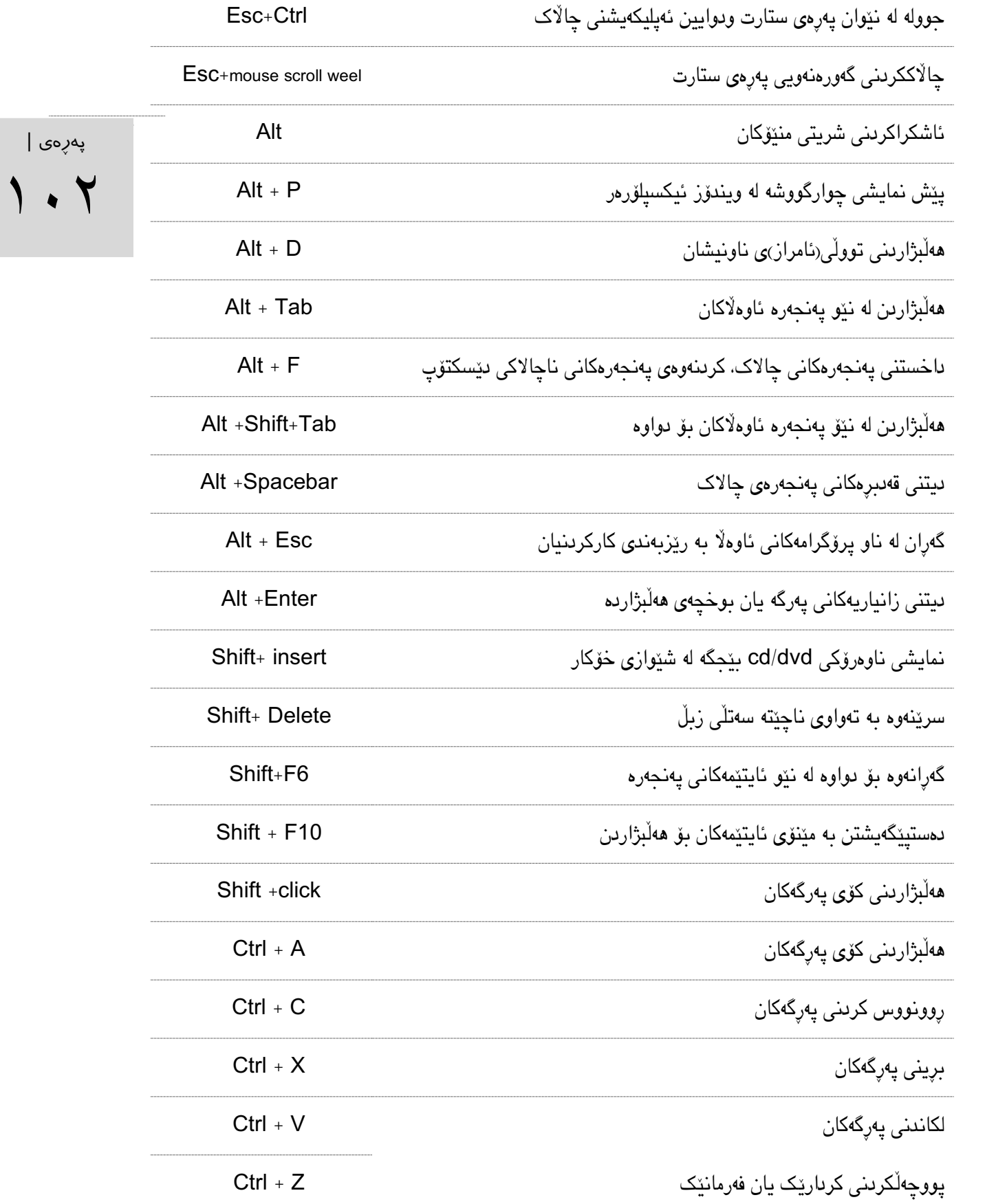

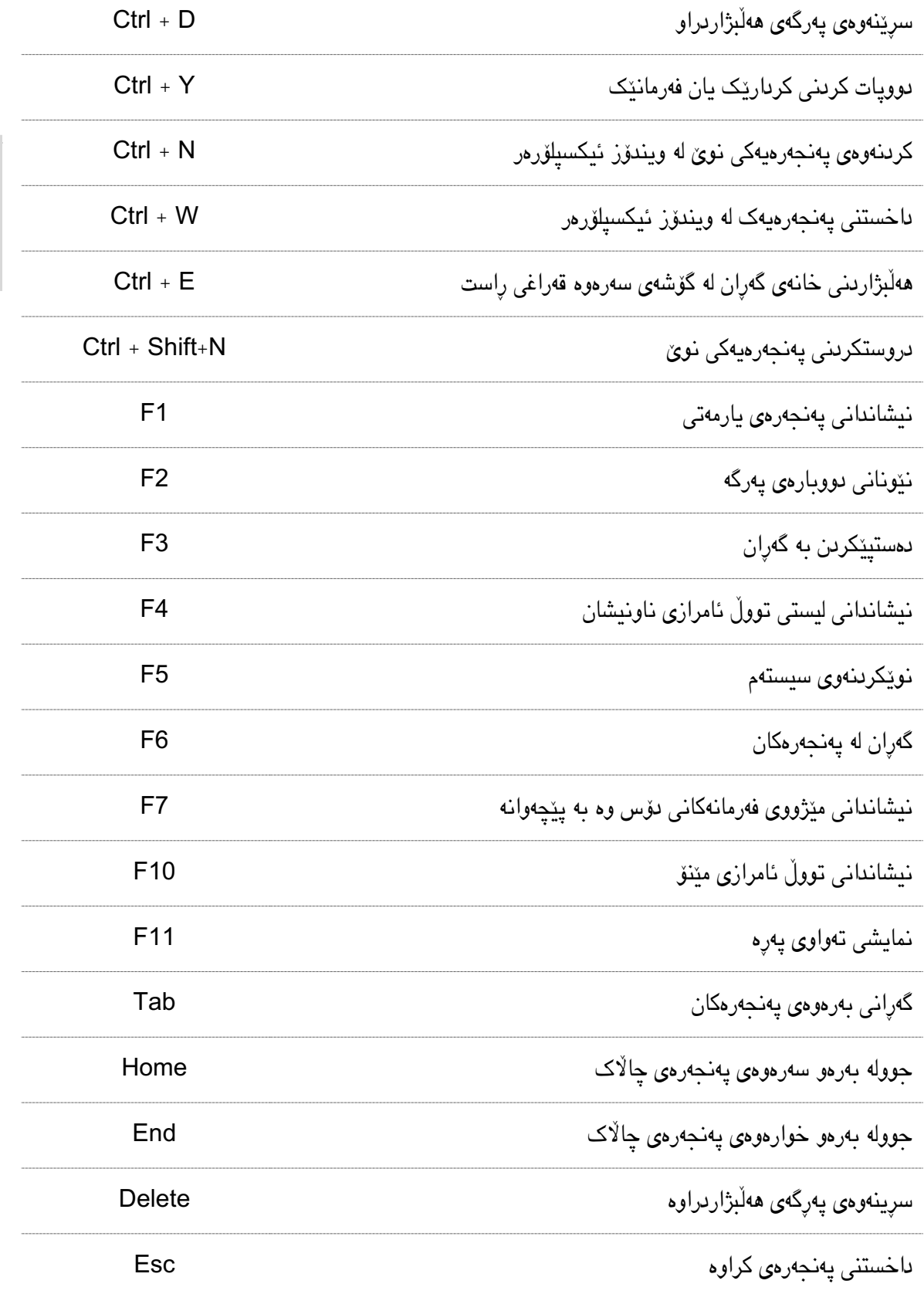

پهڕهی |

 $\gamma \cdot \tau$ 

لە كۆتایی :

پهڕهی |  $\cdot$   $\epsilon$ 

خوێنەری خۆشەویست ، هیوادارم تا ڕادەیێكی باش لە گەڵ ویندۆز ٨ ئاشنایەتیتان وەرگرتب . ئەگەر كێشاەیەك یان هەڵەیەک لەم پەرتووکەدا ھەبــوو دەتــوانن لە وێـبلاگەكەم ئاگــادارم بــكەنەوە. بەوپەری خۆشــحال٘یەوە رخــنەو پیشنیارهکانتان بە ھەند وەردەگرم. ھەولْ ئەدەم لە كاتی پشوو دانم بـابەتی فیركـاریی زۆرتــر لە ویـْـبلاگەكەم بــۆ ئێوەی خۆشەویست دابنێم هەروەها لە بارەی ویندۆز ٨ی مایكرۆسۆفت زانیاری زۆرتر بنووسمەوە.

> لەگەلّ رێزو خۆشەویستی بێ پایانم دا قەزوان

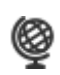

www.Qezwan.blogspot.com

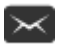

 $\sim$  Qezwan@gmail.com

سەر چاوەكان :

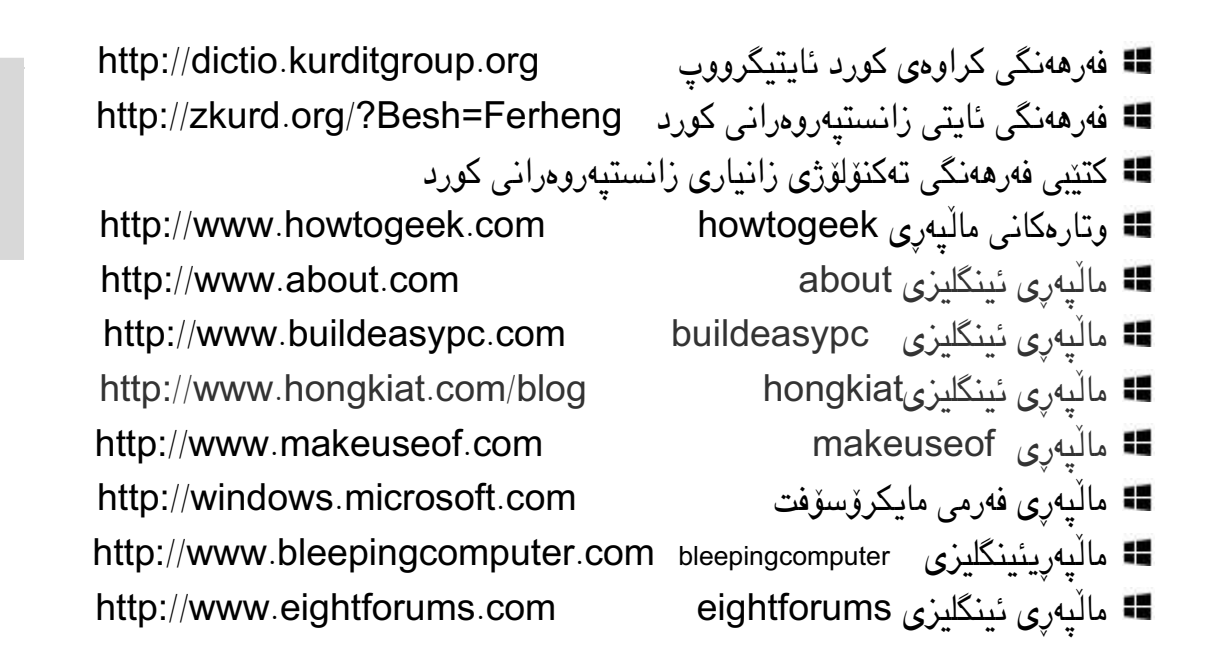

پهڕهی |  $1.0$